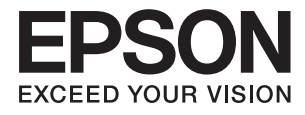

# **L1455 Ръководство на потребителя**

## <span id="page-1-0"></span>**Авторско право**

Части от тази публикация не могат да се възпроизвеждат, съхраняват в системи за данни или да се предават под каквато и да било форма или с каквито и да било средства - електронни, механични, чрез фотокопиране, запис или по друг начин без предварителното писмено съгласие на Seiko Epson Corporation. Не поемаме отговорност за нарушаване на патенти по отношение на информацията в този документ. Не поемаме отговорност за щети в резултат от информацията в този документ. Информацията в документа е предназначена единствено за използване с този продукт на Epson. Epson не носи отговорност в случай на използване на информацията за други продукти.

Seiko Epson Corporation и нейните филиали не носят отговорност пред купувача на този продукт или пред трети страни за повреди, загуби, разноски или разходи, понесени от купувача или трети страни, в резултат на инцидент, неправилна употреба или злоупотреба с този продукт или в резултат на неоторизирани модификации, ремонти или изменения на този продукт или (с изключение на САЩ) в случаите, при които работните инструкции и инструкциите за техническа поддръжка на Seiko Epson Corporation не се спазват стриктно.

Seiko Epson Corporation и нейните филиали не са отговорни за повреди или проблеми, възникнали от употребата на каквато и да е опция или консумативи, различни от указаните като оригинални продукти на Epson или одобрени от Epson продукти от Seiko Epson Corporation.

Seiko Epson Corporation не носи отговорност за повреди, възникнали в резултат на електромагнитни смущения, които възникват от употребата на интерфейсни кабели, различни от обозначените като одобрени от Epson продукти от Seiko Epson Corporation.

© 2016 Seiko Epson Corporation. All rights reserved.

Съдържанието на това ръководство и спецификациите на този продукт подлежат на промяна без предизвестие.

## <span id="page-2-0"></span>**Търговски марки**

- ❏ EPSON® е регистрирана търговска марка, а EPSON EXCEED YOUR VISION или EXCEED YOUR VISION e търговска марка на Seiko Epson Corporation.
- ❏ Epson Scan 2 software is based in part on the work of the Independent JPEG Group.
- ❏ libtiff

Copyright © 1988-1997 Sam Leffler

Copyright © 1991-1997 Silicon Graphics, Inc.

Permission to use, copy, modify, distribute, and sell this software and its documentation for any purpose is hereby granted without fee, provided that (i) the above copyright notices and this permission notice appear in all copies of the software and related documentation, and (ii) the names of Sam Leffler and Silicon Graphics may not be used in any advertising or publicity relating to the software without the specific, prior written permission of Sam Leffler and Silicon Graphics.

THE SOFTWARE IS PROVIDED "AS-IS" AND WITHOUT WARRANTY OF ANY KIND, EXPRESS, IMPLIED OR OTHERWISE, INCLUDING WITHOUT LIMITATION, ANY WARRANTY OF MERCHANTABILITY OR FITNESS FOR A PARTICULAR PURPOSE.

IN NO EVENT SHALL SAM LEFFLER OR SILICON GRAPHICS BE LIABLE FOR ANY SPECIAL, INCIDENTAL, INDIRECT OR CONSEQUENTIAL DAMAGES OF ANY KIND, OR ANY DAMAGES WHATSOEVER RESULTING FROM LOSS OF USE, DATA OR PROFITS, WHETHER OR NOT ADVISED OF THE POSSIBILITY OF DAMAGE, AND ON ANY THEORY OF LIABILITY, ARISING OUT OF OR IN CONNECTION WITH THE USE OR PERFORMANCE OF THIS SOFTWARE.

❏ SDXC Logo is a trademark of SD-3C, LLC.

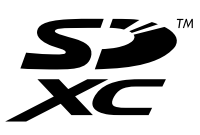

❏ Memory Stick Duo, Memory Stick PRO Duo, Memory Stick PRO-HG Duo, Memory Stick Micro, and MagicGate Memory Stick Duo are trademarks of Sony Corporation.

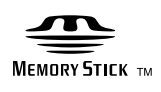

- ❏ Microsoft®, Windows®, and Windows Vista® are registered trademarks of Microsoft Corporation.
- ❏ Apple, Macintosh, Mac OS, OS X, Bonjour, Safari, iPad, iPhone, iPod touch, and iTunes are trademarks of Apple Inc., registered in the U.S. and other countries.
- ❏ Google Cloud Print™, Chrome™, Chrome OS™, and Android™ are trademarks of Google Inc.
- ❏ Adobe and Adobe Reader are either registered trademarks or trademarks of Adobe Systems Incorporated in the United States and/or other countries.
- ❏ Intel® is a registered trademark of Intel Corporation.
- ❏ Обща бележка: Другите имена на продукти, които се използват тук, са само за информация и е възможно да са търговски марки на съответните собственици. Epson не разполага с никакви права над тези марки.

### *Съдържание*

### *[Авторско право](#page-1-0)*

### *[Търговски марки](#page-2-0)*

### *[Кратко описание на](#page-8-0)  [ръководството](#page-8-0)*

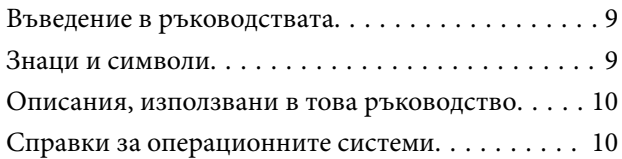

### *[Важни инструкции](#page-10-0)*

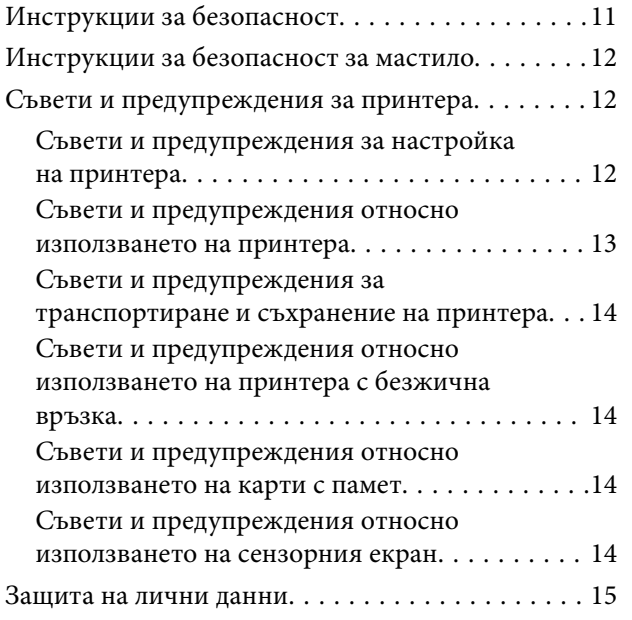

### *[Основни функции на принтера](#page-15-0)*

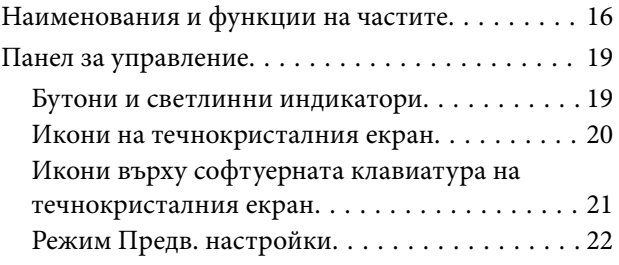

### *[Мрежови настройки](#page-22-0)*

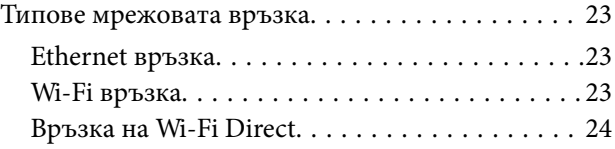

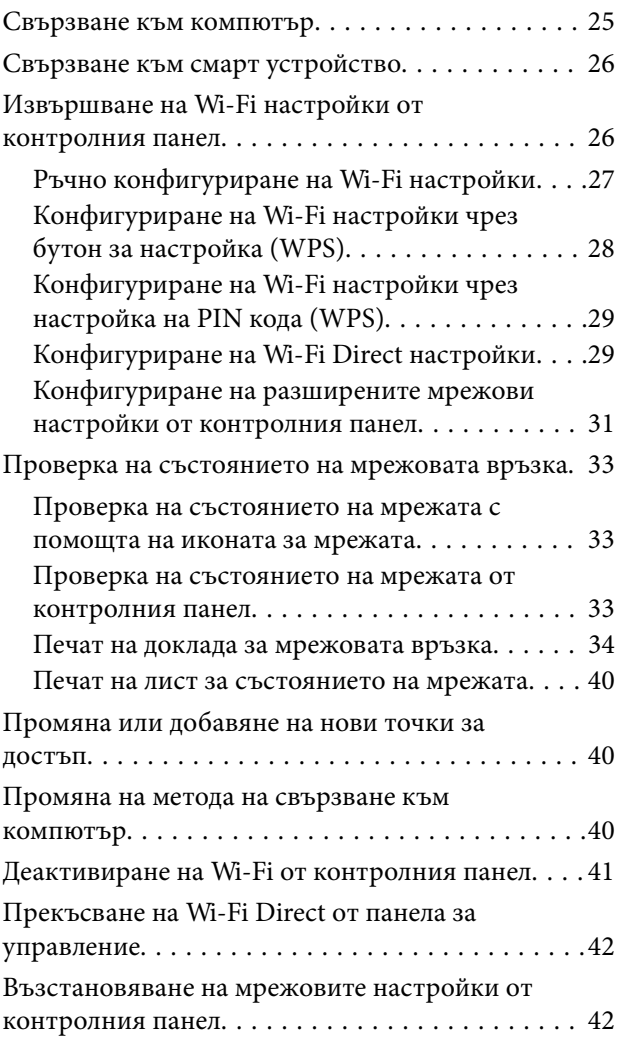

### *[Настройки на администратора](#page-42-0)*

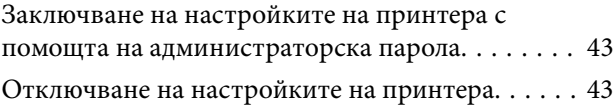

### *[Зареждане на хартия](#page-43-0)*

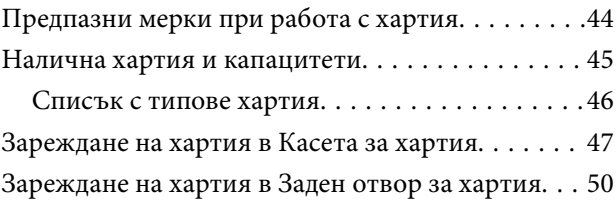

### *[Поставяне на оригинали](#page-53-0)*

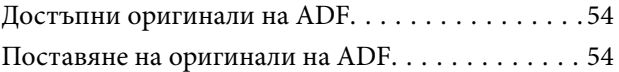

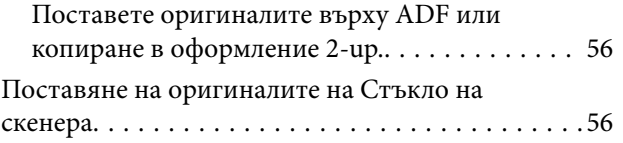

### *[Поставяне на карта с памет](#page-57-0)*

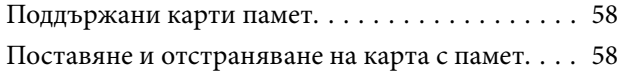

### *[Управление на контакти](#page-59-0)*

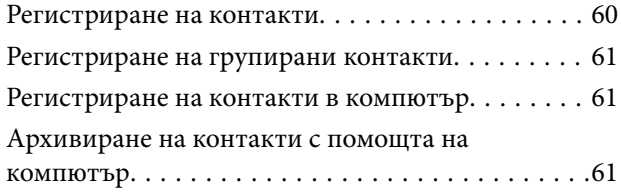

### *[Печат](#page-62-0)*

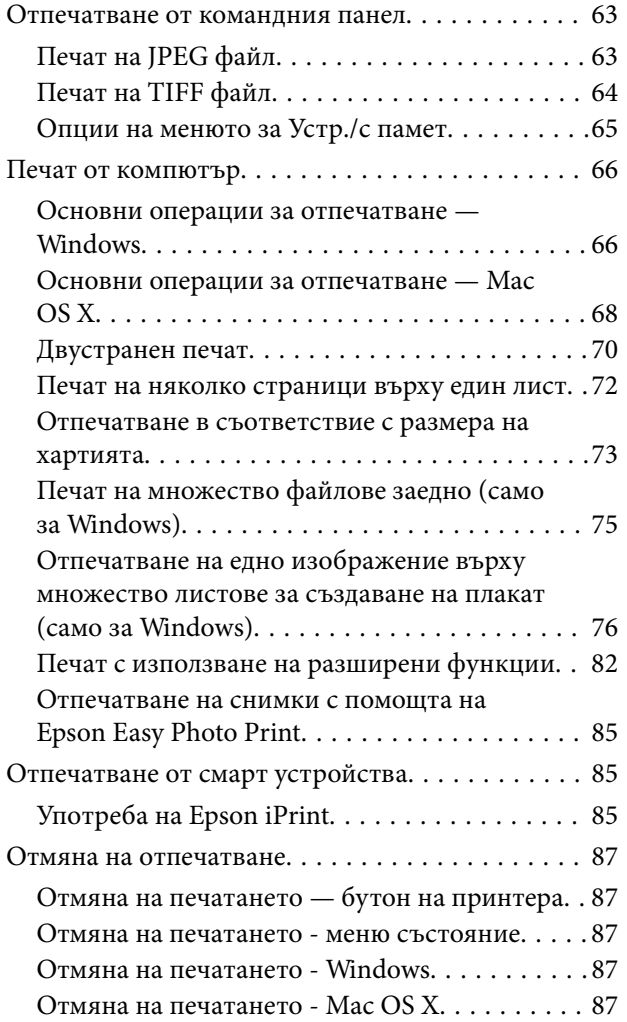

### *[Копиране](#page-88-0)*

[Опции на менюто за режим Копиране. . . . . . . . .89](#page-88-0)

### *[Сканиране](#page-92-0)*

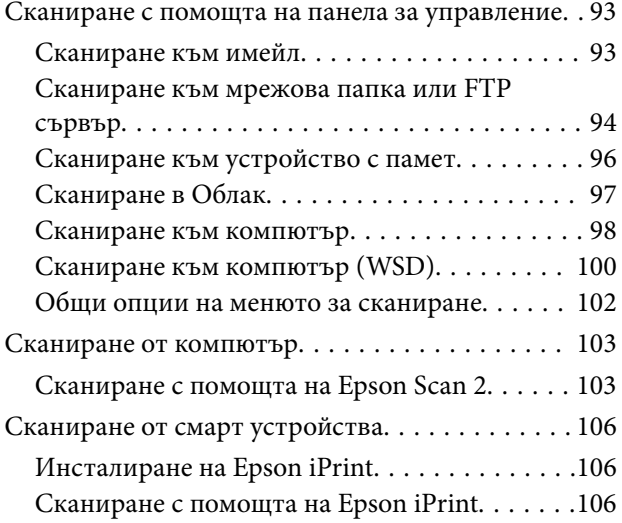

### *[Изпращане на факс](#page-107-0)*

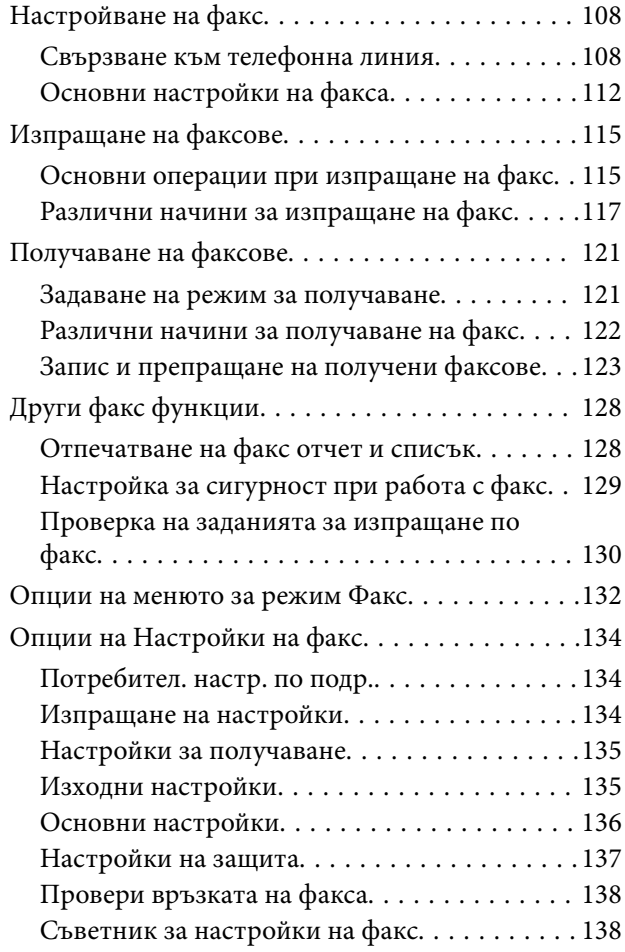

### *[Допълване на мастило и смяна на](#page-138-0)  [кутиите за поддръжка](#page-138-0)*

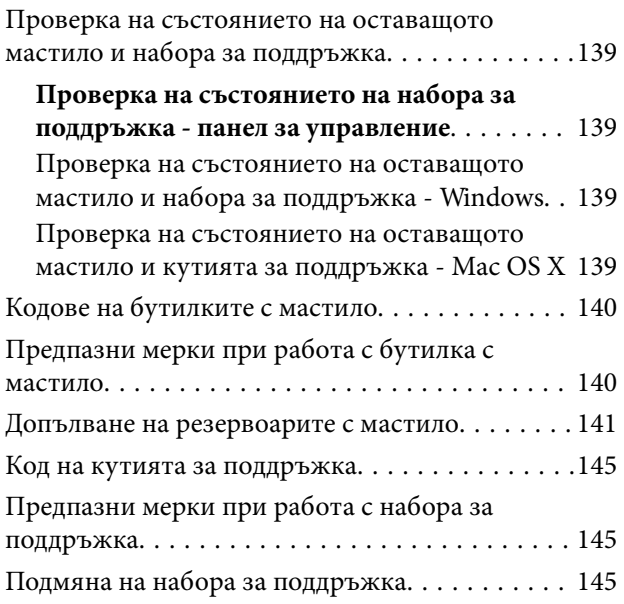

### *[Поддръжка на принтера](#page-147-0)*

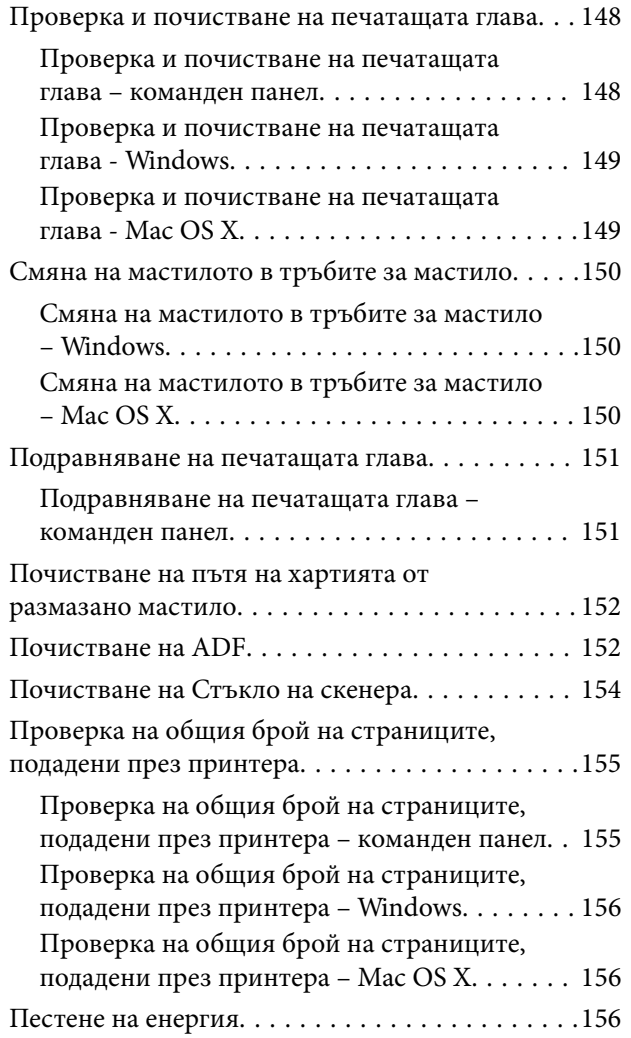

[Икономия на енергия - команден панел. . . . .156](#page-155-0)

### *[Опции на менюто за режим](#page-156-0)  [Инсталиране](#page-156-0)*

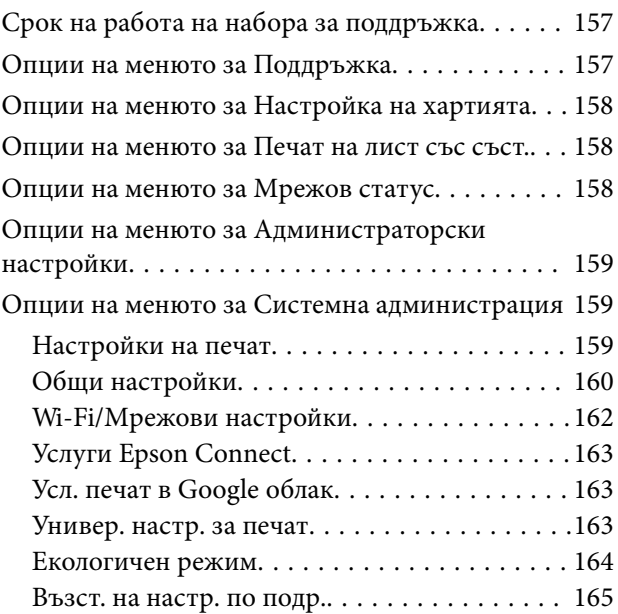

### *[Информация за мрежови услуги и](#page-165-0)  [софтуер](#page-165-0)*

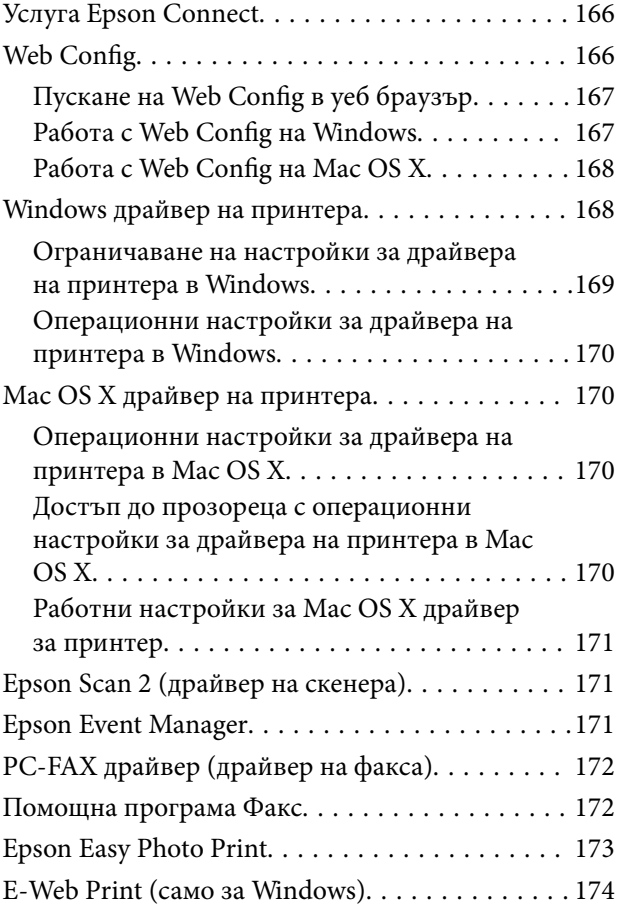

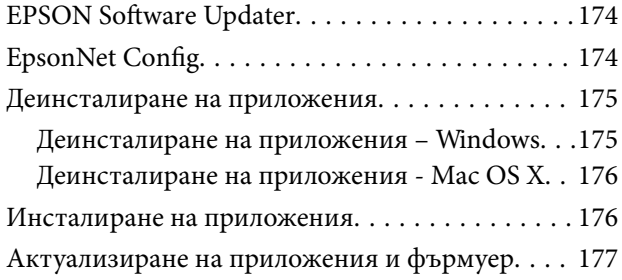

### *[Решаване на проблеми](#page-177-0)*

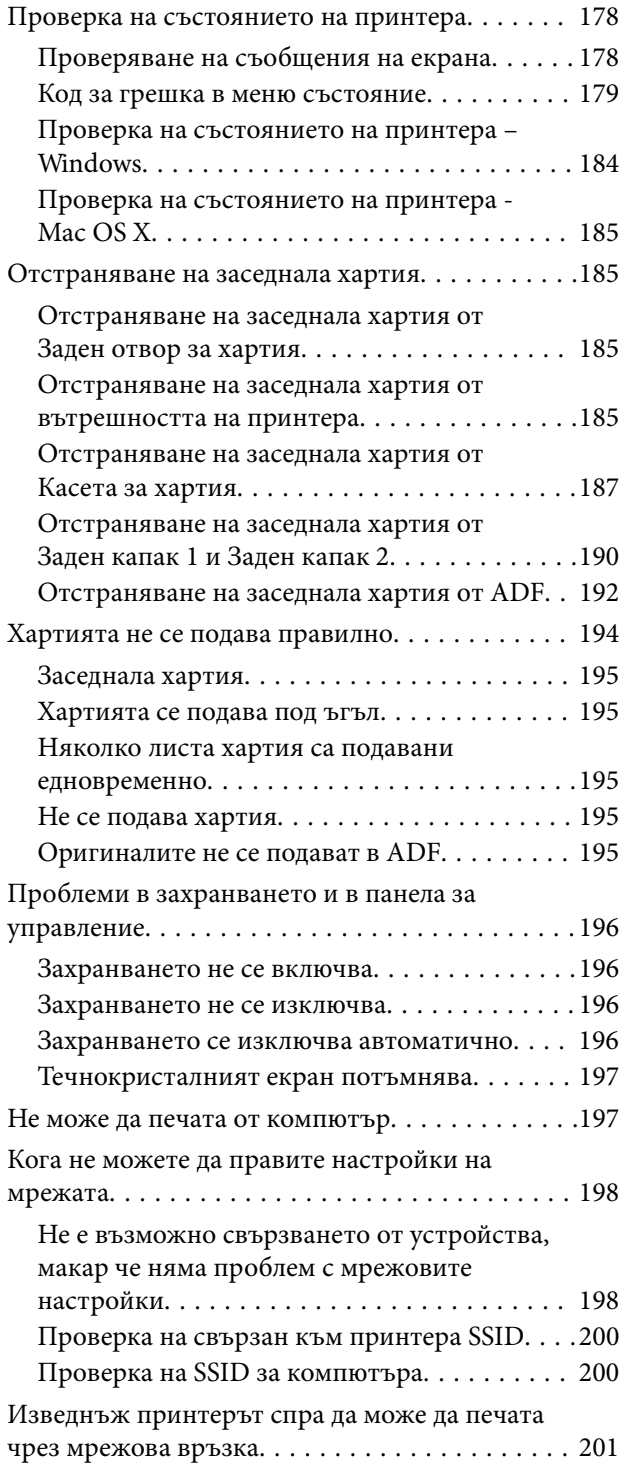

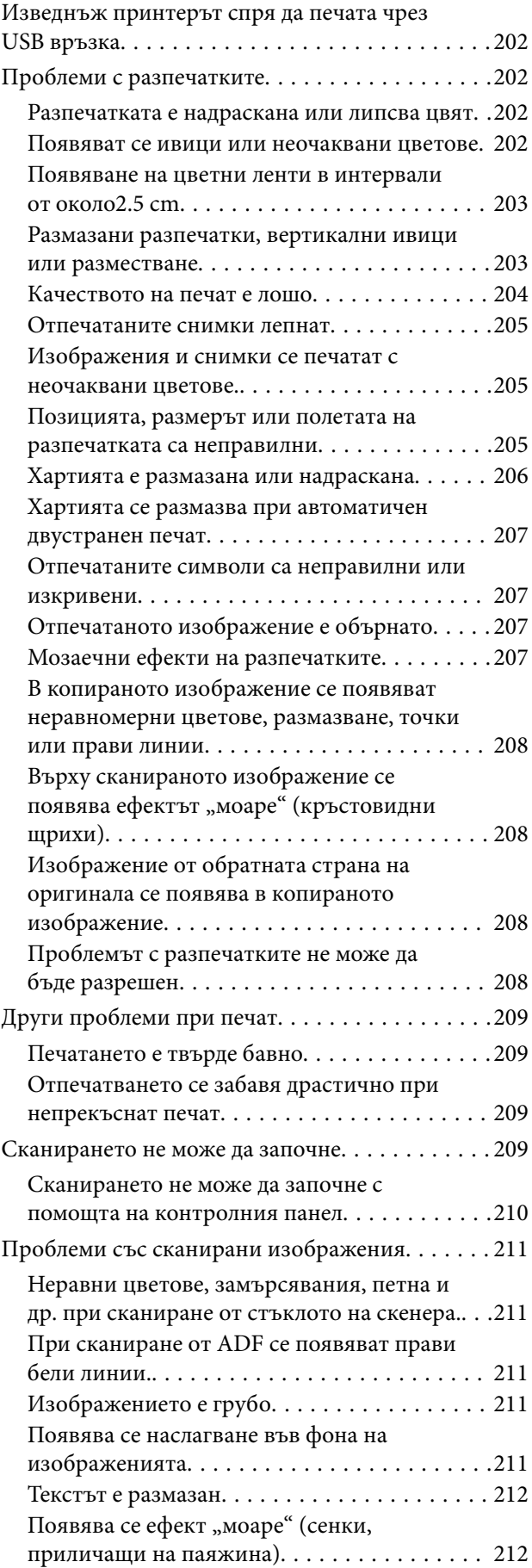

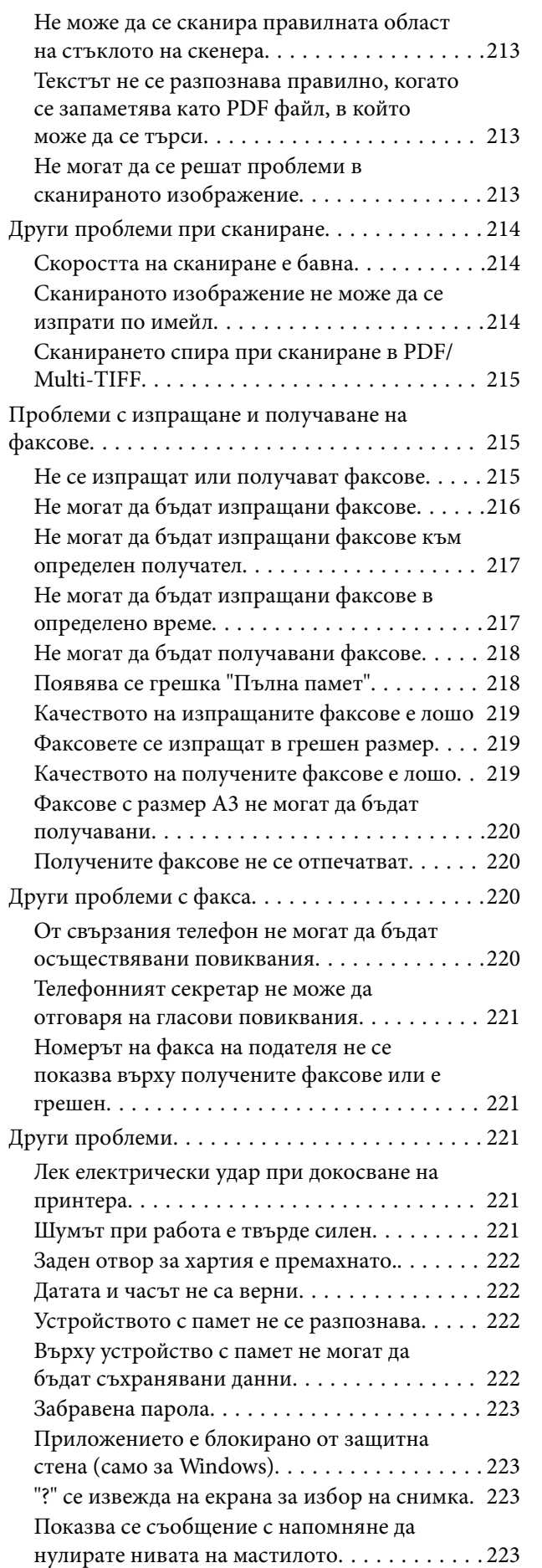

### *[Приложение](#page-223-0)*

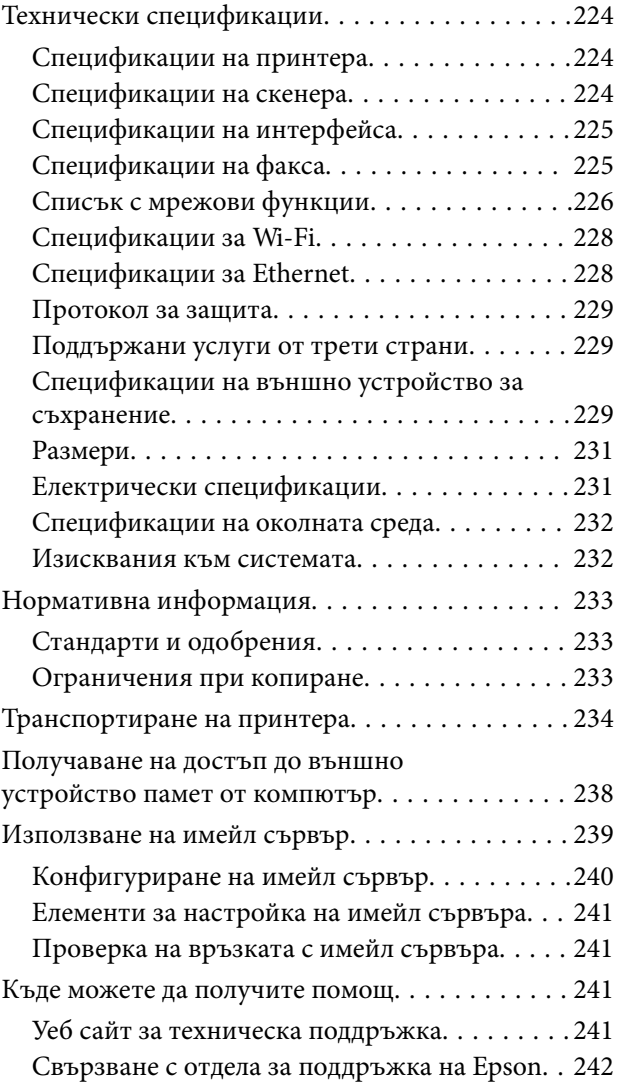

## <span id="page-8-0"></span>**Кратко описание на ръководството**

### **Въведение в ръководствата**

Следните ръководства се доставят заедно с Вашия принтер Epson. Освен ръководствата прочетете и различните видове помощна информация, налична от самия принтер или в приложенията на Epson.

❏ Важни инструкции за безопасност (ръководство на хартиен носител)

Предоставя указания, гарантиращи безопасната употреба на този принтер.

❏ Започнете оттук (ръководство на хартиен носител)

Предоставя информация относно настройката на принтера и инсталирането на софтуера.

❏ Ръководство на потребителя (дигитално ръководство)

Това ръководство. Предоставя цялостна информация и инструкции относно използването на принтера, мрежовите настройки при използване на принтера в мрежа и разрешаване на проблеми.

❏ Ръководство на администратора (дигитално ръководство)

Предоставя на мрежовите администратори информация относно управлението и настройките на принтера.

Можете да получите най-новите версии на изброените ръководства по един от следните начини.

❏ Ръководство на хартия

Посетете уеб сайта Epson Europe на адрес <http://www.epson.eu/Support> или глобалния сайт за поддръжка на Epson на адрес <http://support.epson.net/>.

❏ Дигитално ръководство

Стартирайте EPSON Software Updater на Вашия компютър. EPSON Software Updater проверява за налични актуализации на софтуерните приложения Epson и дигиталните ръководства и Ви позволява да изтеглите най-новите.

#### **Още по темата**

& ["EPSON Software Updater" на страница 174](#page-173-0)

### **Знаци и символи**

### !*Внимание:*

Инструкции, които трябва да се спазват внимателно, за да се избегнат наранявания.

#### **P** Важно:

Инструкции, които трябва да се спазват, за да се избегне повреда на оборудването.

#### *Забележка:*

Предоставя допълнителна информация и информация за справка.

& Още по темата

<span id="page-9-0"></span>Връзки към свързани секции.

### **Описания, използвани в това ръководство**

- ❏ Екранните снимки от екраните на драйвера на принтера и екраните Epson Scan 2 (драйвер на скенера) са от Windows 10 или Mac OS X v10.11.x. Съдържанието, показвано на екраните, варира в зависимост от модела и ситуацията.
- ❏ Илюстрациите на принтера, използвани в това ръководство, са само примерни. Въпреки че може да има малки разлики в зависимост от модела, методът на работа е същият.
- ❏ Някои от елементите на менюто на LCD екрана се различават в зависимост от модела и настройките.

### **Справки за операционните системи**

#### **Windows**

Употребените в това ръководство термини, като например "Windows 10", "Windows 8.1", "Windows 8", "Windows 7", "Windows Vista", "Windows XP", "Windows Server 2012 R2", "Windows Server 2012", "Windows Server 2008 R2", "Windows Server 2008", "Windows Server 2003 R2" и "Windows Server 2003" се отнасят до следните операционни системи. В допълнение, "Windows" се отнася към всички версии.

- ❏ Операционна система Microsoft® Windows® 10
- ❏ Операционна система Microsoft® Windows® 8.1
- ❏ Операционна система Microsoft® Windows® 8
- ❏ Операционна система Microsoft® Windows® 7
- ❏ Операционна система Microsoft® Windows Vista®
- ❏ Операционна система Microsoft® Windows® XP
- ❏ Операционна система Microsoft® Windows® XP Professional x64 Edition
- ❏ Операционна система Microsoft® Windows Server® 2012 R2
- ❏ Операционна система Microsoft® Windows Server® 2012
- ❏ Операционна система Microsoft® Windows Server® 2008 R2
- ❏ Операционна система Microsoft® Windows Server® 2008
- ❏ Операционна система Microsoft® Windows Server® 2003 R2
- ❏ Операционна система Microsoft® Windows Server® 2003

#### **Mac OS X**

В това ръководство "Mac OS X v10.11.x" се отнася доOS X El Capitan, "Mac OS X v10.10.x"се отнася до OS X Yosemite, "Mac OS X v10.9.x" се отнася до OS X Mavericks и "Mac OS X v10.8.x" се отнася до OS X Mountain Lion. Освен това, "Mac OS X" се отнася до "Mac OS X v10.11.x", "Mac OS X v10.10.x", "Mac OS X v10.9.x", "Mac OS X v10.8.x", "Mac OS X v10.7.x" и "Mac OS X v10.6.8".

## <span id="page-10-0"></span>**Важни инструкции**

## **Инструкции за безопасност**

Прочетете и следвайте тези инструкции, за да се гарантира безопасната употреба на този принтер. Непременно запазете това ръководство за бъдещи справки. Също така не забравяйте да следвате всички предупреждения и инструкции върху принтера.

❏ Някои от символите, използвани в този принтер, целят да гарантират безопасността и правилното използване на принтера. Посетете следния уеб сайт, за да научите повече за значението на символите.

#### <http://support.epson.net/symbols>

- ❏ Използвайте само захранващия кабел, доставен с принтера, и не го използвайте с друго оборудване. Използването на други кабели с този принтер или използването на доставения захранващ кабел с друго оборудване може да причини пожар или токов удар.
- ❏ Уверете се, че AC захранващият кабел отговаря на съответните местни стандарти за безопасност.
- ❏ Никога не разглобявайте, не модифицирайте и не се опитвайте да ремонтирате захранващия кабел, щепсела, печатащото устройство, скенерното или друго устройство сами, освен ако не е специално описано в ръководствата на принтера.
- ❏ Изключете захранването на принтера и потърсете квалифициран сервизен персонал при следните обстоятелства:

Захранващият кабел или щепселът са повредени; в принтера е навлязла течност; принтерът е падал или корпусът е повреден; принтерът не работи нормално или показва някакви промени в работата. Не настройвайте средства за управление, които не са посочени в инструкциите за работа.

- ❏ Поставете принтера близо до стенен контакт, така че щепселът да може лесно да бъде изключен.
- ❏ Не поставяйте или не съхранявайте принтера навън, близо до прекомерно замърсяване или запрашване, вода, източници на топлина или на места, подложени на удари, вибрации, висока температура или влажност.
- ❏ Внимавайте да не разлеете течност върху принтера и не работете с него с мокри ръце.
- ❏ Този принтер трябва да бъде на най-малко 22 см разстояние от сърдечни пейсмейкъри. Радиовълните от този принтер могат да нарушат работата на сърдечни пейсмейкъри.
- ❏ Ако течнокристалният екран е повреден, свържете се с търговеца, от който сте закупили продукта. Ако разтворът от течните кристали попадне върху ръцете ви, измийте ги обилно със сапун и вода. Ако разтворът от течните кристали попадне в очите ви, наплискайте ги незабавно с вода. Ако усетите дискомфорт или проблеми със зрението след като сте ги измили обилно, потърсете незабавно лекар.
- ❏ Избягвайте да използвате телефон по време на електрическа буря. Може да има известен риск от токов удар при гръмотевици.
- ❏ Не използвайте телефон, за да съобщите за изтичане на газ в близост до теча.

<span id="page-11-0"></span>❏ Принтерът е тежък и не бива да бъде повдиган или носен от по-малко от двама души. При повдигане на принтера двама или повече души трябва да заемат правилни позиции, както е показано по-долу.

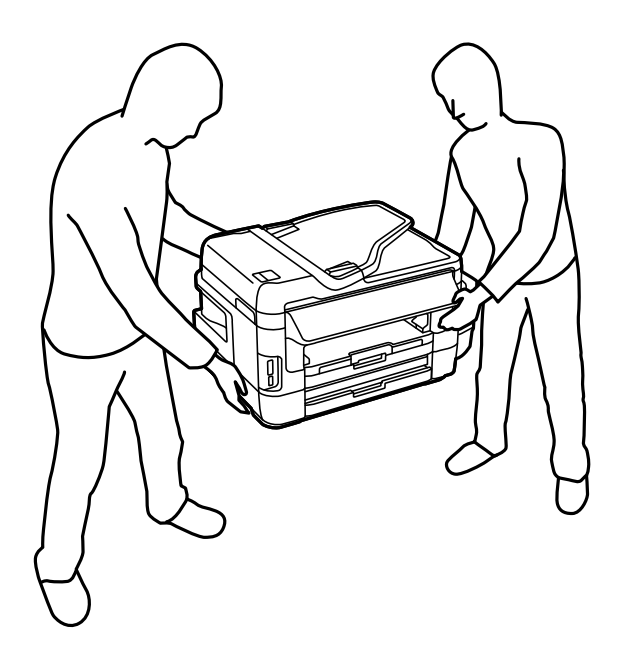

### **Инструкции за безопасност за мастило**

- ❏ Бъдете внимателни да не докоснете мастило, когато боравите с резервоарите с мастило, капачките на резервоара с мастило и отворени бутилки с мастило или капачки на бутилка с мастило.
	- ❏ Ако върху кожата ви попадне мастило, измийте мястото обилно със сапун и вода.
	- ❏ Ако в очите ви попадне мастило, измийте ги незабавно с вода. Ако усетите дискомфорт или проблемите със зрението продължат след като сте измили очите си обилно, потърсете незабавно лекар.
	- ❏ В случай че в устата ви попадне мастило, незабавно посетете лекар.
- ❏ Не разглобявайте набора за поддръжка, защото в противен случай мастилото може да попадне в очите или върху кожата ви.
- ❏ Не накланяйте и не разклащайте бутилка с мастило след отстраняването на уплътнението й това може да доведе до теч.
- ❏ Съхранявайте бутилките с мастило, модула на резервоара с мастило и набора за поддръжка далеч от достъпа на деца. Не позволявайте на деца да пият от или да боравят с бутилките с мастило и капачките им.

## **Съвети и предупреждения за принтера**

Прочетете и следвайте тези инструкции, за да избегнете повреда на принтера или собствеността ви. Непременно запазете този наръчник за бъдещи справки.

#### **Съвети и предупреждения за настройка на принтера**

- ❏ Не блокирайте и не покривайте вентилационните отвори на принтера.
- ❏ Използвайте захранващ източник само от типа, посочен върху етикета на принтера.
- <span id="page-12-0"></span>❏ Избягвайте използването на контакти в една и съща верига с фотокопирни машини или климатизатори, които редовно се включват и изключват.
- ❏ Избягвайте електрически контакти, контролирани от стенни превключватели или автоматични таймери.
- ❏ Цялата компютърна система трябва да се държи далеч от потенциални източници на електромагнитни смущения, например високоговорители или бази на безжични телефони.
- ❏ Захранващите кабели трябва да бъдат поставени така, че да се избягва триене, прорязване, износване, прегъване и пречупване. Не поставяйте предмети върху захранващите кабели и не допускайте те да бъдат настъпвани или прегазвани. Обърнете особено внимание да не прегъвате захранващите кабели в краищата и точките, където влизат и излизат от трансформатора.
- ❏ Ако използвате разклонител с принтера се уверете, че общият номинален ампераж на устройствата, включени в разклонителя, не надвишава номиналния му ампераж. Уверете се също така, че общият номинален ампераж на всички устройства, включени в стенния контакт, не надвишава номиналния му ампераж.
- ❏ Ако планирате да използвате принтера в Германия, инсталацията на сградата трябва да бъде защитена с прекъсвач от 10 или 16 ампера, за да осигури подходяща защита срещу късо съединение и претоварване с ток на принтера.
- ❏ Когато свързвате принтера към компютър или друго устройство с кабел, уверете се, че правилно сте ориентирали конекторите. Всеки конектор има само една правилна ориентация. Поставянето на конектор в грешна ориентация може да повреди и двете устройства, свързани с кабела.
- ❏ Поставете принтера на равна, стабилна повърхност, по-голяма от основата му във всички посоки. Принтерът няма да работи правилно, ако е наклонен под ъгъл.
- ❏ Оставете място над принтера, така че капакът за документи да може да се отваря напълно.
- ❏ Оставете достатъчно пространство пред принтера, за да може хартията да излиза напълно.
- ❏ Избягвайте места, където възникват бързи промени в температурата и влажността. Също така, дръжте принтера далеч от директна слънчева светлина, силна светлина или източници на топлина.

### **Съвети и предупреждения относно използването на принтера**

- ❏ Не поставяйте предмети в отворите на принтера.
- ❏ Не поставяйте ръката си вътре в принтера по време на печат.
- ❏ Не докосвайте белия плосък кабел и тръбите за мастило в принтера.
- ❏ Не използвайте аерозолни продукти, които съдържат лесно запалими газове в или около принтера. Това може да причини пожар.
- ❏ Не местете печатащата глава с ръка; в противен случай може да повредите принтера.
- ❏ Внимавайте да не притиснете пръстите си при затварянето на скенерното устройство.
- ❏ Не натискайте прекалено силно стъкло на скенера, когато поставяте оригинали.
- ❏ Проверете визуално нивата на мастило в резервоарите. Ако продължите да използвате принтера, след като мастилото е свършило, може да повредите принтера. Epson препоръчва допълване на всички резервоари с мастило до горната линия, когато принтерът не работи, за нулиране нивата на мастилото.
- ❏ Винаги изключвайте принтера от бутона P. Не изключвайте принтера от контакта и не изключвайте захранването в контакта, докато индикаторът на  $\bigcup$  не спре да мига.
- ❏ Ако няма да използвате принтера продължително време се уверете, че сте изключили захранващия кабел от електрическия контакт.

### <span id="page-13-0"></span>**Съвети и предупреждения за транспортиране и съхранение на принтера**

- ❏ Когато съхранявате или транспортирате принтера, избягвайте да го накланяте, да го поставяте вертикално или да го обръщате с горната страна надолу; в противен случай мастилото може да протече.
- ❏ Преди да транспортирате принтера, се уверете, че печатащата глава е в начална позиция (най-вдясно).

### **Съвети и предупреждения относно използването на принтера с безжична връзка**

- ❏ Радиовълните от този принтер могат да окажат отрицателно въздействие върху функционирането на медицинско електронно оборудване и да причинят неизправност. При използване на този принтер в медицински заведения или в близост до медицинско оборудване спазвайте указанията на оторизираните лица, представляващи медицинските заведения, и всички предупреждения и указания за медицинското оборудване.
- ❏ Радиовълните от този принтер може да окажат отрицателно въздействие върху автоматично управлявани устройства, като автоматични врати или противопожарни аларми, и могат да доведат до злополуки поради неизправност. Когато използвате този принтер в близост до автоматично управлявани устройства, спазвайте всички предупреждения и указания за тези устройства.

### **Съвети и предупреждения относно използването на карти с памет**

- ❏ Не изваждайте картата с памет и не изключвайте принтера, докато индикаторът на картата с памет мига.
- ❏ Методите за използване на карти с памет са различни в зависимост от типа на картата. Непременно прочетете ръководството, което идва в комплект с вашата карта с памет.
- ❏ Използвайте само карти с памет, които са съвместими с принтера.

#### **Още по темата**

& ["Спецификации на поддържани карти памет" на страница 229](#page-228-0)

### **Съвети и предупреждения относно използването на сензорния екран**

- ❏ Течнокристалният екран може да съдържа няколко малки светли или тъмни точки и поради характеристиките си да бъде с неравномерна яркост. Това е нормално и не означава, че той е повреден по някакъв начин.
- ❏ За почистване използвайте единствено суха и мека кърпа. Не използвайте течни или химически почистващи препарати.
- ❏ Външният капак на сензорния екран може да се счупи ако бъде подложен на силен удар. Свържете се с вашия търговец ако повърхността на панела се напука или нащърби; не докосвайте и не се опитвайте да свалите счупените парчета.
- ❏ Натискайте сензорния екран леко с пръст. Не упражнявайте сила и не използвайте ноктите си.
- ❏ Не използвайте остри предмети като химикалки или остри моливи за извършване на операции.

<span id="page-14-0"></span>❏ Кондензът вътре в сензорния екран, образуван поради резки промени в температурата или влажността, може да влоши работата му.

### **Защита на лични данни**

Когато давате принтера на друго лице или го изхвърляте, изтрийте цялата лична информация, съхранена в паметта на принтера, като изберете **Инсталиране** > **Системна администрация** > **Възст. на настр. по подр.** > **Изчисти всички данни и настройки** от контролния панел.

## <span id="page-15-0"></span>**Основни функции на принтера**

## **Наименования и функции на частите**

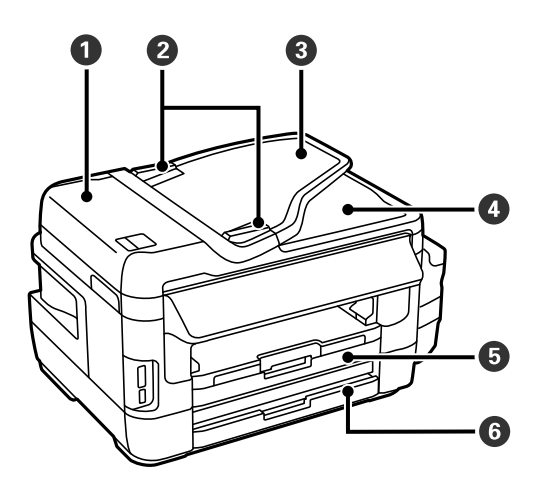

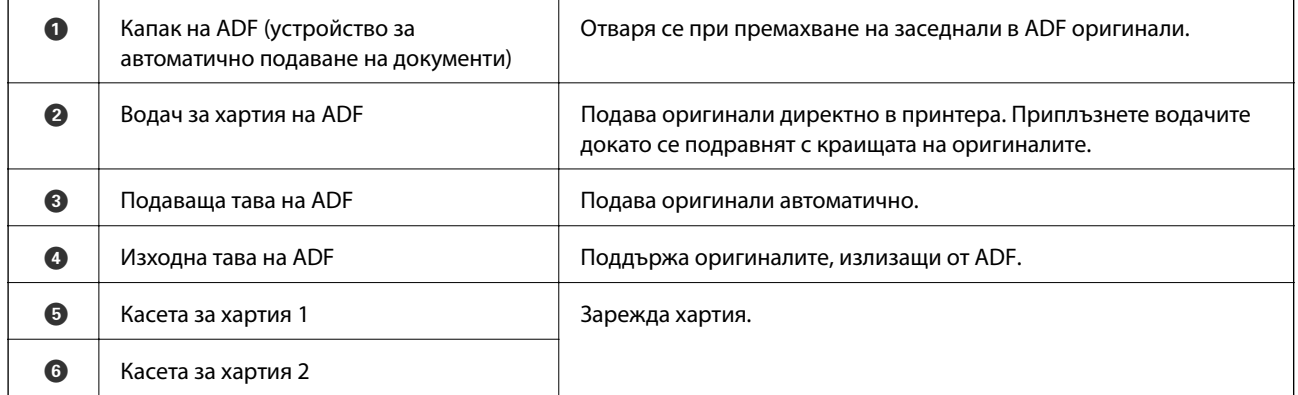

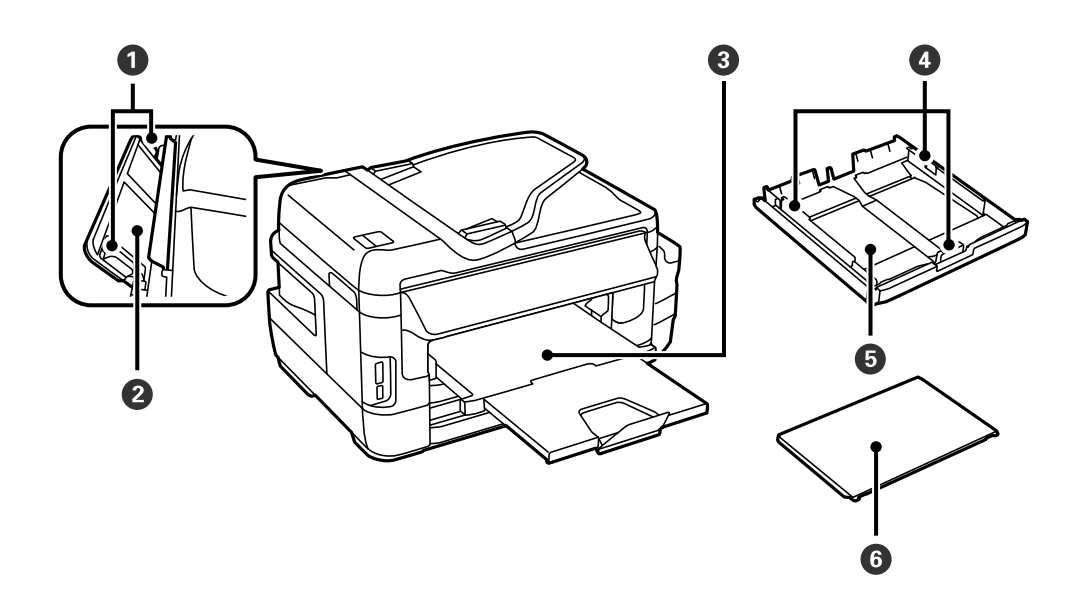

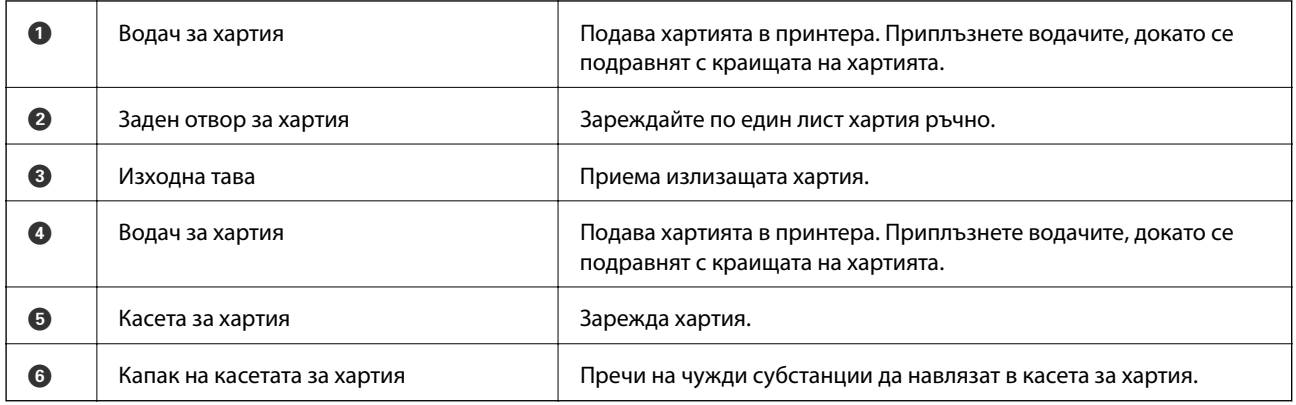

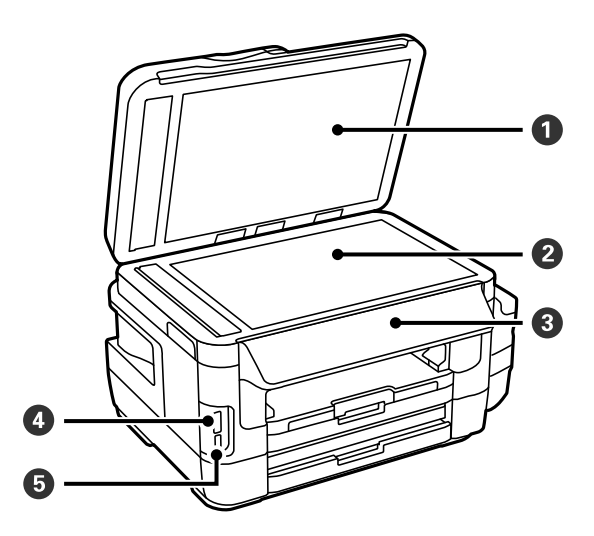

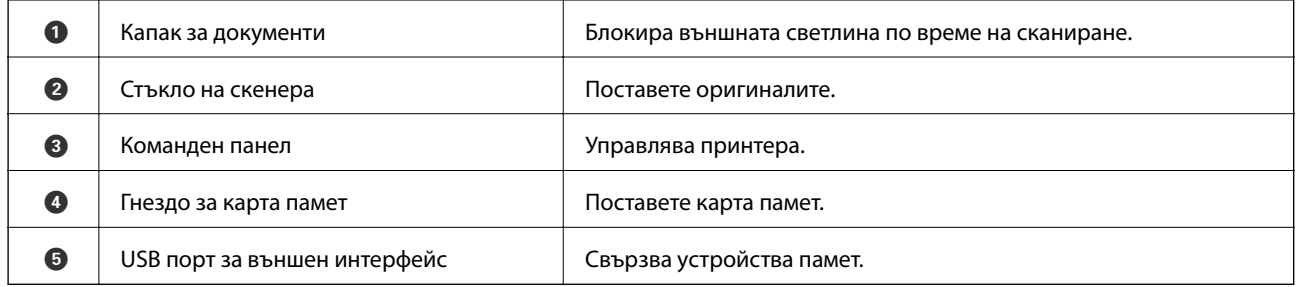

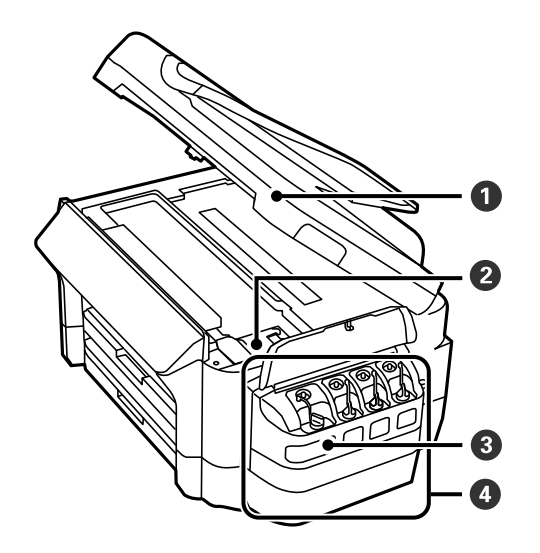

#### **Основни функции на принтера**

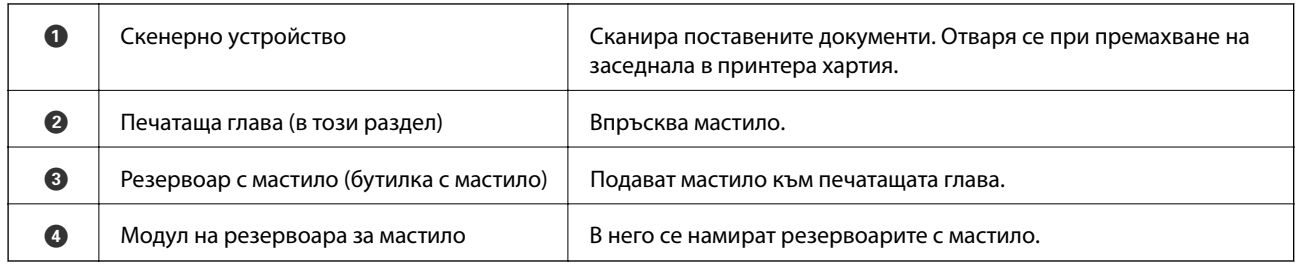

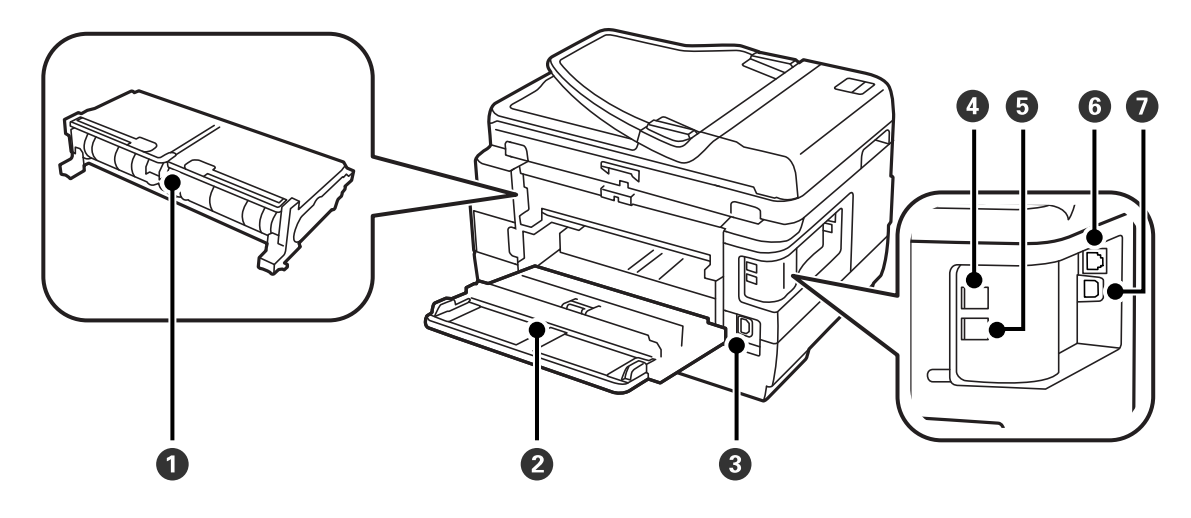

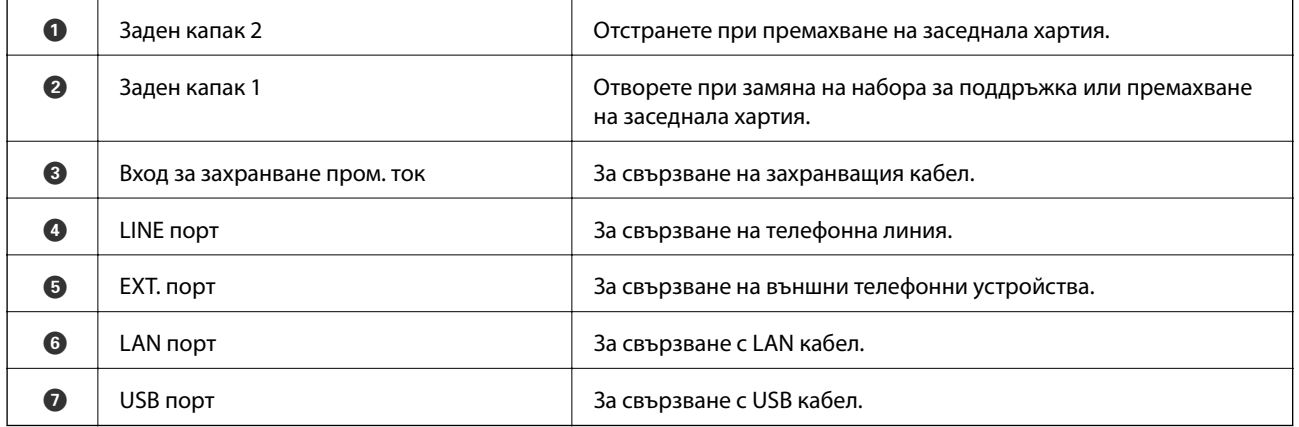

### <span id="page-18-0"></span>**Панел за управление**

### **Бутони и светлинни индикатори**

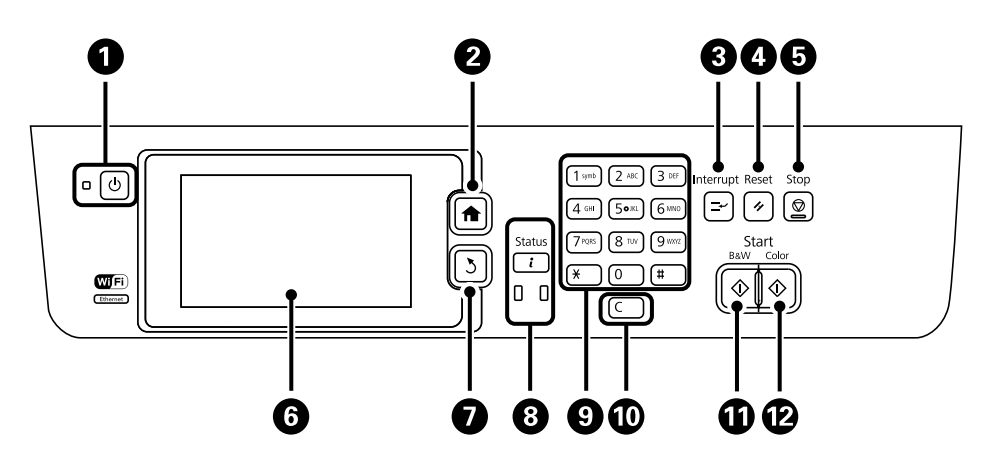

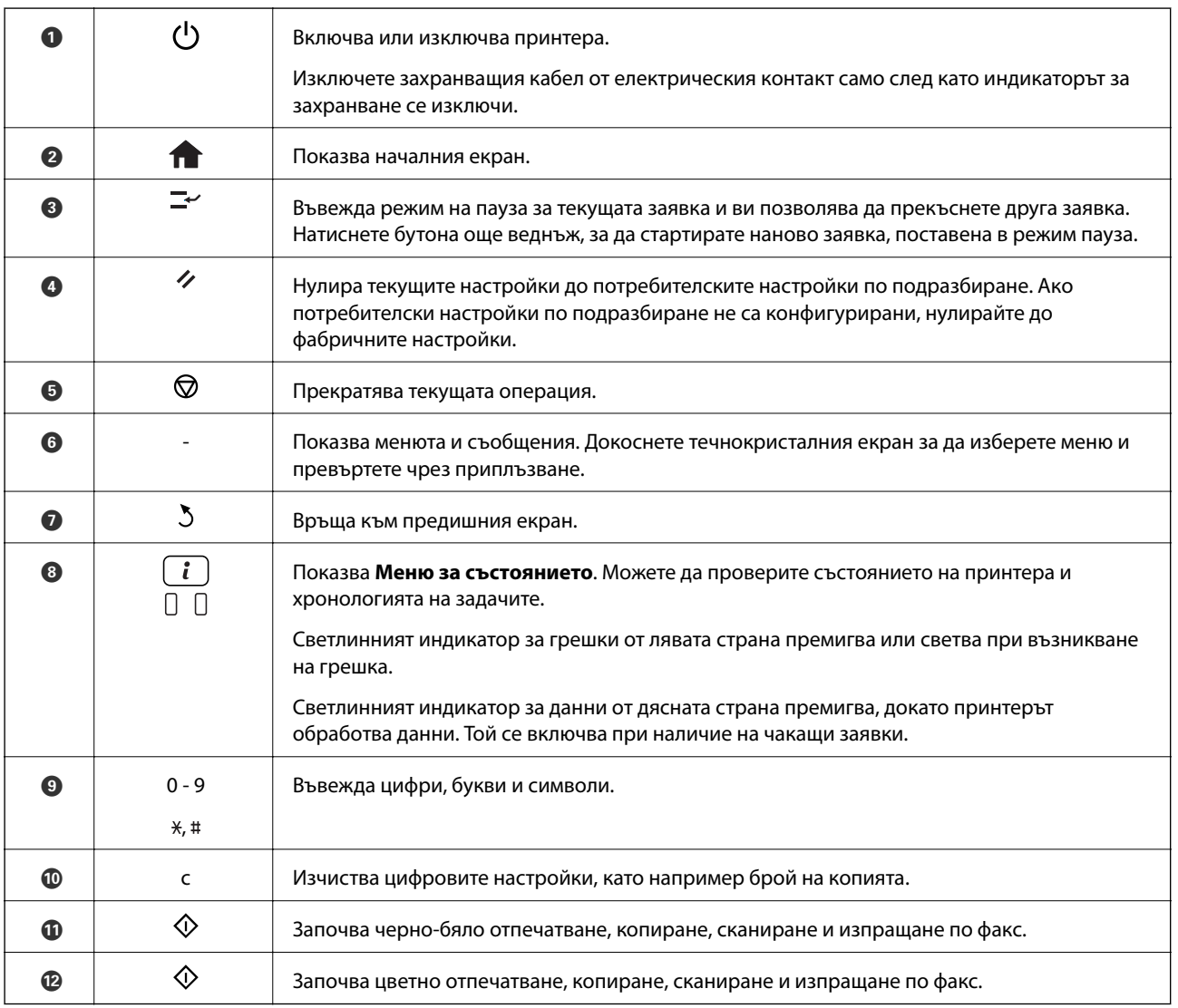

#### <span id="page-19-0"></span>**Меню за състоянието**

Натиснете бутон і върху панела за управление.

#### **Информация за принтера**

Показва състоянието на консумативите, както и възникнали в принтера грешки. Изберете грешката от списъка, за да бъде показано съобщението за грешка.

#### **Мониторинг на задачи**

Показва списък с текущи заявки и такива, които очакват да бъдат обработени. Освен това, можете да отменяте заявки.

#### **Хронология на задачите**

Показва хронологията на заявките. Ако има неизпълнена заявка, в хронологията се изписва код за грешка.

#### **Съхранение на задачи**

Изберете **Кутия с входящи** за показване на получените факсове, съхранени в паметта на принтера.

#### **Още по темата**

& ["Код за грешка в меню състояние" на страница 179](#page-178-0)

#### **Икони на течнокристалния екран**

Следните икони се изобразяват на течнокристалния екран в зависимост от състоянието на принтера. Натиснете иконата на мрежата за да проверите текущите мрежови настройки и задайте Wi-Fi настройки.

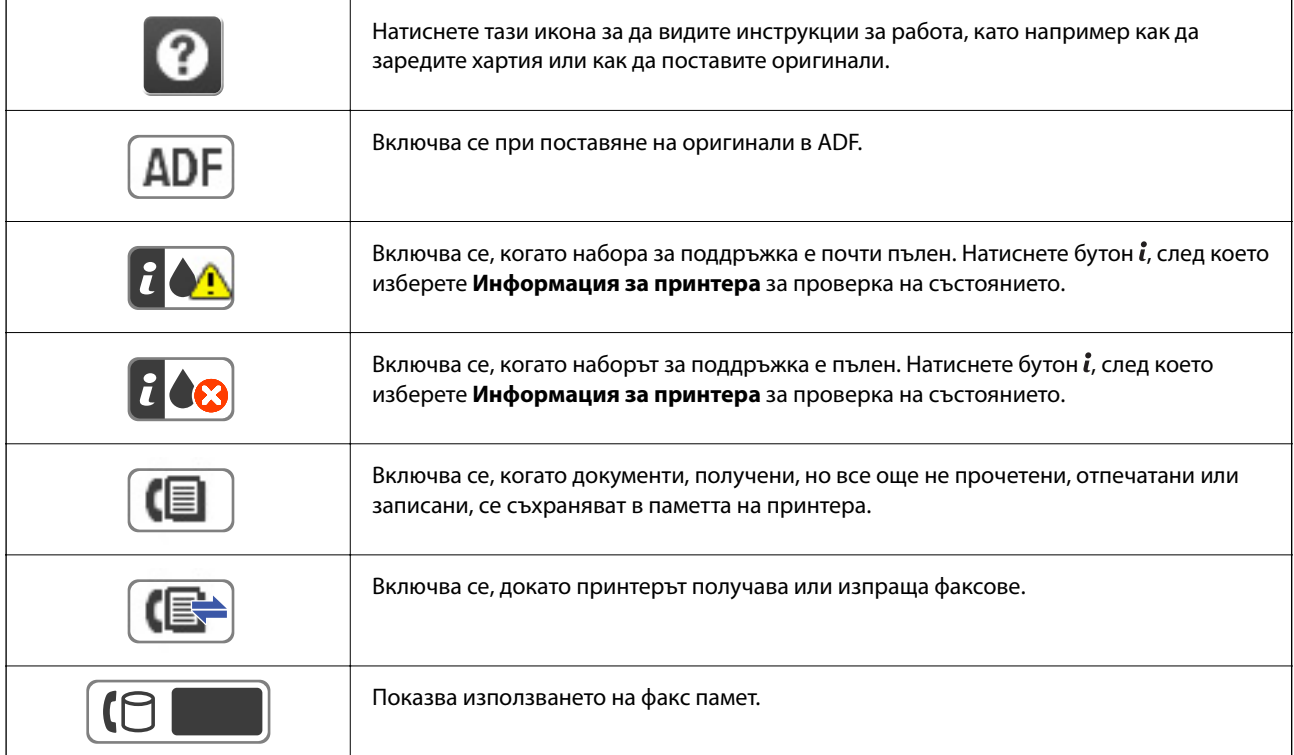

<span id="page-20-0"></span>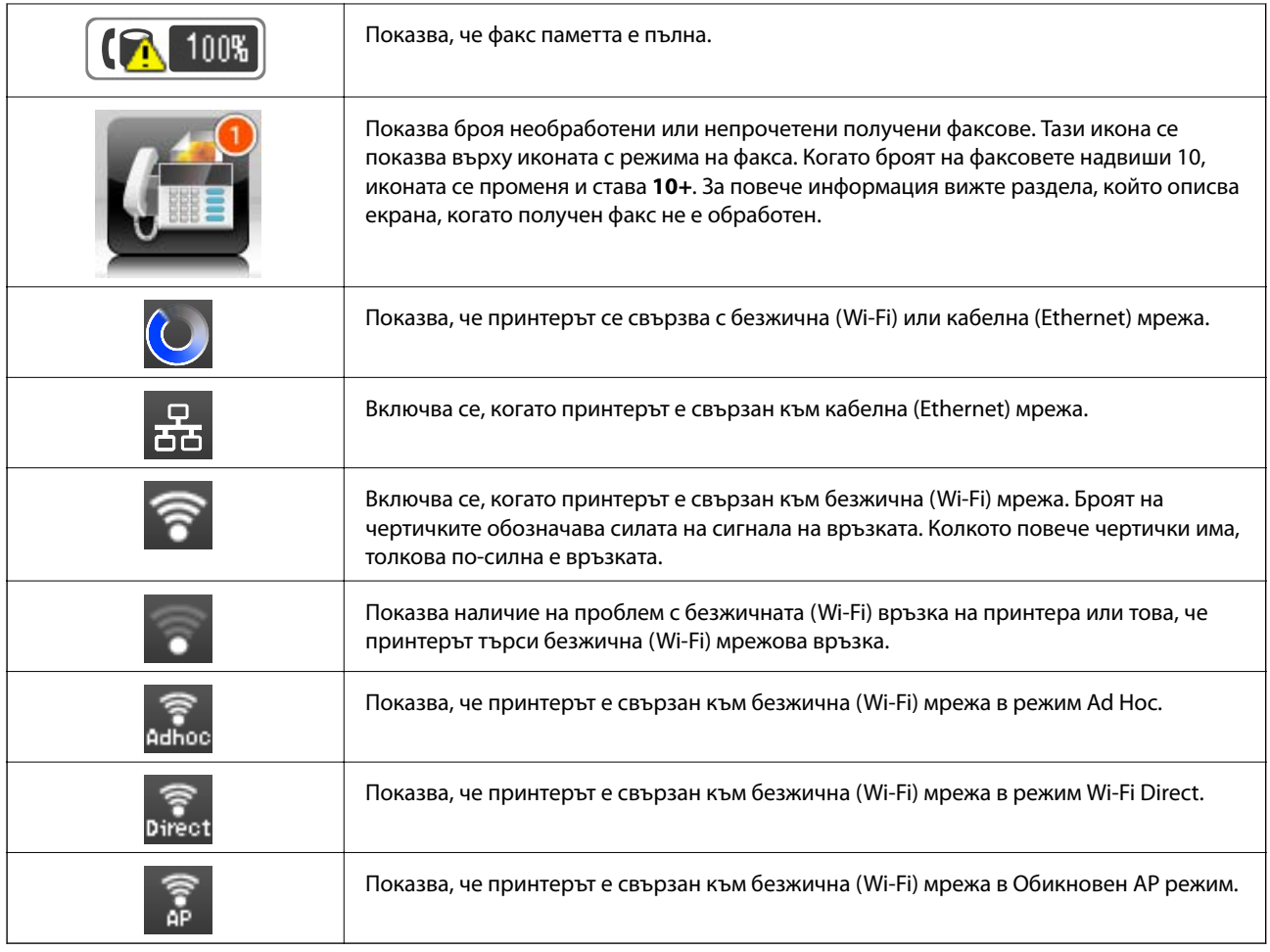

#### **Още по темата**

- & ["Уведомление за необработени получени факсове" на страница 130](#page-129-0)
- $\blacklozenge$  "Появява се грешка "Пълна памет" на страница 218

### **Икони върху софтуерната клавиатура на течнокристалния екран**

Можете да въведете знаци и символи като използвате софтуерната клавиатура на екрана при регистриране на контакт, извършване на мрежови настройки и т.н. Следните икони са изобразени върху софтуерната клавиатура на екрана.

#### *Забележка:*

Иконите, които са налични варират в зависимост от елемента за настройка.

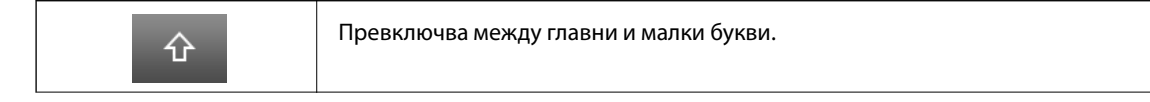

<span id="page-21-0"></span>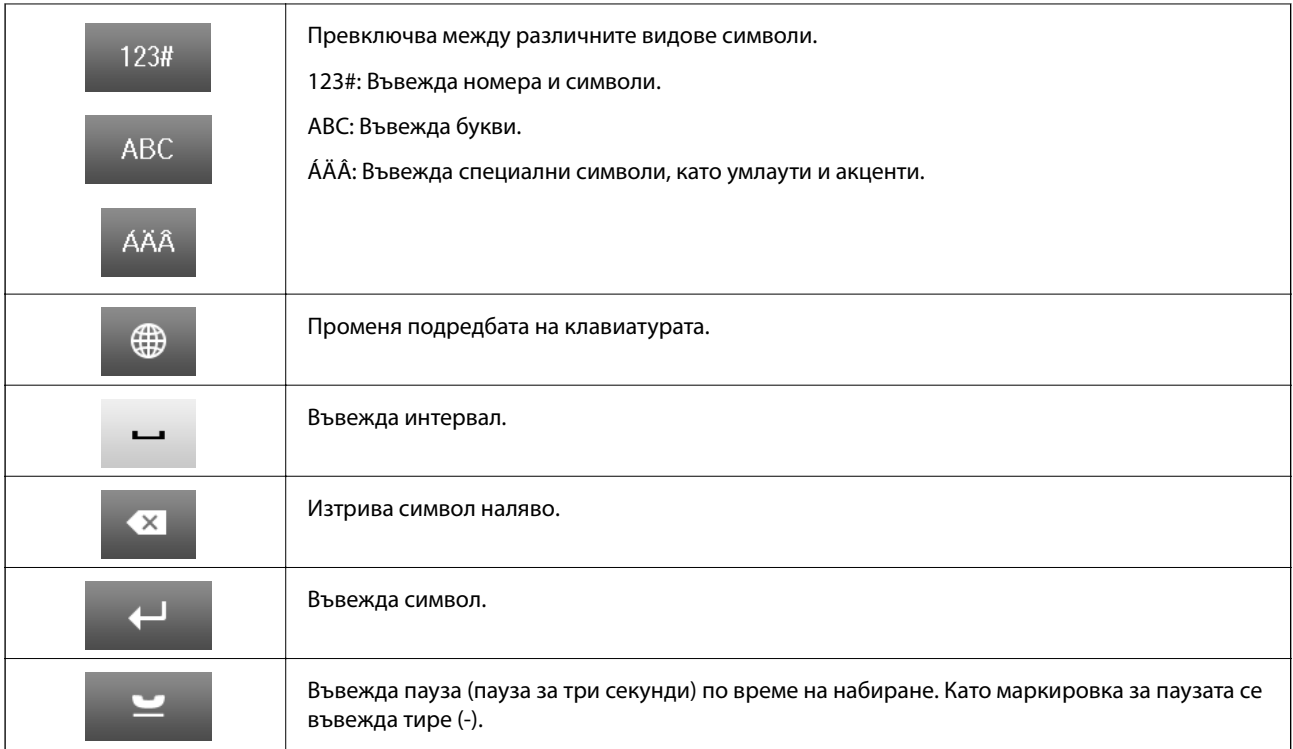

### **Режим Предв. настройки**

Можете да регистрирате често използвани настройки за копиране, факс и сканиране като готови типове. За да регистрирате готов тип, изберете **Предв. настройки** от началния екран, след което изберете **Добавяне на нов** и накрая изберете функцията, за която желаете да регистрирате контакт. Направете необходимите настройки, натиснете **Запаметяване** и въведете име за готовия тип.

За да заредите регистриран готов тип, трябва да го изберете от списъка.

Натиснете **Предварителна настройка** на екрана на всяка функция. Можете да регистрирате актуалния адрес (с изключение на адресът, който е бил въведен директно, както и контактите от адресния списък LDAP) и настройките.

#### **Меню**

Показва подробна информация за регистрираните готови типове и ви позволява да променяте техните имена, както и да ги редактирате и изтривате.

## <span id="page-22-0"></span>**Мрежови настройки**

### **Типове мрежовата връзка**

### **Ethernet връзка**

Свържете принтера към концентратор с Ethernet кабел.

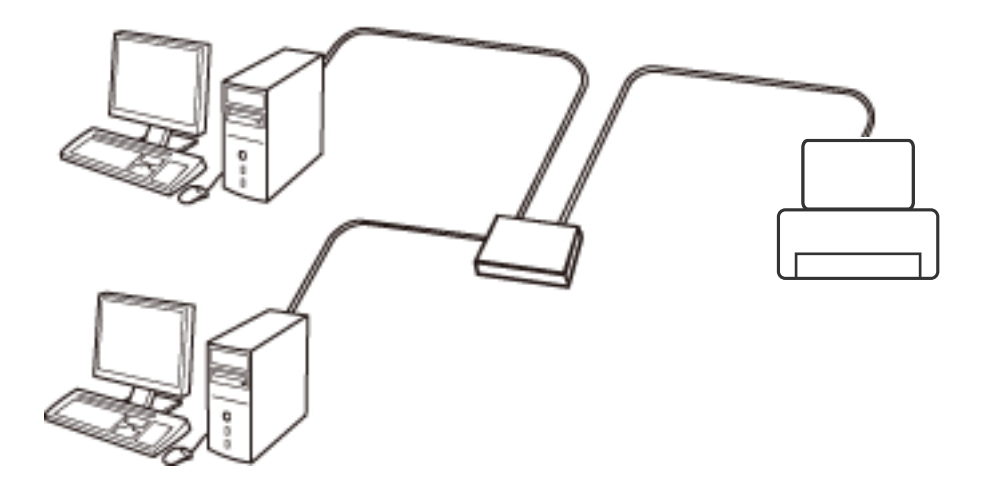

#### **Още по темата**

& ["Елементи за настройка за разширени мрежови настройки" на страница 31](#page-30-0)

### **Wi-Fi връзка**

Свържете принтера и компютъра или интелигентното устройство към точката за достъп. Това е типичният метод на свързване за домашни или офис мрежи, където компютрите са свързани с Wi-Fi през точката за достъп.

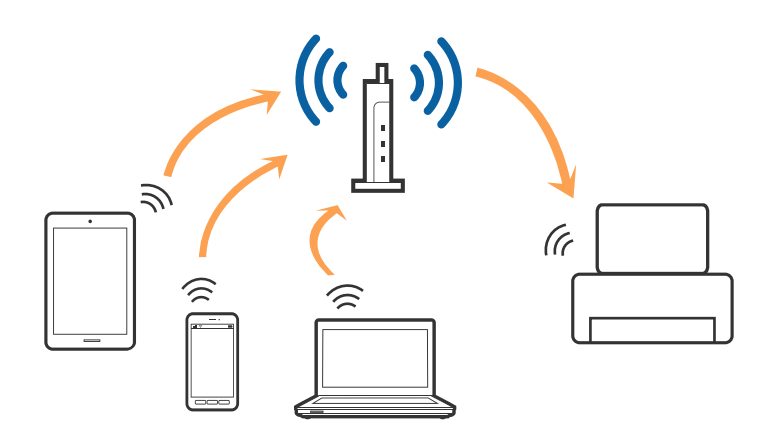

#### **Още по темата**

- & ["Ръчно конфигуриране на Wi-Fi настройки" на страница 27](#page-26-0)
- & ["Конфигуриране на Wi-Fi настройки чрез бутон за настройка \(WPS\)" на страница 28](#page-27-0)

<span id="page-23-0"></span>& ["Конфигуриране на Wi-Fi настройки чрез настройка на PIN кода \(WPS\)" на страница 29](#page-28-0)

### **Връзка на Wi-Fi Direct**

Използвайте този метод за свързване, когато не използвате Wi-Fi за домашните или офис мрежите или когато искате да свържете принтера и смарт устройството директно.

### **Режим Simple AP**

Принтерът е свързан чрез Simple AP режим, когато настройвате чрез **Настройка на Wi-Fi Direct**, ако Wi-Fi настройките за принтера не са били направени. В този режим принтерът действа като точка на достъп и можете да свържете до четири устройства към него, без да е нужно използването на стандартна точка на достъп. Въпреки това директно свързаните към принтера устройства не могат да комуникират едно с друго чрез принтера.

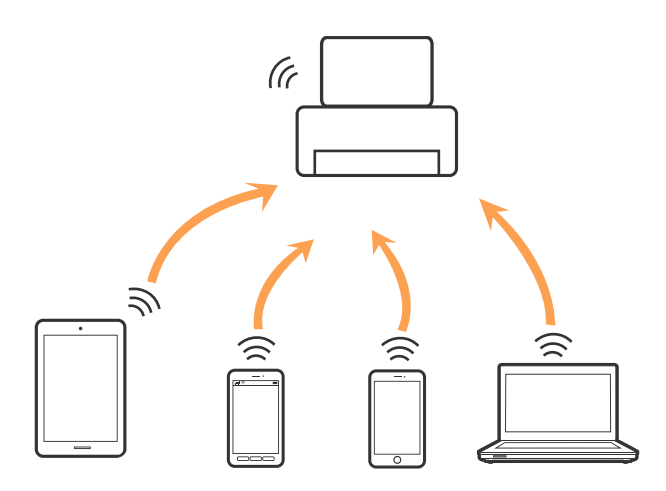

Принтерът може да се свърже в Ethernet или режим Simple AP едновременно.

#### **Още по темата**

 $\blacktriangleright$  ["Конфигуриране на Wi-Fi Direct настройки, когато Wi-Fi е забранена \(режим Simple AP\)" на](#page-29-0) [страница 30](#page-29-0)

#### **Режим Wi-Fi Direct**

Принтерът е свързан чрез режим Wi-Fi Direct, когато настройвате чрез **Настройка на Wi-Fi Direct**, ако Wi-Fi настройките за принтера не са били направени. Методът за свързване се различава в зависимост от устройството, което се свързва с принтера, като например устройства iOS, устройства, които поддържат Wi-Fi Direct и т.н.

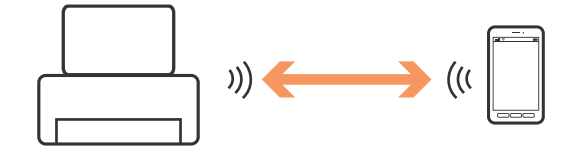

#### <span id="page-24-0"></span>*Забележка:*

- ❏ Само едно устройство може да се свързва към принтера в режим Wi-Fi Direct.
- $□$  Тъй като режимът Wi-Fi Direct е временен метод за свързване, ние препоръчване свързване чрез Wi-Fi, ако искате да използвате устройството постоянно.

#### **Още по темата**

 $\rightarrow$  ["Конфигуриране на Wi-Fi Direct настройки, когато Wi-Fi е разрешена \(режим Wi-Fi Direct\)" на](#page-30-0) [страница 31](#page-30-0)

### **Свързване към компютър**

Нашата препоръка е да използвате инсталиращата програма за свързването на принтера към компютър. Можете да стартирате инсталиращата програма с помощта на един от следните методи.

❏ Настройка от уебсайта

Отидете на дадения по-долу уебсайт, след което въведете името на продукта.

#### <http://epson.sn>

Отидете на **Конфигуриране**, след което щръкнете върху **Изтегляне** в частта за изтегляне и свързване. Щракнете еднократно или двукратно върху изтегления файл, за да стартирате инсталиращата програма. Следвайте инструкциите на екрана.

❏ Настройка с помощта на диск със софтуер (само за модели, които включват диск със софтуер в окомплектовката, и за потребители с компютри, разполагащи с дисково устройство.)

Поставете диска със софтуера в компютъра, след което следвайте инструкциите на екрана.

#### **Избиране на методите на свързване**

Следвайте инструкциите на екрана, докато се покаже екранът по-долу, след което изберете метода на свързване на принтера към компютъра.

#### ❏ Windows

Изберете типа на връзката, след което щракнете върху **Следващ**.

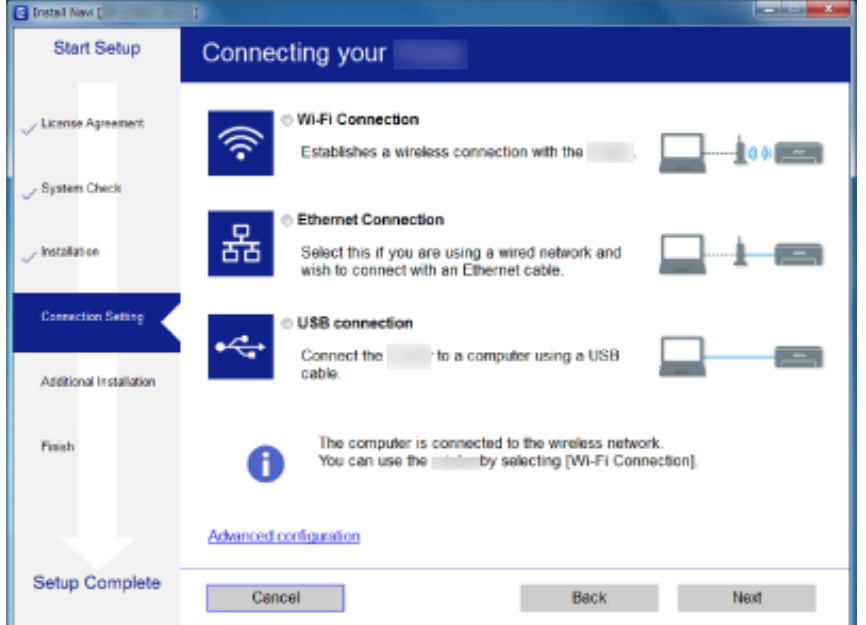

#### <span id="page-25-0"></span>❏ Mac OS X

Изберете типа на връзката.

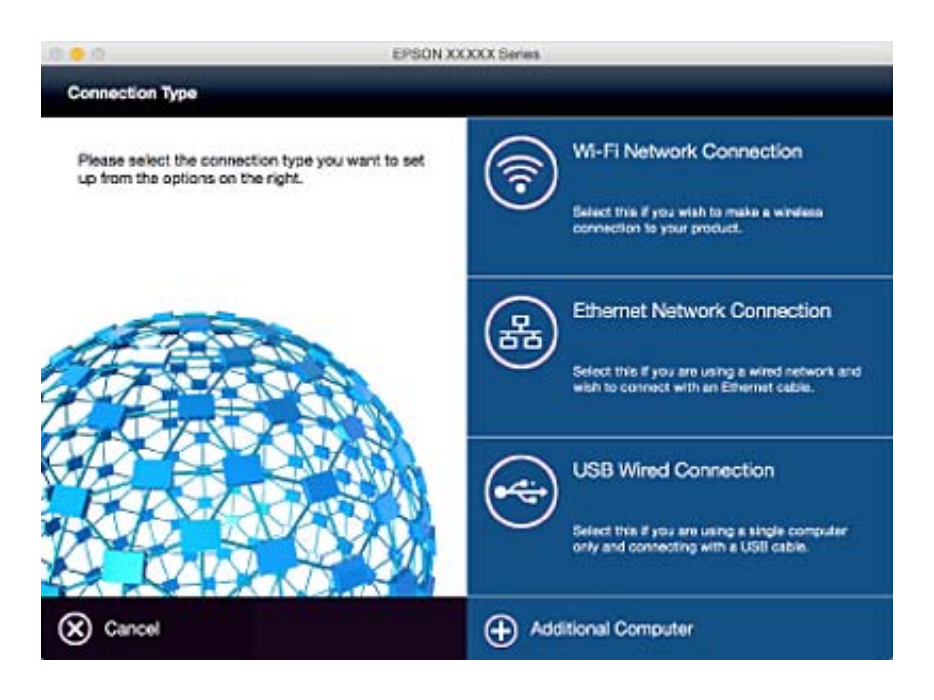

Следвайте инструкциите на екрана. Необходимият софтуер е инсталиран.

### **Свързване към смарт устройство**

Можете да използвате принтер от смарт устройство, когато свързвате принтера към Wi-Fi мрежата (SSID), към която е свързано смарт устройството. За да използвате принтер от смарт устройство, извършете настройка от следния уебсайт. Влезте на уебсайта от смарт устройството, което желаете да свържете към принтера.

#### <http://epson.sn>> **Конфигуриране**

#### *Забележка:*

Ако искате да свържете едновременно компютър и смарт устройство към принтера, препоръчваме първо да свържете компютъра.

## **Извършване на Wi-Fi настройки от контролния панел**

Можете да извършите мрежови настройки от контролния панел на принтера. След като свържете принтера към мрежата, свържете се към принтера от устройството, което желаете да използвате (компютър, смартфон, таблет и т.н.)

#### **Още по темата**

- & ["Ръчно конфигуриране на Wi-Fi настройки" на страница 27](#page-26-0)
- $\rightarrow$  ["Конфигуриране на Wi-Fi настройки чрез бутон за настройка \(WPS\)" на страница 28](#page-27-0)
- & ["Конфигуриране на Wi-Fi настройки чрез настройка на PIN кода \(WPS\)" на страница 29](#page-28-0)
- & ["Конфигуриране на Wi-Fi Direct настройки" на страница 29](#page-28-0)

### <span id="page-26-0"></span>**Ръчно конфигуриране на Wi-Fi настройки**

Можете да конфигурирате ръчно необходимата информация за връзката към точка на достъп от контролния панел на принтера. За да конфигурирате ръчно, са необходими SSID и парола за точката на достъп.

#### *Забележка:*

Ако използвате точка на достъп с настройки по подразбиране, ще намерите SSID и паролата на етикета. Ако не знаете SSID и паролата, се свържете се с лицето, конфигурирало точката на достъп, или вижте в документацията, доставена с точката на достъп.

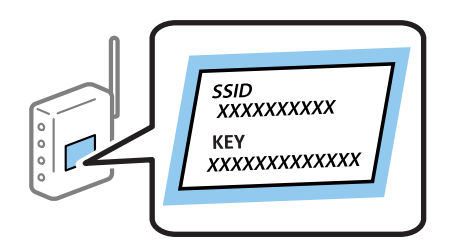

- 1. Натиснете на началния екран.
- 2. Изберете **Wi-Fi настройка**.
- 3. Изберете **Съветник за инст. на Wi-Fi**.
- 4. Изберете SSID за точката на достъп.

#### *Забележка:*

- ❏ Ако SSID, който искате да свържете, не е показан на панела за управление на принтера, изберете *Други мрежи*, след което направо въведете SSID.
- $\Box$  Ако SSID не ви е известен, проверете дали не е изписан на етикета на точката на достъп. Ако използвате точка на достъп с настройки по подразбиране, използвайте SSID, изписан на етикета.
- 5. Натиснете **Парола**, след което въведете паролата.

#### *Забележка:*

- ❏ Паролата различава малки и главни букви.
- ❏ Ако паролата не ви е известна, проверете дали не е изписана на етикета на точката на достъп. Ако използвате точка на достъп с настройки по подразбиране, използвайте паролата, изписана на етикета. Паролата може да се нарича още "Ключ", "Фраза за достъп" и т.н.
- ❏ Ако паролата за точката на достъп не ви е известна, вижте в документацията, доставена с точката на достъп, или се свържете с лицето, която я е конфигурирало.

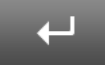

- 6. Когато настройката е завършена, натиснете
- 7. Проверете настройките, след което натиснете **Продължи**.
- 8. Натиснете **ОК**.
- 9. Натиснете **Готово**, за да завършите.

#### *Забележка:*

При неуспешно свързване заредете обикновена хартия с размер A4, след което натиснете бутона  $\mathcal Q$  за печат на доклад за връзката.

#### <span id="page-27-0"></span>**Още по темата**

- & ["Проверка на състоянието на мрежовата връзка" на страница 33](#page-32-0)
- & ["Кога не можете да правите настройки на мрежата" на страница 198](#page-197-0)

### **Конфигуриране на Wi-Fi настройки чрез бутон за настройка (WPS)**

Можете автоматично да конфигурирате Wi-Fi мрежа, като натиснете бутон на точката на достъп. Ако са спазени следните условия, можете да извършите конфигурация по този начин.

- ❏ Точката на достъп е съвместима с WPS (Wi-Fi защитена настройка).
- ❏ Текущата Wi-Fi връзка е осъществена чрез натискане на бутон на точката на достъп.

#### *Забележка:*

Ако не намирате бутона или конфигурирате с помощта на софтуер, направете справка с предоставената с точката на достъп документация.

- 1. Натиснете на началния екран.
- 2. Изберете **Wi-Fi настройка**.
- 3. Изберете **Настройка на бутон (WPS)**.
- 4. Задръжте натиснат бутона [WPS] на точката на достъп, докато светлинният индикатор за безопасност започне да мига.

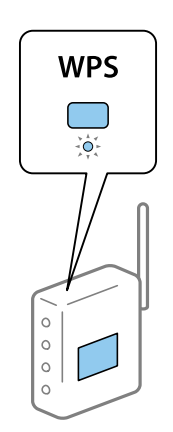

Ако не знаете къде е разположен бутонът [WPS] или ако на точката на достъп няма бутони, направете справка с предоставената с точката на достъп документация.

#### 5. Натиснете **Продължи**.

6. Когато се появи съобщение, указващо завършване, натиснете **ОК**.

Екранът се затваря автоматично след определен период от време, ако не натиснете **ОК**.

#### *Забележка:*

При неуспешно свързване рестартирайте точката на достъп, преместете я по-близо до принтера и опитайте отново. Ако все още няма връзка, разпечатайте доклад за връзката и проверете решението.

7. Натиснете **ОК**.

#### <span id="page-28-0"></span>**Още по темата**

- & ["Проверка на състоянието на мрежовата връзка" на страница 33](#page-32-0)
- & ["Кога не можете да правите настройки на мрежата" на страница 198](#page-197-0)

### **Конфигуриране на Wi-Fi настройки чрез настройка на PIN кода (WPS)**

Можете да се свържете автоматично към дадена точка на достъп с помощта на PIN кода. Можете да използвате този метод, за да определите дали за дадена точка на достъп е възможна WPS (Wi-Fi защитена настройка). Използвайте компютър за въвеждането на PIN код в точката на достъп.

- 1. Натиснете на началния екран.
- 2. Изберете **Wi-Fi настройка**.
- 3. Изберете **Настройка на PIN код (WPS)**.
- 4. Използвайте компютъра, за да въведете в рамките на две минути PIN кода (от осем цифри), показан на контролния панел на принтера, в точката на достъп.

#### *Забележка:*

Направете справка в предоставената при покупката на точката на достъп документация за подробна информация относно въвеждането на PIN кода.

- 5. Натиснете **Продължи**.
- 6. Когато се появи съобщение, указващо завършване, натиснете **ОК**.

Екранът се затваря автоматично след определен период от време, ако не натиснете **ОК**.

#### *Забележка:*

При неуспешно свързване рестартирайте точката на достъп, преместете я по-близо до принтера и опитайте отново. Ако все още няма връзка, разпечатайте доклад за връзката и прочетете решението за отстраняване на проблема.

7. Натиснете **ОК**.

#### **Още по темата**

- & ["Проверка на състоянието на мрежовата връзка" на страница 33](#page-32-0)
- & ["Кога не можете да правите настройки на мрежата" на страница 198](#page-197-0)

### **Конфигуриране на Wi-Fi Direct настройки**

Този метод позволява да свържете принтера директно към устройства без точка на достъп. Принтерът действа като точка на достъп. Режимът на връзка се различава в зависимост от това дали Wi-Fi настройките са били конфигурирани, или не.

### <span id="page-29-0"></span>c*Важно:*

Когато осъществявате връзка от компютър или смарт устройство с принтер чрез връзка Wi-Fi Direct, принтерът се свързва към същата Wi-Fi (SSID), към която са свързани компютърът или смарт устройството, и се осъществява комуникация между тях. Понеже компютърът или смарт устройството се свързват автоматично към други достъпни за свързване Wi-Fi мрежи, ако принтерът е изключен, те не се свързват отново към предишната Wi-Fi мрежа при включване на принтера. Осъществете отново връзка към SSID на принтера за Wi-Fi Direct връзка от компютъра или смарт устройството. Ако не желаете всеки път да осъществявате връзка чрез включване или изключване на принтера, ние ви препоръчваме при използването на Wi-Fi мрежа да свържете принтера към точка за достъп.

#### **Още по темата**

 $\rightarrow$  "Конфигуриране на Wi-Fi Direct настройки, когато Wi-Fi е забранена (режим Simple AP)" на страница 30

 $\rightarrow$  ["Конфигуриране на Wi-Fi Direct настройки, когато Wi-Fi е разрешена \(режим Wi-Fi Direct\)" на](#page-30-0) [страница 31](#page-30-0)

### **Конфигуриране на Wi-Fi Direct настройки, когато Wi-Fi е забранена (режим Simple AP)**

#### *Забележка:*

В този режим принтерът може да бъде свързан едновременно чрез Ethernet. Също така можете да свържете до четири устройства към принтера.

- 1. Натиснете на началния екран.
- 2. Изберете **Wi-Fi настройка**.
- 3. Изберете **Настройка на Wi-Fi Direct**.
- 4. Изберете **Настройка на връзката**.
- 5. Изберете **Продължи**.

Ако искате да промените паролата, изберете **Промяна на паролата** и следвайте инструкциите на екрана.

- 6. Превъртете екрана и проверете SSID и паролата. От екрана за мрежова връзка на компютъра или екрана за Wi-Fi на смарт устройството изберете SSID, показан на панела за управление на принтера.
- 7. Въведете паролата, показана на панела за управление на принтера.
- 8. След като се установи връзката, натиснете **Готово** на панела за управление на принтера.

#### **Още по темата**

- & ["Проверка на състоянието на мрежовата връзка" на страница 33](#page-32-0)
- & ["Кога не можете да правите настройки на мрежата" на страница 198](#page-197-0)

### <span id="page-30-0"></span>**Конфигуриране на Wi-Fi Direct настройки, когато Wi-Fi е разрешена (режим Wi-Fi Direct)**

#### c*Важно:*

Тъй като връзката на принтера е прекъсната от Wi-Fi мрежата, когато е свързан в режим Wi-Fi Direct, не можете да използвате принтера по Wi-Fi мрежа. Ако прекъснете връзката в режим Wi-Fi Direct, принтерът се свързва повторно с предишната Wi-Fi мрежа.

Методът за свързване за режим Wi-Fi Direct е подобен на този при режим Simple AP. Изберете > **Wi-Fi настройка** > **Настройка на Wi-Fi Direct** > **Настройка на връзката** на контролния панел на принтера, натиснете **Продължи**, след което започнете свързване от устройството. Съобщението се показва на контролния панел на принтера и иконата за мрежа на началния екран се променя на иконата за режим Wi-Fi Direct, когато принтерът е свързан.

#### *Забележка:*

Можете да го свържете в режим Wi-Fi Direct само от устройства с Android. Преди свързване стартирайте Web Config, след което изберете *Basic Settings* > *Wi-Fi Direct Setup* > *Connect to the Wi-Fi Direct devices only*, за да настроите принтера. Методът за иницииране на връзка от принтера е същият като този за режим Wi-Fi Direct.

Ако се свържете в режим Wi-Fi Direct от специфични смарт устройства, можете да се свържете само чрез режим Wi-Fi Direct, когато се свързвате към принтера от смарт устройство, и не е нужно да въвеждате SSID и парола, понеже принтерът и устройствата комуникират помежду си директно, за да се установи свързване.

#### **Още по темата**

- & ["Проверка на състоянието на мрежовата връзка" на страница 33](#page-32-0)
- & ["Кога не можете да правите настройки на мрежата" на страница 198](#page-197-0)

### **Конфигуриране на разширените мрежови настройки от контролния панел**

Можете да промените името на принтера, настройката на TCP/IP, DNS сървъра и др. Преди да правите промени, проверете мрежовата среда.

- 1. Натиснете на началния екран.
- 2. Изберете **Меню**.
- 3. Изберете **Wi-Fi/Мрежови настройки**.
- 4. Изберете **Разширена настройка**.
- 5. Изберете елемента от меню за настройки, след което изберете или укажете стойностите за настройка.

#### **Елементи за настройка за разширени мрежови настройки**

Изберете елемента от меню за настройки, след което изберете или укажете стойностите за настройка.

#### **Мрежови настройки**

#### ❏ Име на принтера

Въведете името на принтера. Можете да въвеждате посочените по-долу знаци.

- ❏ Ограничение за броя на знаците: 2 до 15 (трябва да въведете най-малко 2 знака)
- ❏ Знаци, които могат да се използват: A до Z, a до z, 0 до 9, -.
- ❏ Забранени знаци за горно поле: 0 до 9.
- ❏ Забранени знаци за долно поле: -

#### *Забележка:*

 $\overline{\phantom{0}}$ Ако натиснете бутона , без да сте въвели име на принтера, ще бъде зададено име по подразбиране, състоящо се от (EPSON и последните шест цифри от MAC адреса на принтера).

#### ❏ TCP/IP адрес

❏ Автоматично

Изберете, когато използвате точка на достъп вкъщи или разрешавате автоматичното получаване на IP адреса от DHCP.

❏ Ръчно

Изберете, когато не желаете IP адресът на принтера да се променя. Въведете **IP адрес**, **Подмрежова маска** и **Шлюз по подразбиране** спрямо вашата мрежова среда.

- ❏ DNS сървър
	- ❏ Автоматично

Изберете, когато искате да получите IP адреса автоматично.

❏ Ръчно

Изберете, когато искате да зададете уникален адрес на DNS сървър на принтера. Въведете адресите за **Основен DNS сървър** и **Вторичен DNS сървър**.

#### ❏ Прокси сървър

❏ Употреба

Изберете го, когато използвате прокси сървър в мрежовата среда и искате да го настроите за работа с принтера. Въведете адрес на прокси сървър и номер на порт.

❏ Не използвай

Изберете го, когато използвате принтера в домашна мрежа.

- ❏ Имейл сървър
	- ❏ Настройки на сървър

Можете да изберете сървъра от Изкл., POP преди SMTP или SMTP-AUTH.

❏ Проверка на връзката

Можете да проверите връзката за имейл сървър. Вижте Ръководство на администратора, ако възникне грешка при извършване на **Проверка на връзката**.

- ❏ IPv6 адрес
	- ❏ Активиране

Изберете това, когато използвате IPv6 адрес.

❏ Деактивиране

Изберете това, когато използвате IPv4 адрес.

#### <span id="page-32-0"></span>❏ Wi-Fi Direct

❏ Активиране

Позволявате на компютрите или смарт устройствата да се свързват чрез Wi-Fi Direct.

❏ Деактивиране

Отхвърляте компютри или смарт устройства, които се свързват чрез Wi-Fi Direct. Ако е избрано **Деактивиране**, нито компютри, нито смарт устройства ще могат да се свържат директно към принтера.

- ❏ Споделяне през MS мрежа
	- ❏ Активиране

Използвате услуга за MS мрежа.

❏ Деактивиране

Забранявате споделянето на файлове чрез услуга за MS мрежа. Не можете да споделяте файлове чрез мрежово сканиране.

### **Проверка на състоянието на мрежовата връзка**

### **Проверка на състоянието на мрежата с помощта на иконата за мрежата**

Можете да проверите състоянието на мрежовата връзка с помощта на иконата за мрежата на контролния панел на принтера. Иконата се променя в зависимост от вида на връзката и силата на радиовълната.

#### **Още по темата**

& ["Икони на течнокристалния екран" на страница 20](#page-19-0)

### **Проверка на състоянието на мрежата от контролния панел**

Когато вашият принтер е свързан в мрежата, можете да прегледате и друга информация, свързана с принтера, като изберете някое от менютата на мрежата, които искате да проверите.

- 1. Влезте в **Инсталиране** от началния екран.
- 2. Изберете **Мрежов статус**.
- 3. За да видите информацията, изберете менютата, които искате да проверите.
	- ❏ Wi-Fi/Мрежов статус

Показва информация за мрежата (името на принтера, получен IP адрес, шлюз по подразбиране, режим за инсталиране на DNS сървър и др.) за Ethernet или Wi-Fi връзките.

❏ Състояние Wi-Fi Direct

Показва информация за мрежата (името на принтера, връзката, получен IP адрес, шлюз по подразбиране и др.) за Wi-Fi Direct връзките.

- ❏ Състояние на имейл сървър
- ❏ Състояние на Epson Connect

<span id="page-33-0"></span>Показва регистрираната информация за Epson Connect услугите.

❏ Съст. на Google Отпечатване в облак

Показва регистрираната информация за услугите и състоянието на връзката.

4. Натиснете **ОК**, за да се върнете към екрана на менюто или **Печат**, за да отпечатате лист със състоянието на мрежата.

Когато натиснете **Печат**, се уверете, че в принтера е заредена обикновена A4 хартия, след което натиснете бутона  $\mathcal{D}$ , за да отпечатате.

### **Печат на доклада за мрежовата връзка**

Можете да разпечатате доклад за връзката с мрежата, за да проверите състоянието между принтера и точката за достъп.

- 1. Заредете обикновена хартия с формат A4 в принтера.
- 2. Натиснете на началния екран.
- 3. Изберете **Меню**.
- 4. Изберете **Wi-Fi/Мрежови настройки > Проверка на свързването**.
- 5. Натиснете бутона  $\lozenge$  за печат на доклада за мрежовата връзка.

Ако е възникнала грешка, прочетете доклада за мрежовата връзка, след което следвайте решенията за отстраняване на проблеми.

#### **Още по темата**

& ["Съобщения и решения, свързани с доклада за мрежовата връзка" на страница 35](#page-34-0)

### <span id="page-34-0"></span>**Съобщения и решения, свързани с доклада за мрежовата връзка**

Прочетете съобщенията и кодовете на грешки в доклада за мрежовата връзка, след което следвайте решенията за отстраняване на проблемите.

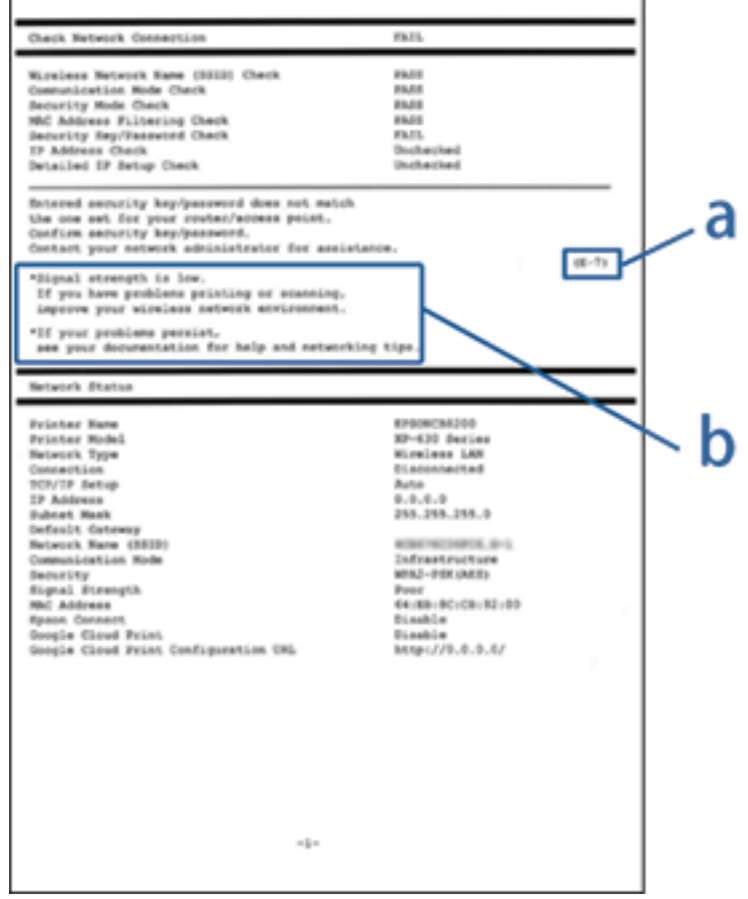

- a. Код на грешка
- b. Съобщения за мрежовата среда

#### **a. Код на грешка**

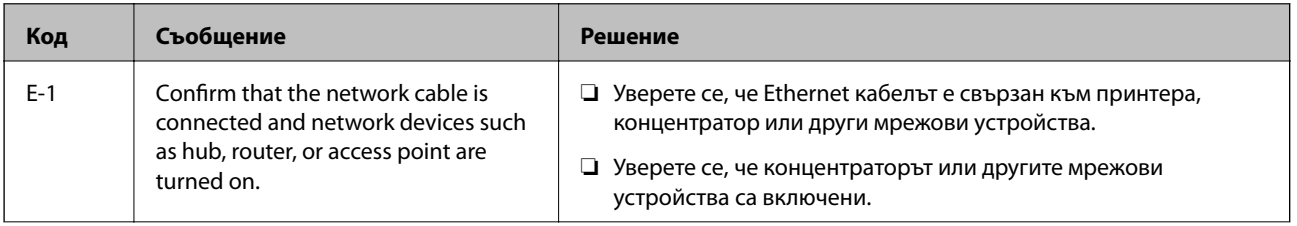

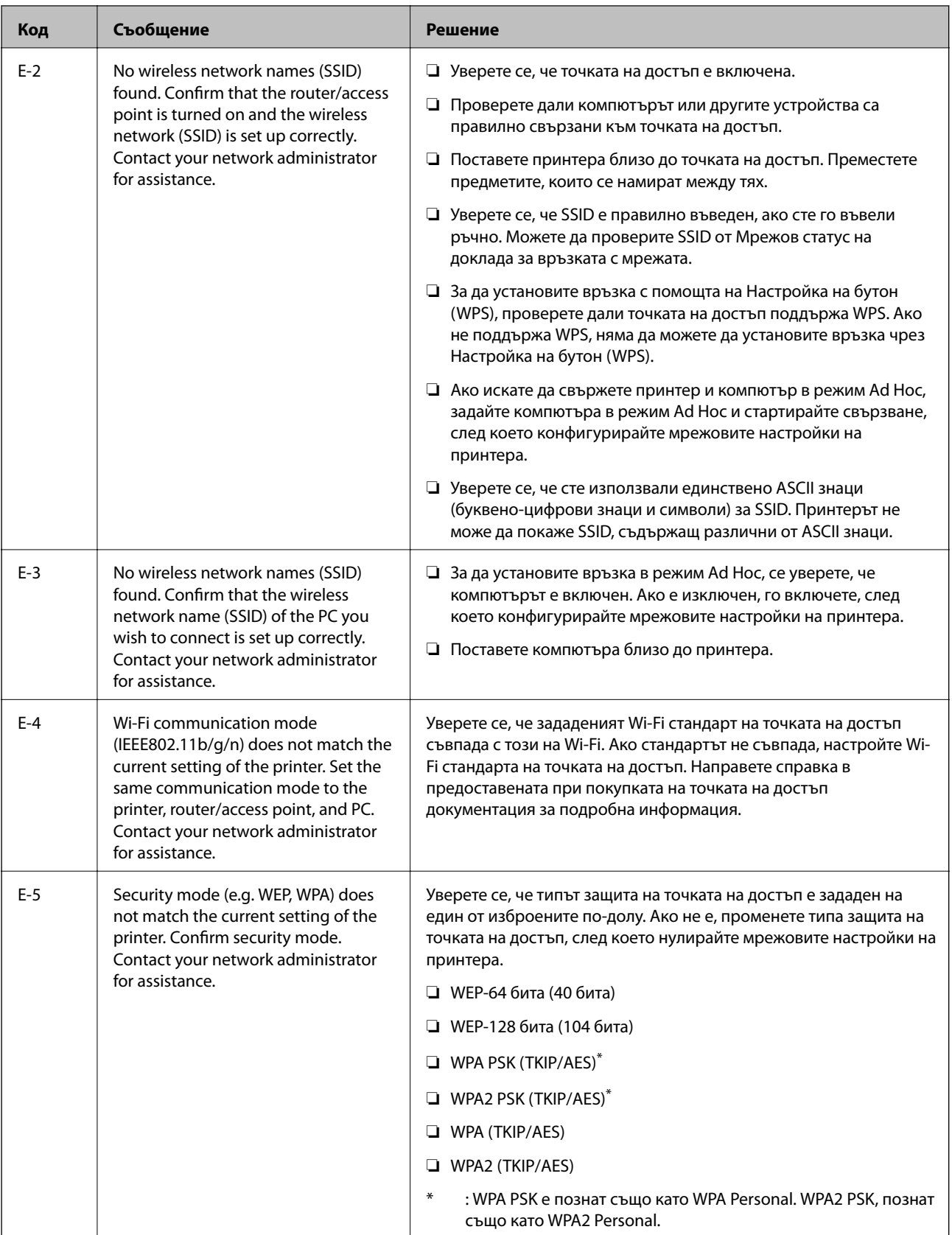
### **Мрежови настройки**

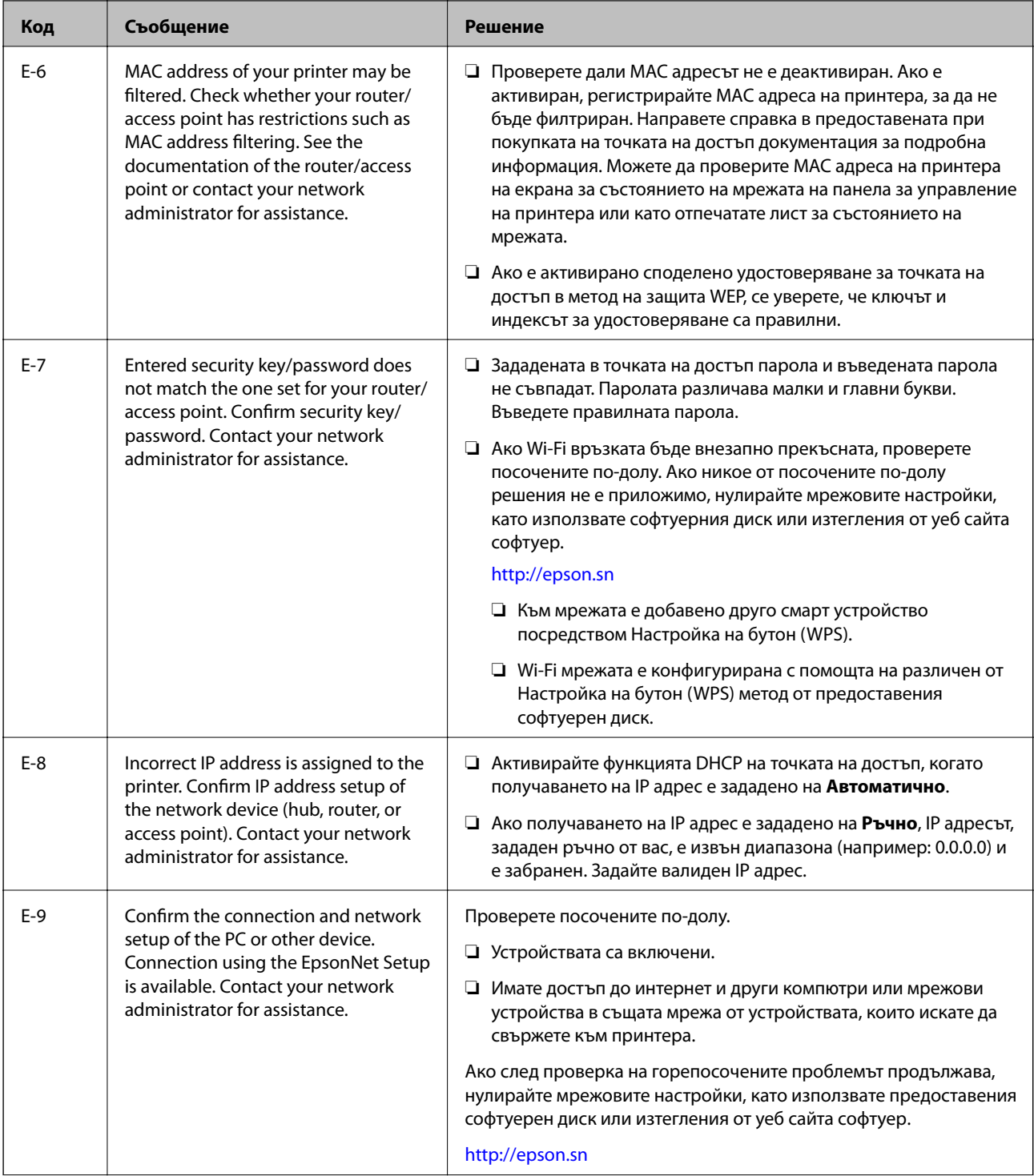

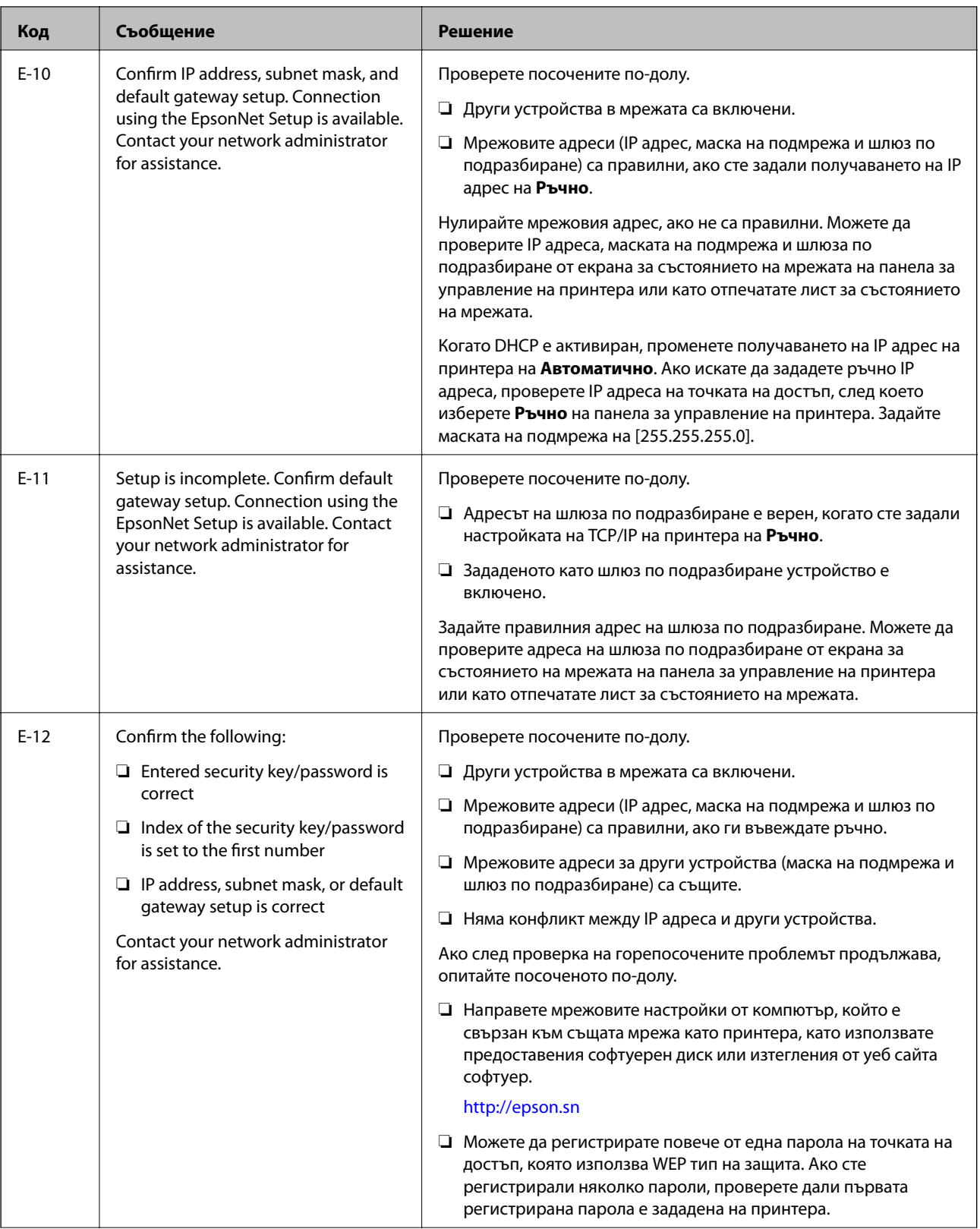

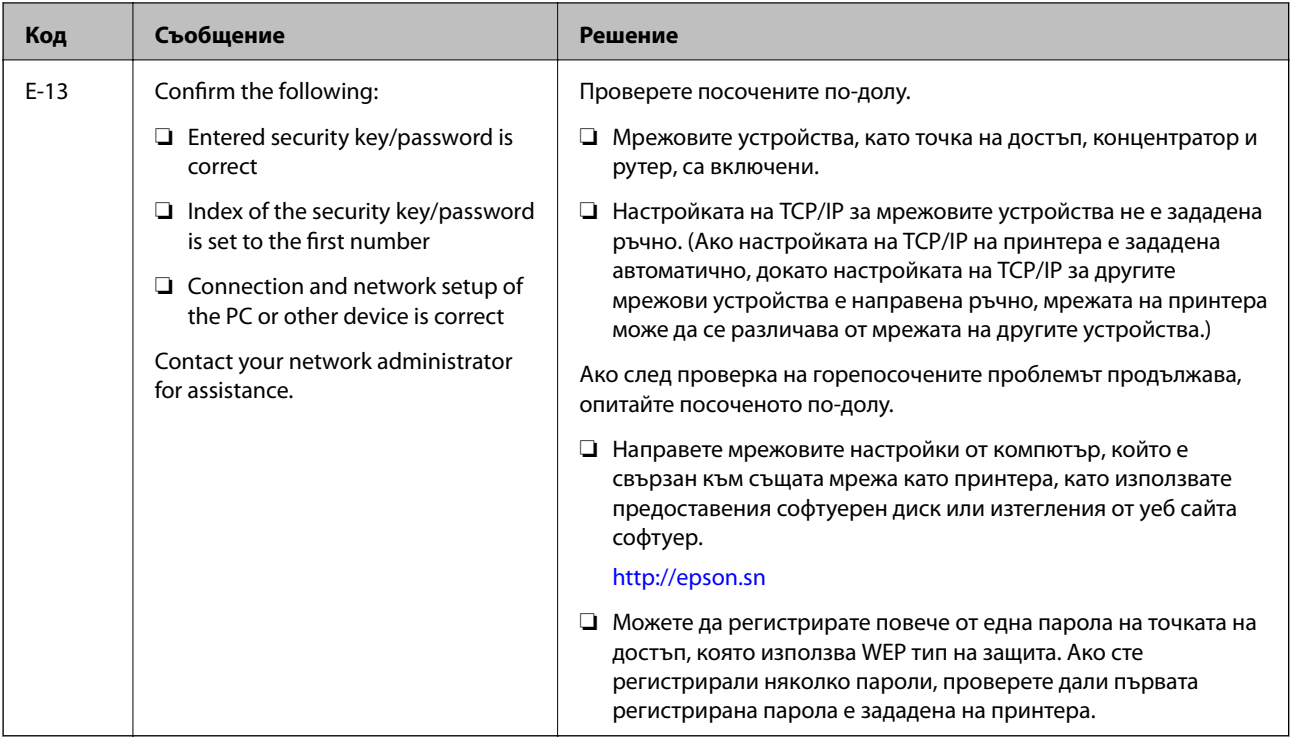

### **b. Съобщения за мрежовата среда**

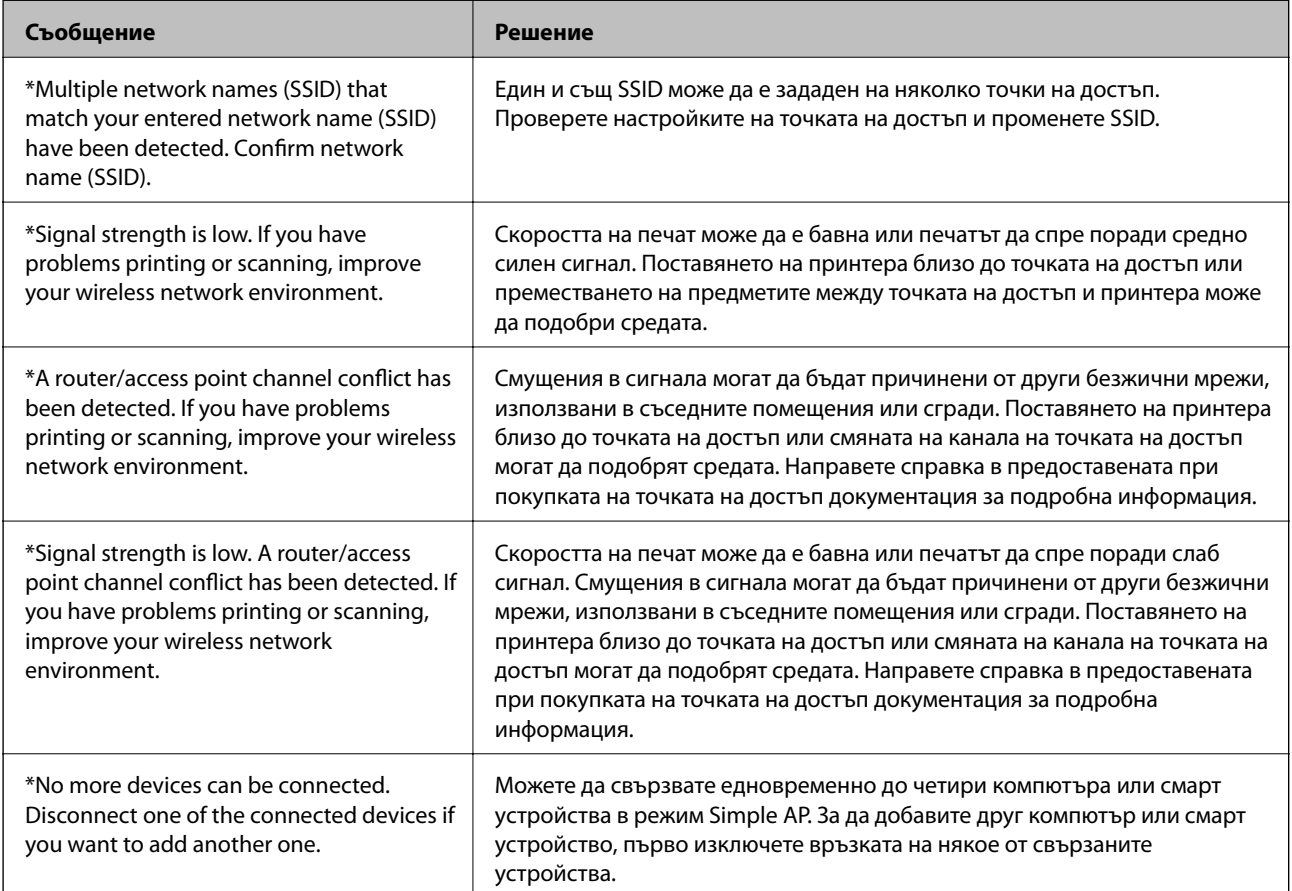

### **Още по темата**

<sup>&</sup>amp; ["Свързване към компютър" на страница 25](#page-24-0)

& ["Кога не можете да правите настройки на мрежата" на страница 198](#page-197-0)

### **Печат на лист за състоянието на мрежата**

Можете да проверите подробната информация за мрежата чрез разпечатването на същата.

- 1. Заредете обикновена хартия с формат A4 в принтера.
- 2. Влезте в **Инсталиране** от началния екран.
- 3. Изберете **Мрежов статус > Wi-Fi/Мрежов статус**.
- 4. Натиснете **Печат**.
- 5. Натиснете бутона  $\Phi$ .

# **Промяна или добавяне на нови точки за достъп**

Ако SSID се промени поради смяната на дадена точка за достъп или ако се добави точка за достъп и се установи нова мрежова среда, задайте повторно Wi-Fi настройките.

#### **Още по темата**

 $\blacktriangleright$  "Промяна на метода на свързване към компютър" на страница 40

### **Промяна на метода на свързване към компютър**

Използване на инсталиращата програма и повторна настройка с различен метод на свързване.

❏ Настройка от уебсайта

Отидете на дадения по-долу уебсайт, след което въведете името на продукта.

#### <http://epson.sn>

Отидете на **Конфигуриране**, след което щръкнете върху **Изтегляне** в частта за изтегляне и свързване. Щракнете еднократно или двукратно върху изтегления файл, за да стартирате инсталиращата програма. Следвайте инструкциите на екрана.

❏ Настройка с помощта на диск със софтуер (само за модели, които включват диск със софтуер в окомплектовката, и за потребители с компютри, разполагащи с дисково устройство.)

Поставете диска със софтуера в компютъра, след което следвайте инструкциите на екрана.

#### **Избиране на промяна на метода на свързване**

Следвайте инструкциите на екрана, докато се покаже екранът по-долу.

#### ❏ Windows

Изберете **Променете или възстановете метода на свързване** от екрана Изберете софтуер за инсталиране, след което щракнете върху **Следващ**.

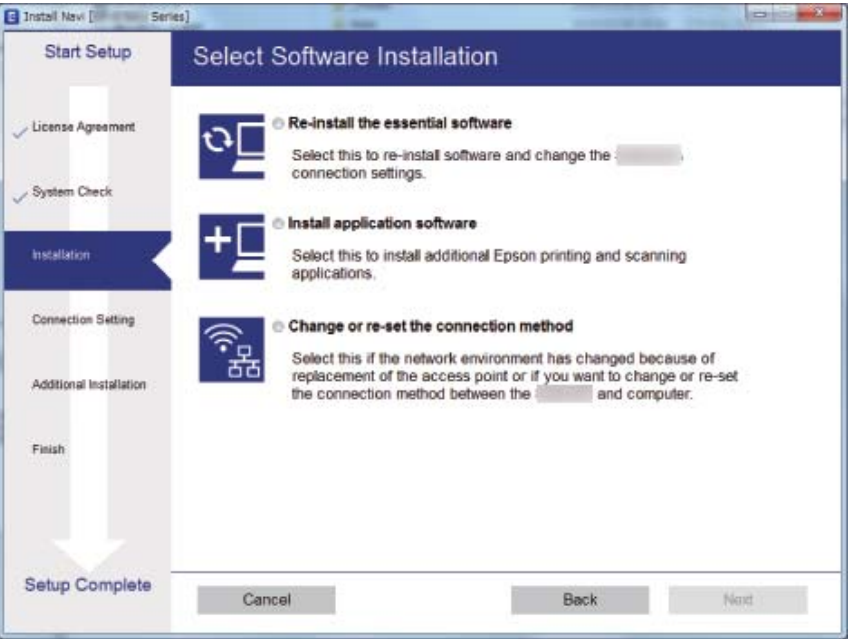

#### ❏ Mac OS X

Изберете как искате да свържете принтера към компютъра.

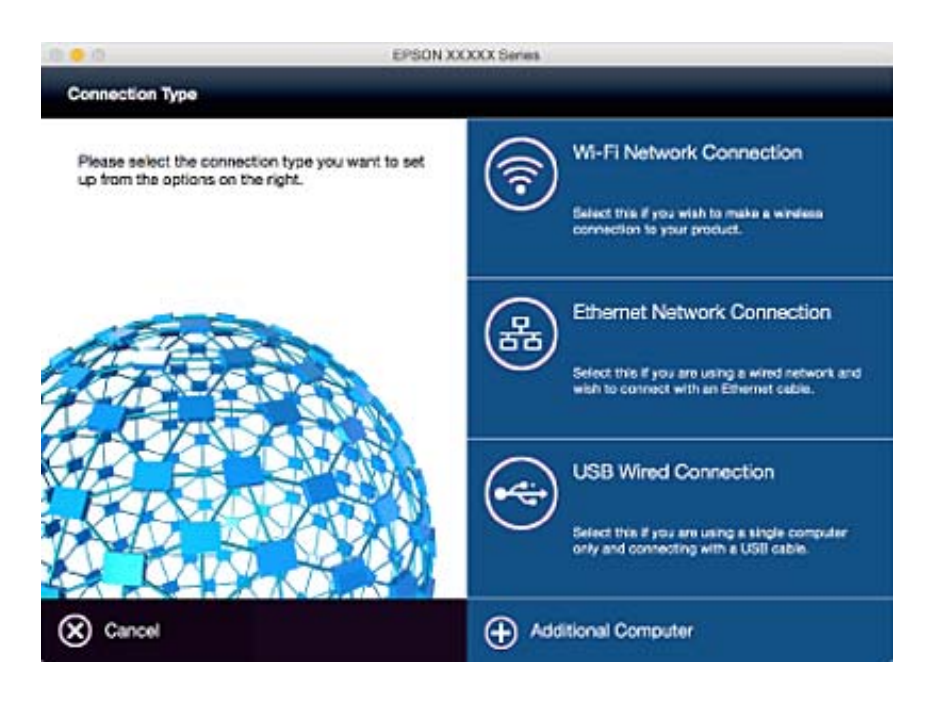

# **Деактивиране на Wi-Fi от контролния панел**

Когато Wi-Fi е деактивиран, Wi-Fi връзката се преустановява.

1. Натиснете на началния екран.

- 2. Изберете **Wi-Fi настройка**.
- 3. Изберете **Деактивиране на Wi-Fi**.
- 4. Прочетете съобщението, след това изберете **Да**.
- 5. Натиснете **Готово**.

# **Прекъсване на Wi-Fi Direct от панела за управление**

#### *Забележка:*

- ❏ Когато режим Simple AP е деактивиран, връзката на всички свързани с принтера устройства в режим Simple AP се преустановява. Ако искате да прекъснете връзката за определено устройство, спрете я от самото устройство вместо от принтера.
- $\Box$  Ако прекъснете режим Wi-Fi Direct от принтера или дадено устройство, мрежата ще се върне в първоначалната си настройка.
- 1. Натиснете на началния екран.
- 2. Изберете **Wi-Fi настройка**.
- 3. Изберете **Настройка на Wi-Fi Direct**.
- 4. Изберете **Прекъсване на връзката**.
- 5. Прочетете съобщението, след това изберете **Да**.
- 6. Натиснете **Готово**.

# **Възстановяване на мрежовите настройки от контролния панел**

Можете да възстановите всички мрежови настройки до първоначалните им стойности.

- 1. Влезте в **Инсталиране** от началния екран.
- 2. Изберете **Системна администрация**.
- 3. Изберете **Възст. на настр. по подр.**.
- 4. Изберете **Wi-Fi/Мрежови настройки**.
- 5. Прочетете съобщението, след това изберете **Да**.
- 6. Натиснете **ОК**.

# **Настройки на администратора**

# **Заключване на настройките на принтера с помощта на администраторска парола**

Можете да зададете администраторска парола, с помощта на която настройките на принтера да се заключат, така че да не могат да бъдат променяни от други потребители. Можете да заключите следните настройки.

- ❏ Системна администрация
- ❏ Екологичен режим
- ❏ Предв. настройки
- ❏ Контакти

Не можете да променяте настройките без да сте въвели паролата. Освен това, въвеждането на паролата е необходимо, когато задавате настройки с помощта на Web Config или EpsonNet Config.

#### c*Важно:*

Не забравяйте паролата. В случай че забравите паролата се свържете с поддръжка на Epson.

- 1. Влезте в **Настр.** от началния екран.
- 2. Изберете **Администраторски настройки** > **Администраторска парола**.
- 3. Изберете **Регистрация**, след което въведете парола.
- 4. Въведете новата парола още веднъж.
- 5. Изберете **Заключване на настройка**, след което го разрешете.

# **Отключване на настройките на принтера**

- 1. Влезте в **Настр.** от началния екран.
- 2. Изберете **Администраторски настройки**.
- 3. Въведете паролата на администратора.
- 4. Изберете **Заключване на настройка**, след което го забранете.

# <span id="page-43-0"></span>**Зареждане на хартия**

# **Предпазни мерки при работа с хартия**

- ❏ Прочетете листовете с инструкции, приложени към хартията.
- ❏ Разлистете и подравнете краищата на хартията, преди да я заредите. Не разпервайте и не нагъвайте фотохартията. Това може да повреди печатаемата страна.

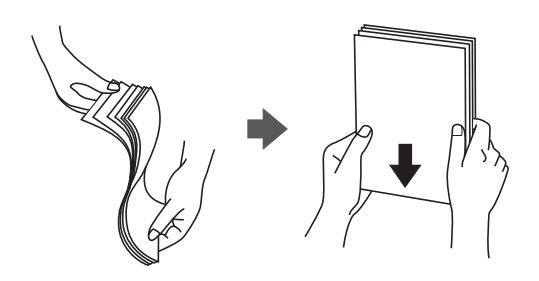

❏ Ако хартията е нагъната, изгладете я или я навийте леко в обратната посока, преди да я заредите. Печатането на нагъната хартия може да доведе до засядане в принтера или петна в разпечатката.

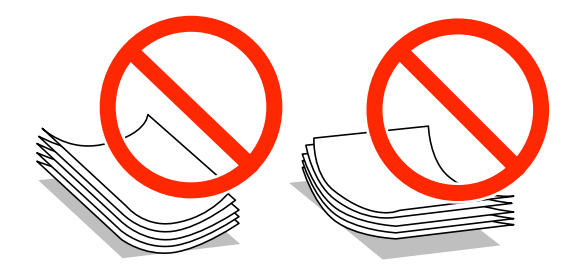

- ❏ Не използвайте хартия, която е вълниста, скъсана, рязана, нагъната, влажна, твърде дебела, твърде тънка или със залепени стикери върху нея. Използването на такава хартия може да доведе до засядане в принтера или петна в разпечатката.
- ❏ Уверете се, че използвате дълговлакнеста хартия. В случай че не сте сигурни какъв вид хартия използвате, проверете опаковката или се свържете с производителя за потвърждение на нейните технически характеристики.
- ❏ Разлистете и подравнете краищата на пликовете преди зареждане. Когато подредените пликове са се изпълнили с въздух, притиснете ги надолу преди зареждане, за да ги изравните.

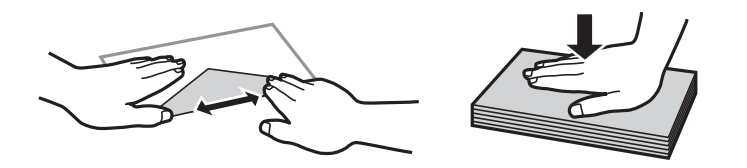

- ❏ Не използвайте пликове, които са намачкани или огънати. Използването на такива пликове причинява засядане на хартията и размазване на разпечатката.
- ❏ Не използвайте пликове със залепващи повърхности на капачето, както и пликове с прозорче.
- ❏ Избягвайте използването на пликове, които са твърде тънки, тъй като могат да се огънат по време на печат.

#### <span id="page-44-0"></span>**Още по темата**

& ["Спецификации на принтера" на страница 224](#page-223-0)

# **Налична хартия и капацитети**

Epson препоръчва да използвате оригинална хартия Epson, за да се гарантира високо качество на разпечатките.

#### **Оригинална хартия Epson**

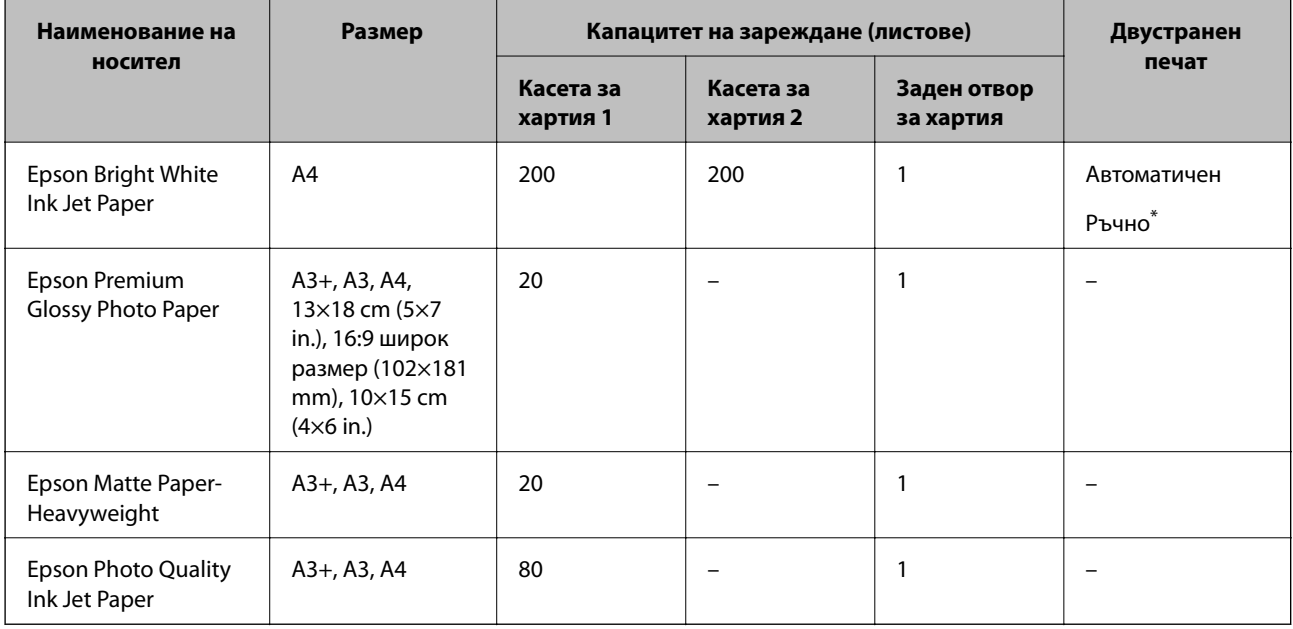

\* Можете да заредите до 30 листа с една вече отпечатана страна.

#### *Забележка:*

- ❏ Достъпността на хартията варира според местоположението. За актуална информация за достъпната във вашия регион хартия се свържете с отдела за поддръжка на Epson.
- ❏ При печат върху оригинална хартия на Epson с размер, определен от потребителя, наличните настройки за качество на печат са *Стандартен* или *Normal*. Въпреки че някои драйвери на принтери ви позволяват да изберете по-добро качество на печат, разпечатките се отпечатват с помощта на *Стандартен* или *Normal*.

#### <span id="page-45-0"></span>**Хартия от търговската мрежа**

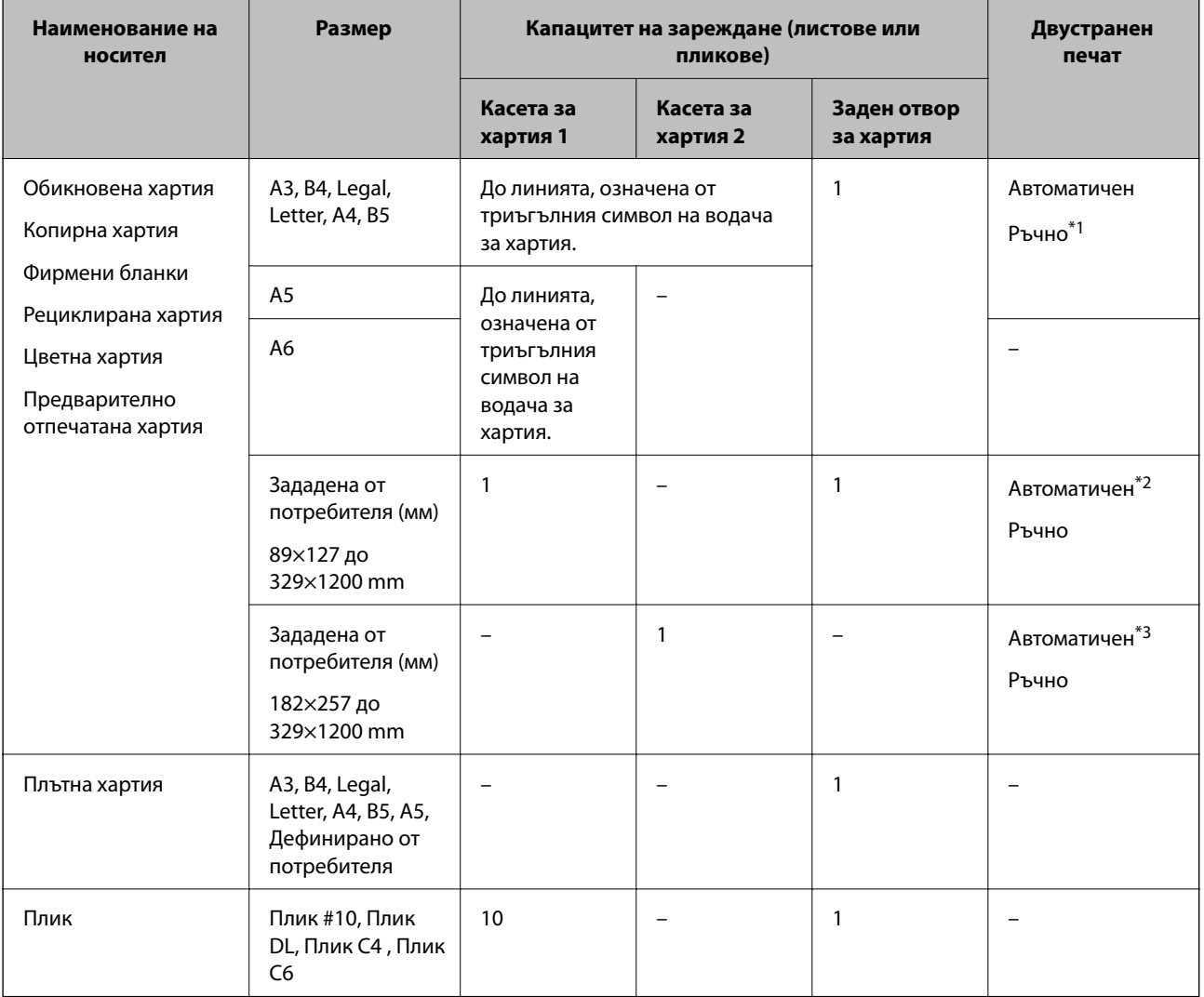

\*1 Можете да заредите до 30 листа с една вече отпечатана страна.

\*2 Дефинирано от потребителя (Автоматичен двустранен печат): 148×210 (A5) до 297×431,8 mm

\*3 Дефинирано от потребителя (Автоматичен двустранен печат): 182×257 (B5) до 297×431,8 mm

#### **Още по темата**

- & ["Наименования и функции на частите" на страница 16](#page-15-0)
- & ["Уеб сайт за техническа поддръжка" на страница 241](#page-240-0)

### **Списък с типове хартия**

За постигане на оптимални резултати при печат изберете подходящ тип хартия.

<span id="page-46-0"></span>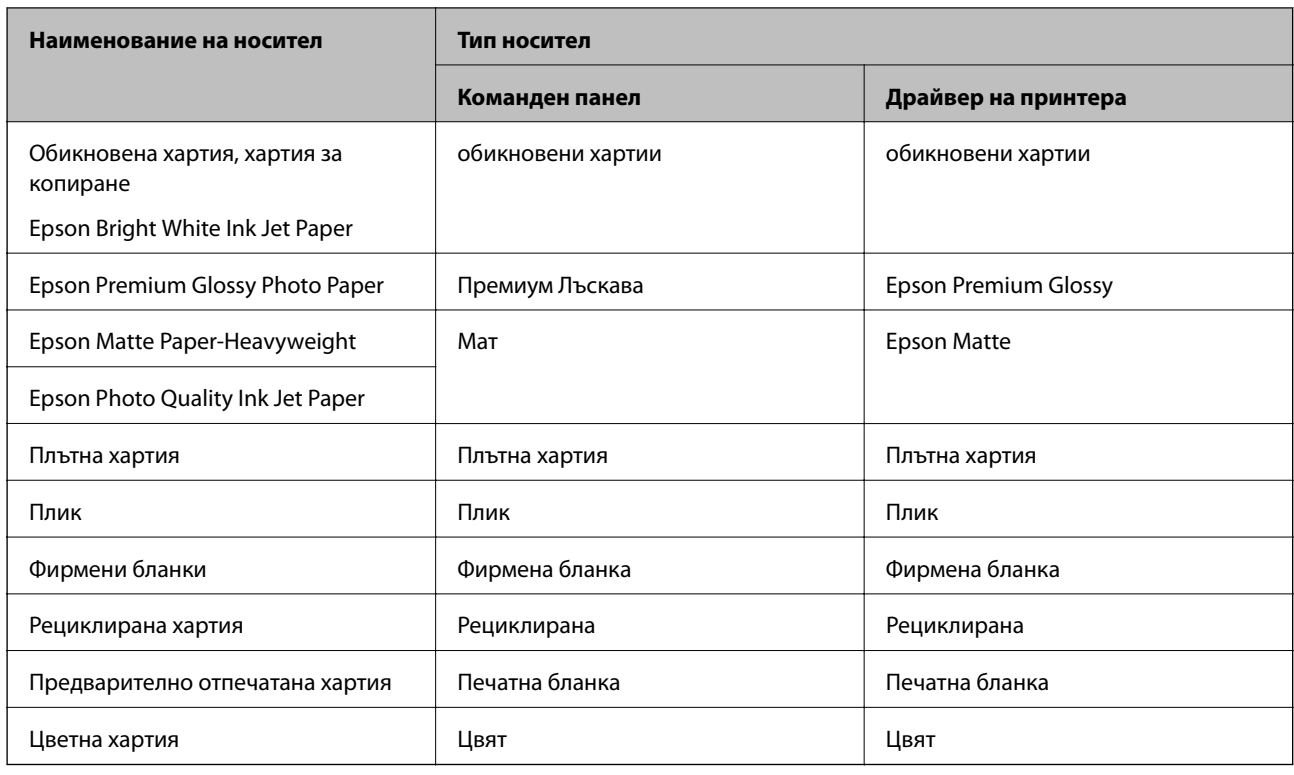

# **Зареждане на хартия в Касета за хартия**

1. Уверете се, че принтерът не работи и извадете касета за хартия.

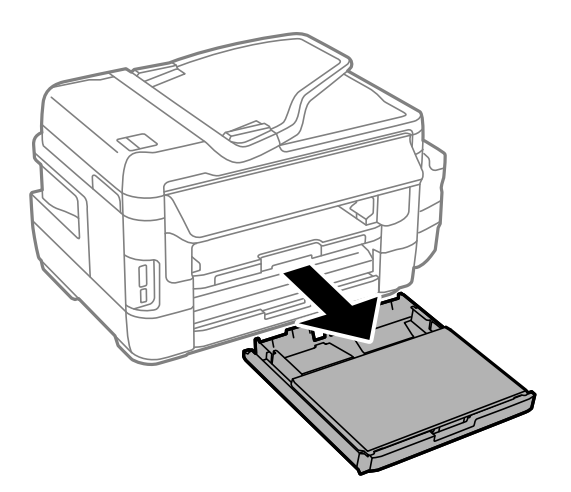

2. Отстранете капак на касетата за хартия от касета за хартия.

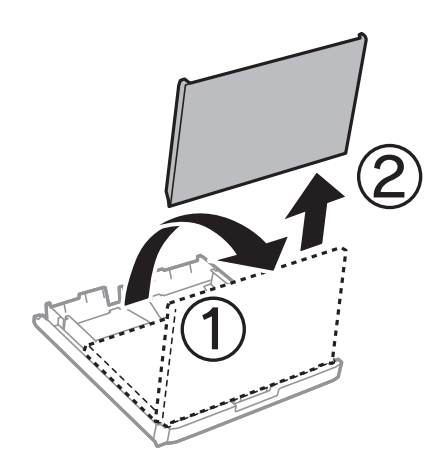

3. Плъзнете водачите за хартия до крайното им положение.

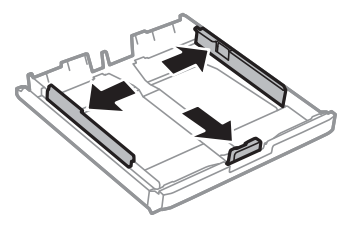

#### *Забележка:*

Когато използвате хартия по-голяма от размер A4, удължете касета за хартия.

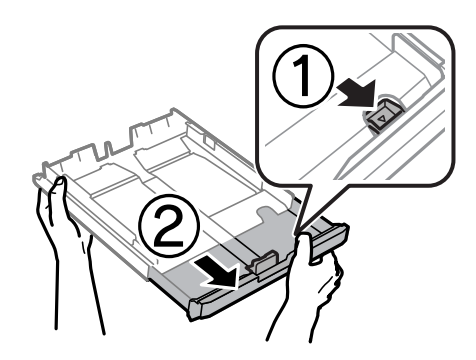

4. Плъзнете предния водач според размера на хартия, който желаете да използвате.

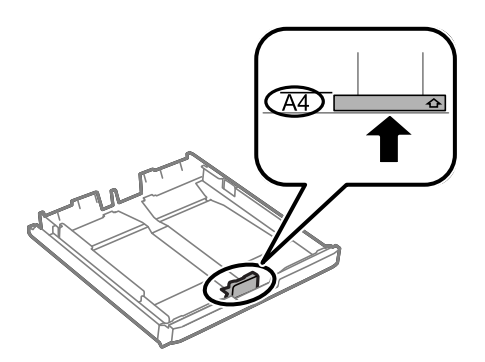

5. Заредете хартия със страната за печат надолу към предния водач.

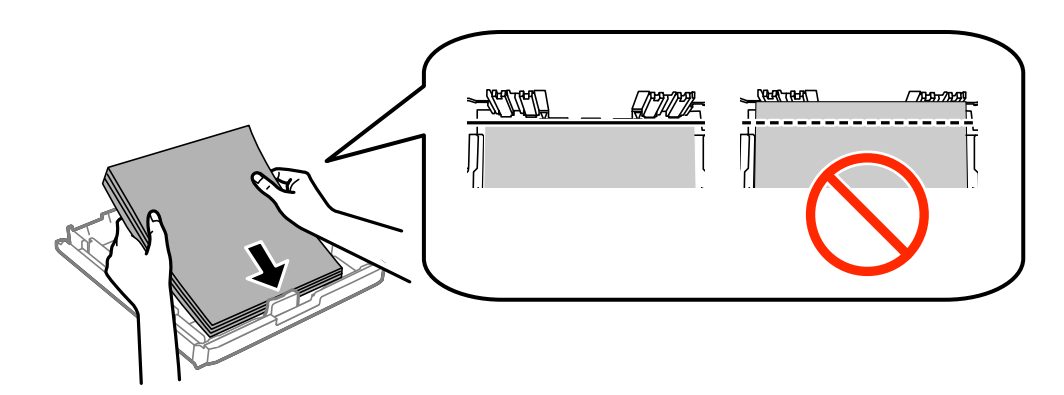

За пликове:

### **P** Важно:

Не зареждайте повече от максималния брой листове, посочен за хартията. При обикновена хартия не зареждайте над линията точно под символа триъгълник във водача за хартията.

6. Плъзнете страничните водачи към краищата на хартията.

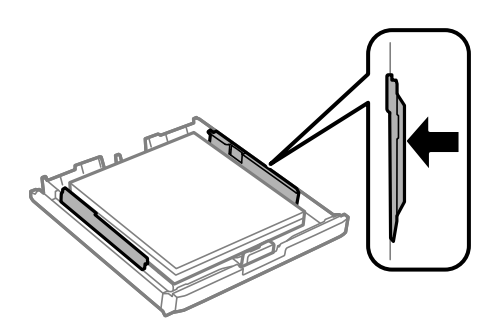

<span id="page-49-0"></span>7. Поставете обратно капак на касетата за хартия.

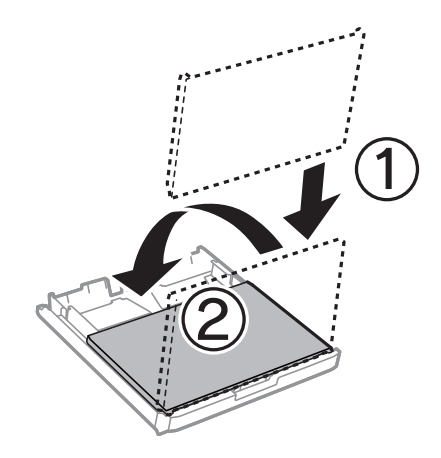

- 8. Вкарайте касета за хартия докрай.
- 9. От командния панел задайте размера и типа на хартията, която сте заредили в касета за хартия.

#### *Забележка:*

Можете също да изведете екрана за настройки на размера и типа на хартията, като изберете *Инсталиране* > *Настройка на хартията*.

10. Изтеглете изходната тава.

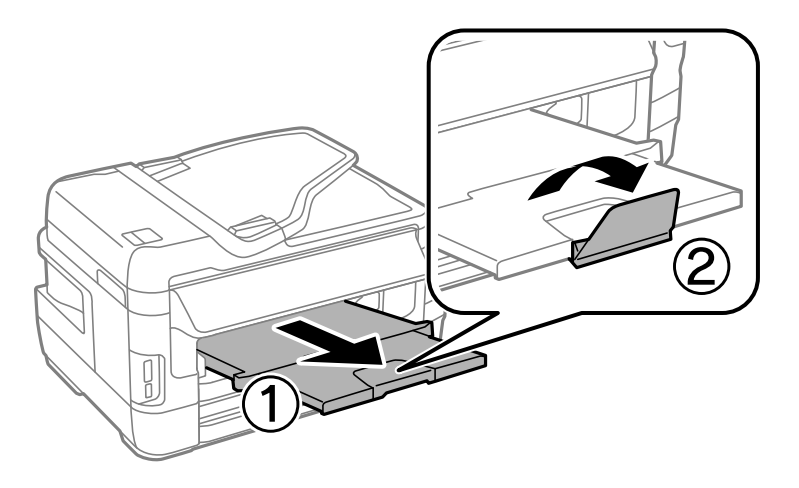

#### **Още по темата**

- & ["Предпазни мерки при работа с хартия" на страница 44](#page-43-0)
- & ["Налична хартия и капацитети" на страница 45](#page-44-0)

# **Зареждане на хартия в Заден отвор за хартия**

Можете да заредите един лист от всички поддържани типове хартия в заден отвор за хартия. Можете също така да заредите дебела хартия (с дебелина до 0,3 mm) и предварително перфорирана хартия, която не може да се зареди в касета за хартия. Дори и ако дебелината е в този диапазон, някои видове хартия могат да не бъдат подавани правилно в зависимост от тяхната твърдост.

### **P** Важно:

Не зареждайте хартия в заден отвор за хартия докато принтерът не ви подкани да направите това. Ако го направите, ще бъде изваден празен лист хартия.

- 1. Направете едно от следните неща.
	- ❏ При печат от панела за управление: Изберете заден отвор за хартия като настройка за **Източник на хартия**, конфигурирайте останалите настройки за печат, след което натиснете бутона x.
	- ❏ При печат от компютър: Изберете заден отвор за хартия като настройка за **Източник на хартия**, конфигурирайте останалите настройки, след което щракнете върху **Печат**.
- 2. В панела за управление се появява съобщение, което ви казва да заредите хартия. Изпълнете указанията по-долу за зареждане на хартията.
- 3. Отворете заден отвор за хартия.

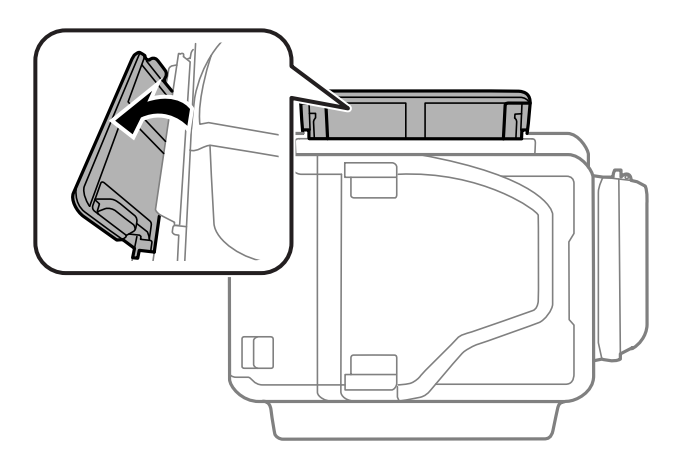

4. Плъзнете водачите на хартия навън.

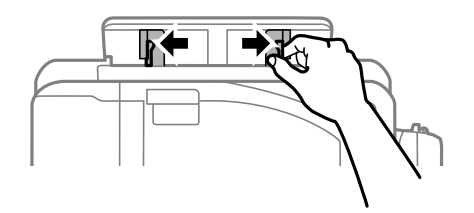

5. Докато държите единичен лист хартия в центъра на заден отвор за хартия със страната за печат нагоре, плъзнете водачите към ръбовете на хартията.

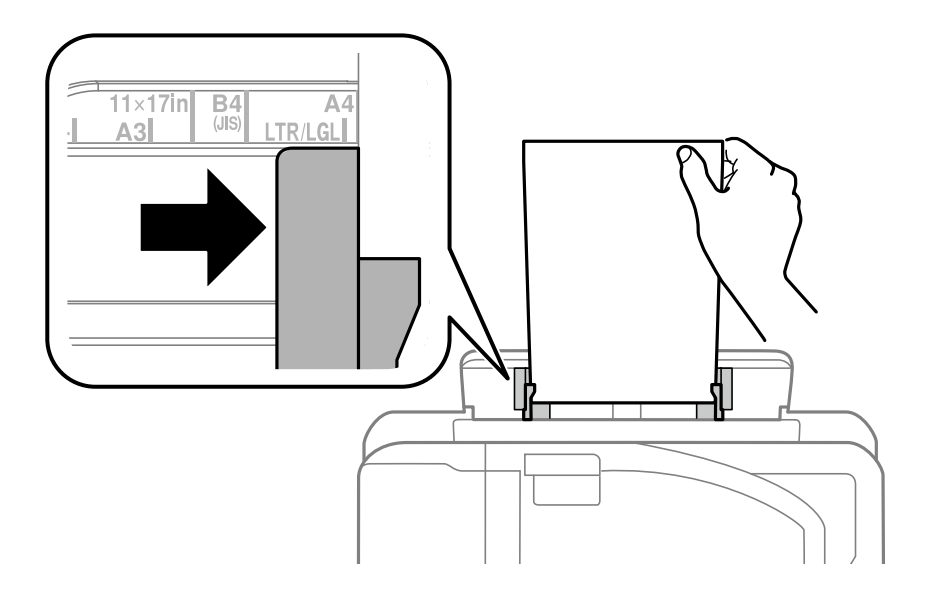

❏ Пликове

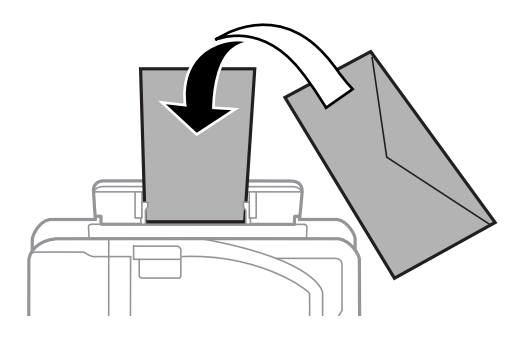

❏ Перфорирана хартия

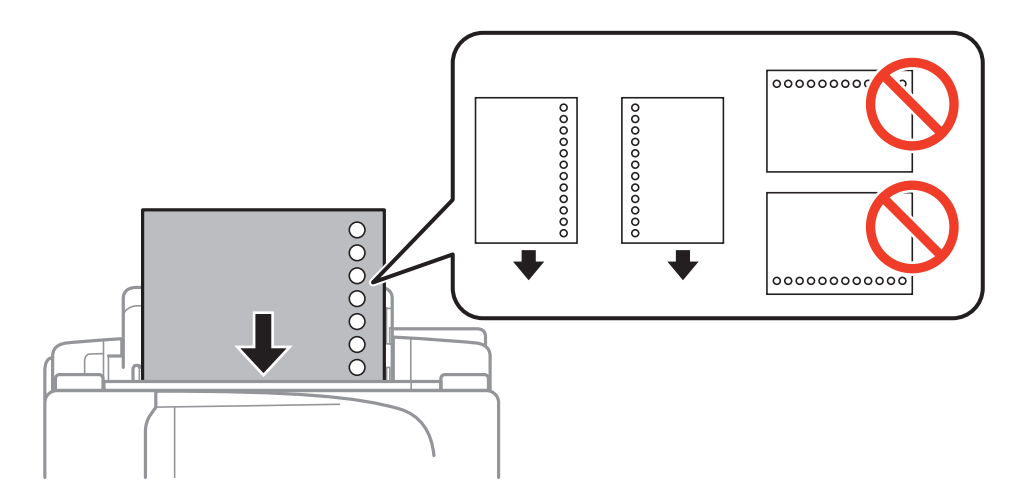

#### *Забележка:*

- ❏ Заредете един лист обикновена хартия с определена големина с отворите за подвързване вляво или вдясно.
- ❏ Регулирайте позицията за печат във файла, за да избегнете отпечатване върху отворите.
- ❏ Автоматичен двустранен печат не е възможен при перфорирана хартия.

Ръководство на потребителя

6. Вкарайте хартията докато принтерът частично не я издърпа навътре.

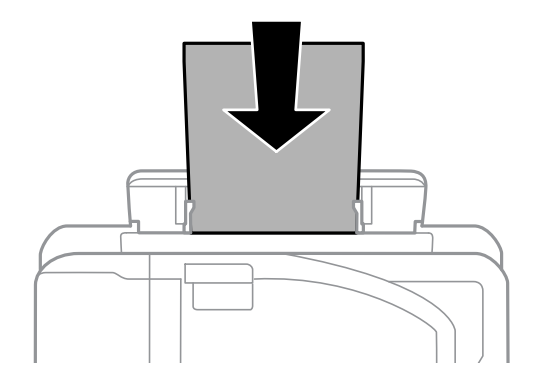

7. Изтеглете изходната тава.

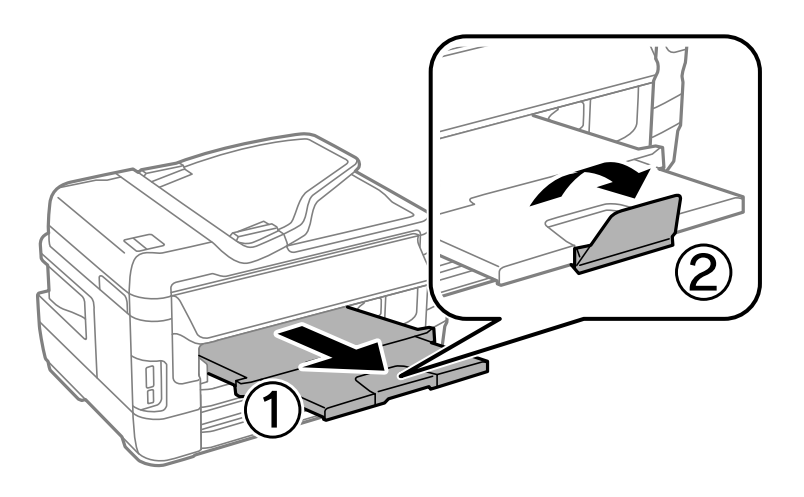

8. Натиснете бутона  $\lozenge$ , за да започнете отпечатване.

### **Още по темата**

- & ["Предпазни мерки при работа с хартия" на страница 44](#page-43-0)
- & ["Налична хартия и капацитети" на страница 45](#page-44-0)

# <span id="page-53-0"></span>**Поставяне на оригинали**

Поставете оригиналите върху стъкло на скенера или ADF. Използвайте стъкло на скенера за оригинали, които не се поддържат от ADF.

Можете да сканирате няколко оригинала и двете страни на оригиналите едновременно с ADF.

# **Достъпни оригинали на ADF**

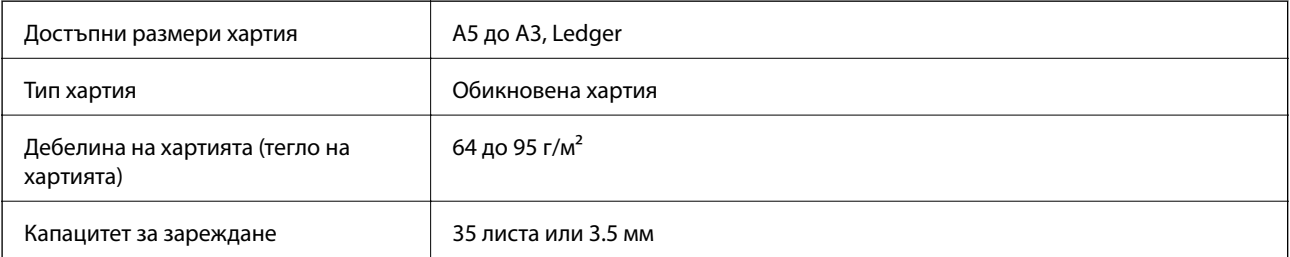

За да предотвратите засядане на хартия, избягвайте поставянето на следните оригинали в ADF. За тези типове използвайте стъкло на скенера.

- ❏ Оригинали, които са скъсани, сгънати, намачкани, повредени или огънати
- ❏ Оригинали с отвори за подвързване
- ❏ Оригинали, захванати заедно с тиксо, телбод, кламери и т.н.
- ❏ Оригинали, които имат залепени стикери или етикети
- ❏ Оригинали, които са изрязани неправилно или не под прав ъгъл
- ❏ Оригинали, които са подвързани
- ❏ OHP филми, термотрансферна хартия или карбонова хартия

# **Поставяне на оригинали на ADF**

- 1. Подравнете ръбовете на оригиналите.
- 2. Плъзнете водача за хартия на ADF.

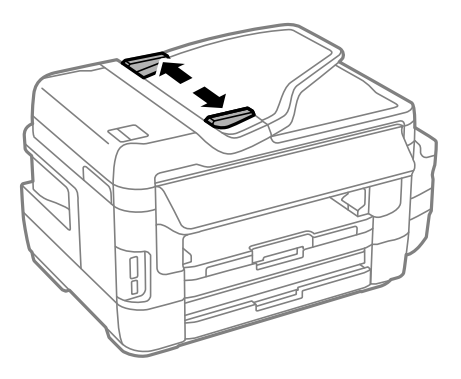

3. Поставете оригиналите в центъра на ADF с лицевата страна нагоре.

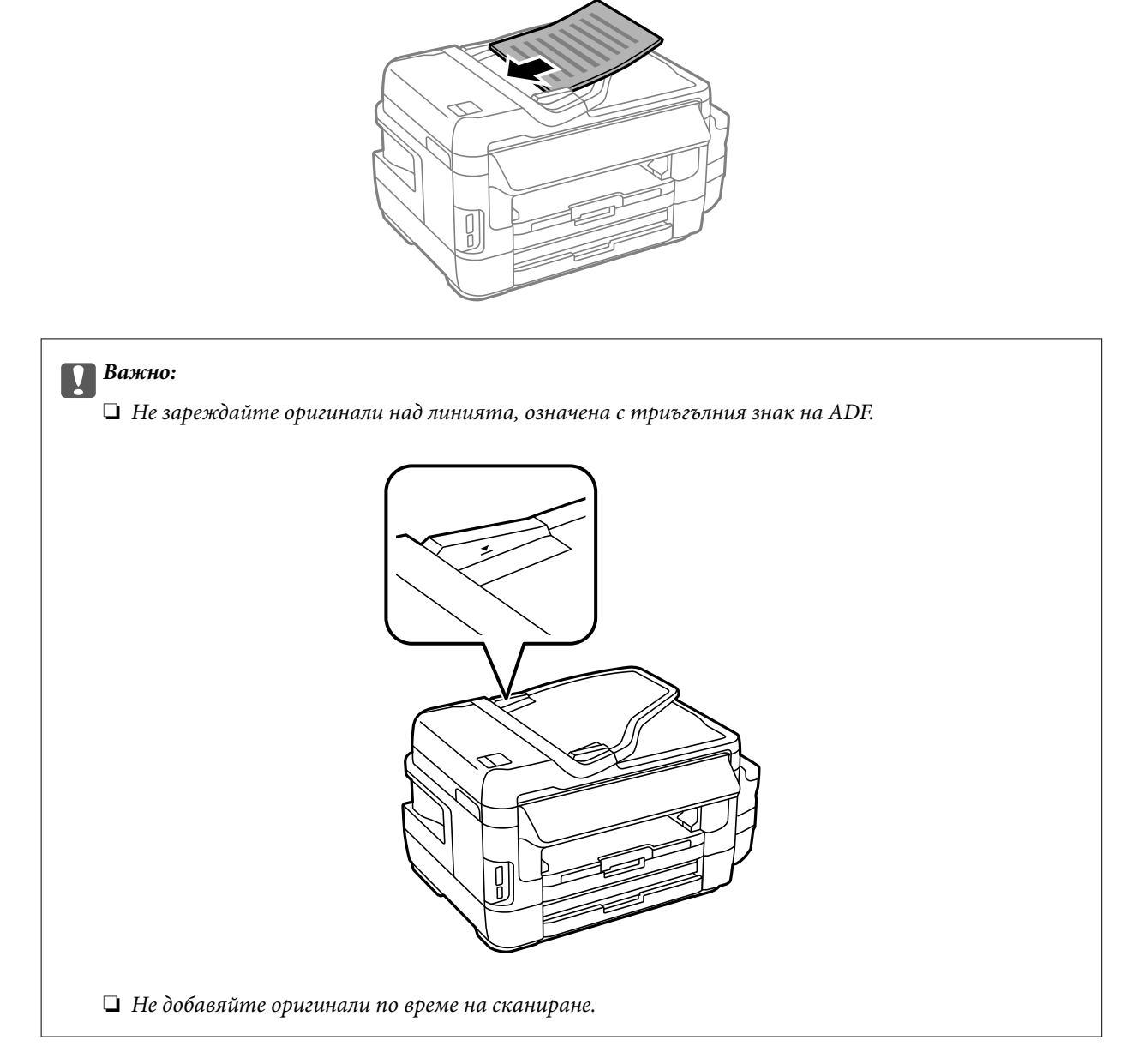

4. Плъзнете водача за хартия на ADF към ръба на оригиналите.

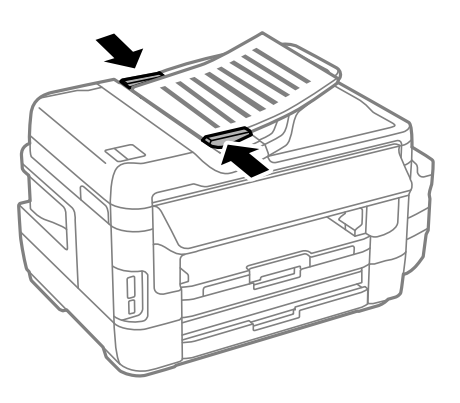

#### **Още по темата**

& ["Достъпни оригинали на ADF" на страница 54](#page-53-0)

### **Поставете оригиналите върху ADF или копиране в оформление 2-up.**

Поставете оригиналите в правилната посока и изберете настройка за ориентацията.

❏ Оригинали портрет: Изберете **Портрет** в панела за управление както е описано по-долу. **Копиране** > **Настройки** >**Ориентация на док.** > **Портрет**

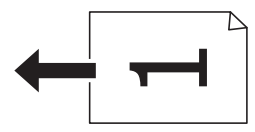

❏ Оригинали ландшафт: Изберете **Пейзаж** в панела за управление както е описано по-долу. **Копиране** > **Настройки** > **Ориентация на док.** > **Пейзаж**

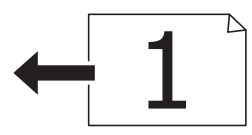

# **Поставяне на оригиналите на Стъкло на скенера**

#### !*Внимание:*

Внимавайте да не притиснете ръката или пръстите си при отварянето и затварянето на капака за документи. В противен случай може да се нараните.

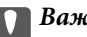

#### c*Важно:*

При поставяне на обемисти оригинали, като книги, предотвратете попадането на външна светлина директно върху стъкло на скенера.

1. Отворете капака за документи.

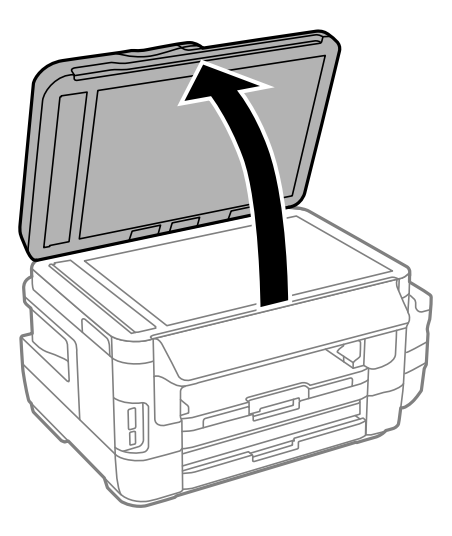

- 2. Почистете праха или петната от стъкло на скенера.
- 3. Поставете оригинала с лицевата страна надолу и го плъзнете до ъгловата маркировка.

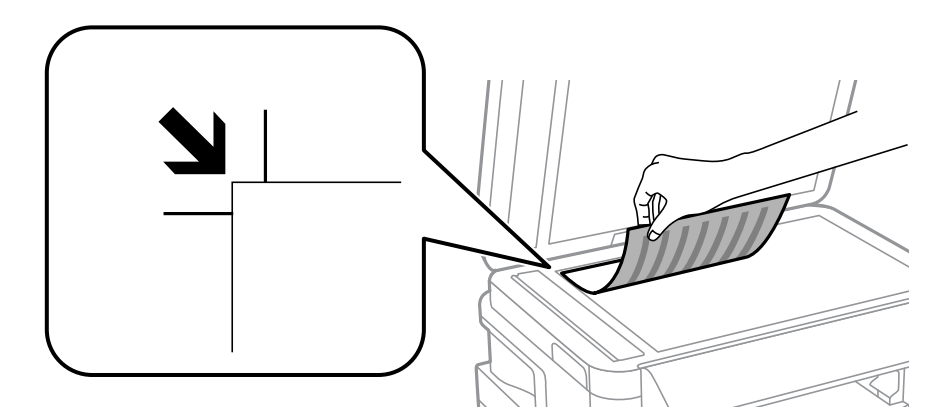

#### *Забележка:*

- ❏ Полето от 1,5 mm от краищата на стъкло на скенера не се сканира.
- ❏ Когато са поставени оригинали в ADF и върху стъкло на скенера, приоритет се дава на оригиналите в ADF.
- 4. Внимателно затворете капака.
- 5. Отстранете оригиналите след сканиране.

#### *Забележка:*

Ако оставите оригиналите върху стъкло на скенера дълго време, те може да залепнат към повърхността на стъклото.

# <span id="page-57-0"></span>**Поставяне на карта с памет**

## **Поддържани карти памет**

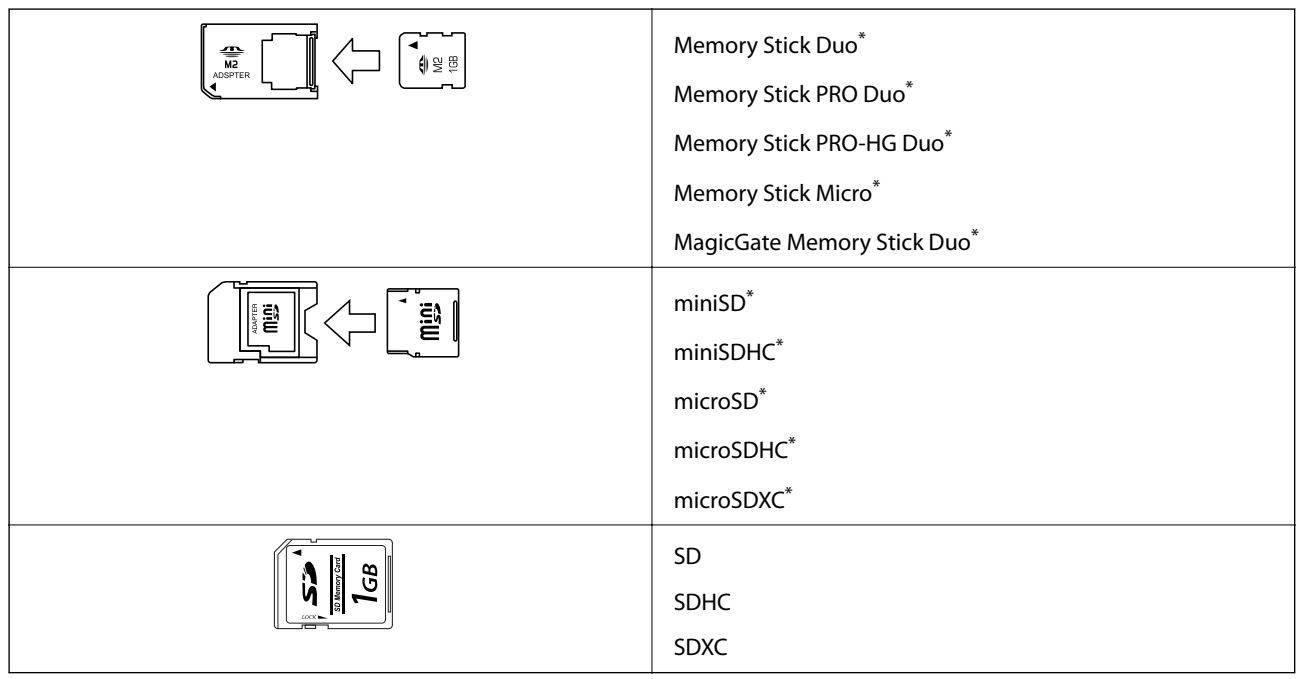

\* Прикрепете адаптер, който да съответства на гнездото за картата памет. В противен случай картата може да заседне.

#### **Още по темата**

& ["Спецификации на поддържани карти памет" на страница 229](#page-228-0)

## **Поставяне и отстраняване на карта с памет**

1. Поставете карта с памет в принтера.

Принтерът започва четене на данните и индикаторът мига. Когато четенето завърши, индикаторът спира да мига и остава включен.

#### **Поставяне на карта с памет**

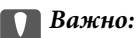

❏ Поставете карта с памет директно в принтера.

❏ Картата не трябва да се поставя изцяло. Не се опитвайте да я вкарвате докрай в гнездото.

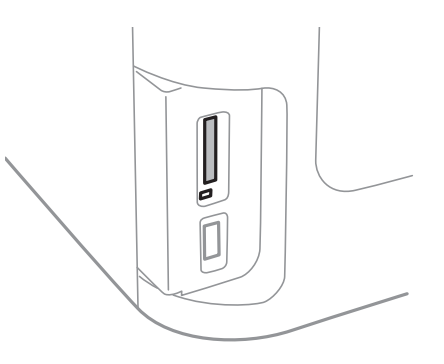

2. Когато приключите с използването на картата с памет, уверете се, че индикаторът не мига, и след това извадете картата.

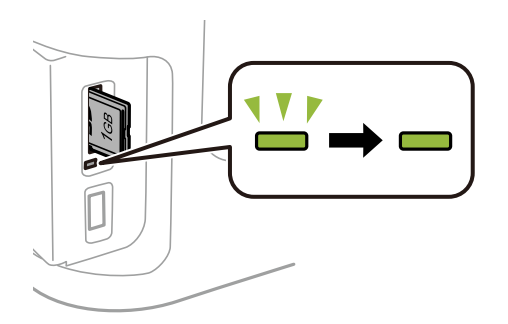

### **P** Важно:

Ако извадите картата с памет, докато индикаторът мига, данните в нея може да се загубят.

#### *Забележка:*

Ако имате достъп до картата с памет от компютър, трябва чрез компютъра да осигурите безопасно сваляне на сменяемото устройство.

#### **Още по темата**

& ["Получаване на достъп до външно устройство памет от компютър" на страница 238](#page-237-0)

# **Управление на контакти**

Регистрирането на списък с контакти ви позволява да въвеждате лесно мястото на доставяне. Можете да регистрирате до 200 записа и да използвате списъка с контакти, когато въвеждате номер на факс, когато въвеждате местоназначение за прикачване на сканирано изображение към имейл или записвате сканирано изображение в мрежова папка.

Също така, можете да регистрирате контакти и в LDAP сървъра. За повече информация относно регистрирането на контакти в LDAP сървъра вижте Ръководство на администратора.

# **Регистриране на контакти**

#### *Забележка:*

Преди да регистрирате контакти се уверете, че сте конфигурирали и настройките на имейл сървъра, за да използвате имейл адреса.

- 1. Изберете **Контакти** от началния екран, режим **Сканиране**, или режим **Факс**.
- 2. Натиснете **Меню**, след което изберете **Добавяне на запис**.
- 3. Изберете вида на контакта, който искате да регистрирате.
	- ❏ Факс: Регистрирайте контакт (номер на факс), за да изпратите факс.
	- ❏ Имейл: Регистрирайте имейл адрес, за да изпратите сканирано изображение или да препратите получен факс.
	- ❏ Мрежова папка/FTP: Регистрирайте мрежова папка, за да запишете сканирано изображение или получен факс.

#### *Забележка:*

Този екран се показва, когато отворите списъка с контакти от началния екран.

- 4. Изберете номера на записа, който желаете да регистрирате.
- 5. Направете необходимите настройки за всеки режим.

#### *Забележка:*

При въвеждане на номер на факс, въведете външен код за достъп в началото на номера, в случай че вашата телефонна система е PBX и ви е необходим код, за да получите достъп до външна линия. Ако кодът за достъп е бил зададен в настройката за *Тип на линията*, въведете диез (#) вместо действителния код за

достъп. За да добавите пауза (продължаваща три секунди), въведете тире като натиснете  $\blacksquare$ 

#### 6. Натиснете **Запаметяване**.

#### *Забележка:*

- $□$  За да редактирате или изтриете запис, натиснете иконата за информация вдясно от целевия запис и натиснете *Редактиране* или *Изтриване*.
- ❏ Можете да регистрирате адрес, който е регистриран в LDAP сървъра в локалния списък с контакти на принтера. Отворете запис, след което натиснете *Запаметяване*.

#### **Още по темата**

& ["Използване на имейл сървър" на страница 239](#page-238-0)

# **Регистриране на групирани контакти**

Добавянето на контакти към група ви позволява да изпратите факс или сканирано изображение по имейл до множество избрани контакти едновременно.

- 1. Изберете **Контакти** от началния екран, режим **Сканиране**, или режим **Факс**.
- 2. Натиснете **Меню**, след което изберете **Добавяне на група**.
- 3. Изберете типа на адреса на групата, която искате да регистрирате.
	- ❏ Факс: Регистрирайте контакт (номер на факс), за да изпратите факс.
	- ❏ Имейл: Регистрирайте имейл адрес, за да изпратите сканирано изображение или да препратите получен факс.

#### *Забележка:*

Този екран се показва, когато отворите списъка с контакти от началния екран.

- 4. Изберете номера на записа, който желаете да регистрирате.
- 5. Въведете **Име** и **Индексна дума**, след което натиснете **Продължи**.
- 6. Поставете отметка в квадратчето на всеки контакт, който желаете да регистрирате в група.

#### *Забележка:*

❏ Можете да регистрирате до 199 контакта.

 $□$  За да отмените избора, махнете отметката от квадратчето като го натиснете отново.

7. Натиснете **Запаметяване**.

#### *Забележка:*

За да редактирате или изтриете групиран контакт, натиснете иконата за информация вдясно от целевия групиран контакт, след което натиснете *Редактиране* или *Изтриване*.

# **Регистриране на контакти в компютър**

С помощта на EpsonNet Config можете да създадете списък с контакти на вашия компютър и да го импортирате на принтера. За повече подробности вижте ръководството на EpsonNet Config.

#### **Още по темата**

& ["EpsonNet Config" на страница 174](#page-173-0)

### **Архивиране на контакти с помощта на компютър**

С помощта на EpsonNet Config можете да архивирате данните, съхранени на принтера в компютъра си. За повече подробности вижте ръководството на EpsonNet Config.

Данните за контакти могат да бъдат изгубени при повреда на принтера. Препоръчваме ви да правите резервно копие на данните при всяко актуализиране. Epson не носи отговорност за загуба на данни, за архивиране или възстановяване на данни и/или настройки дори по време на гаранционния период.

### **Управление на контакти**

### **Още по темата**

 $\blacktriangleright$  ["EpsonNet Config" на страница 174](#page-173-0)

### **Отпечатване от командния панел**

Можете да печатате данни от карта памет или външно USB устройство.

## **Печат на JPEG файл**

1. Заредете хартия в принтера.

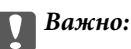

- ❏ При зареждане в касета за хартия, конфигурирайте настройките за хартия в панела за управление.
- ❏ При зареждане в заден отвор за хартия, не зареждайте хартия докато принтерът не Ви подкани да направите това.
- 2. Поставете устройство с памет.

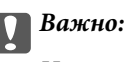

Не изваждайте устройството с памет, докато не приключите с отпечатването.

3. Влезте в **Устр./с памет** от меню Начало.

#### 4. Изберете **JPEG**.

#### *Забележка:*

- ❏ Ако във вашето устройство с памет имате повече от 999 изображения, те автоматично се разделят на групи и се показва екранът за избор на група. Изберете групата, където се намира е изображението, което желаете да отпечатате. Изображенията се сортират по датата, на която са били направени.
- ❏ За избор на друга група, изберете менюто, както е показано по-долу.

*Устр./с памет* > *JPEG* > *Опции* > *Избор на група*.

- 5. Изберете изображението, което искате да отпечатате.
- 6. Въведете броя на разпечатките с помощта на цифровата клавиатура на командния панел.
- 7. Натиснете **Корекции**, за да конфигурирате настройките на цветовете.

#### *Забележка:*

За повече информация относно детайлните настройки, вижте менютата за устройството с памет.

8. Натиснете бутона 3.

#### *Забележка:*

За да изберете още изображения, натиснете бутона  $\mathcal{S}$ , след което повторете стъпка 5 или плъзнете хоризонтално,з а да промените изображението. После повторете стъпки от 6 до 7.

9. Натиснете **Настройки**, за да конфигурирате настройките.

#### *Забележка:*

За повече информация относно детайлните настройки, вижте менютата за устройството с памет.

- 10. Натиснете **Продължи**, за да потвърдите настройките за печат.
- 11. Натиснете един от бутоните  $\mathcal{D}$ , за да зададете цветовия режим, след което започнете печатане.

### **Още по темата**

- & ["Зареждане на хартия в Касета за хартия" на страница 47](#page-46-0)
- & ["Зареждане на хартия в Заден отвор за хартия" на страница 50](#page-49-0)
- & ["Поставяне на карта с памет" на страница 58](#page-57-0)
- & ["Опции на менюто за Устр./с памет" на страница 65](#page-64-0)

## **Печат на TIFF файл**

1. Заредете хартия в принтера.

c*Важно:*

- ❏ При зареждане в касета за хартия, конфигурирайте настройките за хартия в панела за управление.
- ❏ При зареждане в заден отвор за хартия, не зареждайте хартия докато принтерът не Ви подкани да направите това.
- 2. Поставете устройство с памет.

#### **Важно:**

Не изваждайте устройството с памет, докато не приключите с отпечатването.

- 3. Изберете **Устр./с памет** от меню Начало.
- 4. Изберете **TIFF**.
- 5. Изберете файла, който желаете да отпечатате.
- 6. Проверете информацията на файла, след което натиснете **Продължи**.
- 7. Въведете броя на разпечатките с помощта на цифровата клавиатура на командния панел.
- 8. Натиснете **Настройки**, за да конфигурирате настройките.

#### *Забележка:*

За повече информация относно детайлните настройки, вижте менютата за устройството с памет.

- 9. Натиснете бутона 5 и натиснете **Продължи**, за да потвърдите настройките за печат.
- 10. Натиснете един от бутоните  $\lozenge$ , за да зададете цветовия режим, след което започнете печатане.

#### <span id="page-64-0"></span>**Още по темата**

- & ["Зареждане на хартия в Касета за хартия" на страница 47](#page-46-0)
- & ["Зареждане на хартия в Заден отвор за хартия" на страница 50](#page-49-0)
- & ["Поставяне на карта с памет" на страница 58](#page-57-0)
- $\blacklozenge$  "Опции на менюто за Устр./с памет" на страница 65

### **Опции на менюто за Устр./с памет**

#### *Забележка:*

Наличните менюта може да варират в зависимост от формата на файла, който отпечатвате.

#### **Формат на файл**

Изберете **JPEG** или **TIFF**, за да отпечатате файла в устройството с памет.

#### **Брой на копията**

Въведете броя на разпечатките.

#### **Настройки**

❏ Източник на хартия

Изберете източника на хартия, който желаете да използвате. След като изберете **Зaд. отв. за под. на х-я**, задайте размера и вида на хартията, която искате да заредите в заден отвор за хартия.

❏ Качество

Изберете качество на печат. Избирането на **Най-добро** осигурява печат с по-високо качество, но скоростта на отпечатване може да бъде по-бавна.

❏ Дата

Изберете използвания формат за печат на датата върху снимката за снимки, които имат дата на заснемането или дата на запазването им. При някои оформления датата не се отпечатва.

❏ Побиране в рамка

Ако пропорционалността на данните за изображението и размера на хартията се различават, изображението автоматично се уголемява или намалява, за да може късите страни да отговарят на късите страни на листа. Дългата страна на изображението се отрязва, ако излиза извън дългата страна на листа. Тази функция може да не работи за панорамни снимки.

❏ Двупосочно

Отпечатва, докато печатащата глава се мести наляво и надясно. Ако вертикалните или хоризонталните редове на разпечатката изглеждат размазани или неподравнени, деактивирането на тази функция може да разреши този проблем, но може да се намали скоростта на печат.

❏ Ред на печатане

Изберете **Посл. стр. отгоре** за отпечатване от първата страница на файла. Изберете **Първа страница отгоре** за отпечатване от последната страница на файла.

#### **Корекции**

<span id="page-65-0"></span>❏ Поправка на снимка

Изберете метод за поправка на изображението.

❏ Корекция червени очи

Поправя ефекта на червените очи в снимките. Корекциите не се прилагат към оригиналния файл, а само към разпечатките. В зависимост от вида на снимката някои части от изображението, различни от очите може също да бъдат коригирани.

#### **Опции**

❏ Избор на изображения

**Избор на всички изображения** избира всички изображения от устройството с памет.

❏ Избор на група

Изберете това меню за избор на друга група.

## **Печат от компютър**

В случай че не можете да промените някои от настройките на драйвера на принтера, те най-вероятно са били ограничени от администратора. Свържете се с вашия администратор на принтера за да получите съдействие.

### **Основни операции за отпечатване — Windows**

#### *Забележка:*

- ❏ За обяснения относно настройките вижте онлайн помощните указания. Щракнете върху елемент с десния бутон, след което щракнете върху *Помощ*.
- ❏ Операциите може да се различават в зависимост от приложението. Вижте помощните указания на приложението за подробности.
- 1. Заредете хартия в принтера.

#### **Важно:**

- ❏ При зареждане в касета за хартия, конфигурирайте настройките за хартия в панела за управление.
- ❏ При зареждане в заден отвор за хартия, стартирайте печатането от драйвера на принтера преди да заредите хартия. Изберете Заден отвор за хартия като настройка Източник на хартия в драйвера на принтера. Когато печатането започне, драйверът на принтера ви казва, че печат е в ход на изпълнение. Следвайте инструкциите на екрана на принтера, за да заредите хартия.
- 2. Отворете файла, който желаете да отпечатате.
- 3. Изберете **Печат** или **Настройка на печат** от меню **Файл**.
- 4. Изберете вашия принтер.

5. Изберете **Предпочитания** или **Свойства**, за да достигнете до прозореца на драйвера на принтера.

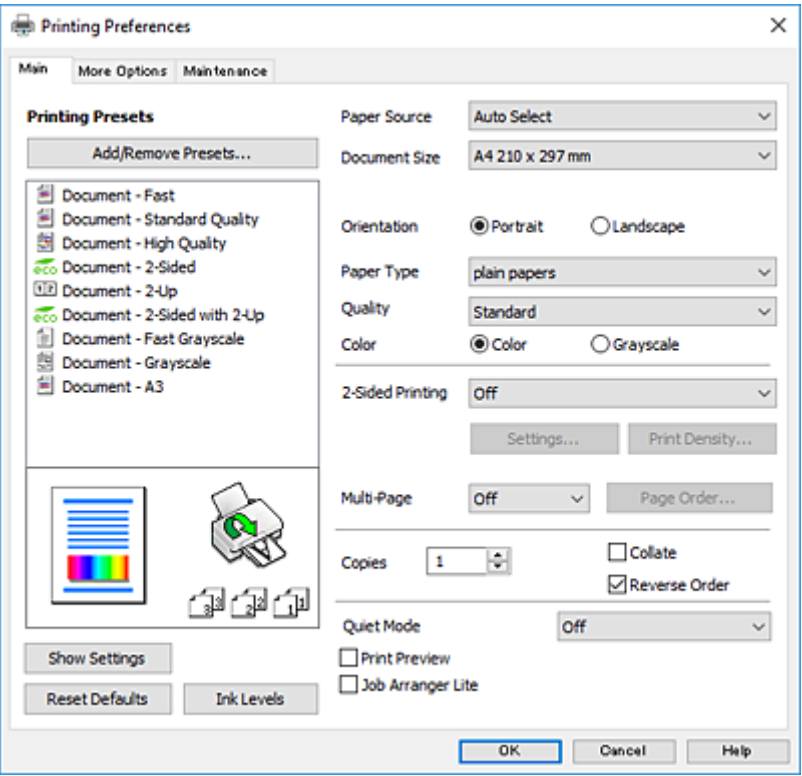

- 6. Направете следните настройки.
	- ❏ Източник на хартия: Изберете източника, в който сте заредили хартията.
	- ❏ Размер на документ: Изберете размера на хартията, която сте заредили в принтера.
	- ❏ Ориентация: Изберете ориентацията, която сте задали в приложението.
	- ❏ Тип хартия: Изберете типа хартия, която сте заредили.
	- ❏ Качество: Изберете качество на печат. Избирането на **Висока** осигурява печат с по-високо качество, но скоростта на отпечатване може да бъде по-бавна.
	- ❏ Цвят: Изберете **Скала на сивото**, когато искате да отпечатате в черно или нюанси на сивото.

#### *Забележка:*

- ❏ Ако печатате данни с висока плътност върху обикновена хартия, бланки или предварително отпечатана хартия, изберете Стандартно-ярко като настройка за Качество, за да направите разпечатката ярка.
- ❏ При печат върху пликове изберете Хоризонтален като настройка за *Ориентация*.
- 7. Щракнете върху **OK**, за да затворите прозореца на драйвера на принтера.
- 8. Щракнете върху **Печат**.

#### **Още по темата**

- & ["Налична хартия и капацитети" на страница 45](#page-44-0)
- & ["Зареждане на хартия в Касета за хартия" на страница 47](#page-46-0)
- & ["Зареждане на хартия в Заден отвор за хартия" на страница 50](#page-49-0)
- & ["Списък с типове хартия" на страница 46](#page-45-0)

### <span id="page-67-0"></span>**Основни операции за отпечатване — Mac OS X**

#### *Забележка:*

- ❏ Обясненията в раздела използват за пример TextEdit. Операциите и екраните може да се различават в зависимост от приложението. Вижте помощните указания на приложението за подробности.
- ❏ Когато печатате пликове за писма, използвате приложението, за да завъртите данните на 180 градуса. Вижте помощните указания на приложението за подробности.
- 1. Заредете хартия в принтера.

#### **Важно:**

- ❏ При зареждане в касета за хартия, конфигурирайте настройките за хартия в панела за управление.
- ❏ При зареждане в заден отвор за хартия, стартирайте печатането от драйвера на принтера преди да заредите хартия. Изберете *Заден отвор за хартия* като настройка *Paper Source* в драйвера на принтера. Когато печатането започне, драйверът на принтера ви казва, че печат е в ход на изпълнение. Следвайте инструкциите на екрана на принтера, за да заредите хартия.
- 2. Отворете файла, който желаете да отпечатате.
- 3. Изберете **Печат** от меню **Файл** или друга команда за достъп до диалоговия прозорец за печат.

Ако е необходимо, щракнете върху Покажи подробни данни или ▼, за да разширите прозореца за печат.

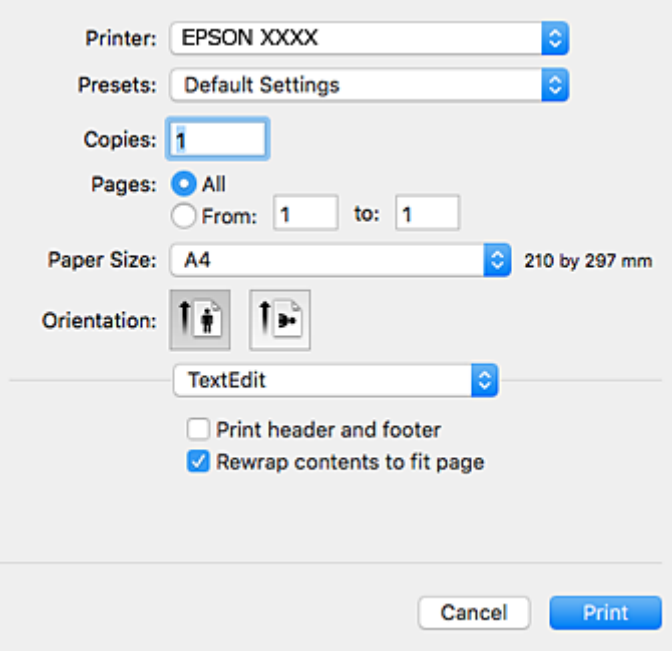

- 4. Направете следните настройки.
	- ❏ Принтер: Изберете вашия принтер.
	- ❏ Предварителни настройки: Изберете, когато искате да използвате регистрираните настройки.
	- ❏ Р-р на хартията: Изберете размера на хартията, която сте заредили в принтера.
	- ❏ Ориентация: Изберете ориентацията, която сте задали в приложението.

#### *Забележка:*

- ❏ Ако менютата с настройки по-горе не се показват, затворете прозореца за печат, изберете *Настройка на страниците* от меню *Файл* и конфигурирайте настройките.
- ❏ При печат върху пликове изберете ориентация ландшафт.
- 5. Изберете **Настройки за печат** от изскачащото меню.

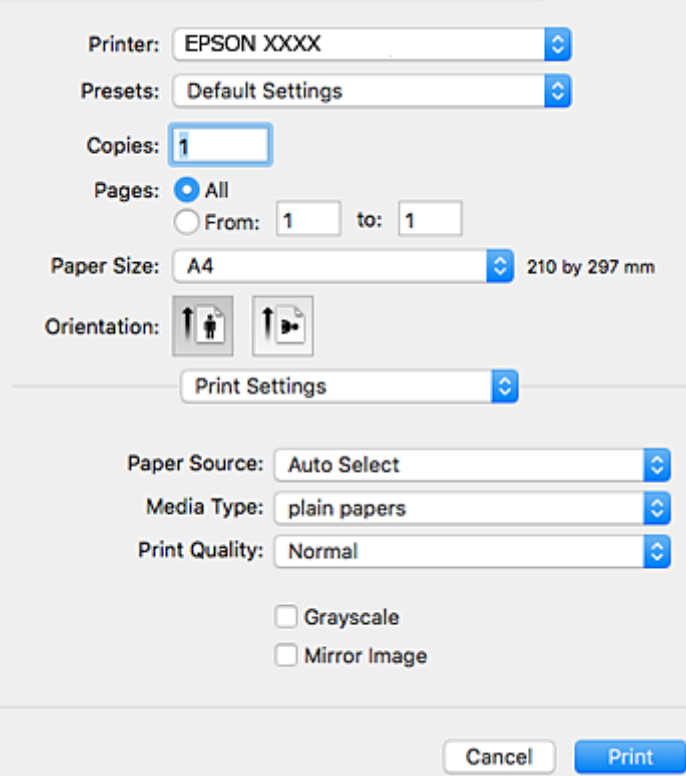

#### *Забележка:*

При Mac OS X v10.8.x или по-нова версия, ако менюто *Настройки за печат* не е показано, драйверът на принтера Epson не е инсталиран правилно.

Изберете *Системни предпочитания* от меню > *Принтери и скенери* (или *Печат и сканиране*, *Печат и факс*), отстранете и след това отново добавете принтера. Вижте следното, за да добавите принтер.

#### [http://epson.sn](http://epson.sn/?q=2)

- 6. Направете следните настройки.
	- ❏ Paper Source: Изберете източника, в който сте заредили хартията.
	- ❏ Тип носител: Изберете типа хартия, която сте заредили.
	- ❏ Print Quality: Изберете качество на печат. Избирането на **Добро** осигурява печат с по-високо качество, но скоростта на отпечатване може да бъде по-бавна.
	- ❏ Скала на сивото: Изберете, за да отпечатате в черно или нюанси на сивото.

#### *Забележка:*

Ако печатате данни с висока плътност върху обикновена хартия, бланки или предварително отпечатана хартия, изберете *Normal-Vivid* като настройка за *Качество на печат*, за да направите разпечатката ярка.

7. Щракнете върху **Печат**.

#### **Още по темата**

- & ["Налична хартия и капацитети" на страница 45](#page-44-0)
- & ["Зареждане на хартия в Касета за хартия" на страница 47](#page-46-0)
- & ["Зареждане на хартия в Заден отвор за хартия" на страница 50](#page-49-0)
- & ["Списък с типове хартия" на страница 46](#page-45-0)

### **Двустранен печат**

За да печатате от двете страни на хартията, можете да използвате един от следните методи:

- ❏ Автоматичен двустранен печат
- ❏ Ръчен двустранен печат (само за Windows)

Когато принтерът приключи с печата на едната страна, обърнете хартията за печат и от другата.

Освен това, можете да отпечатате и брошура, която ще направите като сгънете разпечатката. (само за Windows)

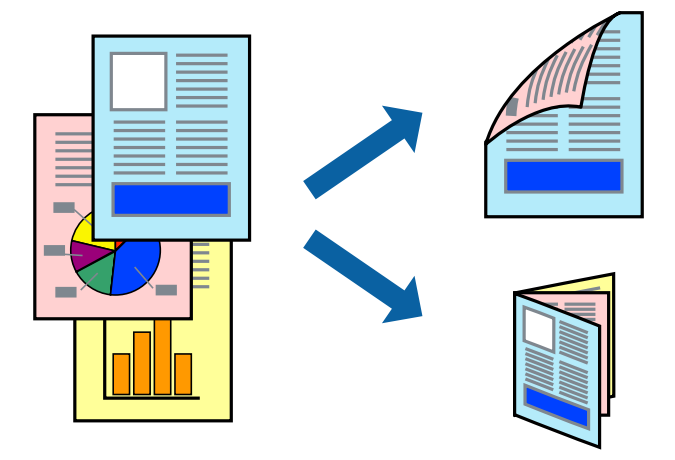

#### *Забележка:*

- ❏ Ако не използвате хартия, която е подходяща за двустранен печат, качеството може да се влоши, а освен това могат да бъдат предизвикани и засядания на хартия в принтера.
- ❏ В зависимост от хартията и данните мастилото може да проникне до другата страна на хартията.

#### **Още по темата**

& ["Налична хартия и капацитети" на страница 45](#page-44-0)

### **Двустранен печат - Windows**

#### *Забележка:*

- ❏ Ръчното двустранно печатане е налично, само когато *EPSON Status Monitor 3* е разрешен. Ако *EPSON Status Monitor 3* е забранен, влезте в драйвера на принтера, щракнете върху *Разширени настройки* в раздела *Поддръжка*, след което изберете *Разрешава EPSON Status Monitor 3*.
- ❏ Ръчното двустранно печатане може да не е достъпно, когато използвате принтера в мрежа или като споделен принтер.
- 1. Заредете хартия в принтера.
- 2. Отворете файла, който желаете да отпечатате.
- 3. Влезте в прозореца на драйвера на принтера.
- 4. Изберете **Авт. (Подв. дълга страна)**, **Авт. (Подв. къса страна)**, **Ръч. (Подв. дълга страна)**, or **Ръч. (Подв. къса страна)** от **2-странно отпечатване** в раздел **Главно**.
- 5. Щракнете върху **Настройки**, направете подходящите настройки, след което щракнете върху **OK**.

#### *Забележка:*

За печат на сгънати брошури изберете *Брошура*.

6. Щракнете върху **Наситеност на печат**, изберете типа документ от **Изберете тип документ**, след което щракнете върху **OK**.

Драйверът на принтера автоматично задава опции **Регулировки** за този тип документ.

*Забележка:*

- ❏ Печатането може да се извършва бавно в зависимост от комбинацията от опции, които са избрани за *Изберете тип документ* в прозореца *Регулиране наситеността на печата*, както и за *Качество* в раздел *Главно*.
- ❏ Настройката *Регулиране наситеността на печата* не е достъпна за ръчен двустранен печат.
- 7. Задайте другите елементи в разделите **Главно** и **Повече опции** в зависимост от необходимостта, след което щракнете **OK**.
- 8. Натиснете **Печат**.

За ръчен двустранен печат, когато първата страна е напечатана, на компютъра се появява изскачащ прозорец. Следвайте инструкциите на екрана.

#### **Още по темата**

- & ["Зареждане на хартия в Касета за хартия" на страница 47](#page-46-0)
- & ["Зареждане на хартия в Заден отвор за хартия" на страница 50](#page-49-0)
- & ["Основни операции за отпечатване Windows" на страница 66](#page-65-0)

### **Двустранен печат - Mac OS X**

- 1. Заредете хартия в принтера.
- 2. Отворете файла, който желаете да отпечатате.
- 3. Отворете диалоговия прозорец за печат.
- 4. Изберете **Two-sided Printing Settings** от изскачащото меню.
- 5. Изберете свързванията и **Document Type**.

#### *Забележка:*

- ❏ Печатът може да се извършва бавно, в зависимост от настройката *Document Type*.
- ❏ Ако отпечатвате данни с висока плътност като снимки или диаграми, изберете *Text & Graphics* или *Text & Photos като настройка Document Type*. Ако се получат драскотини или образът проникне до обратната страна, регулирайте наситеността на печата и времето за сушене на мастилото като щракнете върху стрелката до *Adjustments*.
- 6. Задайте другите елементи според необходимостта.
- 7. Натиснете **Печат**.

#### **Още по темата**

- & ["Зареждане на хартия в Касета за хартия" на страница 47](#page-46-0)
- & ["Зареждане на хартия в Заден отвор за хартия" на страница 50](#page-49-0)
- $\rightarrow$  ["Основни операции за отпечатване Mac OS X" на страница 68](#page-67-0)

### **Печат на няколко страници върху един лист**

Можете да отпечатате две или четири страници с данни върху един лист хартия.

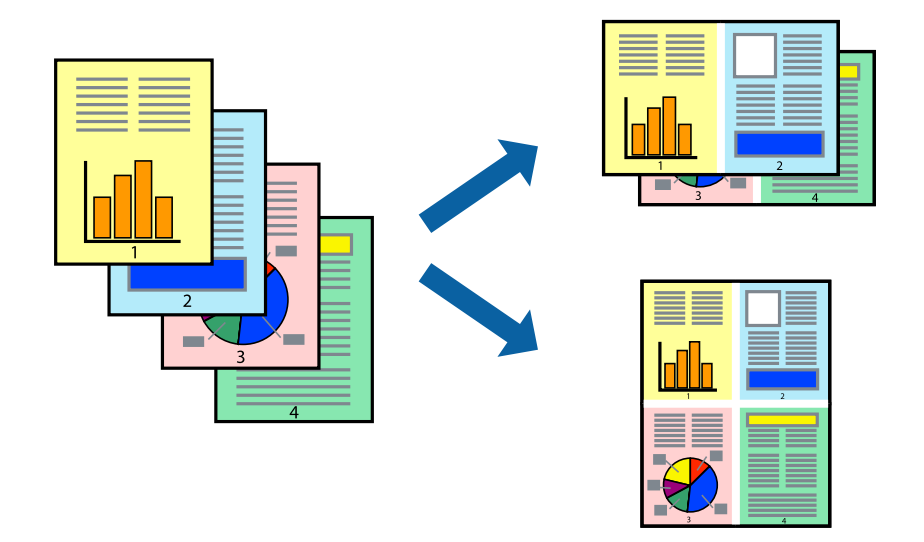

#### **Печат на няколко страници върху един лист - Windows**

- 1. Заредете хартия в принтера.
- 2. Отворете файла, който желаете да отпечатате.
- 3. Влезте в прозореца на драйвера на принтера.
- 4. Изберете **2 на страница** или **4 на страница** като настройка **Многостраничен** в раздел **Главно**.
- 5. Щракнете върху **Ред на страниците**, задайте подходящите настройки, след което натиснете **OK**, за да затворите прозореца.
- 6. Задайте другите елементи в разделите **Главно** и **Повече опции** в зависимост от необходимостта, след което щракнете **OK**.
- 7. Натиснете **Печат**.

#### **Още по темата**

- & ["Зареждане на хартия в Касета за хартия" на страница 47](#page-46-0)
- $\blacktriangleright$  ["Зареждане на хартия в Заден отвор за хартия" на страница 50](#page-49-0)
#### **Печат**

& ["Основни операции за отпечатване — Windows" на страница 66](#page-65-0)

## **Печат на няколко страници върху един лист - Mac OS X**

- 1. Заредете хартия в принтера.
- 2. Отворете файла, който желаете да отпечатате.
- 3. Получете достъп до диалоговия прозорец за печат.
- 4. Изберете **Оформление** от изскачащото меню.
- 5. Задайте броя на страниците в **Pages per Sheet**, **Layout Direction** (ред на страниците) и **Borders**.
- 6. Задайте другите елементи според необходимостта.
- 7. Натиснете **Печат**.

#### **Още по темата**

- & ["Зареждане на хартия в Касета за хартия" на страница 47](#page-46-0)
- & ["Зареждане на хартия в Заден отвор за хартия" на страница 50](#page-49-0)
- & ["Основни операции за отпечатване Mac OS X" на страница 68](#page-67-0)

## **Отпечатване в съответствие с размера на хартията**

Можете да печатате в съответствие с размера на заредената в принтера хартия.

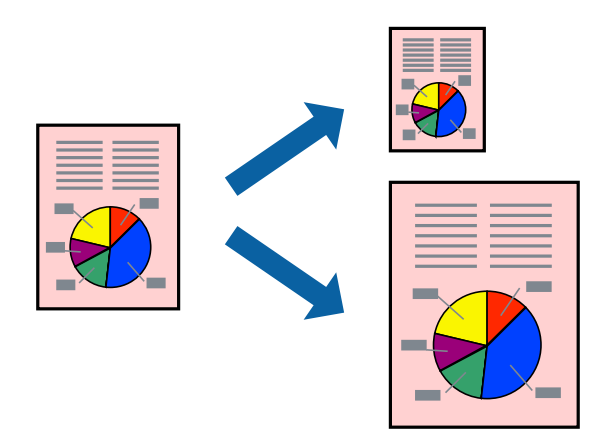

## **Отпечатване в съответствие с размера на хартията - Windows**

- 1. Заредете хартия в принтера.
- 2. Отворете файла, който желаете да отпечатате.
- 3. Влезте в прозореца на драйвера на принтера.
- 4. Направете следните настройки в раздела **Повече опции**.

❏ Размер на документ: Изберете размера на хартията, който сте задали в приложението.

❏ Изходна хартия: Изберете размера на хартията, който сте заредили в принтера.

**Преоразмеряване до страница** се избира автоматично.

#### *Забележка:*

Ако желаете да отпечатате изображение с намален размер в средата на страницата, изберете *Център*.

- 5. Задайте другите елементи в разделите **Главно** и **Повече опции** в зависимост от необходимостта, след което щракнете **OK**.
- 6. Натиснете **Печат**.

#### **Още по темата**

- & ["Зареждане на хартия в Касета за хартия" на страница 47](#page-46-0)
- & ["Зареждане на хартия в Заден отвор за хартия" на страница 50](#page-49-0)
- & ["Основни операции за отпечатване Windows" на страница 66](#page-65-0)

#### **Отпечатване в съответствие с размера на хартията - Mac OS X**

- 1. Заредете хартия в принтера.
- 2. Отворете файла, който желаете да отпечатате.
- 3. Получете достъп до диалоговия прозорец за печат.
- 4. Изберете размера на хартията, който задавате в приложението като настройка **Р-р на хартията**.
- 5. Изберете **Подготовка на хартията** от изскачащото меню.
- 6. Изберете **Мащаб според размера на хартията**.
- 7. Изберете размер на хартията, която сте заредили в принтера като настройка **Целеви размер на хартията**.
- 8. Задайте другите елементи според необходимостта.
- 9. Натиснете **Печат**.

#### **Още по темата**

- & ["Зареждане на хартия в Касета за хартия" на страница 47](#page-46-0)
- & ["Зареждане на хартия в Заден отвор за хартия" на страница 50](#page-49-0)
- $\rightarrow$  ["Основни операции за отпечатване Mac OS X" на страница 68](#page-67-0)

## **Печат на множество файлове заедно (само за Windows)**

**Систематизатор на задачи Lite** ви позволява да комбинирате няколко файла, създадени от различни приложения и да ги отпечатате като единично задание за печат. Можете да определите настройките за печат (като оформление, ред за печат и ориентация) за комбинираните файлове.

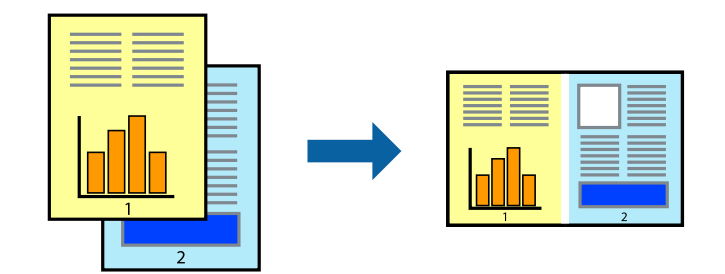

- 1. Заредете хартия в принтера.
- 2. Отворете файла, който желаете да отпечатате.
- 3. Отворете прозореца на драйвера на принтера.
- 4. Изберете **Систематизатор на задачи Lite** в раздела **Главно**.
- 5. Щракнете върху **OK**, за да затворите прозореца на драйвера на принтера.
- 6. Щракнете върху **Печат**.

Прозорецът **Систематизатор на задачи Lite** се показва и заданието за печат се добавя към **Печатен проект**.

7. След като прозорецът **Систематизатор на задачи Lite** се отвори, отворете файла, който желаете да комбинирате с текущия файл, след което повторете стъпките от 3 до 6.

#### *Забележка:*

- ❏ Ако затворите прозореца *Систематизатор на задачи Lite*, незапазеният *Печатен проект* се изтрива. За да отпечатате по-късно, изберете *Запази* от менюто *Файл*.
- ❏ За да отворите *Печатен проект*, запаметен в *Систематизатор на задачи Lite*, щракнете върху *Систематизатор на задачи Lite* в раздела *Поддръжка* на драйвера на принтера. След това изберете *Отвори* от меню *Файл*, за да изберете файла. Разширението на запаметените файлове е "ecl".
- 8. Изберете менютата **Оформление** и **Редактирай** в **Систематизатор на задачи Lite**, за да редактирате **Печатен проект**, както е необходимо. За подробности вижте помощните указания на Систематизатор на задачи Lite.
- 9. Изберете **Печат** от меню **Файл**.

#### **Още по темата**

- & ["Зареждане на хартия в Касета за хартия" на страница 47](#page-46-0)
- & ["Зареждане на хартия в Заден отвор за хартия" на страница 50](#page-49-0)
- $\blacktriangleright$  ["Основни операции за отпечатване Windows" на страница 66](#page-65-0)

## **Отпечатване на едно изображение върху множество листове за създаване на плакат (само за Windows)**

Тази функция ви дава възможност да отпечатате едно изображение върху множество листове хартия. Можете да създадете голям плакат, като ги залепите.

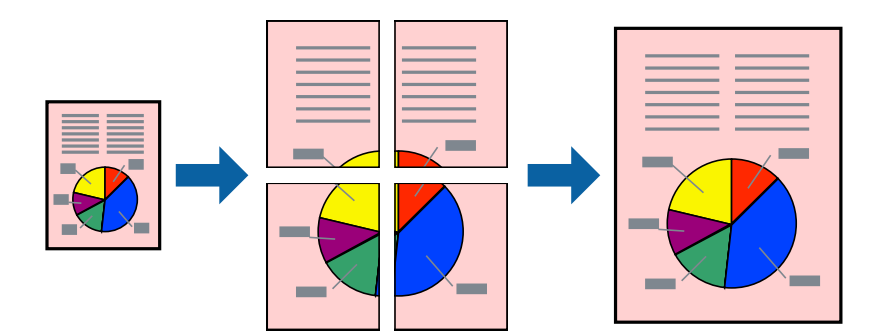

- 1. Заредете хартия в принтера.
- 2. Отворете файла, който желаете да отпечатате.
- 3. Отворете прозореца на драйвера на принтера.
- 4. Изберете **2x1 Постер**, **2x2 Постер**, **3x3 Постер** или **4x4 Постер** от **Многостраничен** в раздел **Главно**.
- 5. Щракнете върху **Настройки**, направете подходящите настройки, след което щракнете върху **OK**. *Забележка: Отпечатай пасери* ви позволява да отпечатате водачи за отрязване.
- 6. Задайте другите елементи в разделите **Главно** и **Повече опции** в зависимост от необходимостта, след което щракнете върху **OK**.
- 7. Щракнете върху **Печат**.

#### **Още по темата**

- & ["Зареждане на хартия в Касета за хартия" на страница 47](#page-46-0)
- $\blacktriangleright$  ["Зареждане на хартия в Заден отвор за хартия" на страница 50](#page-49-0)
- $\rightarrow$  ["Основни операции за отпечатване Windows" на страница 66](#page-65-0)

## **Създаване на плакати с използване на Знаци за подравняване при застъпване**

Пример за създаване на плакат с избирането на **2x2 Постер** и **Знаци за подравняване при застъпване** е избрано в **Отпечатай пасери**.

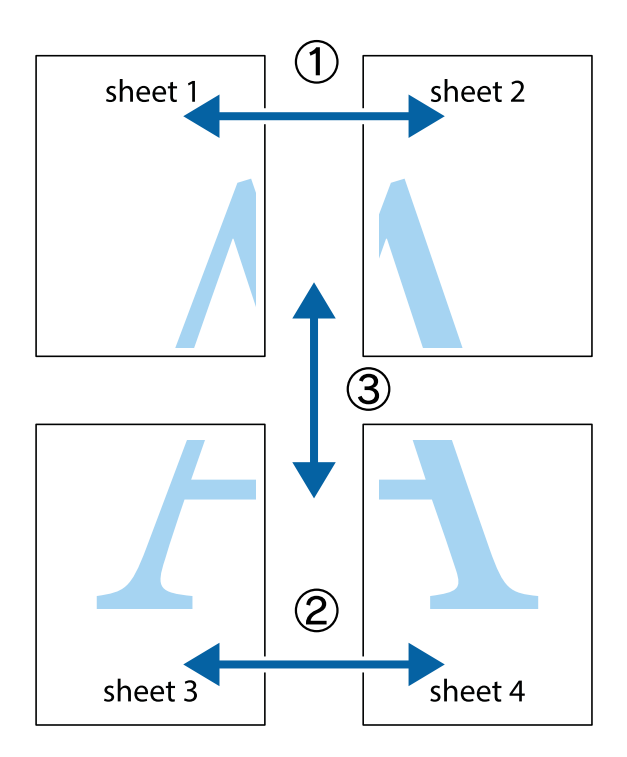

1. Подгответе Sheet 1 и Sheet 2. Отрежете полетата на Sheet 1 по вертикалната синя линия през центъра на горното и долното кръстче.

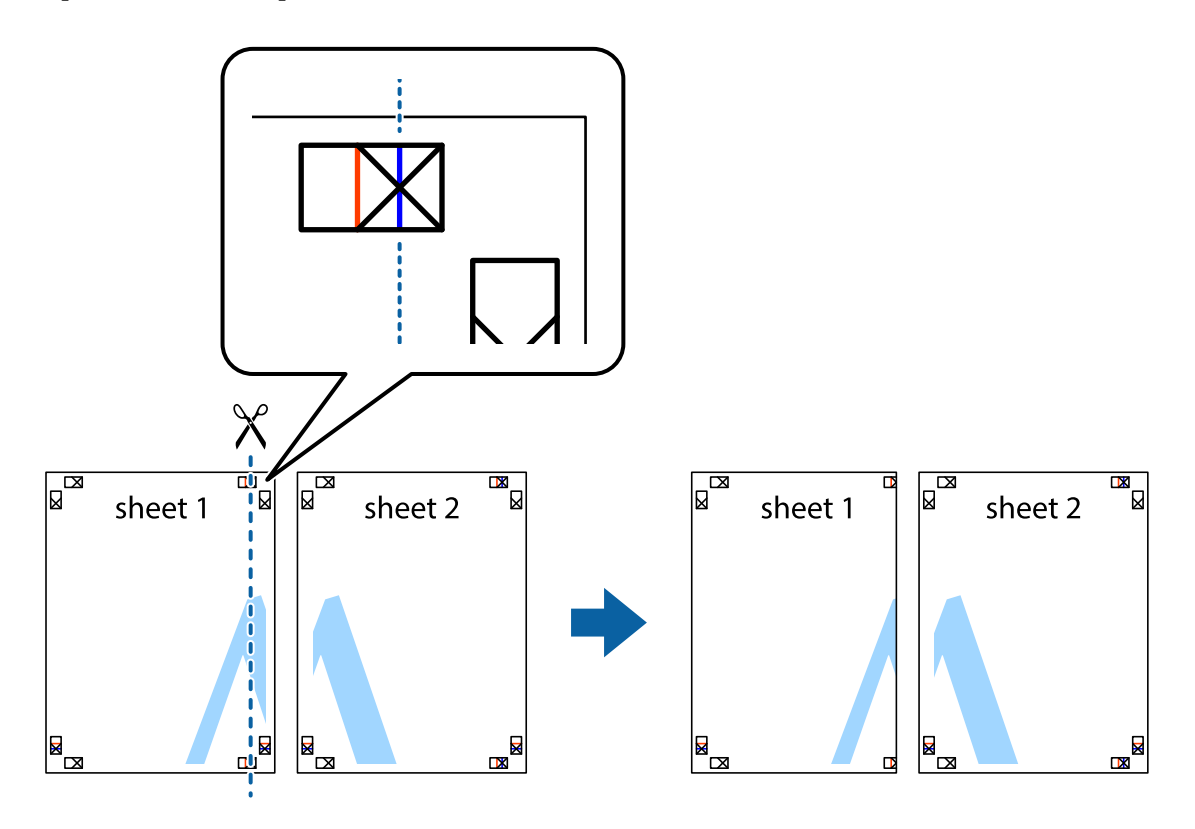

2. Поставете ръба на Sheet 1 на върха на Sheet 2 и подравнете кръстчетата им, след което временно залепете двата листа от задните им страни.

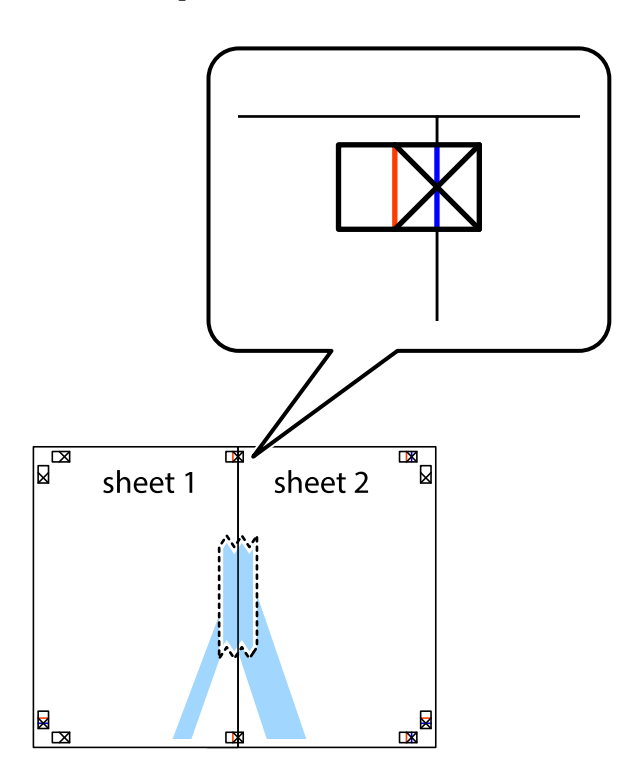

3. Срежете залепените листи на две по вертикалната червена линия през маркерите за подравняване (този път по линията от лявата страна на кръстчетата).

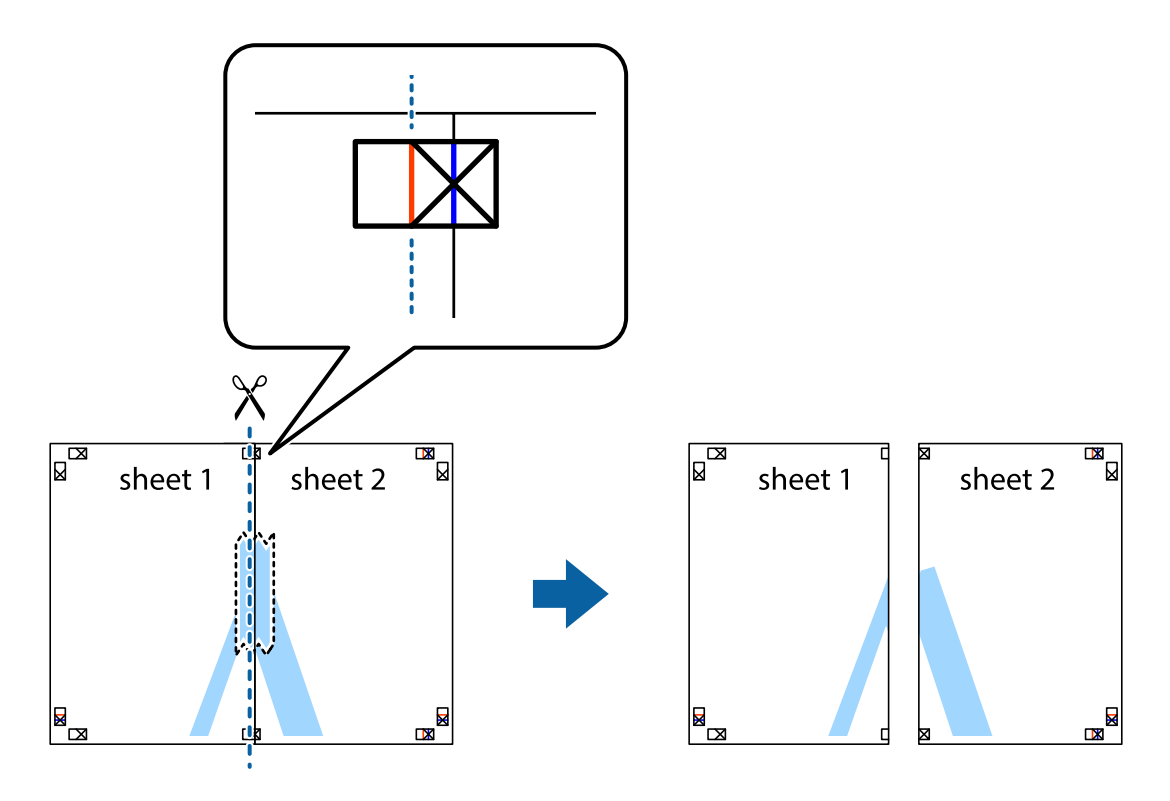

4. Залепете листите от задните им страни.

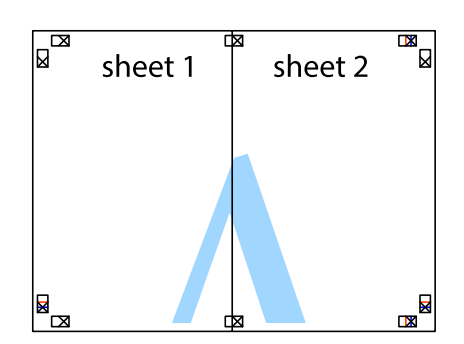

- 5. Повторете стъпките от 1 до 4 за да залепите Sheet 3 и Sheet 4.
- 6. Отрежете полетата на Sheet 1 и Sheet 2 по хоризонталната синя линия през центъра на лявото и дясното кръстче.

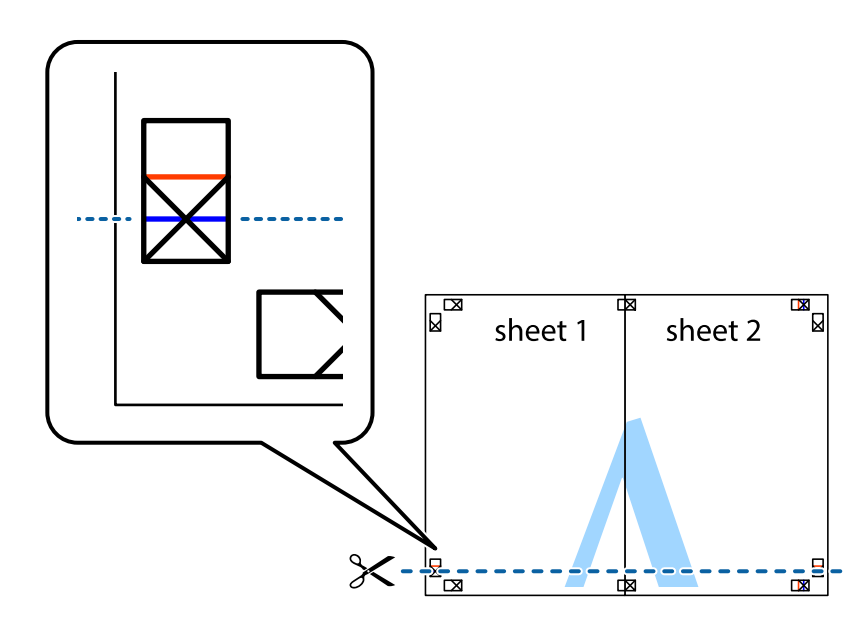

#### **Печат**

7. Поставете ръба на Sheet 1 и Sheet 2 на върха на Sheet 3 и Sheet 4 и подравнете кръстчетата им, след което временно ги залепете от задните им страни.

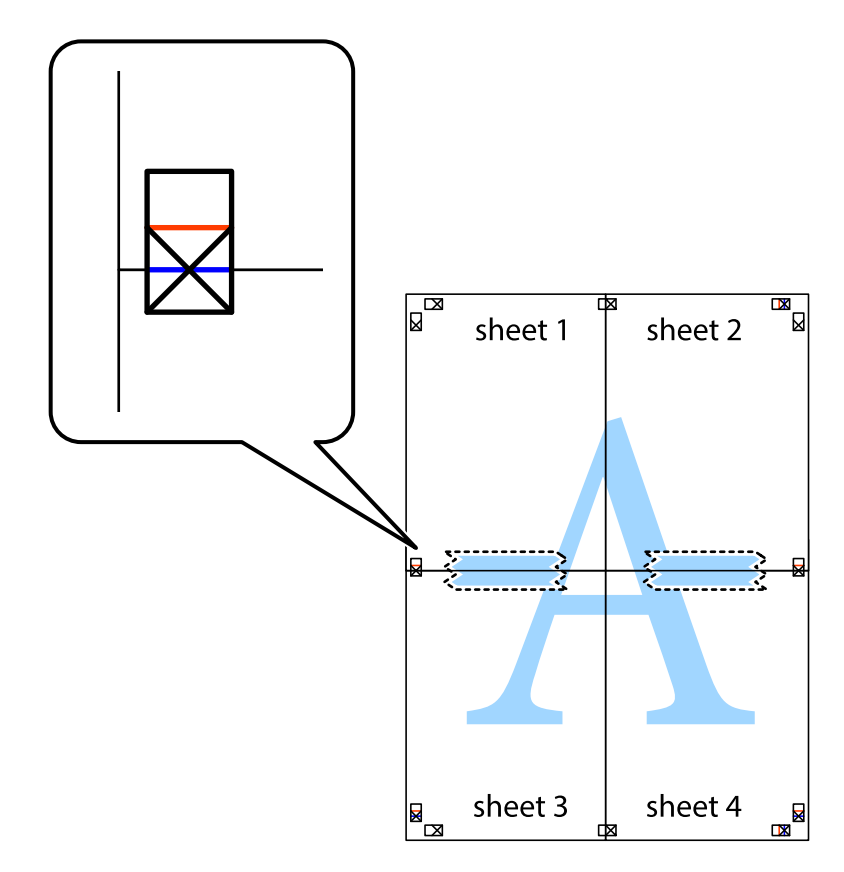

#### **Печат**

8. Срежете залепените листи на две по хоризонталната червена линия през маркерите за подравняване (този път по линията над кръстчетата).

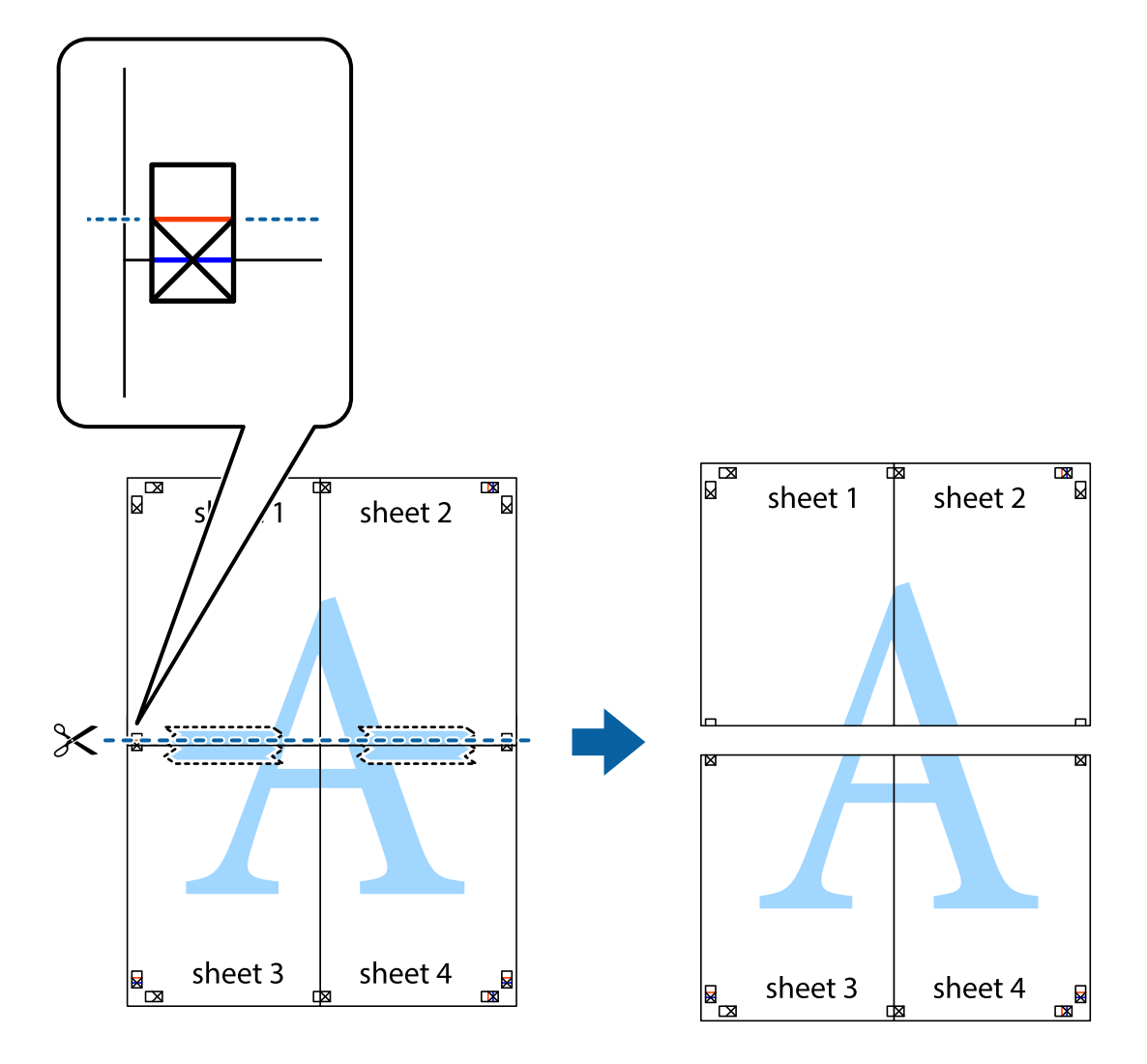

9. Залепете листите от задните им страни.

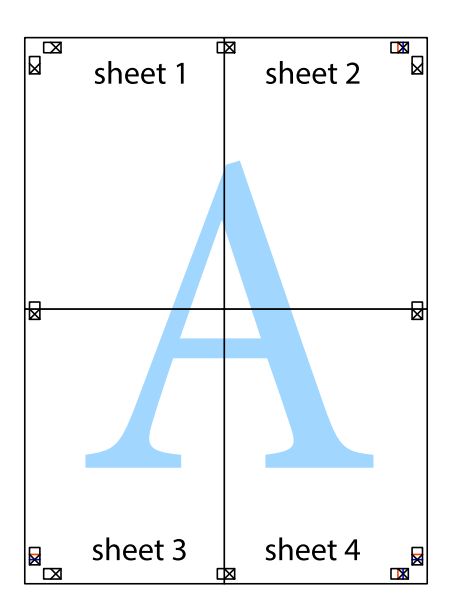

10. Отрежете остатъците от външната страна на полето.

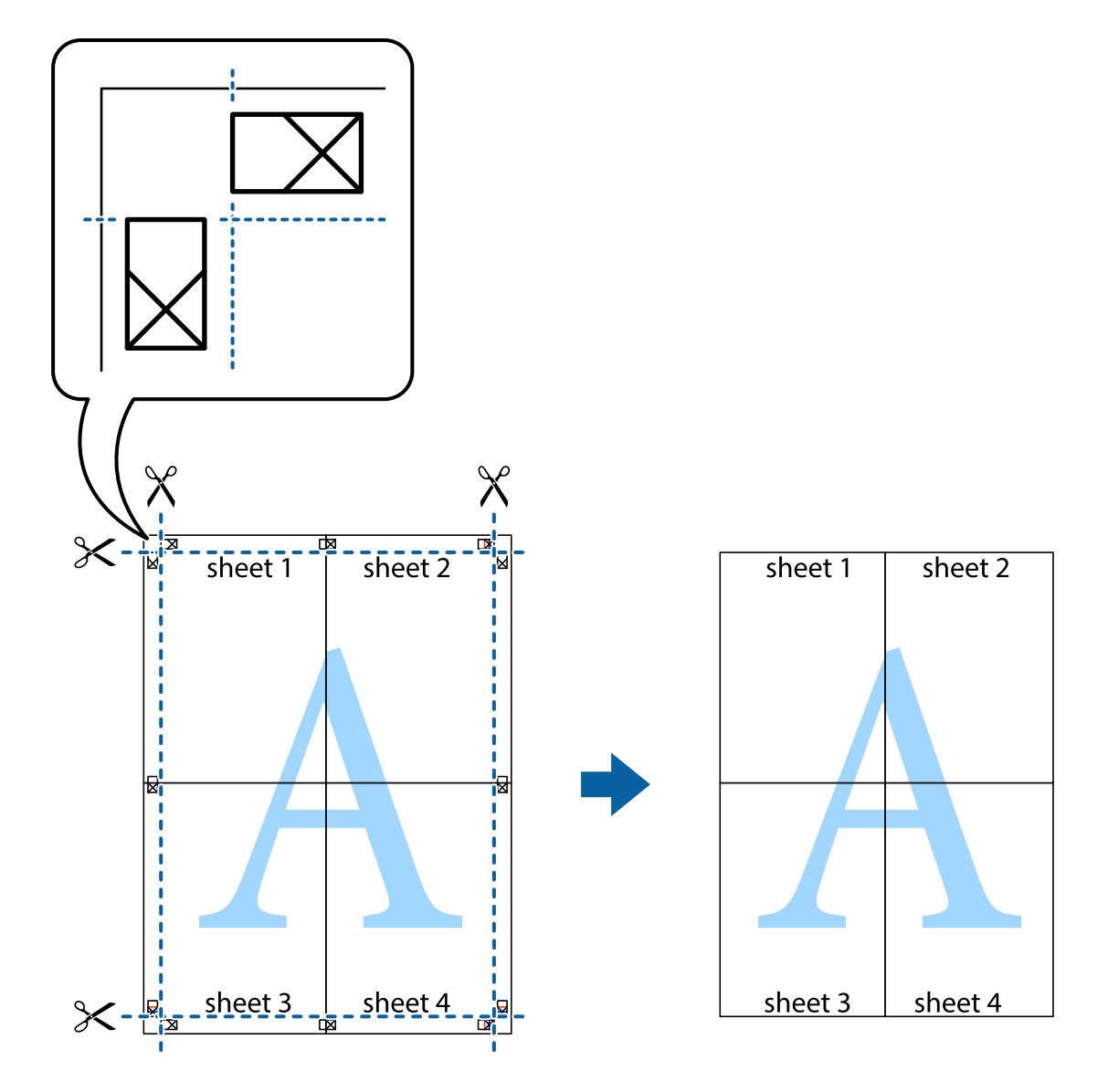

## **Печат с използване на разширени функции**

Този раздел представя разнообразие от функции за допълнително оформление и печат, които са налични на драйвера на принтера.

#### **Още по темата**

- & ["Windows драйвер на принтера" на страница 168](#page-167-0)
- $\rightarrow$  ["Mac OS X драйвер на принтера" на страница 170](#page-169-0)

## **Добавяне на предварителни настройки за печат за лесен печат**

Ако създадете свои собствени предварителни настройки за печат, които често използвате в драйвера на принтера, можете да печатате лесно, избирайки ги от списъка.

#### **Windows**

За да добавите свои собствени предварителни настройки, задайте елементи като **Размер на документ** и **Тип хартия** в раздел **Главно** или в раздел **Повече опции**, след което щракнете върху **Добави/Отстрани предварително зададени** в **Предв. настройки за печат**.

#### *Забележка:*

За да изтриете добавена предварителна настройка, щракнете върху *Добави/Отстрани предварително зададени*, изберете името на предварителната настройка, която искате да изтриете от списъка, и след това я изтрийте.

#### **Mac OS X**

Получете достъп до диалоговия прозорец за печат. За да добавите свои собствени предварителни настройки, задайте елементи като **Р-р на хартията** и **Тип носител**, след което запаметете текущите настройки като предварителна настройка в настройката **Предварителни настройки**.

#### *Забележка:*

За да изтриете добавена предварителна настройка, щракнете върху *Предварителни настройки* > *Покажи предварителни настройки*, изберете името на предварителната настройка, която искате да изтриете от списъка, и след това я изтрийте.

#### **Печат на намален или уголемен документ**

Можете да намалите или уголемите размера на документ с определен процент.

#### **Windows**

Задайте **Размер на документ** в раздел **Повече опции**. Изберете **Намалява/Увеличава документ**, **Увеличение до**, след което въведете процент.

#### **Mac OS X**

#### *Забележка:*

Операциите се различават в зависимост от приложението. Вижте помощните указания на приложението за подробности.

Изберете **Настройка на страниците** или **Печат** от меню **Файл**. Изберете принтер във **Формат за**, задайте Размер на хартията, след което въведете процент в **Мащаб**. Затворете прозореца и след това отпечатайте, като следвате основните инструкции за печат.

#### **Още по темата**

 $\rightarrow$  ["Основни операции за отпечатване — Mac OS X" на страница 68](#page-67-0)

## **Регулиране на цвета при печатане**

Можете да регулирате цветовете, използвани в заданието за печат.

**PhotoEnhance** прави образите по-резки и цветовете по-ярки посредством автоматично регулиране на контраста, наситеността и яркостта на първоначалните образи.

#### *Забележка:*

- ❏ Тези корекции не се прилагат към оригиналните данни.
- ❏ *PhotoEnhance* регулира цветовете чрез анализиране на местоположението на обекта. Ето защо, ако сте променили местоположението на обекта чрез намаляване, уголемяване, изрязване или завъртане на изображението, цветът може неочаквано да се промени. Ако изображението не е фокусирано, тоналността може да е неестествена. Ако цветът се промени или стане неестествен, отпечатвайте в режим, различен от *PhotoEnhance*.

#### **Windows**

Изберете метод на корекция на цвета от **Цветова корекция** в раздела **Повече опции**.

Ако изберете **Автоматичен**, цветовете автоматично се регулират така, че да отговарят на настройките за тип хартия и качество на печат. Ако изберете **Потребителски** и щракнете върху **Разширени**, можете да зададете свои собствени настройки.

#### **Mac OS X**

Получете достъп до диалоговия прозорец за печат. Изберете **Съответствие на цветовете** от изскачащото меню, след което изберете **EPSON Color Controls**. Изберете **Color Options** от изскачащото меню, след което изберете една от наличните опции. Щракнете върху стрелката до **Разширени настройки** и направете подходящите настройки.

#### **Отпечатване на шарки, защитени срещу копиране (само за Windows)**

Можете да отпечатвате документи с невидими букви, като например "Копие". Когато документът се фотокопира, тези букви се появяват, така че копията могат да бъдат различени от оригинала. Също така можете да добавите ваши собствени шарки.

#### *Забележка:*

Тази функция е налична единствено при задаване на следните настройки.

- ❏ Тип хартия: обикновени хартии
- ❏ Качество: Стандартен
- ❏ Автоматичен двустранен печат: Деактивирана
- ❏ Цветова корекция: Автоматичен
- ❏ Хартия с къси влакна: Деактивирана

Щракнете върху **Функции на воден знак** в раздел **Повече опции**, след което изберете шарка против копиране. Щракнете върху **Настройки** за промяна на детайли като размера и плътността.

#### **Печатане на воден знак (само за Windows)**

Можете да отпечатате воден знак като "Поверително" на разпечатките си. Също така можете да добавите ваш собствен воден знак.

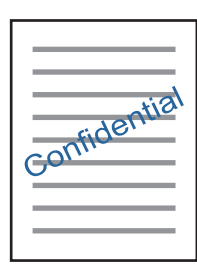

#### **Печат**

Щракнете върху **Функции на воден знак** в раздел **Повече опции** и изберете воден знак. Щракнете върху **Настройки** за промяна на детайли като плътността и позицията на водния знак.

### **Отпечатване на колонтитули (само за Windows)**

Можете да отпечатвате информация като потребителско име и дата на печат като горен или долен колонтитул.

Щракнете върху **Функции на воден знак** в раздел **Повече опции**, след което изберете **Горен/долен колонтитул**. Щракнете върху **Настройки** и изберете необходимите елементи от списъка на падащото меню.

## **Отпечатване на снимки с помощта на Epson Easy Photo Print**

Epson Easy Photo Print ви позволява лесно да оформяте и отпечатвате снимки върху различни видове хартия. Вижте помощните указания на приложението за подробности.

#### *Забележка:*

Чрез отпечатване върху оригинална фотохартия Epson, качеството на мастилото е възможно най-добро и разпечатките са ярки и ясни.

#### **Още по темата**

& ["Epson Easy Photo Print" на страница 173](#page-172-0)

## **Отпечатване от смарт устройства**

## **Употреба на Epson iPrint**

Epson iPrint е приложение, с което можете да печатате снимки, документи и уеб страници от смарт устройство като смартфон или таблет. Можете да използвате локален печат, печат от смарт устройство, което е свързано към същата безжична мрежа като принтера, или отдалечен печат, като печатате от отдалечено местоположение през интернет. За да използвате отдалечен печат, регистрирайте принтера в услугата Epson Connect.

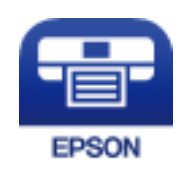

#### **Още по темата**

& ["Услуга Epson Connect" на страница 166](#page-165-0)

## **Инсталиране на Epson iPrint**

Можете да инсталирате Epson iPrint на вашето смарт устройство от следния URL адрес или QR код.

**Печат**

<http://ipr.to/c>

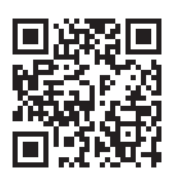

## **Печат с помощта на Epson iPrint**

Стартирайте Epson iPrint от смарт устройството и изберете опцията, която искате да използвате от началния екран.

Следващите екрани подлежат на промяна без предизвестие.

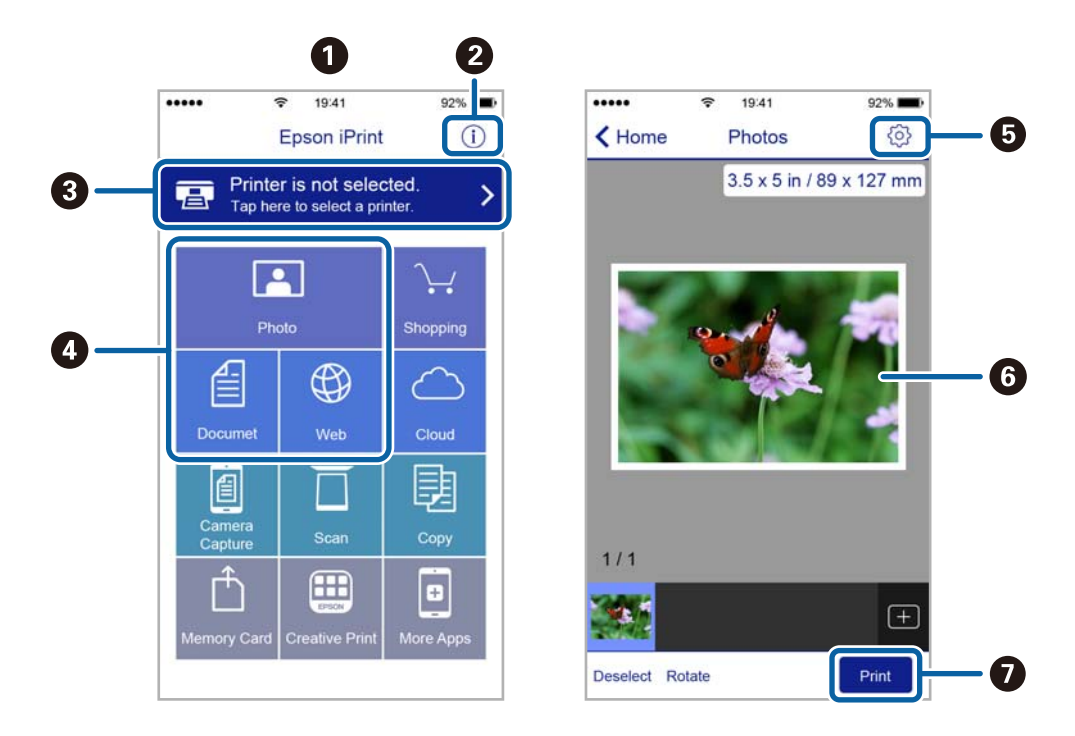

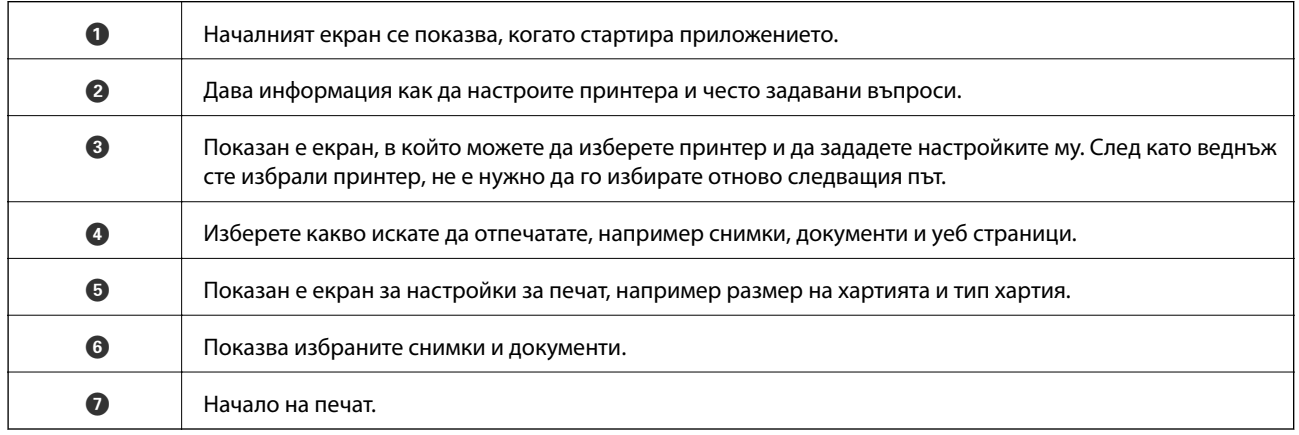

#### *Забележка:*

За да печатате от менюто на документа с помощта на iPhone, iPad и iPod touch iOS, стартирайте Epson iPrint след като сте прехвърлили документа за отпечатване с функцията за споделяне на файлове в iTunes.

## **Отмяна на отпечатване**

#### *Забележка:*

- ❏ При Windows не можете да отмените задание за печат от компютъра, след като изпращането му до принтера е завършено. В този случай откажете заданието за печат от контролния панел на принтера.
- $\Box$  При печат на няколко страници от Mac OS X не можете да отмените всички заявки, използвайки контролния панел. В този случай откажете заявката за печат от компютъра.
- $\Box$  Ако сте изпратили задание за печат от Mac OS X v10.6.8 през мрежата, може да не успеете да го отмените от компютъра. В този случай откажете заданието за печат от контролния панел на принтера.

## **Отмяна на печатането — бутон на принтера**

Натиснете бутон  $\bigcirc$ , за да отмените задание в процес на печат.

### **Отмяна на печатането - меню състояние**

- 1. Натиснете бутон *і* за да се покаже Меню за състоянието.
- 2. Изберете **Мониторинг на задачи** > **Задача за печат**.

Текущите задания и тези, които са на изчакване са показани в списъка.

- 3. Изберете заданието, което желаете да отмените.
- 4. Натиснете **Отказ**.

## **Отмяна на печатането - Windows**

- 1. Влезте в прозореца на драйвера на принтера.
- 2. Изберете раздел **Поддръжка**.
- 3. Щракнете върху **Опашка за печат**.
- 4. Щракнете с десен бутон на мишката върху заявката, която желаете да откажете, след което изберете **Отмяна**.

#### **Още по темата**

& ["Windows драйвер на принтера" на страница 168](#page-167-0)

## **Отмяна на печатането - Mac OS X**

- 1. Щракнете върху иконата на принтера в **Докинг**.
- 2. Изберете заявката, който желаете да отмените.
- 3. Отменете заявката.
	- ❏ Mac OS X v10.8.x или по-нова версия

#### **Печат**

Щракнете непосредствено до индикатора за напредъка.

❏ Mac OS X v10.6.8 до v10.7.x

Натиснете **Изтрий**.

# **Копиране**

1. Заредете хартия в принтера.

При зареждане в заден отвор за хартия, не зареждайте хартия докато принтерът не Ви подкани да направите това.

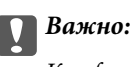

Конфигурирайте правилните настройки от командния панел.

2. Поставете оригиналите.

Ако желаете да сканирате няколко оригинала или да правите двустранни копия, поставете всички оригинали върху ADF.

- 3. Влезте в **Копиране** от началния екран.
- 4. Въведете броя на копията с помощта на цифровата клавиатура.
- 5. Щракнете върху **Оформл.** и изберете подходящото оформление .
- 6. Направете други настройки, ако е необходимо. Можете да направите подробните настройки като натиснете **Настройки**.

#### *Забележка:*

- ❏ Натиснете *Предварителна настройка* за да запаметите вашите настройки като готов тип.
- ❏ Натиснете *Преглед* за предварителен преглед на резултатите за копиране. Нямате възможност за предварителен преглед, след като сте поставили оригиналите в ADF.
- 7. Натиснете бутона  $\mathcal{D}$ .

#### **Още по темата**

- & ["Зареждане на хартия в Касета за хартия" на страница 47](#page-46-0)
- & ["Зареждане на хартия в Заден отвор за хартия" на страница 50](#page-49-0)
- & ["Поставяне на оригинали" на страница 54](#page-53-0)
- & "Опции на менюто за режим Копиране" на страница 89

## **Опции на менюто за режим Копиране**

#### *Забележка:*

Достъпните менюта варират в зависимост от разположението, което сте избрали.

#### **Брой на копията**

Въведете броя на копията.

#### **Копиране**

#### **Оформл.**

❏ С поле

Копира с полета около краищата.

❏ 2 на 1

Копира два едностранни оригинала върху един лист в оформление 2-up.

❏ 4 на 1

Копира четири едностранни оригинала върху един лист в оформление 4-up.

❏ ID карта

Сканира двете страни на лична карта и ги копира върху едната страна на лист хартия с размер А4.

❏ Разделени стр.

Копира две срещуположни страници на брошура върху отделни листи хартия.

#### **Размер на документ**

Изберете размера на оригинала.

#### **Мащабиране**

Конфигурира коефициента на увеличение за уголемяване или намаляване.

❏ Потребителски размер

Задава коефициента, използван за уголемяване или намаляване на оригинала, в диапазон от 25% до 400%.

❏ Реален размер

Копира с увеличение 100%.

❏ Авт. побир.

Улавя зоната за сканиране и автоматично увеличава или намалява оригинала, за да се вмести в избрания размер на листа хартия. Когато около оригинала има бели полета, белите полета от ъгловата маркировка от стъклото на скенера се улавят като зона на сканиране, но полетата в противоположната страна може да бъдат изрязани.

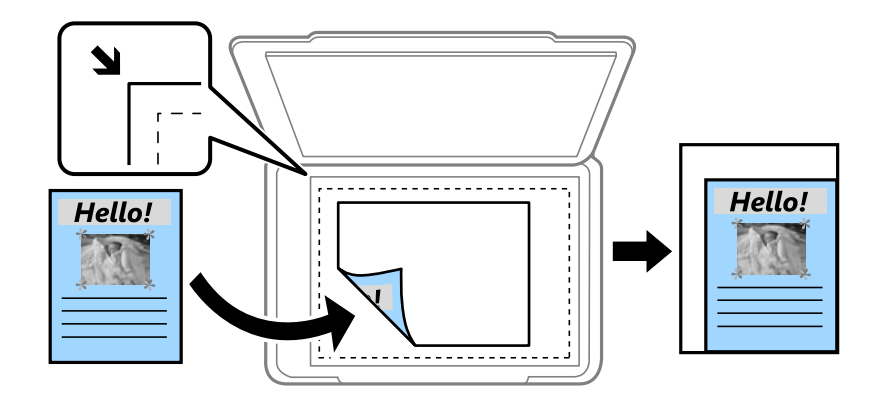

❏ A3->A4 и други

Автоматично увеличава или намалява оригинала, за да се вмести в лист хартия с определен размер.

#### **Източник на хартия**

Изберете източника на хартия, който желаете да използвате. Изберете **Автоматично** за автоматично подаване на хартия с помощта на настройките **Настройка на хартията**, които сте конфигурирали при

#### **Копиране**

зареждане на хартията. След като изберете Зaд. отв. за под. на х-я, задайте размера и вида на хартията, която искате да заредите в заден отвор за хартия.

#### **Двустранно**

❏ Изкл.

Копира едната страна на оригинала върху едната страна на лист хартия.

❏ 2>Двустранно

Копира двете страни на двустранен оригинал на двете страни на един лист хартия.

❏ 1>Двустранно

Копира две единични страни на оригинала върху двете страни на един лист хартия. Натиснете **Разширени**, за да конфигурирате позицията на подвързване на хартията.

❏ 2>Едностранно

Копира двете страни на двустранен оригинал върху едната страна на два листа хартия. Натиснете **Разширени**, за да конфигурирате позицията на подвързване на вашия оригинал.

#### **Ориентация на док.**

Изберете ориентацията на оригинала.

#### **Качество**

Копира с оптимално качество, за да отговаря на типа на оригинала.

#### **Плътност**

Увеличете нивото на плътност, когато резултатите от копирането са твърде бледи. Намалете нивото на плътност, когато мастилото се размазва.

#### **Р. на оформл.**

Изберете оформление за копията за множество страници, когато сте избрали **2 на 1** или **4 на 1** като настройка за **Оформл.**.

#### **Ред на сканиране**

Изберете коя страница на брошура да бъде сканирана, когато сте избрали **Разделени стр.** като настройка за **Оформл.**.

#### **Премахване на сянка**

Премахва сенки, които се появяват в центъра на копията при копиране на брошури или около копията при копиране на дебела хартия.

#### **Премахв. отвори**

Премахва отворите за подвързване при копиране.

#### **Комплектувай копие**

Отпечатва множество копия от множество оригинали, като ги съпоставя по ред и ги сортира в комплекти.

### **Време за съхнене**

Изберете времето на изсъхване за двустранен печат. Увеличете нивото за време на изсъхване, когато мастилото се размазва.

## **Сканиране с помощта на панела за управление**

## **Сканиране към имейл**

Можете да изпратите файлове със сканирани изображения чрез имейл директно от принтера посредством предварително конфигуриран сървър за електронна поща. Преди да използвате тази функция е нужно да конфигурирате сървъра за електронна поща.

Можете да посочите имейл адрес чрез директно въвеждане, но за вас би било по-лесно ако предварително регистрирате имейл адреса в списък с контакти.

#### *Забележка:*

- ❏ Преди да използвате тази функция, уверете се, че настройките *Дата/час* и *Разлика във времето* на принтера са правилни. Влезте в менютата от *Инсталиране* > *Системна администрация* > *Общи настройки* > *Настройки на дата/час*.
- ❏ Вместо тази функция можете да изберете *Имейл* като формат при сканиране в компютъра от панела за управление. Можете да изпратите имейл като въведете адреса на компютъра, свързан към този принтер. При сканиране в компютър се уверете, че компютърът е включен.
- 1. Поставете оригиналите.

#### *Забележка:*

Ако желаете да сканирате няколко оригинала или да правите двустранно сканиране, поставете всички оригинали върху ADF.

- 2. Влезте в **Сканиране** от началния екран.
- 3. Изберете **Имейл**.
- 4. Въведете имейл адресите.
	- ❏ За избор от списъка с контакти: натиснете **Контакти**, изберете контакт, след което изберете **Продължи**.
	- ❏ За да въведете имейл адреса ръчно: изберете **Въведете имейл адрес** > **Въведете имейл адрес**, въведете имейл адреса и натиснете бутон въвеждане в долната дясна част на екрана.

#### *Забележка:*

Можете да изпращате имейли до максимум 10 самостоятелни имейл адреса или групи.

- 5. Щракнете върху **Формат**, след което изберете формат на файла.
- 6. Натиснете **Меню** и направете настройки за **Настройки на имейл** и **Основни настройки**.

#### *Забележка:*

- ❏ Можете да определите максималния размер на файловете, които могат да бъдат прикачани към имейл в *Макс разм. прик. файл*.
- ❏ Когато изберете PDF като формат на файла, можете да зададете парола за да го защитите. Изберете *PDF настройки*, след което направете настройки.
- ❏ Натиснете *Предварителна настройка* за да запаметите вашите настройки като готов тип.

7. Натиснете бутона  $\Phi$ .

#### **Още по темата**

- & ["Конфигуриране на имейл сървър" на страница 240](#page-239-0)
- & ["Управление на контакти" на страница 60](#page-59-0)
- & ["Сканиране към компютър" на страница 98](#page-97-0)
- & ["Поставяне на оригинали" на страница 54](#page-53-0)
- & ["Режим Предв. настройки" на страница 22](#page-21-0)
- & ["Общи опции на менюто за сканиране" на страница 102](#page-101-0)

#### **Опции на менюто за сканиране в имейл**

#### **Контакти**

Изберете имейл адреси от списъка с контакти, на които да изпратите сканираното изображение.

#### **Формат**

Изберете формат, в който сканираното изображение да бъде съхранено. Когато изберете **TIFF (една страница)** или **TIFF (много страници)**, е достъпно единствено монохромно сканиране.

#### **Меню**

❏ Настройки на имейл

Тема:

Въведете тема на имейла с цифри, букви и символи.

Префикс на име на файл:

Въведете представка за името на изображенията с цифри, букви и символи.

❏ Основни настройки

Задайте настройките за сканиране на оригинали. За повече подробности вижте менютата за обща настройка в сканиране.

❏ Отчет за сканиране

Отпечатва хронология, показваща кога и на кой имейл адрес са били изпратени сканирани изображения.

#### **Още по темата**

& ["Общи опции на менюто за сканиране" на страница 102](#page-101-0)

## **Сканиране към мрежова папка или FTP сървър**

Можете да съхраните сканираното изображение в определена папка в мрежа. Можете да посочите папката като въведете директно пътя към нея, но за вас може да бъде по-лесно ако първо регистрирате информацията от папката в списъка с контакти.

#### *Забележка:*

Преди да използвате тази функция, уверете се, че настройките *Дата/час* и *Разлика във времето* на принтера са правилни. Влезте в менютата от *Инсталиране* > *Системна администрация* > *Общи настройки* > *Настройки на дата/час*.

#### 1. Поставете оригиналите.

#### *Забележка:*

Ако желаете да сканирате няколко оригинала или да правите двустранно сканиране, поставете всички оригинали върху ADF.

- 2. Влезте в **Сканиране** от началния екран.
- 3. Изберете **Мрежова папка/FTP**.
- 4. Посочете папката.
	- ❏ За избор от списъка с контакти: натиснете **Контакти**, изберете контакт, след което изберете **Продължи**.
	- ❏ За директно въвеждане на пътеката: натиснете **Въведете местоположение**. Изберете **Режим на комуникация**, въведете пътя до папката като **Местоположение**, след което направете другите настройки на папката.

#### *Забележка:*

Въведете пътя до папката в следния формат.

При използване на SMB като режим за комуникация:

\\име на хоста\име на папката

При използване на FTP като режим за комуникация:

ftp://име на хоста/име на папката

- 5. Щракнете върху **Формат**, след което изберете формат на файла.
- 6. Натиснете **Меню** и направете настройки за **Файлови настройки** и **Основни настройки**.

#### *Забележка:*

- ❏ Когато изберете PDF като формат на файла, можете да зададете парола за да го защитите. Изберете *Основни настройки* > *PDF настройки*, след което направете настройки.
- ❏ Натиснете *Предварителна настройка* за да запаметите вашите настройки като готов тип.
- 7. Натиснете бутона  $\Phi$ .

#### **Още по темата**

- & ["Управление на контакти" на страница 60](#page-59-0)
- & ["Поставяне на оригинали" на страница 54](#page-53-0)
- & ["Режим Предв. настройки" на страница 22](#page-21-0)
- $\rightarrow$  ["Общи опции на менюто за сканиране" на страница 102](#page-101-0)

### **Опции на меню за мрежова папка или FTP сървър**

#### **Контакти**

Изберете папка от списъка с контакти, в която да бъде съхранено сканираното изображение. Не е необходимо да правите настройки за местоположение, когато сте избрали папка от списъка с контакти.

#### **Местоположение**

❏ Режим на комуникация

Изберете комуникационен режим.

❏ Местоположение

Въведете път за папка, в която сканираното изображение да бъде съхранено.

❏ Потребителско име

Въведете потребителско име за посочената папка.

❏ Парола

Въведете парола за посочената папка.

❏ Режим на свързване

Изберете режим на връзка.

❏ Номер на порт

Въведете номер на порт.

#### **Формат**

Изберете формат, в който сканираното изображение да бъде съхранено. Когато изберете **TIFF (много страници)**, е достъпно единствено монохромно сканиране.

#### **Меню**

❏ Файлови настройки

Въведете представка за името на изображенията в **Префикс на име на файл** с цифри, букви и символи.

❏ Основни настройки

Задайте настройките за сканиране на оригинали. За повече подробности вижте менютата за обща настройка в сканиране.

❏ Отчет за сканиране

Отпечатва хронология, показваща кога и в коя папка са били изпратени сканирани изображения.

#### **Още по темата**

& ["Общи опции на менюто за сканиране" на страница 102](#page-101-0)

## **Сканиране към устройство с памет**

Можете да съхраните сканираното изображение в устройство с памет.

- 1. Поставете устройство с памет във гнездото за карта памет или външния интерфейсен USB порт на принтера.
- 2. Поставете оригиналите.

#### *Забележка:*

Ако желаете да сканирате няколко оригинала или да правите двустранно сканиране, поставете всички оригинали върху ADF.

- 3. Влезте в **Сканиране** от началния екран.
- 4. Изберете **Устройство с памет**.
- 5. Щракнете върху **Формат** и изберете в какъв формат да съхраните файла.
- 6. Изберете **Настройки** и направете настройки за сканиране.

#### *Забележка:*

- ❏ Когато изберете PDF като формат на файла, можете да зададете парола за да го защитите. Изберете *PDF настройки*, след което направете настройки.
- ❏ Натиснете *Предварителна настройка* за да запаметите вашите настройки като готов тип.
- 7. Натиснете бутона  $\Phi$ .

#### **Още по темата**

- & ["Наименования и функции на частите" на страница 16](#page-15-0)
- & ["Поставяне на оригинали" на страница 54](#page-53-0)
- & ["Режим Предв. настройки" на страница 22](#page-21-0)
- & ["Общи опции на менюто за сканиране" на страница 102](#page-101-0)

#### **Опции на менюто за сканиране в устройство с памет**

#### **Формат**

Изберете формат, в който сканираното изображение да бъде съхранено. Когато изберете **TIFF (много страници)**, е достъпно единствено монохромно сканиране.

#### **Настройки**

Задайте настройките за сканиране на оригинали. За повече подробности вижте менютата за обща настройка в сканиране.

#### **Още по темата**

& ["Общи опции на менюто за сканиране" на страница 102](#page-101-0)

## **Сканиране в Облак**

Можете да изпращате сканирани изображения към облачни услуги. Преди да използвате тази функция, направете настройките с помощта на Epson Connect. За повече информация вижте в портала Epson Connect.

<https://www.epsonconnect.com/>

#### <span id="page-97-0"></span>[http://www.epsonconnect.eu](http://www.epsonconnect.eu/) (само за Европа)

- 1. Уверете се, че сте направили настройките с помощта на Epson Connect.
- 2. Поставете оригиналите.

#### *Забележка:*

Ако желаете да сканирате няколко оригинала или да правите двустранно сканиране, поставете всички оригинали върху ADF.

- 3. Влезте в **Сканиране** от началния екран.
- 4. Изберете **Облак**.
- 5. Изберете местоназначение.
- 6. Щракнете върху **Формат** и изберете в какъв формат да съхраните файла.
- 7. Изберете **Настройки** и направете настройки за сканиране.

#### *Забележка:*

Натиснете *Предварителна настройка* за да запаметите вашите настройки като готов тип.

8. Натиснете бутона  $\Phi$ .

#### **Още по темата**

- & ["Поставяне на оригинали" на страница 54](#page-53-0)
- & ["Общи опции на менюто за сканиране" на страница 102](#page-101-0)

### **Опции на менюто за сканиране в облак**

#### **Формат**

Изберете формат, в който сканираното изображение да бъде съхранено.

#### **Настройки**

Задайте настройките за сканиране на оригинали. За повече подробности вижте менютата за обща настройка в сканиране.

#### **Още по темата**

& ["Общи опции на менюто за сканиране" на страница 102](#page-101-0)

## **Сканиране към компютър**

Можете да съхраните сканираното изображение в компютър.

#### c*Важно:*

Уверете се, че сте инсталирали Epson Scan 2 и Epson Event Manager на компютъра, преди да използвате тази функция.

#### 1. Поставете оригиналите.

#### *Забележка:*

Ако желаете да сканирате няколко оригинала или да правите двустранно сканиране, поставете всички оригинали върху ADF.

- 2. Влезте в **Сканиране** от началния екран.
- 3. Изберете **Компютър**.
- 4. Изберете компютър, в който да се запазват сканираните изображения.

*Забележка:*

- ❏ Можете да промените настройките за сканиране, като например вид на документа, папка за запаметяване или формат на запаметяване, като използвате Epson Event Manager.
- ❏ Когато принтерът е свързан към мрежа, можете да изберете компютъра, в който искате да се записват сканираните изображения. До 20 компютъра могат да се показват на командния панел на принтера.
- ❏ Когато компютърът, в който искате да запаметите сканираните изображения, бъде разпознат в мрежата, началните 15 знака от името на компютъра се извеждат на панела за управление. Ако зададете *Network Scan Name (Alphanumeric)* в Epson Event Manager, той се показва в панела за управление.
- 5. Щракнете върху **Формат**, след което изберете формат на файла.

#### *Забележка:*

Когато е избрана опция *Имейл*, можете отново да прикачите сканираното изображение към имейл.

6. Задайте **Зона на сканиране** и настройките **Двустранно**, ако е необходимо.

#### *Забележка:*

Натиснете *Предварителна настройка* за да запаметите вашите настройки като готов тип.

7. Натиснете бутона  $\Phi$ .

#### **Още по темата**

- & ["Поставяне на оригинали" на страница 54](#page-53-0)
- & ["Общи опции на менюто за сканиране" на страница 102](#page-101-0)

#### **Опции на менюто за сканиране в компютър**

#### **Двустранно**

Сканира и двете страни на оригинала.

#### **Зона на сканиране**

Избор на зона за сканиране. За да използвате настройки в Epson Event Manager, изберете **Деф. от Event Manager**.

#### **Формат**

Изберете формат, в който сканираното изображение да бъде съхранено.

## **Сканиране към компютър (WSD)**

#### *Забележка:*

- ❏ Тази функция е достъпна единствено за компютри с Windows 10/Windows 8.1/Windows 8/Windows 7/Windows Vista.
- $\Box$  Ако използвате Windows 7/Windows Vista, трябва предварително да конфигурирате компютъра си с помощта на тази функция.
- 1. Поставете оригиналите.

#### *Забележка:* Ако желаете да сканирате няколко оригинала, поставете ги върху ADF.

- 2. Влезте в **Сканиране** от началния екран.
- 3. Изберете **Компютър (WSD)**.
- 4. Изберете компютър.
- 5. Натиснете бутона  $\Phi$ .

#### **Още по темата**

& ["Поставяне на оригинали" на страница 54](#page-53-0)

## **Конфигуриране на WSD порт**

В този раздел е обяснена конфигурацията на WSD порт за Windows 7/Windows Vista.

#### *Забележка:*

За Windows 10/Windows 8.1/Windows 8 WSD портът се конфигурира автоматично.

- За конфигуриране на WSD порт е необходимо следното.
- ❏ Принтерът и компютърът да са свързани към мрежата.
- ❏ Драйверът за принтера да е инсталиран на компютъра.
- 1. Включете принтера.
- 2. Щракнете върху меню "Старт", след което щракнете върху **Мрежа** на компютъра.
- 3. Щракнете с десния бутон на мишката върху принтера, след което щракнете върху **Инсталиране**. Щракнете върху **Продължаване**, когато се появи екранът **Управление на акаунта на потребител**.

Щракнете върху **Деинсталиране** и стартирайте отново, ако се появи екранът **Деинсталиране**.

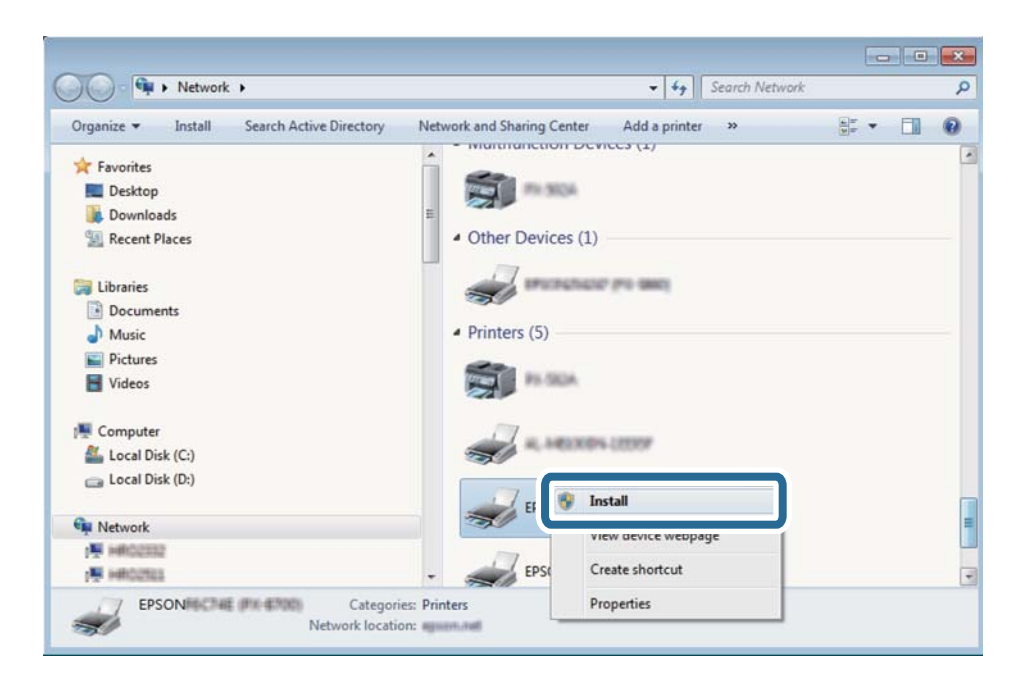

#### *Забележка:*

На мрежовия екран ще се покажат зададеното в мрежата име на принтера, както и името на модела (EPSON XXXXXX (XX-XXXX)). Можете да проверите зададеното в мрежата име на принтера от контролния панел на принтера или като отпечатате лист за състоянието на мрежата.

4. Щракнете върху **Устройството е готово за употреба**.

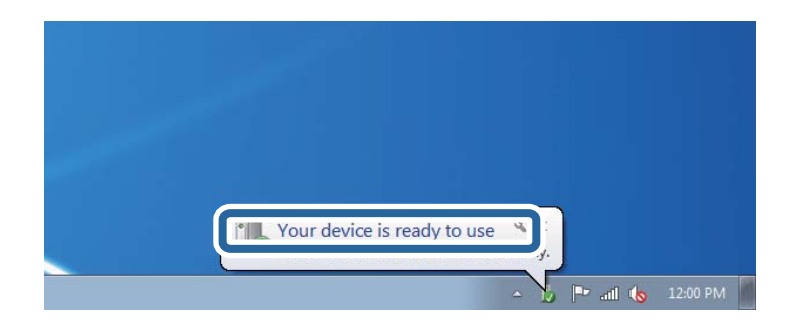

5. Проверете съобщението и щракнете върху **Затвори**.

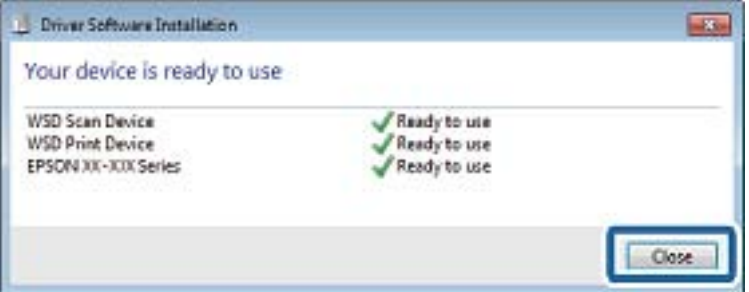

- 6. Отворете екран **Устройства и принтери**.
	- ❏ Windows 7

<span id="page-101-0"></span>Щракнете върху меню "Старт" > **Контролен панел** > **Хардуер и звук** (или **Хардуер**) > **Устройства и принтери**.

❏ Windows Vista

Щракнете върху "Старт" > **Контролен панел** > **Хардуер и звук** > **Принтери**.

7. Уверете се, че в мрежата се показва икона с името на принтера.

Изберете името на принтера при използване на WSD.

#### **Още по темата**

& ["Печат на лист за състоянието на мрежата" на страница 40](#page-39-0)

### **Общи опции на менюто за сканиране**

Следните менюта са достъпни, когато изберете **Меню** > **Основни настройки** или изберете **Настройки** във всяко меню за сканиране.

#### *Забележка:*

Наличните менюта варират в зависимост от мястото на доставяне (имейл или папка), както и форматът, в който сканираните изображения биват записвани.

#### **Разд. способност**

Избор на резолюция за сканиране.

#### **Зона на сканиране**

Избор на зона за сканиране. За изрязване на бялото пространство около текста или изображението по време на сканиране изберете **Автоматично изрязване**. За сканиране при максимална площ на стъкло на скенера изберете **Макс. зона**.

#### **Двустранно**

Сканира и двете страни на оригинала. При двустранно сканиране, изберете **Свързващо направление**, след което изберете позицията на свързване на оригинала.

#### **Вид документ**

Изберете вида на оригинала.

#### **Плътност**

Изберете контраста на сканираното изображение.

#### **Ориентация на док.**

Изберете ориентацията на оригинала.

#### **Коефициент на компр.**

Изберете колко да бъде компресирано сканираното изображение.

#### **PDF настройки**

След като сте избрали **PDF** като формат памет, използвайте следните настройки за да защитите PDF файловете.

❏ Парола за отваряне на документ

Създава файл в PDF формат, изискващ парола за да бъде отворен.

❏ Парола за разрешения

Създава файл в PDF формат, изискващ парола при отпечатване или редактиране.

#### **Макс разм. прик. файл**

Изберете максималния размер за файл, който може да бъде прикачен към имейл.

## **Сканиране от компютър**

## **Сканиране с помощта на Epson Scan 2**

Можете да сканирате като използвате драйвера за скенер Epson Scan 2. Можете да сканирате оригинали с помощта на подробни настройки, подходящи за текстови документи.

Вижте помощта в Epson Scan 2 за обяснения на всеки елемент за настройка.

#### 1. Поставете оригинала.

*Забележка:* Ако желаете да сканирате няколко оригинала, поставете ги върху ADF.

2. Стартирайте Epson Scan 2.

3. Задайте следните настройки в раздела **Основни настройки**.

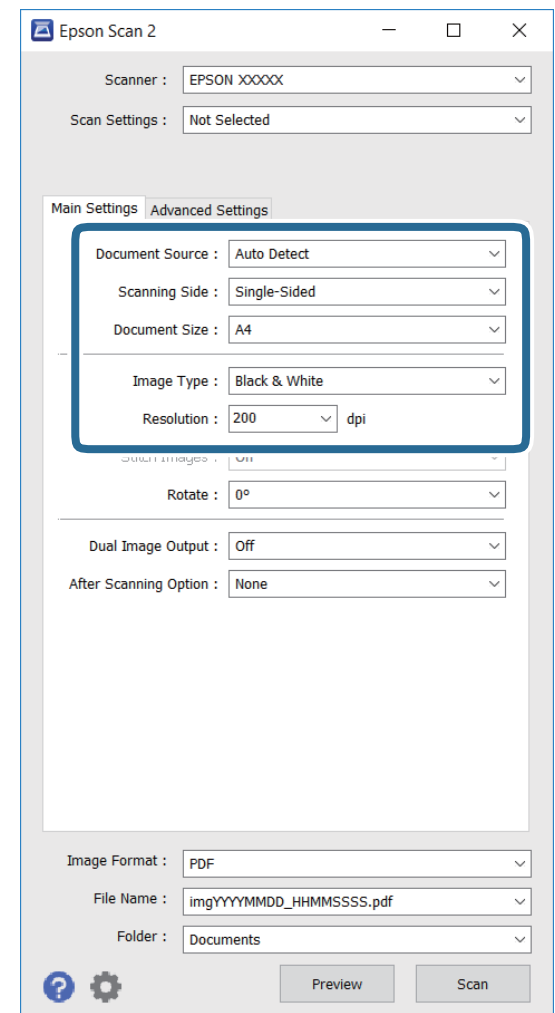

- ❏ **Източник на документа**: Изберете източника, където се поставя оригинала.
- ❏ **Страна на сканиране**: Изберете страната на оригинала, която искате да сканирате, когато сканирате от ADF.
- ❏ **Размер на документа**: Изберете размера на оригинала, който сте поставили.
- ❏ **Тип изображение**: Изберете цвета за запис на сканираното изображение.
- ❏ **Разделителна способност**: Изберете разделителната способност.
- 4. Направете други настройки за сканиране, ако е необходимо.
	- ❏ Можете да визуализирате сканираното изображение като щракнете върху бутона **Предварителен преглед**. Отваря се прозорецът за визуализация и се появява изображението за преглед.

При визуализиране с помощта на ADF, оригиналът се изважда от ADF. Поставете извадения оригинал отново.

- ❏ В раздел **Разширени настройки** можете да конфигурирате детайлни настройки за регулиране на изображението, които са подходящи за текстови документи, като например по-долу.
	- ❏ **Разфокусирана маска**: можете да подобрите и направите по-остри контурите на изображение.
	- ❏ **Премахване на растера**: можете да отстраните "ефект моаре" (сенки, наподобяващи паяжина), който се появява при сканиране от напечатана хартия, като списание например.
- ❏ **Подобряване на текста**: можете да направите размазани писма в оригинал по-ясни и остри.
- ❏ **Автоматично сегментиране**: можете да направите писмата по-ясни и изображенията по-гладки при чернобяло сканиране за документ, който съдържа изображения.

#### *Забележка:*

Елементите може да не се достъпни за вас в зависимост от настройките, които сте конфигурирали.

5. Задайте настройките за запис на файл.

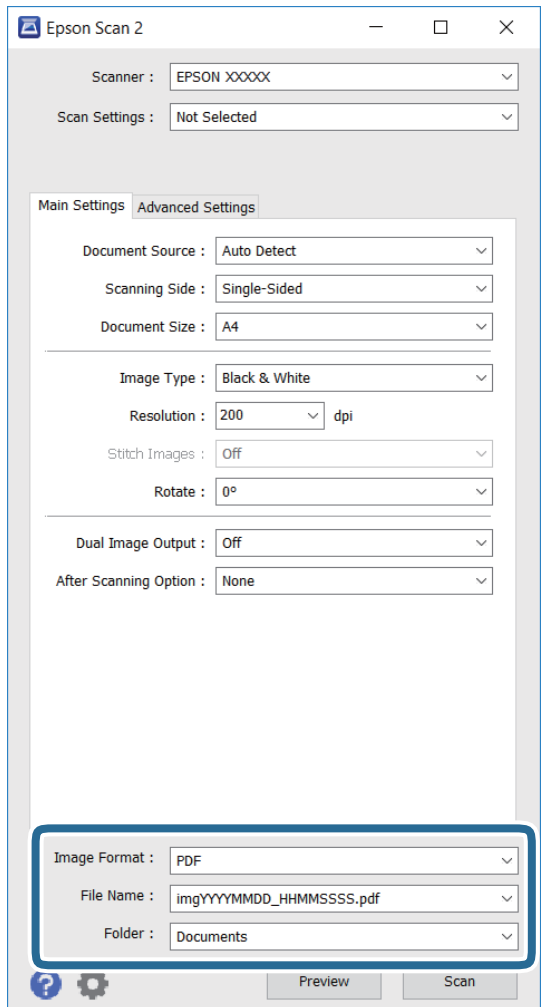

❏ **Формат на изображение**: Изберете формата за запис от списъка.

Можете да конфигурирате настройки за всеки формат на записване освенBITMAP и PNG. Изберете **Опции** от списъка след избор на формат за запис.

❏ **Файлово име**: потвърдете показаното име на файл за запис.

Можете да промените настройките за име на файл като изберете **Настройки** от списъка.

❏ **Папка**: Изберете папката за запис на сканираното изображение от списъка.

Можете да изберете друга папка или да създадете нова папка като изберете **Избиране на** от списъка.

6. Щракнете върху **Сканиране**.

#### **Още по темата**

- & ["Поставяне на оригинали" на страница 54](#page-53-0)
- & ["Epson Scan 2 \(драйвер на скенера\)" на страница 171](#page-170-0)

## **Сканиране от смарт устройства**

Epson iPrint е приложение, с което можете да сканирате снимки и документи от смарт устройство, например смартфон или таблет, свързано към същата безжична мрежа като принтера. Можете да запаметите сканираните данни на смарт устройство или в облачни услуги, да ги изпратите по имейл или да ги отпечатате.

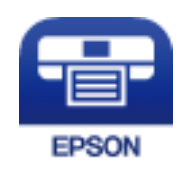

## **Инсталиране на Epson iPrint**

Можете да инсталирате Epson iPrint на вашето смарт устройство от следния URL адрес или QR код.

<http://ipr.to/c>

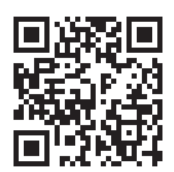

## **Сканиране с помощта на Epson iPrint**

Стартирайте Epson iPrint от смарт устройството и изберете опцията, която искате да използвате от началния екран.

Следващите екрани подлежат на промяна без предизвестие.

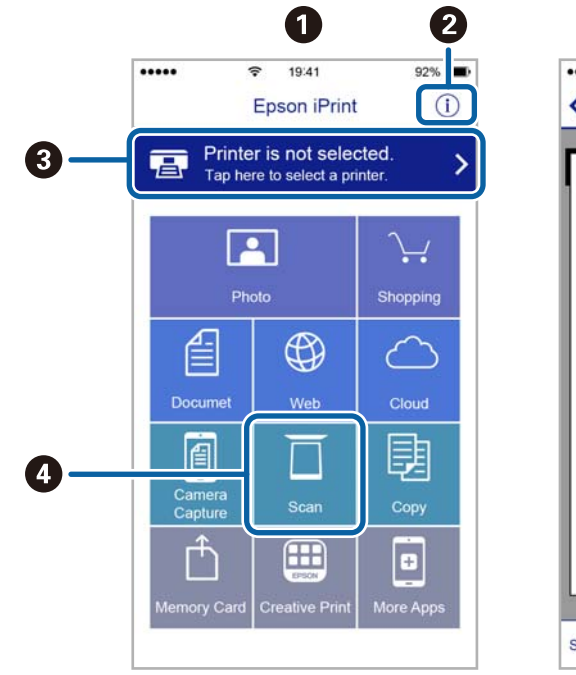

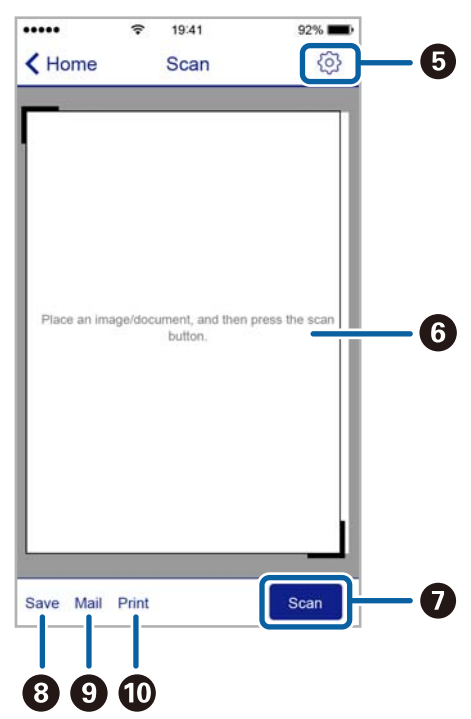

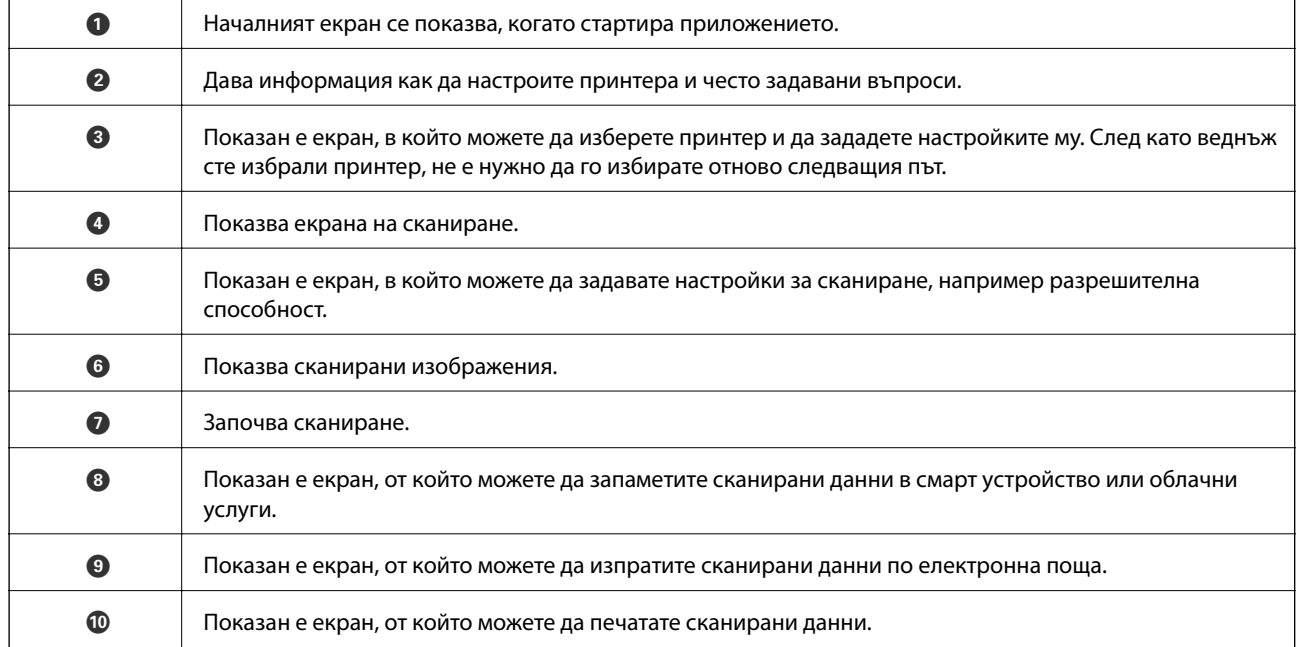

# **Изпращане на факс**

## **Настройване на факс**

## **Свързване към телефонна линия**

### **Съвместими телефонни линии**

Можете да използвате принтера със стандартните аналогови телефонни линии (PSTN = Обществена телефонна мрежа) и телефонни системи УТЦ (Учрежденска телефонна централа).

Съществува вероятност да не можете да използвате принтера със следните телефонни линии или системи:

- ❏ VoIP телефонна линия като DSL или оптична цифрова услуга
- ❏ Цифрова телефонна линия (ISDN)
- ❏ Някои телефонни системи УТЦ
- ❏ При свързване на адаптери (като терминални адаптери, VoIP адаптери, сплитери или DSL рутер) между телефонната розетка и принтера

#### **Свързване на принтера към телефонна линия**

Свържете принтера към телефонен контакт с телефонен кабел RJ-11 (6P2C). За свързване на телефона към принтера използвайте друг телефонен кабел RJ-11 (6P2C).

В зависимост от района телефонният кабел може да бъде доставен с принтера. В случай че има включен кабел, използвайте го.

Може да се наложи да свържете телефонния кабел към адаптера, предоставен за вашата страна или регион.

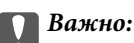

Махайте капачето от порта EXT., единствено когато свързвате телефона към принтера. Не махайте капачето ако не свързвате телефона.

Препоръчваме използването на предпазител против токови удари за райони с чести гръмотевични бури и мълнии.
### *Свързване към стандартна телефонна линия (PSTN) или телефонна централа*

Свържете телефонен кабел от телефонната розетка или порта на телефонната централа към LINE порт на гърба на принтера.

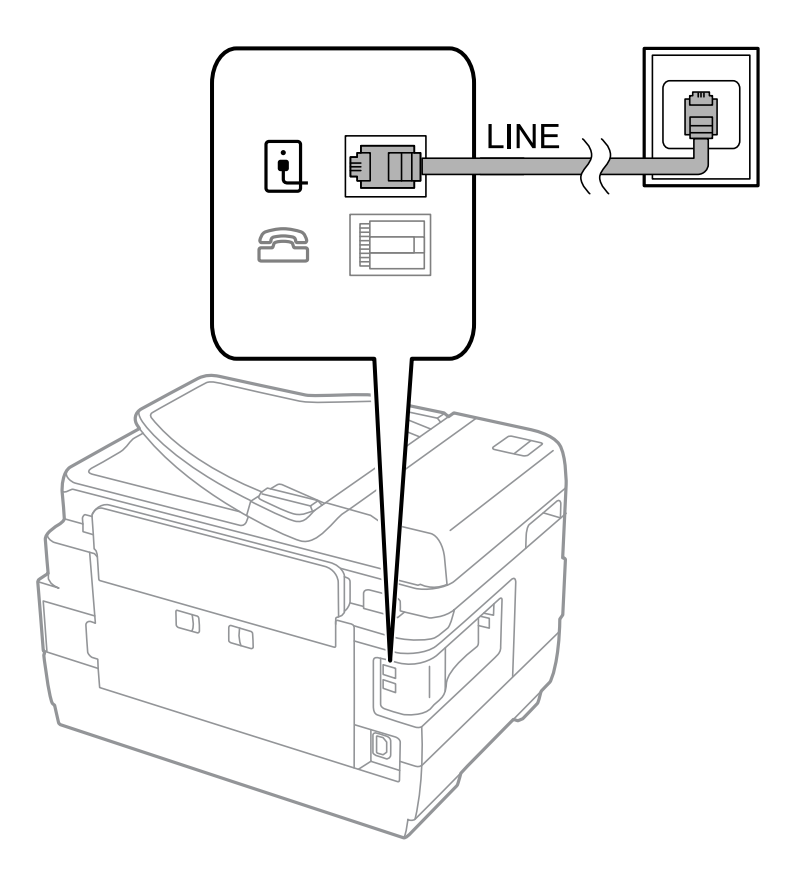

### **Още по темата**

& ["Настройки за УТЦ \(учрежденска телефонна централа\)" на страница 114](#page-113-0)

### *Свързване към DSL или ISDN*

Свържете телефонен кабел от DSL модем или терминален адаптер за ISDN към LINE порт на гърба на принтера. За повече подробности вижте документацията, предоставена с модема или адаптера.

### **Изпращане на факс**

### *Забележка:*

В случай че DSL модемът ви не е снабден с вграден DSL филтър, свържете отделен такъв.

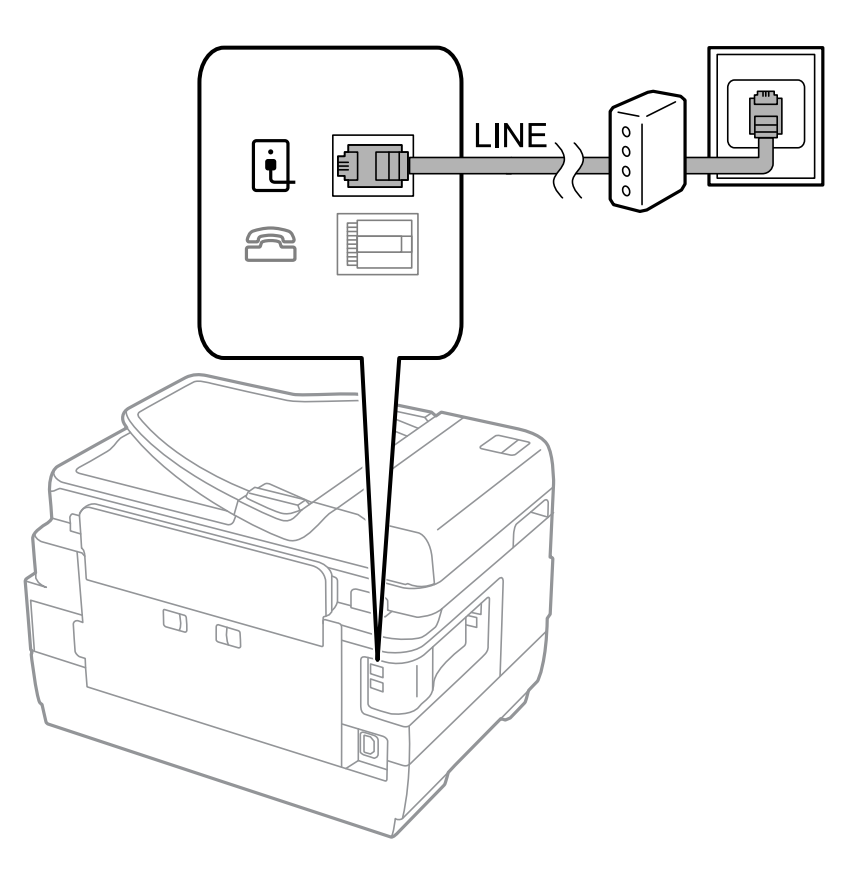

# **Свързване на телефонно устройство към принтера**

При използване на принтера и телефона с една телефонна линия, свържете телефона към принтера.

### *Забележка:*

- ❏ Ако телефонното устройство има функция факс, трябва да я деактивирайте преди да ги свържете. За подробности вижте наръчниците, предоставени ви заедно с телефонното устройство.
- ❏ Ако свържете телефонен секретар, уверете се, че настройката *Позвънявания до отговор* на принтера е повисока от броя позвънявания, зададен на телефонния секретар.

1. Махнете капачето от порт EXT. на гърба на принтера.

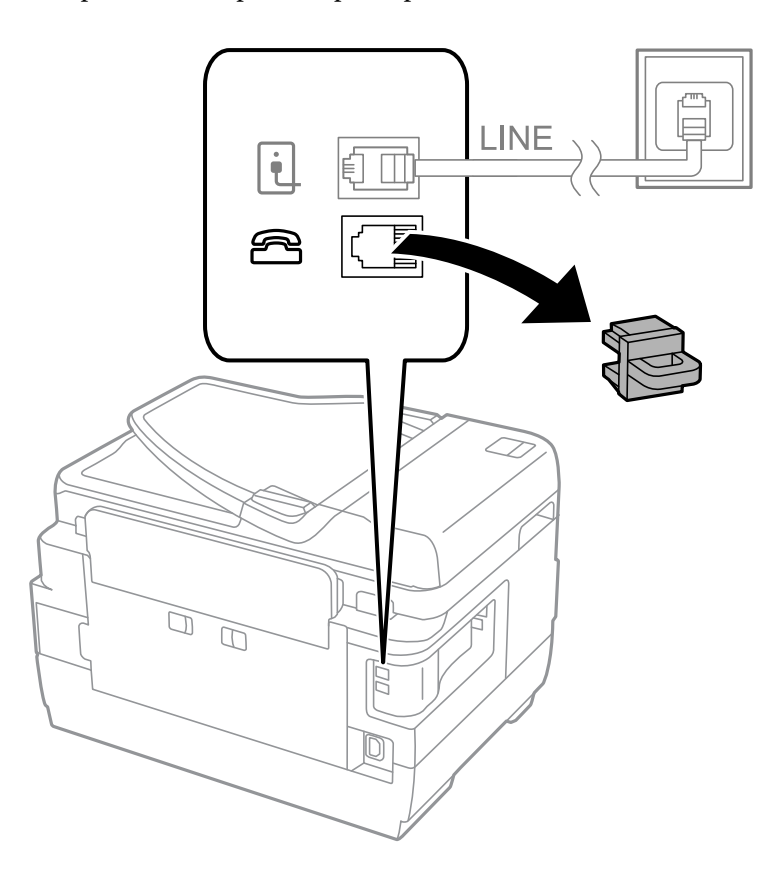

2. Свържете телефонното устройство и порт EXT. с телефонен кабел.

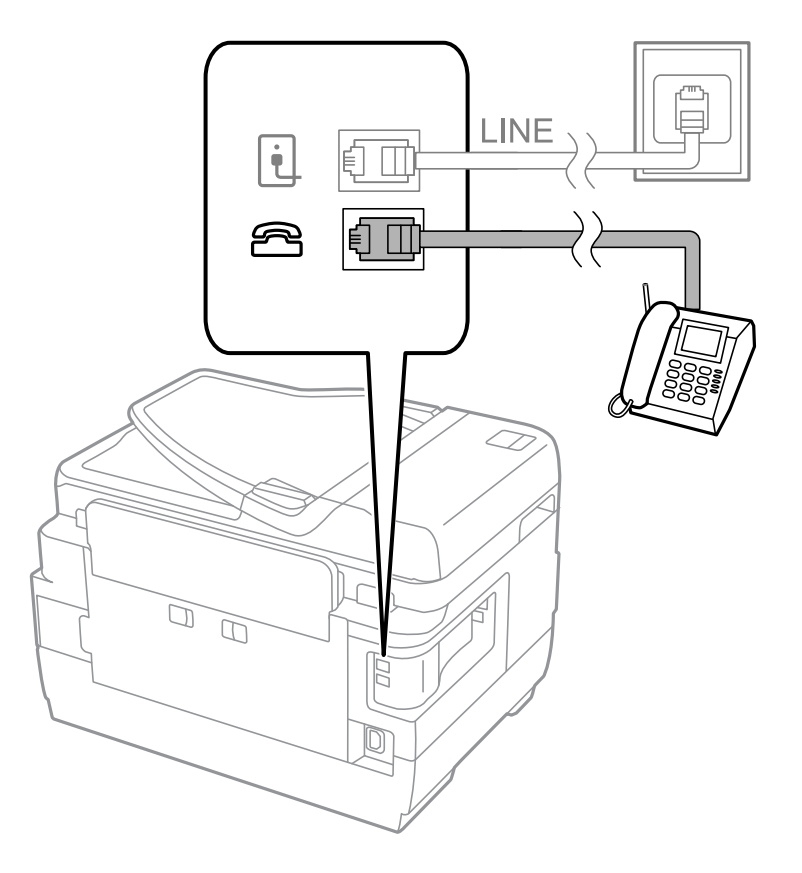

### <span id="page-111-0"></span>**P** Важно:

Когато използвате само една телефонна линия се уверете, че сте свързали телефонното устройство към порт EXT. на принтера. Ако разделите телефонната линия за да свържете телефонното устройство и принтера отделно, те няма да работят нормално.

3. Вдигнете слушалката на свързаното телефонно устройство и потвърдете, че съобщението [Телефонната линия е заета.] е показано на течнокристалния екран.

В случай че съобщението не се изписва, проверете дали кабелът е свързан добре за порт EXT..

### **Още по темата**

& ["Настройки за телефонен секретар" на страница 121](#page-120-0)

# **Основни настройки на факса**

Първоначално направете основните настройки на факса, като **Режим на получаване**, използвайки **Съветник за настройки на факс**, след което конфигурирайте и останалите настройки според необходимостта.

**Съветник за настройки на факс** се показва автоматично, когато принтерът се включи за първи път. След като веднъж сте направили настройките, не е нужно да ги правите пак, освен ако средата на свързване не е променена.

Ако настройките са заключени от администратор, единствено той може да ги променя.

# **Основни настройки на факса с помощта на Съветник за настройки на факс**

Направете основните настройки, следвайки инструкциите на екрана.

1. Свържете принтера към телефонната линия.

### c*Важно:*

Уверете, че сте свързали принтера към телефонната линия, преди да стартирате съветника, защото в неговия край се задейства автоматична проверка на връзката на факса.

- 2. Влезте в **Инсталиране** от началния екран.
- 3. Изберете **Системна администрация** > **Настройки на факс** > **Съветник за настройки на факс**, след което натиснете **Старт**.

Съветникът се стартира.

4. В екрана за въвеждане на заглавния ред на факса въведете име на подател (например името на вашата компания).

### *Забележка:*

Името на подателя и номера на факса ви се появяват в горния колонтитул на изходящите факсове.

5. На екрана за въвеждане на телефонен номер, въведете вашия номер на факс.

- 6. Направете следните настройки в екран **DRD настройка**.
	- ❏ Ако сте се абонирали за услугата за разграничително позвъняване на вашата телефонна компания: Натиснете **Продължи**, изберете начина на звънене за входящи факсове, след което отидете на стъпка 9. **Режим на получаване** автоматично се задава на **Автоматично**.
	- ❏ Ако не е нужно да зададете тази опция: Натиснете **Прескочи** и преминете към следващата стъпка.

*Забележка:*

- ❏ Услугите за разграничително позвъняване, предлагани от много телефонни компании (имената на услугата се различават при различните компании), ви позволяват да имате няколко телефонни номера на една телефонна линия. Към всеки номер е свързана различна мелодия на звънене. Можете да използвате един номер за гласови повиквания, а друг за факс повиквания. Изберете мелодия на звънене за факс повикванията в *DRD*.
- ❏ В зависимост от областта в която се намирате, *Вкл.* и *Изкл.* се показват като *DRD* опции. Изберете *Вкл.* за да използвате функцията за разграничително позвъняване.
- 7. Изберете дали използвате телефонното си устройство, свързано към принтера на екран **Настройки за режим на получаване**.
	- ❏ Когато е свързано: Натиснете **Да** и преминете към следващата стъпка.
	- ❏ Когато не е свързано: Натиснете **Не** и преминете към стъпка 9. **Режим на получаване** е настроен на **Автоматично**.
- 8. Изберете дали искате да получавате факсове автоматично на екран **Настройки за режим на получаване**.

❏ За автоматично получаване: Натиснете **Да**. **Режим на получаване** е настроен на **Автоматично**.

❏ За ръчно получаване: Натиснете **Не**. **Режим на получаване** е настроен на **Ръчно**.

9. Проверете настройките, които сте направили до момента на екран **Потвърди настройките**, след което натиснете **Продължи**.

За коригиране или промяна на настройките, натиснете бутон  $\mathcal{S}$ .

10. Натиснете **Старт** за стартиране на проверка на връзката на факса, а когато екранът ви подкани да отпечатате резултат за проверка, натиснете бутон  $\lozenge$ .

Отпечатва се доклад за резултата от проверката, показваща състоянието на връзката.

### *Забележка:*

- ❏ При наличие на отчетени грешки, следвайте инструкциите в доклада за да ги отстраните.
- ❏ Ако се появи екран *Избор на тип линия*, изберете типа линия. Когато свързвате принтера към телефонна централа или към терминален адаптер, изберете *PBX*.
- ❏ Ако е показан екран *Избор на откриване на тоново набиране*, изберете *Забрани*.

Имайте предвид, че задаването на *Забрани* може да доведе до пропускане на първата цифра от номера на факса и изпращане на факс на грешен номер.

### **Още по темата**

- & ["Свързване на принтера към телефонна линия" на страница 108](#page-107-0)
- $\rightarrow$  ["Задаване на режим за получаване" на страница 121](#page-120-0)
- & ["Настройки за УТЦ \(учрежденска телефонна централа\)" на страница 114](#page-113-0)
- & ["Опции на Настройки на факс" на страница 134](#page-133-0)

## <span id="page-113-0"></span>**Самостоятелно конфигуриране на основни факс настройки**

Можете да конфигурирате настройките на факса без помощта на съветника като изберете индивидуално всяко меню за настройване. Настройките, конфигурирани с помощта на съветника също могат да бъдат променяни. За по-подробна информация вижте списъка с менюта в настройките на факса.

### **Още по темата**

& ["Опции на Настройки на факс" на страница 134](#page-133-0)

### *Настройки за УТЦ (учрежденска телефонна централа)*

Направете следните настройки при употребата на принтера в офиси, които използват разширения и изискват външни кодове за достъп, като например 0 и 9, за получаване на достъп до външна линия.

- 1. Влезте в **Инсталиране** от началния екран.
- 2. Изберете **Системна администрация** > **Настройки на факс** > **Основни настройки** > **Тип на линията**.
- 3. Изберете **PBX**.
- 4. От екран **Код за достъп** изберете **Употреба**.
- 5. Натиснете върху полето **Код за достъп**, въведете кода за външен достъп, използван за вашата телефонна система, след което натиснете клавиш въвеждане в долния десен ъгъл на екрана.

Кодът за достъп е съхранен в принтера. При изпращане на факс към външен факс номер, въведете # (диез) вместо истинския код за достъп.

### *Забележка:*

Когато в началото на номер на факс бъде въведен # (диез), принтерът заменя # със съхранения код за достъп при набиране. Използването на # помага за избягване на проблеми с връзката при свързване с външна линия.

### *Настройки за източник на хартия при получаване на факс*

Можете да зададете принтера, така че определени източници на хартия да не се използват за отпечатване на получените документи и доклади за факсове. По подразбиране всички източници на хартия са разрешени за печат на факсове. Използвайте тази функция, ако не искате да използвате определен източник на хартия за печат на факсове.

- 1. Влезте в **Настр.** от началния екран.
- 2. Изберете **Системна администрация** > **Настройки на печат** > **Настр. източник на хартия** > **Настройки за авт. избор** > **Факс**.
- 3. Изберете източника на хартия, който не искате да се използва при отпечатване на факсове, след което го изключете.

# <span id="page-114-0"></span>**Изпращане на факсове**

# **Основни операции при изпращане на факс**

Изпращане на цветни или монохромни факсове (Ч&Б). При изпращане на монохромен факс, можете да видите визуализация на сканираното изображение върху течнокристалния екран преди изпращането.

### *Забележка:*

- ❏ Ако факс номерът дава заето или има някакъв проблем, принтерът автоматично набира отново след една минута.
- ❏ Можете да заредите до 50 монохромни задания за изпращане по факс, дори когато телефонната линия се използва за гласови повиквания, изпращане на друг факс или получаване на факс. Можете да проверите или отмените заредените задания за изпращане по факс от *Мониторинг на задачи* в *Меню за състоянието*.
- ❏ Ако сте активирали функцията *Зап. гр. на данни*, неизпратените факсове се съхраняват и можете да ги изпратите наново от *Мониторинг на задачи* в *Меню за състоянието*.

### **Изпращане на факсове с помощта на панела за управление**

1. Поставете оригиналите.

### *Забележка:*

Можете да изпращате до 100 страници в едно предаване, но в зависимост от оставащото количество памет е възможно да не успеете да изпращате факсове дори и с по-малко от 100 страници.

- 2. Влезте в **Факс** от началния екран.
- 3. Посочете получателя.
	- ❏ За ръчно въвеждане: Въведете номера, използвайки цифровата клавиатура на панела за управление или течнокристалния екран, след което натиснете бутон въвеждане в долната дясна част на екрана.
	- ❏ За да изберете от списък с контакти: Натиснете **Контакти** и сложете отметка в квадратчето за да маркирате контакта, след което натиснете **Продължи**.
	- ❏ За да изберете от хронологията на изпратените факсове: Натиснете **Хронология**, изберете получател, след което натиснете **Меню** > **Изпращане до този номер**.

### *Забележка:*

- ❏ Можете да изпратите един и същ монохромен факс до максимум 200 получатели. Цветните факсове могат да бъдат изпращани само до един получател.
- $\Box$  За да добавите пауза (продължаваща три секунди), въведете тире като натиснете  $\Box$ .

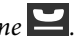

- ❏ Когато *Огр. за директно набиране* в *Настройки на защита* е активирано, можете да избирате факс получатели единствено от списъка с контакти или от хронологията на изпратените факсове. Не можете да въвеждате номер на факс ръчно.
- ❏ Ако зададете код за външен достъп в *Тип на линията*, въведете "#" (диез) вместо истинския код в началото на номера на факса.
- ❏ Ако искате да изтриете вече въведени получатели, натиснете полето на екрана, показващо номер на факс или номерата на получателите, изберете получател от списъка, след което изберете *Изтрий от списъка*.

<span id="page-115-0"></span>4. Натиснете **Меню**, изберете **Настройки за изпращане на факс**, след което направете настройки като резолюция и метод на изпращане, в случай че това е необходимо.

### *Забележка:*

- ❏ За изпращане на двустранни оригинали, активирайте *ADF двустр.*. След активиране на тази настройка, не можете да изпращате цветни факсове.
- ❏ Натиснете *Предварителна настройка* върху екрана на факса, за да съхраните текущите настройки и получателите в *Предварителна настройка*. Възможно е получателите да не бъдат записани в зависимост от това как сте посочили получателите, например като сте въвели номер на факс ръчно.
- 5. При изпращане на монохромен факс натиснете **Преглед** върху екрана на факса за да проверите сканирания документ.
	- $\left[\bigoplus \right]$ : Придвижва екрана в посоката на стрелките.
	- $\Box$   $\Theta$ : Намалява или увеличава.
	- □ <sup>△ ·</sup> Премества към предишната или следващата страница.
	- ❏ Повторен опит: Отменя предварителния преглед.
	- ❏ Изглед: Показва или скрива работните икони.

### *Забележка:*

- ❏ След извършване на предварителен преглед не можете да изпратите факса цветно.
- ❏ Когато *Директно изпращане* е активиран, не можете да извършвате предварителен преглед.
- ❏ Ако екранът за предварителен преглед не бъде докоснат за 20 секунди, факсът се изпраща автоматично.
- ❏ Качеството на изображението, изпратено по факс може да се различава от това на предварителния преглед в зависимост от възможностите на устройството на получателя.
- 6. Натиснете бутон  $\Phi$ .

### *Забележка:*

- $\Box$  За да отмените изпращането, натиснете бутон  $\oslash$ .
- ❏ Изпращането на цветен факс отнема по-дълго време, защото принтерът извършва едновременно сканиране и изпращане. Докато принтерът изпраща цветен факс не можете да използвате другите функции.

### **Още по темата**

- & ["Поставяне на оригинали" на страница 54](#page-53-0)
- & ["Опции на менюто за режим Факс" на страница 132](#page-131-0)
- $\blacktriangleright$  ["Проверка на заданията за изпращане по факс" на страница 130](#page-129-0)
- & ["Управление на контакти" на страница 60](#page-59-0)
- & ["Режим Предв. настройки" на страница 22](#page-21-0)

# **Изпращане на факсове с набиране от външно телефонно устройство**

Можете да изпратите факс чрез набиране, използвайки свързания телефон, когато искате да говорите по телефона преди да изпратите факса, или когато факс апаратът на получателя не премине към режим факс автоматично.

### **Изпращане на факс**

<span id="page-116-0"></span>1. Поставете оригиналите.

### *Забележка:*

Можете да изпратите до 100 страници в рамките на едно предаване.

- 2. Вдигнете слушалката на свързания телефон и наберете номера на факса на получателя, като използвате телефона.
- 3. Натиснете **Старт. на факс** от панела за управление на принтера, след което натиснете **Изпращане**.
- 4. Натиснете **Меню**, изберете **Настройки за изпращане на факс**, след което направете настройки като резолюция и метод на изпращане, в случай че това е необходимо.
- 5. След като чуете факс сигнал, натиснете бутон  $\Phi$  и затворете слушалката.

### *Забележка:*

Набирането на номер посредством свързан телефон отнема повече време за изпращането на факс, защото принтера изпълнява сканиране и изпращане едновременно. Докато изпращате факса не можете да използвате другите функции.

### **Още по темата**

- & ["Поставяне на оригинали" на страница 54](#page-53-0)
- & ["Опции на менюто за режим Факс" на страница 132](#page-131-0)

# **Различни начини за изпращане на факс**

### **Изпращане на факсове след потвърждаване на статуса на получателя**

Можете да изпратите факс, докато слушате звуци или глас през високоговорителя на принтера по време на набиране, комуникиране или предаване. Освен това, можете да използвате тази функция, когато желаете да получите факс чрез услугата факс при поискване, като следвате аудио ръководство.

- 1. Поставете оригиналите.
- 2. Влезте в **Факс** от началния екран.
- 3. Натиснете **Свързан**.

### *Забележка:*

Можете да настроите силата на звука на високоговорителя.

- 4. Посочете получателя.
- 5. Когато чуете факс сигнал, натиснете **Изпращане/Получаване**, след което натиснете **Изпращане**.

### *Забележка:*

При получаване на факс чрез услугата факс при поискване, следвайте указанията на аудио ръководството за да извършите необходимите действия.

6. Натиснете бутон  $\lozenge$ .

### **Още по темата**

& ["Изпращане на факсове с помощта на панела за управление" на страница 115](#page-114-0)

- & ["Получаване на факс по заявка \(Прием. запитв.\)" на страница 123](#page-122-0)
- & ["Поставяне на оригинали" на страница 54](#page-53-0)
- & ["Опции на менюто за режим Факс" на страница 132](#page-131-0)

# **Изпращане на факсове в определено време (Изпращане на факс покъсно)**

Можете да зададете изпращане на факс в определено време. Когато времето за изпращане е предварително зададено, могат да бъдат изпращани единствено монохромни факсове.

- 1. Поставете оригиналите.
- 2. Влезте в **Факс** от началния екран.
- 3. Посочете получателя.
- 4. Натиснете **Меню**, след което изберете **Изпращане на факс по-късно**.
- 5. Натиснете **Вкл.**, въведете време за изпращане на факс, след което натиснете **ОК**.
- 6. Натиснете **Меню**, изберете **Настройки за изпращане на факс**, след което направете настройки като резолюция и метод на изпращане, в случай че това е необходимо.
- 7. Натиснете бутон  $\lozenge$  (Ч&Б).

### *Забележка:*

Можете да отмените изпращане на факс от *Мониторинг на задачи* в *Меню за състоянието*.

### **Още по темата**

- & ["Изпращане на факсове с помощта на панела за управление" на страница 115](#page-114-0)
- & ["Поставяне на оригинали" на страница 54](#page-53-0)
- & ["Опции на менюто за режим Факс" на страница 132](#page-131-0)
- $\rightarrow$  ["Проверка на заданията за изпращане по факс" на страница 130](#page-129-0)

# **Съхраняване на факс без посочване на получател (Запам. факс д.)**

Можете да съхраните до 100 страници от един монохромен документ. Това ви позволява да си спестите времето за сканиране в случаите, когато изпращате един и същ документ често.

- 1. Поставете оригиналите.
- 2. Влезте в **Факс** от началния екран.
- 3. Натиснете **Меню**, изберете **Запам. факс д.**, след което активирайте функцията.
- 4. Натиснете **Меню**, изберете **Настройки за изпращане на факс**, след което направете настройки като резолюция и метод на изпращане, в случай че това е необходимо.
- 5. Натиснете бутон  $\hat{\diamond}$  (Ч&Б).

За изпращане или изтриване на съхранения документ натиснете бутона **i**, за да покажете Меню за **състоянието**, изберете **Мониторинг на задачи** > **Комуникационна задача**, изберете документа и следвайте инструкциите на екрана.

### **Още по темата**

- & ["Изпращане на факсове с помощта на панела за управление" на страница 115](#page-114-0)
- & ["Поставяне на оригинали" на страница 54](#page-53-0)
- $\rightarrow$  ["Опции на менюто за режим Факс" на страница 132](#page-131-0)
- $\rightarrow$  ["Проверка на заданията за изпращане по факс" на страница 130](#page-129-0)

# **Изпращане на факсове по заявка (Изпр. запитв.)**

Можете да съхраните до 100 страници от един монохромен документ като факс по заявка. Съхраненият документ се изпраща при поискване от друга факс машина, която разполага с функцията получаване на факс при поискване.

- 1. Поставете оригиналите.
- 2. Влезте в **Факс** от началния екран.
- 3. Натиснете **Меню**, изберете **Изпр. запитв.**, след което активирайте функцията.
- 4. Натиснете **Меню**, изберете **Настройки за изпращане на факс**, след което направете настройки като резолюция и метод на изпращане, в случай че това е необходимо.
- 5. Натиснете бутон  $\lozenge$  (Ч&Б).

За да изтриете съхранен документ, натиснете бутона , за да покажете **Меню за състоянието**, изберете **Мониторинг на задачи** > **Комуникационна задача**, изберете документа за изтриване, след което изберете **Изтриване**.

### **Още по темата**

- & ["Изпращане на факсове с помощта на панела за управление" на страница 115](#page-114-0)
- & ["Поставяне на оригинали" на страница 54](#page-53-0)
- & ["Опции на менюто за режим Факс" на страница 132](#page-131-0)
- & ["Проверка на заданията за изпращане по факс" на страница 130](#page-129-0)

# **Изпращане на множество страници от един монохромен документ (Директно изпращане)**

При изпращане на монохромен факс, сканираният документ временно се съхранява в паметта на принтера. Изпращането на много страници може да причини изчерпване на паметта на принтера и прекратяване на операцията. Можете да избегнете това, като активирате функцията **Директно изпращане**, но имайте предвид, че изпращането по този начин отнема по-дълго време, защото принтерът извършва едновременно сканиране и изпращане. Можете да използвате тази функция, когато има само един получател.

Изберете **Факс** > **Меню** > **Настройки за изпращане на факс** > **Директно изпращане** > **Вкл.** от началния екран.

# **Приоритетно изпращане на факс (Приоритетно изпр.)**

Можете да изпратите спешен документ с приоритет пред други, чакащи да бъдат изпратени.

Изберете **Факс** > **Меню** > **Настройки за изпращане на факс** > **Приоритетно изпр.** > **Вкл.** от началния екран.

### *Забележка:*

Не можете да изпратите документ приоритетно, едновременно с извършването на следните действия, защото принтерът не може да приеме друг факс.

- ❏ Изпращане на монохромен факс с активирано Директно изпращане
- ❏ Изпращане на цветен факс
- ❏ Изпращане на факс с помощта на свързан телефон
- ❏ Изпращане на факс през компютър

# **Изпращане на документи с различни размери с помощта на ADF (Непр. скан. от ADF)**

Ако поставите документи с различни размери в ADF, всички оригинали ще бъдат изпратени в размера на най-големия от тях. Можете да ги изпратите в оригиналните им размери като ги сортирате и подредите по размер или ги поставяте един по един.

Преди да поставите оригиналите, изберете **Факс** > **Меню** > **Настройки за изпращане на факс** > **Непр. скан. от ADF** > **Вкл.** от началния екран. Когато поставяте оригиналите следвайте инструкциите на екрана.

Принтерът съхранява сканираните документи и ги изпраща като един документ.

### *Забележка:*

Ако не предприемете никакво действие в продължение на 20 секунди, след като сте били подканени да зададете следващите оригинали, принтерът преустановява съхраняването и започва изпращането на документа.

# **Едновременно изпращане на няколко факса до един получател (Пакетно изпращане)**

Ако има няколко факса, чакащи да бъдат изпратени до един получател, можете да зададете тяхното групиране от принтера и да ги изпратите заедно. До 5 документа (с максимум от общо 100 страници) могат да бъдат изпратени наведнъж. Тази функция помага за спестяване от такси за свързване чрез намаления брой предавания.

### Изберете **Настр.** > **Системна администрация** > **Настройки на факс** > **Изпращане на настройки** > **Пакетно изпращане** > **Вкл.** от началния екран.

### *Забележка:*

- ❏ Планираните факсове също се групират заедно, когато получателя и времето за изпращане на факса съвпаднат.
- ❏ *Пакетно изпращане* не се прилага към следните задания за изпращане по факс.
	- ❏ Монохромен факс с активирано *Приоритетно изпр.*
	- ❏ Монохромен факс с активирано *Директно изпращане*
	- ❏ Цветни факсове
	- ❏ Факсове, изпратени от компютър

### <span id="page-120-0"></span>**Изпращане на факс от компютър**

Можете да изпращате факсове от компютър, използвайки FAX Utility и PC-FAX драйвер. За инструкции за експлоатация вижте помощта на FAX Utility и PC-FAX драйвер.

### **Още по темата**

- & ["PC-FAX драйвер \(драйвер на факса\)" на страница 172](#page-171-0)
- & ["Помощна програма Факс" на страница 172](#page-171-0)

# **Получаване на факсове**

# **Задаване на режим за получаване**

Можете да зададете **Режим на получаване** с помощта на **Съветник за настройки на факс**. Когато задавате тази функция за факс за пръв път, ви препоръчваме да използвате **Съветник за настройки на факс**. Ако желаете да промените настройките за **Режим на получаване** самостоятелно, следвайте стъпките, описани по-долу.

- 1. Влезте в **Инсталиране** от началния екран.
- 2. Изберете **Системна администрация** > **Настройки на факс** > **Настройки за получаване** > **Режим на получаване**.
- 3. Изберете начин на получаване.
	- ❏ Автоматично: Препоръчва се за големи потребители на факс услуги. Принтерът автоматично получава факс след определен брой позвънявания, предварително зададени от вас.

### c*Важно:*

Когато не сте свързали телефон към принтера, изберете режим *Автоматично*.

❏ Ръчно: Препоръчва се за потребители, които не използват често факс услуги, или такива, които желаят да получават факс след отговаряне на повикване посредством свързания телефон. При получаване на факс вдигнете слушалката, след което извършете необходимите манипулации с принтера.

### *Забележка:*

Ако активирате функцията *Дистанционно получаване*, можете да стартирате получаване на факс чрез свързания телефон.

### **Още по темата**

- & ["Основни настройки на факса с помощта на Съветник за настройки на факс" на страница 112](#page-111-0)
- & ["Ръчно получаване на факс" на страница 122](#page-121-0)
- & ["Получаване на факсове с помощта на свързан телефон \(Дистанционно получаване\)" на страница 122](#page-121-0)

# **Настройки за телефонен секретар**

За да използвате телефонен секретар, е необходимо да направите някои настройки.

- <span id="page-121-0"></span>❏ Задайте **Режим на получаване** на принтера на **Автоматично**.
- ❏ Задайте настройката на принтера **Позвънявания до отговор** на по-голям брой позвънявания от този на телефонния секретар. В противен случай, телефонният секретар няма да може да получава гласови повиквания за да записва гласови съобщения. За повече подробности относно настройването вижте наръчниците, предоставени ви заедно с телефонния секретар.

Настройката **Позвънявания до отговор** може да не бъде показана в зависимост от региона.

### **Още по темата**

& ["Настройки за получаване" на страница 135](#page-134-0)

# **Различни начини за получаване на факс**

### **Ръчно получаване на факс**

След като свържете телефон и зададете настройката на принтера **Режим на получаване** на **Ръчно**, последвайте стъпките по-долу за да получавате факсове.

- 1. Когато телефонът позвъни, вдигнете слушалката.
- 2. Когато чуете факс сигнал, натиснете **Старт. на факс** върху течнокристалния екран на принтера.

### *Забележка:*

Ако активирате функцията *Дистанционно получаване*, можете да стартирате получаване на факс чрез свързания телефон.

- 3. Натиснете **Получаване**.
- 4. Натиснете бутон  $\Phi$  и затворете слушалката.

### **Още по темата**

- & "Получаване на факсове с помощта на свързан телефон (Дистанционно получаване)" на страница 122
- & ["Запис на получени факсове във входящата кутия" на страница 124](#page-123-0)
- & ["Настройки за източник на хартия при получаване на факс" на страница 114](#page-113-0)

# **Получаване на факсове с помощта на свързан телефон (Дистанционно получаване)**

За да получите факс ръчно, трябва да извършите определени манипулации върху принтера, след като вдигнете слушалката на телефона. Чрез функцията **Дистанционно получаване** можете да стартирате получаването на факс само по телефона.

Функцията **Дистанционно получаване** е налична за телефони, които поддържат тонално набиране.

### **Още по темата**

& "Ръчно получаване на факс" на страница 122

### <span id="page-122-0"></span>*Настройване на Дистанционно получаване*

- 1. Влезте в **Инсталиране** от началния екран.
- 2. Изберете **Системна администрация** > **Настройки на факс** > **Настройки за получаване** > **Дистанционно получаване**.
- 3. След като функцията **Дистанционно получаване** бъде активирана, въведете двуцифрен код (0 до 9, символите \* и # също могат да бъдат въвеждани) в полето **Код за стартиране**.
- 4. Натиснете **ОК**.

### *Употреба на Дистанционно получаване*

- 1. Когато телефонът позвъни, вдигнете слушалката.
- 2. След като чуете факс сигнал, въведете кода за старт като използвате телефона.
- 3. След потвърждение, че принтерът е започнал приемането на факс, можете да затворите слушалката.

# **Получаване на факс по заявка (Прием. запитв.)**

Можете да получите факс, съхранен в друга факс машина чрез набиране на номера на факса. Използвайте тази функция, за да получите документ от информационно обслужване за факс. Въпреки това, ако информационното обслужване за факс има функция за аудио указания, които трябва да следвате, за да получите документ, не можете да използвате тази функция.

### *Забележка:*

За да получите документ от информационното обслужване за факс, което използва аудио указания, просто наберете номера на факса с помощта на функцията *Свързан* или свързания телефон и използвайте телефона и принтера, като следвате аудио указанията.

- 1. Влезте в **Факс** от началния екран.
- 2. Изберете **Меню** > **Прием. запитв.**, след което активирайте функцията.
- 3. Въведете номер на факс.

### *Забележка:*

Когато *Огр. за директно набиране* в *Настройки на защита* е активирано, можете да избирате факс получатели единствено от списъка с контакти или от хронологията на изпратените факсове. Не можете да въвеждате номер на факс ръчно.

4. Натиснете бутон  $\Phi$ .

### **Още по темата**

- & ["Изпращане на факсове след потвърждаване на статуса на получателя" на страница 117](#page-116-0)
- & ["Изпращане на факсове с набиране от външно телефонно устройство" на страница 116](#page-115-0)

# **Запис и препращане на получени факсове**

Принтерът предоставя следните функции за запис и препращане на получени факсове.

❏ Записване във входящата кутия на принтера

- <span id="page-123-0"></span>❏ Записване във външно устройство с памет
- ❏ Запис на компютър
- ❏ Препращане до друга факс машина, имейл адрес или споделена папка в мрежа

### *Забележка:*

- ❏ Функциите по-горе може да се използват едновременно. Ако използвате всички едновременно, получените документи се записват във входящата кутия, във външното устройство с памет, на компютъра и се препращат до посоченото местоназначение.
- ❏ Ако има получени документи, които не са прочетени, записани или препратени все още, броят на необработените задачи ще бъде показан в иконата за факс режима.

### **Още по темата**

- & "Запис на получени факсове във входящата кутия" на страница 124
- & ["Запис на получени факсове във външно устройство с памет" на страница 125](#page-124-0)
- & ["Записване на получени факсове на компютър" на страница 126](#page-125-0)
- & ["Препращане на получени факсове" на страница 127](#page-126-0)
- & ["Уведомление за необработени получени факсове" на страница 130](#page-129-0)

### **Запис на получени факсове във входящата кутия**

Можете да зададете съхраняване на получените факсове във входящата пощенска кутия на принтера. Могат да бъдат записани до 100 документа. Ако използвате тази функция, получените документи не се отпечатват автоматично. Можете да ги видите на LCD екрана на принтера и да ги отпечатате, когато е необходимо.

### *Забележка:*

Записването на 100 документа може да не е възможно в зависимост от условията на използване като например размера на файловете със записаните документи и използването на множество функции за запис на факсове едновременно.

### *Настройка за запис на получените факсове във входящата кутия*

- 1. Влезте в **Настр.** от началния екран.
- 2. Изберете **Системна администрация** > **Настройки на факс** > **Изходни настройки** > **Изходен факс**.
- 3. Проверете текущите настройки, показани на екрана, и натиснете **Настройки**.
- 4. Изберете **Зап. в изх. кутия** > **Да**.
- 5. Изберете тази опция, когато входящата кутия е пълна.
	- ❏ **Получаване и печат на факсове**: Принтерът отпечатва всички получени документи, които не могат да се запишат във входящата кутия.
	- ❏ **Отхвърляне на входящи факсове**: Принтерът не отговаря на входящи факс повиквания.

### *Проверяване на получените факсове на течнокристалния екран*

1. Влезте в **Факс** от началния екран.

### *Забележка:*

Когато има получени факсове, които не са прочетени, броят на непрочетените документи е показан в иконата с режима на факса в началния екран.

- <span id="page-124-0"></span>2. Изберете **Отвори кутия с входящи**.
- 3. Ако входящата пощенска кутия е защитена с парола, въведете паролата на кутия входящи или паролата на администратора.
- 4. От списъка изберете факс, който искате да прегледате.

Съдържанието на факса се показва.

- $\Box$   $\bigcirc$ : Завърта изображението с 90 градуса надясно.
- - $\left| \bigoplus_{{\rm 1\hskip-0.5pt d}} {\rm 1\hskip-0.5pt d} \right|_{{\rm 2\hskip-0.5pt d}}$  придвижва екрана в посоката на стрелките.
- ӨӨ: Намалява или увеличава.
	- ❏ : Премества към предишната или следващата страница.
- ❏ Изглед: Показва или скрива работните икони.

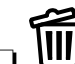

❏ : Изтрива прегледаните документи.

5. Натиснете **Меню** и изберете дали документ, който сте прегледали да бъде отпечатан или изтрит, след което следвайте инструкциите на екрана.

### c*Важно:*

Ако паметта на принтера се запълни, получаването и изпращането на факсове е невъзможно. Изтрийте документи, които вече сте прочели или отпечатали.

### **Още по темата**

- & ["Уведомление за необработени получени факсове" на страница 130](#page-129-0)
- & ["Опции на Настройки на факс" на страница 134](#page-133-0)

# **Запис на получени факсове във външно устройство с памет**

Можете да зададете конвертиране на получените документи в PDF формат и да ги запишете във външно устройство с памет, свързано към принтера. Можете също така да настроите автоматично отпечатване на документи, докато ги записвате в устройство с памет.

### c*Важно:*

Получените документи се записват временно в паметта на принтера преди да бъдат записани в устройството с памет, свързано към принтера. Грешка за препълнена памет забранява изпращането и получаването на факсове, затова дръжте устройството с памет свързано към принтера. Броят документи, временно записани в паметта на принтера, се показва с икона за факс режим в началния екран.

- 1. Свържете външно устройство с памет към принтера.
- 2. Влезте в **Настр.** от началния екран.
- 3. Изберете **Системна администрация** > **Настройки на факс** > **Изходни настройки** > **Изходен факс**.
- <span id="page-125-0"></span>4. Проверете текущите настройки, показани на екрана, и натиснете **Настройки**.
- 5. Изберете **Други настройки** > **Създаване на папка за запаметяване**.
- 6. Проверете съобщението на екрана, след което натиснете **Създаване**.

В устройството с памет се създава папка за запис на получените документи.

- 7. Натиснете бутона 3, за да се върнете на екрана **Изходен факс**.
- 8. Изберете **Зап. в устр. с памет** > **Да**. За автоматично отпечатване на документи, докато се записват върху устройството с памет, изберете **Да и печат**.

### **Още по темата**

& ["Уведомление за необработени получени факсове" на страница 130](#page-129-0)

### **Записване на получени факсове на компютър**

Можете да конвертирате получените документи в PDF формат и да ги запишете на компютър, свързан към принтера. Можете също така да зададете автоматично отпечатване на документи, докато те се запаметяват в компютъра.

Първо, трябва да използвате FAX Utility, за да конфигурирате настройката. Инсталирайте FAX Utility на компютъра.

### **C** Важно:

- ❏ Задайте за режим на получаване на принтера *Автоматично*.
- $\Box$  Получените документи се записват временно в паметта на принтера преди да бъдат записани на компютъра, който е зададен за запис на факсове. Грешка за препълнена памет забранява изпращането и получаването на факсове, затова дръжте компютъра, конфигуриран за запис на факсове, включен. Броят документи, временно записани в паметта на принтера, се показва с икона за факс режим в началния екран.
- 1. Стартирайте FAX Utility на компютъра, свързан към принтера.
- 2. Отворете екрана с настройки на FAX Utility.
	- ❏ Windows

Изберете **Fax Settings for Printer** > **Received Fax Output Settings**.

❏ **Mac OS X**

Щракнете върху **Fax Receive Monitor**, изберете принтера и щракнете върху **Receive Settings**.

- 3. Щракнете върху **Save faxes on this computer** и посочете папката за запис на получените документи.
- 4. Направете други необходими настройки и изпратете настройката към принтера.

### *Забележка:*

За информация относно елементите за настройка и процедурата, вижте помощните указания на FAX Utility.

- 5. От командния панел на принтера въведете **Настр.**.
- 6. Изберете **Системна администрация** > **Настройки на факс** > **Изходни настройки** > **Изходен факс**.

<span id="page-126-0"></span>7. Показва се текущата настройка. Проверете дали принтерът е настроен да получава факсове на компютър (Зап. в комп.). Ако желаете автоматично да отпечатате получените документи, докато ги запаметявате на компютъра, натиснете **Настройки** и отидете до следващата стъпка.

### 8. Изберете **Зап. в комп.** > **Да и печат**.

### *Забележка:*

За да спрете записването на получените документи на компютъра задайте за *Зап. в комп. Не* на принтера. Можете да използвате FAX Utility, за да промените настройката, като промяна от FAX Utility не се разрешава, докато има факсове, незаписани на компютъра.

### **Още по темата**

- & ["Задаване на режим за получаване" на страница 121](#page-120-0)
- & ["Помощна програма Факс" на страница 172](#page-171-0)
- & ["Уведомление за необработени получени факсове" на страница 130](#page-129-0)

### **Препращане на получени факсове**

Можете да зададете препращане на получените документи към друга факс машина или да конвертирате документите в PDF формат и да ги препратите към споделена папка в мрежа или към имейл адрес. Препратените документи се изтриват от принтера. Първо регистрирайте местоназначенията за препращане в списъка с контакти. За препращане към имейл адрес трябва да конфигурирате настройките на имейл сървъра.

### *Забележка:*

- ❏ Цветните документи не могат да бъдат препратени към друга факс машина. Те се обработват като документи, които не са били препратени.
- ❏ Преди да използвате тази функция, уверете се, че настройките *Дата/час* и *Разлика във времето* на принтера са правилни. Влезте в менютата от *Системна администрация* > *Общи настройки*.
- 1. Влезте в **Настр.** от началния екран.
- 2. Изберете **Системна администрация** > **Настройки на факс** > **Изходни настройки** > **Изходен факс**.
- 3. Проверете текущите настройки, показани на екрана, и натиснете **Настройки**.
- 4. Изберете **Препращане** > **Да**.

### *Забележка:*

За автоматично отпечатване на документи, докато се препращат изберете *Да и печат*.

- 5. Изберете **Други настройки** > **Къде да се препраща**.
- 6. Изберете местоназначенията за препращане от списъка с контакти.

### *Забележка:*

- ❏ Натиснете *Изглед* , за да сортирате контактите според функциите на принтера.
- ❏ Можете да посочите до пет местоназначения за препращане. Натиснете кутийката с отметка, за да изберете местоназначението. Натиснете кутийката отново, за да отмените избора.
- 7. Когато завършите избора на местоназначения за препращане, натиснете **Продължи**.
- 8. Проверете дали местоназначенията за препращане, които сте избрали, са правилни, след което натиснете **Затвори**.

### 9. Изберете **Опции при неуспешно препращане**.

10. Изберете дали да отпечатате получените документи или да ги запишете във входящата кутия на принтера, когато препращането им е неуспешно.

### **P** Важно:

Когато входящата кутия е пълна, изпращането и получаването на факсове е блокирано. Трябва да изтриете документите във входящата кутия, след като бъдат проверени. Броят документи, който не сте успели да препратите, е показан на иконата с режима на факса на началния екран в допълнение към другите необработени задачи.

11. При препращане към имейл адрес можете да посочите тема за имейла. Изберете **Тема на имейл за препращане** и въведете темата.

### *Забележка:*

- ❏ Ако сте избрали споделена папка в мрежа или имейл адрес като препращащото местоназначение, препоръчваме ви да проверите дали можете да изпратите сканираното изображение до местоназначението в режима за сканиране. Изберете *Сканиране* > *Имейл* или *Сканиране* > *Мрежова папка/FTP* от началния екран, изберете местоназначението, след което започнете да сканирате.
- ❏ Можете да зададете получаване на уведомление за нов факс на компютър с Windows, когато получените документи се записват в споделената папка по мрежа. Използвайте FAX Utility, за да конфигурирате настройките. За повече информация вижте помощта на FAX Utility.

### **Още по темата**

- & ["Изходни настройки" на страница 135](#page-134-0)
- & ["Управление на контакти" на страница 60](#page-59-0)
- & ["Използване на имейл сървър" на страница 239](#page-238-0)
- & ["Проверяване на получените факсове на течнокристалния екран" на страница 124](#page-123-0)
- & ["Уведомление за необработени получени факсове" на страница 130](#page-129-0)
- & ["Сканиране към имейл" на страница 93](#page-92-0)
- & ["Сканиране към мрежова папка или FTP сървър" на страница 94](#page-93-0)
- & ["Помощна програма Факс" на страница 172](#page-171-0)

# **Други факс функции**

# **Отпечатване на факс отчет и списък**

### **Ръчно отпечатване на факс отчет**

- 1. Влезте в **Факс** от началния екран.
- 2. Изберете **Меню** > **Отчет за факсове**.
- 3. Изберете отчетът, който желаете да бъде отпечатан, след което следвайте инструкциите на екрана.

### *Забележка:*

Можете да промените формата на отчета. От начален екран изберете *Инсталиране* > *Системна администрация* > *Настройки на факс* > *Изходни настройки*, след което изберете *Прикрепи изображение към отчет* или *Формат на отчета*.

### **Още по темата**

- & ["Опции на менюто за режим Факс" на страница 132](#page-131-0)
- & ["Изходни настройки" на страница 135](#page-134-0)

### **Настройка за автоматично отпечатване на факс отчетите**

Можете да зададете настройка за автоматично отпечатване на факс отчетите.

### **Отчет за предаване**

От начален екран изберете **Настр.** > **Системна администрация** > **Настройки на факс** > **Потрeбител. настр. по подр.** > **Отчет за предаване**, след което изберете **Печат** или **Печат при грешка**.

### *Забележка:*

За да промените настройката, когато изпращате факс, натиснете *Меню* върху екрана на факса, след което изберете *Настройки за изпращане на факс* > *Отчет за предаване*.

### **Отчет за препращане**

От начален екран изберете **Настр.** > **Системна администрация** > **Настройки на факс** > **Изходни настройки** > **Отчет за препращане**, след което изберете **Печат** или **Печат при грешка**.

### **Регистър факсове**

От начален екран изберете **Настр.** > **Системна администрация** > **Настройки на факс** > **Изходни настройки** > **Автоматичен печат на хронология на факсовете**, след което изберете **Включено (на всеки 30)** или **Включено (време)**.

### **Още по темата**

- & ["Опции на менюто за режим Факс" на страница 132](#page-131-0)
- & ["Изходни настройки" на страница 135](#page-134-0)

# **Настройка за сигурност при работа с факс**

Можете да направите настройки за сигурност с цел да се предпазите от изпращане на факс към грешен получател или да предотвратите изтичане на информация от получен факс или неговото изгубване. Също така, можете да изтривате и архивирани факс данни.

- 1. Влезте в **Инсталиране** от началния екран.
- 2. Изберете **Системна администрация** > **Настройки на факс** > **Настройки на защита**.
- 3. Изберете менюто, след което направете настройките.

### **Още по темата**

& ["Настройки на защита" на страница 137](#page-136-0)

# <span id="page-129-0"></span>**Проверка на заданията за изпращане по факс**

## **Уведомление за необработени получени факсове**

Когато има необработени получени документи, броят на необработените задачи е показан върху иконата с режима на факса на началния екран. Когато броят на факсовете надвиши 10, иконата се променя и става **10+**. Вижте таблицата по-долу за определение за "необработени".

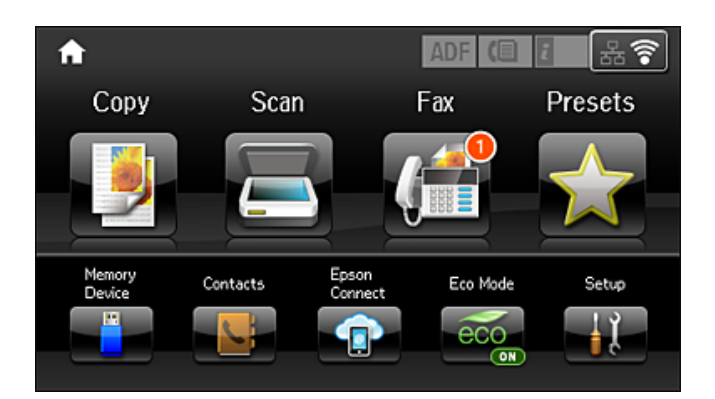

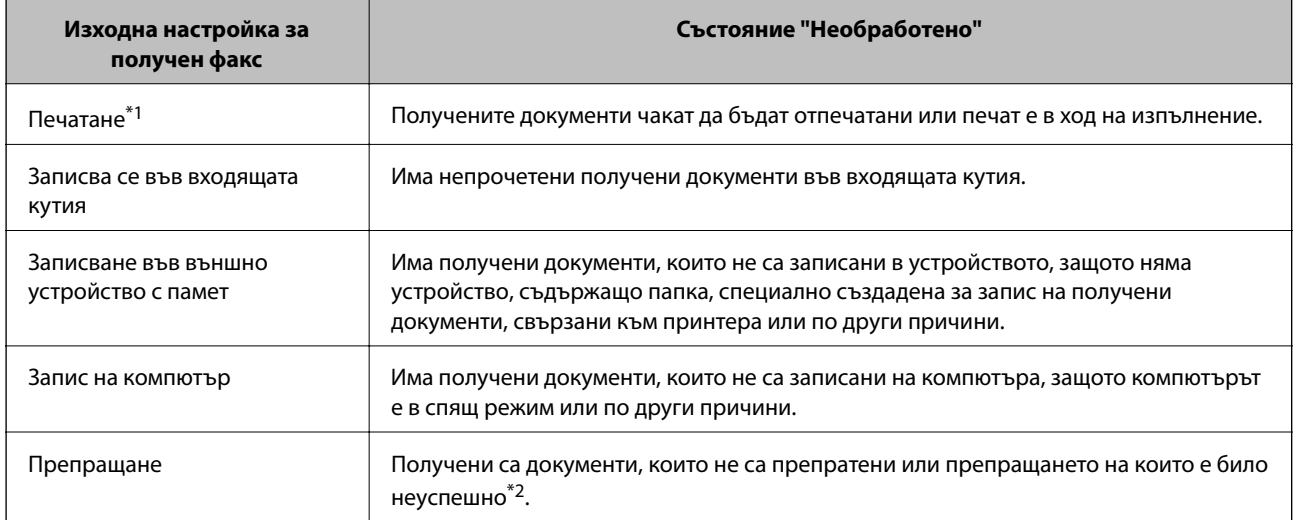

- \*1 : Когато не сте задали изходни настройки за факс или когато сте задали печат на получените документи по време на записването им във външно устройство с памет или на компютър.
- \*2 : Когато сте задали документите, които не са били препратени, да се записват във входящата кутия, има непрочетени документи, които не са били препратени във входящата кутия. Когато сте задали печат на документи, които не са били препратени, печатът не е завършен.

### *Забележка:*

Ако използвате повече от една от изходните настройки за факс, броят на необработените задачи може да бъде показан като "2" или "3", дори и да е получен само един факс. Ако сте задали например запис на факсове във входящата кутия и на компютър и бъде получен факс, броят необработени задачи ще бъде показан като "2", ако факсът не е записан във входящата пощенска кутия и на компютър.

### **Още по темата**

- & ["Запис на получени факсове във входящата кутия" на страница 124](#page-123-0)
- & ["Запис на получени факсове във външно устройство с памет" на страница 125](#page-124-0)
- & ["Записване на получени факсове на компютър" на страница 126](#page-125-0)
- & ["Препращане на получени факсове" на страница 127](#page-126-0)
- & ["Проверяване на получените факсове на течнокристалния екран" на страница 124](#page-123-0)
- $\rightarrow$  "Проверка на текущите задания за изпращане по факс" на страница 131

### **Проверка на текущите задания за изпращане по факс**

Можете да проверите, отмените, отпечатате, изпратите отново или изтриете следните факс документи.

- ❏ Получени документи, които все още не са отпечатани.
- ❏ Документи, които все още не са изпратени
- ❏ Документи, съхранени с помощта на **Изпр. запитв.** или **Запам. факс д.**.
- ❏ Документи, чието изпращане е било неуспешно (ако сте активирали **Зап. гр. на данни**)
- ❏ Получени документи, които не са записани на компютъра или на външно устройство за съхранение
- 1. Натиснете бутон  $\mathbf{i}$ .
- 2. Изберете **Мониторинг на задачи**, след което изберете **Комуникационна задача** или **Задача за печат**.
- 3. Изберете задание, което да бъде проверено.

# **Проверка на хронологията на факса**

Можете да проверите хронологията на изпратените или получените факсове. Регистрите за получени факсове включват получените документи, така че можете да ги отпечатате отново. Не можете да отпечатате или изпращате наново документи от регистрите за изпратени факсове.

- 1. Натиснете бутон  $\mathbf{i}$ .
- 2. Изберете **Хронология на задачите**, след което изберете **Задача за получаване** или **Задача за изпращане**.
- 3. Изберете задание, което да бъде проверено.

### *Забележка:*

Всички получени документи се съхраняват в *Хронология на задачите*, така че можете да ги отпечатате наново, но се изтриват в хронологичен ред, когато паметта на принтера започне да се запълва.

### **Проверка на получените документи във входящата пощенска кутия**

Можете да проверите получените документи във входящата пощенска кутия на принтера.

- 1. Натиснете бутон *і*.
- 2. Изберете **Съхранение на задачи**, след което изберете **Кутия с входящи**.

### *Забележка:*

Натиснете *Меню* за показване на менюта за отпечатване или изтриване на всички документи във входящата пощенска кутия.

3. Изберете факс, който да бъде проверен.

Съдържанието на документа се показва.

### <span id="page-131-0"></span>*Забележка:*

- ❏ Натиснете *Меню*, след което изберете *Детайли* за да видите подробна информация като дата, час и подател.
- ❏ Принтерът не може да получава или изпраща факсове, когато паметта е запълнена. Поради тази причина препоръчваме прегледаните или отпечатани документи да бъдат изтривани.

# **Опции на менюто за режим Факс**

❏ Въведете номер на факс

Въведете факс номер ръчно.

❏ Разд. сп.

Изберете резолюция за изходящите факсове. Изберете **Снимка** за оригинали, които съдържат едновременно и текст и изображения.

❏ Плътност

Задава плътност за изходящите факсове.

❏ Р. на док. (стъкло)

Изберете размера и ориентацията на оригиналите, които сте поставили върху стъкло на скенера.

❏ ADF двустр.

Сканира двете страни на оригинала, поставени в ADF и изпраща монохромен факс.

❏ Контакти

Изберете получател от списъка с контакти. Можете да добавите или редактирате контакт.

❏ Хронология

Изберете получател от хронологията с изпратените факсове. Можете също така да добавите получател към списъка с контакти.

❏ Свързан

Можете да изпратите факс, докато слушате звуци или глас през високоговорителя на принтера по време на набиране, комуникиране или предаване.

### **Настройки за изпращане на факс**

Изберете менютата от панела за управление, както е описано по-долу.

### **Факс** > **Меню** > **Настройки за изпращане на факс**

❏ Разд. сп.

Изберете резолюция за изходящите факсове. Изберете **Снимка** за оригинали, които съдържат едновременно и текст и изображения.

❏ Плътност

Задава плътност за изходящите факсове.

❏ Р. на док. (стъкло)

Изберете размера и ориентацията на оригиналите, които сте поставили върху стъкло на скенера.

❏ ADF двустр.

Сканира двете страни на оригинала, поставени в ADF и изпраща монохромен факс.

### ❏ Директно изпращане

Изпраща монохромни факсове до един получател веднага щом бъде установена връзка без да се записва сканираното изображение в паметта. Ако не разрешите тази опция, принтерът започва предаване след запис на сканираното изображение в паметта и може да доведе до грешка при запълване на паметта при изпращане на много страници. Като използвате тази опция можете да избегнете грешката, но изпращането на факса ще отнеме по-дълго време. Не можете да използвате тази опция, когато използвате опцията **ADF двустр.** и когато изпращате факс до много получатели.

❏ Приоритетно изпр.

Изпраща текущия факс преди други факсове, които чакат да бъдат изпратени.

❏ Непр. скан. от ADF

При изпращане на факс от ADF, не можете да добавяте оригинали в ADF след началото на сканирането. Ако поставите документи с различни размери в ADF, всички оригинали ще бъдат изпратени в размера на най-големия от тях. Разрешете тази опция, така че принтерът да ви попита дали искате да сканирате друга страница след като ADF приключи със сканирането. След това можете да сортирате и сканирате своите оригинали по размер и да ги изпратите като един факс.

❏ Отчет за предаване

Автоматично отпечатва отчет за предаване след като изпратите факс. Изберете **Печат при грешка** за отпечатване на доклад единствено при възникване на грешка.

### **Изпращане на факс по-късно**

Изберете менютата от панела за управление, както е описано по-долу.

### **Факс** > **Меню** > **Изпращане на факс по-късно**

Изпраща факс в часа, посочен от вас. Достъпен е само монохромен факс, когато използвате тази опция.

### **Прием. запитв.**

Изберете менютата от панела за управление, както е описано по-долу.

### **Факс** > **Меню** > **Прием. запитв.**

Свързва се с факс номера, който сте въвели, и получава факс, съхранен във факс машината. Можете да използвате тази опция за получаване на факс от информационна услуга за факс.

### **Изпр. запитв.**

Изберете менютата от панела за управление, както е описано по-долу.

### **Факс** > **Меню** > **Изпр. запитв.**

Съхранява сканиран документ (до 100 монохромни страници) до поискване и го изпраща автоматично, когато друга машина го заяви с помощта на функцията за получаване при поискване на устройството.

### **Запам. факс д.**

Изберете менютата от панела за управление, както е описано по-долу.

### **Факс** > **Меню** > **Запам. факс д.**

Съхранява сканиран документ (до 100 монохромни страници) и ви позволява да го изпратите, когато е необходимо.

### **Изпращане на факс**

### <span id="page-133-0"></span>**Отчет за факсове**

Изберете менютата от панела за управление, както е описано по-долу.

### **Факс** > **Меню** > **Отчет за факсове**

❏ Списък с настройки за факс

Отпечатва текущите настройки на факса.

❏ Регистър факсове

Автоматично отпечатва отчет за предаване след като изпратите факс. Можете да зададете автоматично отпечатване на отчета с помощта на следното меню.

### **Настр.** > **Системна администрация** > **Настройки на факс** > **Изходни настройки** > **Автоматичен печат на хронология на факсовете**

❏ Последно предаване

Отпечатва отчет за последния факс, който е бил изпратен или получен чрез поискване.

❏ Съхранени факс документи

Отпечатва списък на факс документи, съхранявани в паметта на принтера, като недовършени заявки.

❏ Проследяване на протокол

Отпечатва отчет за последния факс, който е бил изпратен или получен.

# **Опции на Настройки на факс**

Изберете менютата от панела за управление, както е описано по-долу.

**Настр.** > **Системна администрация** > **Настройки на факс**

# **Потрeбител. настр. по подр.**

Изберете менютата от панела за управление, както е описано по-долу.

### **Инсталиране** > **Системна администрация** > **Настройки на факс** > **Потрeбител. настр. по подр.**

Настройките, направени в това меню стават вашите настройки по подразбиране за изпращане на факсове. За подробности относно елементите за настройка, вижте **Настройки за изпращане на факс** в режим Факс.

### **Още по темата**

& ["Опции на менюто за режим Факс" на страница 132](#page-131-0)

# **Изпращане на настройки**

Изберете менютата от панела за управление, както е описано по-долу.

**Настр.** > **Системна администрация** > **Настройки на факс** > **Изпращане на настройки**

### **Авт. завъртане**

<span id="page-134-0"></span>Оригинал с размер А4, поставен в ADF или върху стъклото на скенера, така че дългата му страна да сочи наляво се изпраща като факс с размер А3. Разрешете тази опция за завъртане на сканираното изображение, за да го изпратите в размер А4.

### **Пакетно изпращане**

Когато има няколко факса, чакащи да бъдат изпратени до един получател, тази опция ги групира, за да ги изпратите заедно. До пет документа (с максимум от общо 100 страници) могат да бъдат изпратени наведнъж. Тази функция помага за спестяване от такси за свързване чрез намаления брой предавания.

### **Зап. гр. на данни**

Съхранява документи, които не са успели да бъдат изпратени в паметта на принтера. Можете да изпратите документите повторно от **Меню за състоянието**.

# **Настройки за получаване**

Изберете менютата от панела за управление, както е описано по-долу.

### **Настр.** > **Системна администрация** > **Настройки на факс** > **Настройки за получаване**

### **Режим на получаване**

Изберете режим на получаване.

### **DRD**

Ако сте се абонирали за услугата за разграничително позвъняване на вашата телефонна компания, изберете типа звънене, който да бъде използван за входящи факсове. Услугата за разграничително позвъняване, предлагани от много телефонни компании (имената на услугата се различават при различните компании) ви позволяват да имате няколко телефонни номера на една телефонна линия. Към всеки номер е свързана различна мелодия на звънене. Можете да използвате един номер за гласови повиквания, а друг за факс повиквания. В зависимост от региона, тази настройка може да бъде **Вкл.** или **Изкл.**.

### **Позвънявания до отговор**

Изберете брой позвънявания преди принтерът автоматично да приеме факс.

### **Дистанционно получаване**

Когато отговаряте на входящо факс повикване от телефон, свързан към принтера, можете да стартирате приемане то на факса като въведете кода с помощта на телефона.

# **Изходни настройки**

Изберете менютата от панела за управление, както е описано по-долу.

### **Настр.** > **Системна администрация** > **Настройки на факс** > **Изходни настройки**

### **Изходен факс**

Можете да зададете настройка за съхраняване на получените документи във входящата пощенска кутия на устройство с памет, на компютър или за препращане.

### **Автоматично намаляване**

Намалява получени документи с голям размер, така че да се поберат върху хартията. Намаляването не винаги е възможно в зависимост от получените данни. Ако функцията бъде изключена, големите документи ще се отпечатват в оригиналния си размер на няколко листа, а освен това празна втора страница може да мине през машината.

### **Автоматично завъртане**

Завърта получените с ориентация ландшафт документи в размери А5, В5, А4 или Letter, така че да могат да бъдат отпечатани в правилния размер. Тази настройка се прилага, когато два или повече източника на хартия са зададени за отпечатване на факс в **Настр. източник на хартия** > **Настройки за авт. избор**, а настройките за размер на хартията на източниците на хартия са A3 и A4, B4 и B5 или A4 и A5.

### **Печат на група под ред**

Отпечатва получените документи от последната страница (в низходящ ред) по такъв начин, че да бъдат подредени в правилен ред. Функцията може да не бъде достъпна, когато паметта на принтера започне да се запълва.

### **Време за преустановяване на печат**

Записва документи, получени по време на посочения период в паметта на принтера, без да бъдат отпечатани. В посочения час за рестартиране на печата документите се печатат автоматично. Тази функция може да бъде използвана за избягвана на шум през нощта или за предпазване от оповестяване на поверителни документи, когато отсъствате. Преди да използвате тази функция се уверете, че има налична достатъчно свободна памет. Дори и преди часа за рестартиране, можете да проверите и отпечатате получените документи поотделно от **Меню за състоянието**.

### **Отчет за препращане**

Отпечатва отчет след препращане на получен документ.

### **Прикрепи изображение към отчет**

Отпечатва **Отчет за предаване** с изображение на първата страница на изпратения документ. Изберете **Включено (голямо изображение)**, за да отпечатате горната част на страницата без намаляване. Изберете **Включено (малко изображение)**, за да отпечатате цялата страница като я намалявате, така че да се побере в отчета.

### **Автоматичен печат на хронология на факсовете**

Отпечатва факс регистъра автоматично. Изберете **Включено (на всеки 30)**, за да отпечатате регистър след всеки 30 завършени заявки за факс. Изберете **Включено (време)**, за да отпечатате регистър в определен час. В случай че броят на факс заявки надвишава 30, факс регистърът ще бъде отпечатан преди определеното време.

### **Формат на отчета**

Изберете формат за факс отчети, различен от **Проследяване на протокол**. Изберете **Детайл** за отпечатване с кодове за грешка.

# **Основни настройки**

Изберете менютата от панела за управление, както е описано по-долу.

### **Настр.** > **Системна администрация** > **Настройки на факс** > **Основни настройки**

### **Скорост на факс**

<span id="page-136-0"></span>Изберете скорост на предаване на факс. Препоръчваме ви да изберете **Бавно (9 600bps)** при наличие на чести грешки в комуникацията, когато изпращате/получавате факс до/от чужбина или когато използвате IP (VoIP) телефонна услуга.

### **ECM**

Автоматично коригира грешки при предаването на факс (Режим за коригиране на грешки), в повечето случаи причинени от шум в телефонната линия. Ако тази функция е деактивирана, не можете да изпращате или получавате документи цветно.

### **Откриване на тон за набиране**

Открива тонален сигнал, преди да започне да набира. Ако принтерът е свързан към УТЦ (Учрежденска телефонна централа) или цифрова телефонна линия, може да не започне да набира. В такъв случай сменете настройката за **Тип на линията** на **PBX**. Ако това не свърши работа, деактивирайте функцията. Имайте предвид, че деактивирането на тази функция може да причини изтриване на първия символ от факс номера и изпращане към грешен номер.

### **Режим на набиране**

Изберете типа на телефонната система, към която сте свързали принтера. Когато е настроена на **Пулс**, можете временно да превключите режима на набиране от импулсен към тонален като натиснете  $\ast$  ("T" се въвежда) по време на въвеждане на цифрите върху екрана на факса. В зависимост от региона, тази настройка може да не бъде показана.

### **Тип на линията**

Изберете типа линия, към която сте свързали принтера. Когато използвате принтера в среда, която използва вътрешни номера и изисква код за външен достъп като 0 и 9 за достигане на външна линия, изберете **PBX** и регистрирайте кода за достъп. След като сте регистрирали кода за достъп, използвайте # (решетка) вместо кода за достъп при изпращане на факс до външен факс номер. За среда, която използва DSL модем или терминален адаптер, се препоръчва също и настройка **PBX**.

### **Заглавка**

Въведете име и факс номер на подателя. Те се изписват като колонтитул в изходящите факсове. Можете да въведете до 40 символа за името и до 20 символа за номера на факса.

# **Настройки на защита**

Изберете менютата от панела за управление, както е описано по-долу.

### **Настр.** > **Системна администрация** > **Настройки на факс** > **Настройки на защита**

### **Огр. за директно набиране**

Разрешете тази опция, за да забраните ръчно въвеждане на факс номерата на получателя, а операторът ще има възможност да избира получателите само от списъка с контакти или от хронологията на изпращане. Изберете **Влезте два пъти** за да изискате от оператора да въведе номера на факса повторно при ръчно въвеждане.

### **Потвърди списък адреси**

Показва екран за потвърждение на получателя преди стартиране на предаването.

### **Настройки на паролата с кутия входящи**

Парола защитава входящата пощенска кутия с парола за да ограничите достъпа на потребителите до получените факсове. Изберете **Промяна** за промяна на паролата, след което изберете **Нулиране** за анулиране на защитата с парола. При промяна или нулиране на паролата се нуждаете от текущата парола.

### **Авт. изчистване на архивни данни**

За да се подготви за внезапно изключване на захранването поради повреда или неправилна операция, принтерът временно съхранява копия на изпратени или получени документи в паметта си. Разрешете тази опция за автоматично изтриване на архивни копия, когато изпращането или получаването на документ завърши успешно и архивите вече не са необходими.

### **Изчистване на архивни данни**

Изтрива всички архивни копия, временно съхранени в паметта на принтера. Използвайте тази функция преди да предадете принтера на друг собственик или да го изхвърлите.

# **Провери връзката на факса**

Изберете менютата от панела за управление, както е описано по-долу.

### **Настр.** > **Системна администрация** > **Настройки на факс** > **Провери връзката на факса**

Проверява дали принтерът е свързан към телефонна линия и готов за предаване на факс, като отпечатва резултатите от проверката върху лист хартия с формат А4.

# **Съветник за настройки на факс**

Изберете менютата от панела за управление, както е описано по-долу.

### **Настр.** > **Системна администрация** > **Настройки на факс** > **Съветник за настройки на факс**

Изберете за да направите основните настройки на факса, следвайки инструкциите на екрана. За подробна информация вижте страниците, на които са описани основните факс настройки.

# **Проверка на състоянието на оставащото мастило и набора за поддръжка**

Можете да проверите приблизителните нива на мастилото от компютъра.

За да се потвърди действителното останало мастило, визуално проверете нивата на мастилото във всички резервоари на принтера.

Можете да проверявате приблизителния експлоатационен живот на набора за поддръжка от панела за управление на компютъра.

# **Проверка на състоянието на набора за поддръжка - панел за управление**

- 1. Натиснете бутон і върху панела за управление.
- 2. Изберете **Информация за принтера**.

```
Забележка:
Индикаторът най-вдясно показва наличния обем в набора за поддръжка.
```
# **Проверка на състоянието на оставащото мастило и набора за поддръжка - Windows**

- 1. Отворете прозореца на драйвера на принтера.
- 2. Щракнете върху **EPSON Status Monitor 3** в раздела **Поддръжка**.

*Забележка:*

Ако *EPSON Status Monitor 3* е деактивиран, щракнете върху *Разширени настройки* в раздела *Поддръжка*, след което изберете *Разрешава EPSON Status Monitor 3*.

### **Още по темата**

& ["Windows драйвер на принтера" на страница 168](#page-167-0)

# **Проверка на състоянието на оставащото мастило и кутията за поддръжка - Mac OS X**

- 1. Изберете **Системни предпочитания** от меню > **Принтери и скенери** (или **Печат & сканиране**, **Печат & факс**), след което изберете принтера.
- 2. Щракнете върху **Options & Supplies** > **Utility** > **Open Printer Utility**.

3. Щракнете върху **EPSON Status Monitor**.

# **Кодове на бутилките с мастило**

Epson препоръчва употребата на оригинални бутилки с мастило на Epson. Гаранцията на Epson не покрива повреда заради мастила, различни от посочените, включително оригинално мастило на Epson, което не е предназначено за този принтер, или мастила на други фирми.

Други продукти, непроизведени от Epson, могат да причинят повреда, която не се покрива от гаранциите на Epson, и при определени обстоятелства, могат да причинят нестабилна работа на принтера.

По-долу са показани кодовете за оригинални бутилки с мастило на Epson.

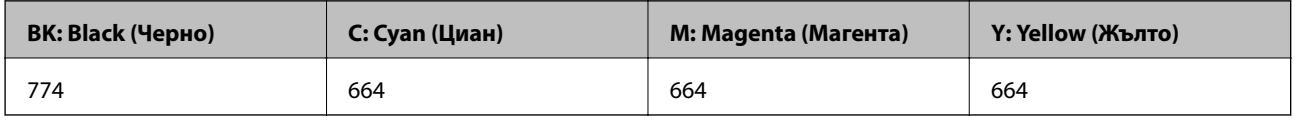

### **P** Важно:

Използването на оригинално мастило на Epson, различно от посоченото, може да доведе до повреда, която не се покрива от гаранциите на Epson.

### *Забележка:*

- ❏ Кодовете на бутилките с мастило варират според местоположението. За правилните кодове във вашия регион хартия се свържете с отдела за поддръжка на Epson.
- ❏ За потребителите в Европа, посетете следния уеб сайт за информация относно капацитета на бутилката с мастило на Epson.

<http://www.epson.eu/pageyield>

### **Още по темата**

& ["Уеб сайт за техническа поддръжка" на страница 241](#page-240-0)

# **Предпазни мерки при работа с бутилка с мастило**

Преди зареждане с мастило прочетете следните инструкции.

### **Предпазни мерки при манипулиране**

- ❏ Използвайте бутилки с мастило със същия код за този принтер.
- ❏ Принтерът изисква внимателно боравене с мастилото. При пълнене или допълване на резервоарите може да се разлее мастило. Ако върху вашите дрехи или вещи попадне мастило, възможно е да не успеете да го почистите.
- ❏ Съхранявайте бутилките с мастило при стайна температура и не ги дръжте изложени на пряка слънчева светлина.
- ❏ Epson препоръчва използване на бутилката с мастило преди датата, отпечатана върху опаковката.
- ❏ Съхранявайте бутилките с мастило в същата среда, както и принтера.

- ❏ При съхранение или транспортиране на бутилка с мастило след отстраняване на уплътнението, не накланяйте бутилката и я пазете от удари или температурни промени. В противен случай може да изтече мастило дори ако капачката на бутилката с мастило е добре затегната. Непременно дръжте бутилката с мастило изправена при затягане на капачката и вземете мерки за предотвратяване изтичането на мастило при транспортиране на бутилката.
- ❏ След преместване на бутилка мастило вътре от студено място я оставете да се затопли до стайна температура в продължение на най-малко три часа, преди да я използвате.
- ❏ Не отваряйте опаковката на бутилката с мастило, докато не сте готови да пълните резервоара с мастило. Бутилката с мастило е във вакуумна опаковка, за да се запази надеждността й. Ако оставите бутилка с мастило разопакована дълго време, преди да я използвате, възможно е да не постигнете нормален печат.
- ❏ Проверете визуално нивата на мастило в резервоарите. Ако продължите да използвате принтера, след като мастилото е свършило, може да повредите принтера. Epson препоръчва допълване на всички резервоари с мастило до горната линия, когато принтерът не работи, за нулиране нивата на мастилото.
- ❏ За да се гарантира изключителното качество при разпечатване, както и за предпазване на печатащата глава, когато вашият принтер покаже индикация за допълване с мастило, в резервоара остава известно количество резервно мастило. Посоченият капацитет не включва този резерв.
- ❏ За оптимални резултати при печат допълвайте резервоарите с мастило до горната линия поне веднъж годишно.
- ❏ Въпреки че бутилките с мастило могат да съдържат рециклирани материали, това не влияе на функциите или ефикасността на принтера.
- ❏ Спецификациите и външният вид на бутилката с мастило подлежат на промяна без предварително известие за подобрение.
- ❏ Посоченият брой разпечатки може да варира в зависимост от изображенията, които печатате, типа на използваната хартия, честота на печатане и условията на околната среда, например температурата.

### **Консумация на мастило**

- ❏ За да се поддържа оптимална производителност на печатащата глава, от всички резервоари с мастило се изразходва известно количество мастило не само по време на печат, но и по време на поддръжка, като например почистване на печатащата глава.
- ❏ Когато печатате едноцветно или в скалата на сивото, вместо черно могат да бъдат използвани цветни мастила, в зависимост от настройките за типа хартия или качеството на печата. Това става при използване на смес от цветни мастила за създаване на черен цвят.
- ❏ Част от мастилото в доставените с вашия принтер бутилки с мастило се използва по време на първоначалната настройка. За да се постигнат разпечатки с високо качество, печатащата глава в принтера трябва да бъде напълно заредена с мастило. Този еднократен процес изразходва известно количество мастило и затова тези бутилки могат да отпечатат по-малко страници в сравнение със следващите бутилки с мастило.

# **Допълване на резервоарите с мастило**

- 1. Влезте в **Инсталиране** от началния екран.
- 2. Изберете **Поддръжка** > **Нулир. нивата на мастило**.
- 3. Натиснете **Продължи**.

4. Отворете капака на модула на резервоарите с мастило и свалете капачката на резервоара с мастило. След отстраняване на капачката, поставете я на издутата част на резервоара с мастило, както е показано на 3 в илюстрацията по-долу.

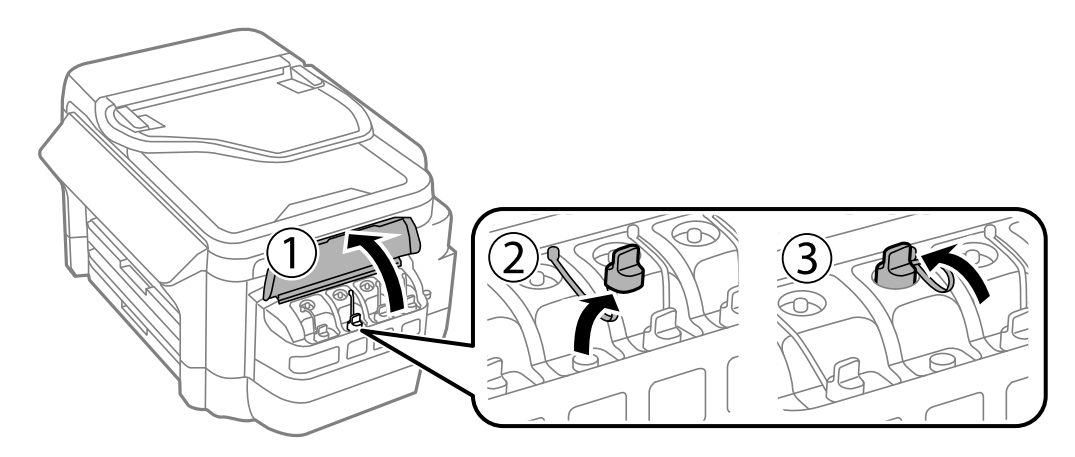

### **P** Важно:

- ❏ Внимавайте да не разлеете мастило.
- ❏ Уверете се, че цветът на резервоара с мастило съвпада с цвета на мастилото, с което искате да допълните.

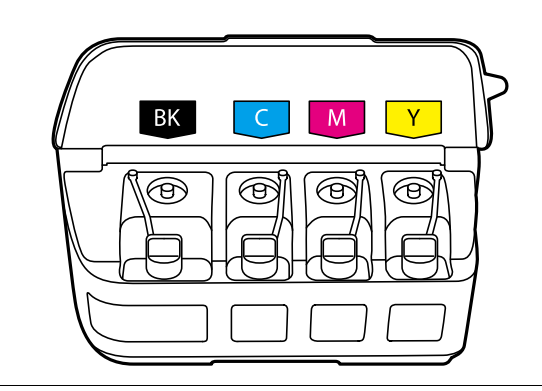

5. Отчупете върха на капачката, свалете капачката на бутилката с мастило, извадете уплътнението от бутилката и поставете капачката обратно.

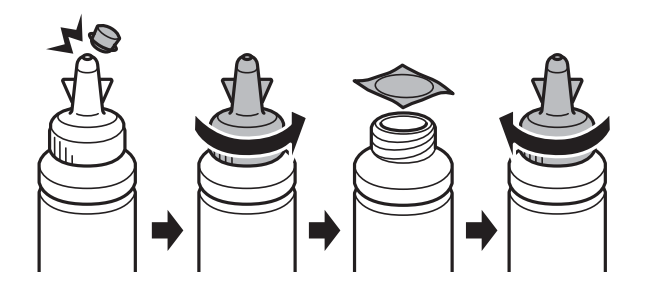

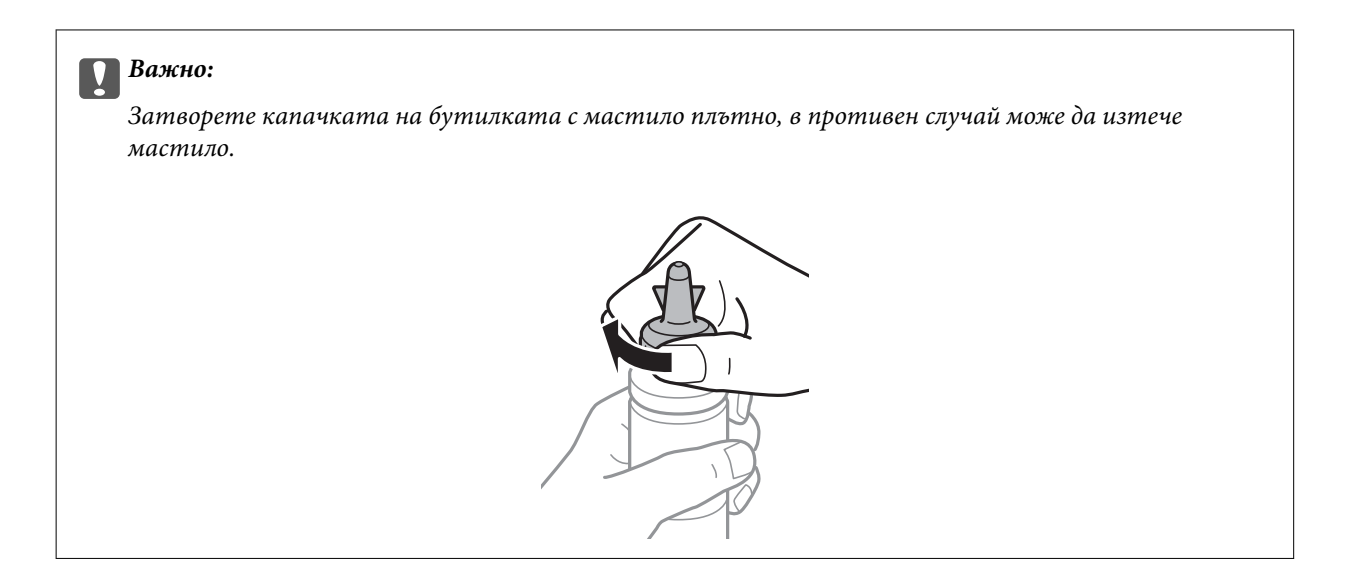

### *Забележка:*

Не изхвърляйте горната част на капачката. Ако след допълване на резервоара в бутилката остане мастило, използвайте горната част на капачката, за да уплътните капачката на бутилката.

6. Допълнете резервоара с мастило със съответния цвят до горната линия.

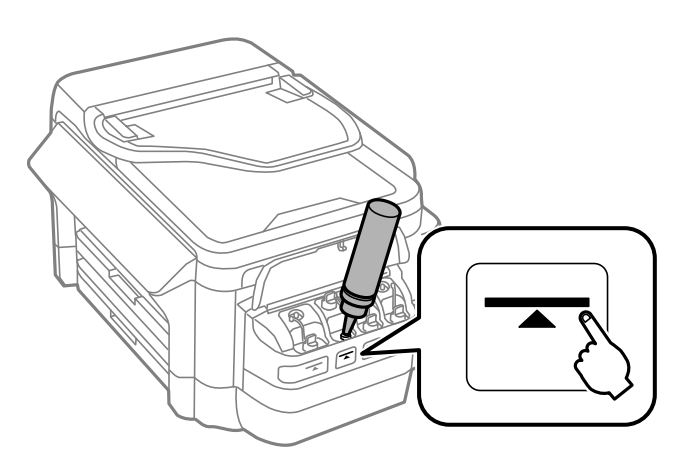

### **P** Важно:

Може да е трудно да погледнете вътре в резервоара. Допълвайте внимателно, за да избегнете разливане на мастило около входния отвор.

#### *Забележка:*

Ако след допълване на резервоара с мастило до горната линия в бутилката остане мастило, завийте стабилно горната част на капачката и съхранявайте бутилката в изправено положение за по-късно използване.

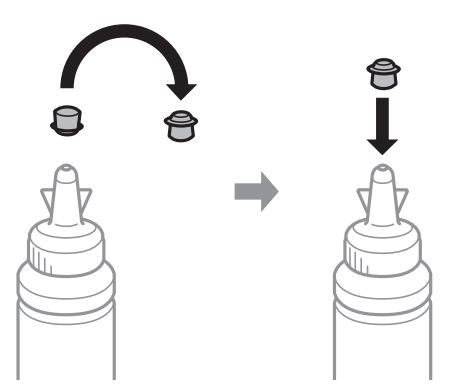

7. Затворете добре капачката на резервоара с мастило.

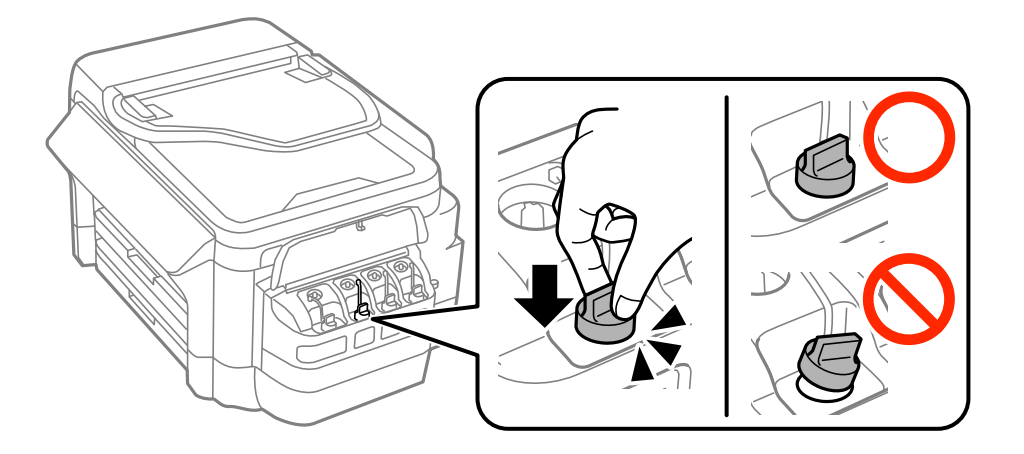

8. Затворете капака на модула на резервоарите с мастило.

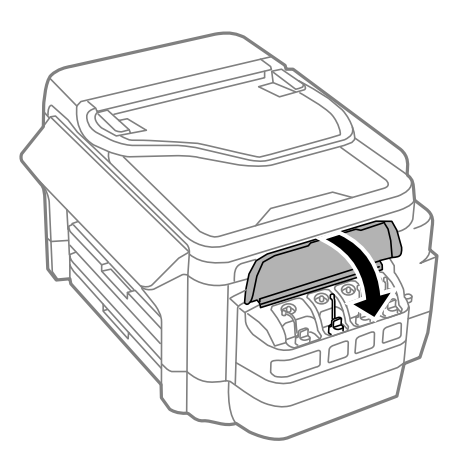

9. Изберете цвета, който искате да допълните, след което натиснете **Готово**.
#### **Допълване на мастило и смяна на кутиите за поддръжка**

<span id="page-144-0"></span>10. Потвърдете съобщението, след което натиснете OK.

#### *Забележка:*

Можете да нулирате нивата на мастилото, дори ако не сте допълнили мастилото до горната линия. Обърнете внимание, че това може да доведе до разлика между предвижданите и действителните нива на мастило. За да работи принтерът при оптимални условия, допълнете резервоарите до горната линия и нулирайте нивата на мастило.

#### **Още по темата**

- & ["Кодове на бутилките с мастило" на страница 140](#page-139-0)
- & ["Предпазни мерки при работа с бутилка с мастило" на страница 140](#page-139-0)
- & ["Опции на менюто за Поддръжка" на страница 157](#page-156-0)

## **Код на кутията за поддръжка**

Epson препоръчва използването на оригинална кутия за поддръжка на Epson.

По-долу е показан кода на оригиналните кутии за поддръжка на Epson.

T6711

## **Предпазни мерки при работа с набора за поддръжка**

Прочетете следните инструкции, преди да предприемете подмяна на набора.

- ❏ Не докосвайте зеления чип от страната на кутията за поддръжка. Това би попречило на нормалната работа и отпечатването.
- ❏ Не накланяйте употребената кутия за поддръжка преди да бъде запечатана в полиетиленовата торбичка, защото в противен случай може да се стигне до протичане на мастило.
- ❏ Дръжте кутията за поддръжка далеч от пряка слънчева светлина.
- ❏ Не подменяйте кутията за поддръжка по време на печат, в противен случай може да се стигне до протичане на мастило.
- ❏ Не използвайте кутия за поддръжка, която е била свалена и оставена отделена за дълъг период от време. Мастилото в кутията ще се втвърди и това ще попречи на бъдещото абсорбиране на мастило в кутията.

## **Подмяна на набора за поддръжка**

При някои от циклите на печат минимално количество остатъчно мастило може да бъде събрано в кутията за поддръжка. С цел предотвратяване на изтичане на мастило от кутията за поддръжка, принтерът е проектиран така, че да спре да печата при достигане на лимита на поемния капацитет на кутията. Необходимостта и честотата на това действие зависи от броя на отпечатаните страници, вида на отпечатания материал и броя на циклите на почистване, които е извършил принтера. Заменете кутията за поддръжка при известие, че това е необходимо. Монитора за състояние на Epson, течнокристален екран или светлинните индикатори на панела за управление ще ви известят кога тази част се нуждае от подмяна. Необходимостта от подмяна на кутията не означава, че принтерът е престанал да работи съгласно неговите спецификации. Гаранцията на Epson не покрива цената на тази подмяна. Това е част, която се обслужва от потребителя.

#### **Допълване на мастило и смяна на кутиите за поддръжка**

#### *Забележка:*

Когато наборът за поддръжка се запълни, не можете да продължите да печатате преди да го замените, в противен случай е възможно протичане на мастило. Въпреки това можете да извършвате действия като изпращане на факсове и съхранение на данни във външно USB устройство.

1. Извадете новия набор за поддръжка от опаковката.

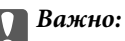

Не докосвайте зеления чип от страната на кутията за поддръжка. Това би попречило на нормалната работа и отпечатването.

#### *Забележка:*

Заедно с новия набор за поддръжка се доставя и прозрачна торбичка за употребения набор.

2. Отворете заден капак 1.

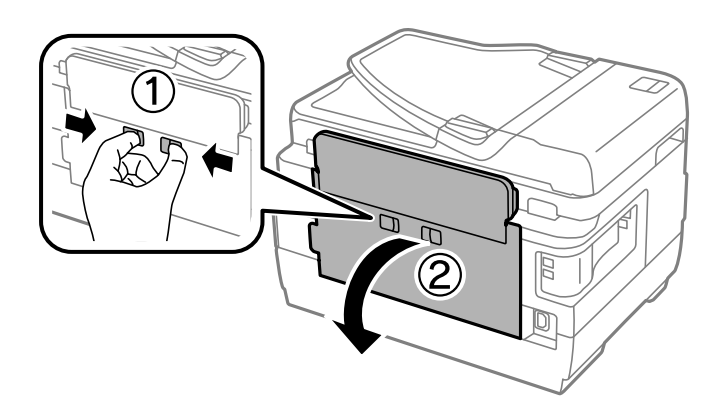

3. Махнете употребения набор за поддръжка.

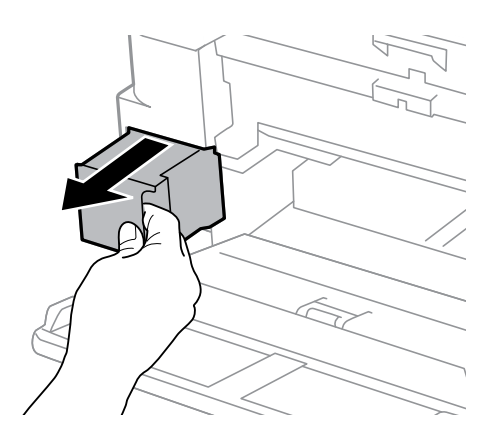

4. Поставете употребения набор в прозрачната торбичка, доставена заедно с новия набор за поддръжка и я запечатайте.

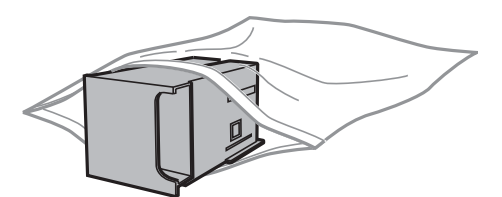

#### **Допълване на мастило и смяна на кутиите за поддръжка**

## c*Важно:*

Не накланяйте употребената кутия за поддръжка преди да бъде запечатана в полиетиленовата торбичка, защото в противен случай може да се стигне до протичане на мастило.

- 5. Вкарайте новия набор за поддръжка докрай в принтера.
- 6. Затворете заден капак 1.

#### **Още по темата**

- & ["Код на кутията за поддръжка" на страница 145](#page-144-0)
- & ["Предпазни мерки при работа с набора за поддръжка" на страница 145](#page-144-0)

# <span id="page-147-0"></span>**Поддръжка на принтера**

## **Проверка и почистване на печатащата глава**

При наличие на запушени дюзи разпечатките стават бледи, появяват се видими ивици или неочаквани цветове. Когато качеството на печат се влоши, използвайте функцията за проверка на дюзите, за да се установи дали не са запушени. В случай че има запушване, почистете печатащата глава.

### **P** Важно:

- ❏ Не отваряйте скенерното устройство и не изключвайте принтера по време на почистване на главата. Ако почистването на главата е непълно, може да не успеете да отпечатате.
- ❏ Почистването на печатащата глава изразходва известно количество мастило. Поради тази причина почиствайте главата единствено след като качеството се влоши.
- ❏ Когато мастилото е на привършване, може да не успеете да почистите печатащата глава. Подгответе нова бутилка с мастило.
- ❏ Ако качеството на печат не се подобри след трикратно повтаряне на проверката на дюзите и почистване на главата, изчакайте поне 12 часа, без да печатате, след което стартирайте отново проверка на дюзите и почистете печатащата глава отново, ако е необходимо. Препоръчваме да изключите принтера. Ако качеството на печат все още не е подобрено, свържете се с отдела за поддръжка на Epson.
- ❏ За да предпазите печатащата глава от изсъхване, не изключвайте захранващия кабел на принтера, докато захранването е включено.

### **Проверка и почистване на печатащата глава – команден панел**

- 1. Заредете обикновена хартия с размер A4 в касета за хартия 1.
- 2. Влезте в **Инсталиране** от началния екран.
- 3. Изберете **Поддръжка** > **Проверка дюзи печат. глава**.
- 4. Следвайте инструкциите на екрана, за да отпечатате шаблон за проверка на дюзите.
- 5. Прегледайте отпечатания шаблон. Ако има прекъснати линии или липсващи сегменти, както е показано в шаблона "NG", дюзите на печатащата глава може да са запушени. Преминете към следващата стъпка. Ако не виждате прекъснати линии или липсващи сегменти, както е при шаблона по-долу "OK", дюзите не са запушени. Затворете функцията за проверка на дюзите.

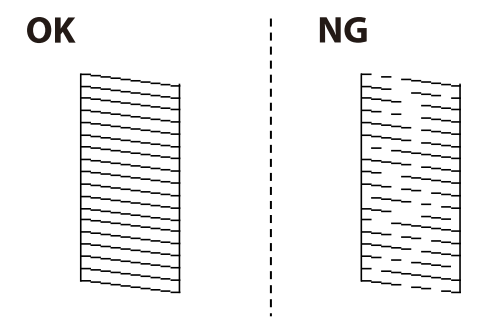

#### *Забележка:*

Тестовият шаблон може да се различава в зависимост от модела.

- 6. Изберете **Почистете печатащата глава.**.
- 7. Изберете една от опциите по-долу съобразно резултата от почистването на дюзите.
	- ❏ **Всички цветове**: Когато е открит дефект в шаблона за всички цветове (BK, Y, M и C)
	- ❏ **Всички освен черно**: Когато е открит дефект в шаблона за всички цветове освен черно (Y, M и C)
	- ❏ **Само черно**: Когато е открит дефект в шаблона на черното (BK)
- 8. Когато почистването приключи, отпечатайте отново шаблона за проверка на дюзите. Повтаряйте почистването и отпечатването на шаблон за проверка, докато всички линии се отпечатат напълно.

#### **Още по темата**

& ["Зареждане на хартия в Касета за хартия" на страница 47](#page-46-0)

### **Проверка и почистване на печатащата глава - Windows**

- 1. Заредете обикновена хартия с размер A4 в касета за хартия 1.
- 2. Отворете прозореца на драйвера на принтера.
- 3. Щракнете върху **Проверка на дюзите** в раздела **Поддръжка**.
- 4. Следвайте инструкциите на екрана.

#### **Още по темата**

- & ["Зареждане на хартия в Касета за хартия" на страница 47](#page-46-0)
- & ["Windows драйвер на принтера" на страница 168](#page-167-0)

### **Проверка и почистване на печатащата глава - Mac OS X**

- 1. Заредете обикновена хартия с размер A4 в касета за хартия 1.
- 2. Изберете **Системни предпочитания** от меню > **Принтери и скенери** (или **Печат и сканиране**, **Печат и факс**), след което изберете принтера.
- 3. Щракнете върху **Options & Supplies** > **Utility** > **Open Printer Utility**.
- 4. Щракнете върху **Проверка на дюзите**.
- 5. Следвайте инструкциите на екрана.

#### **Още по темата**

& ["Зареждане на хартия в Касета за хартия" на страница 47](#page-46-0)

## **Смяна на мастилото в тръбите за мастило**

Ако не сте използвали принтера един или два месеца и забележите ивици или липсващи цветове в разпечатките, може да се наложи да смените мастилото вътре в тръбите за мастило, за да решите проблема. Помощната програма **Мощно прочистване с мастило** ви позволява да смените цялото мастило в тръбите за мастило.

#### **Важно:**

- ❏ Тази функция изразходва много мастило. Преди да използвате тази функция се уверете, че има достатъчно мастило в резервоарите с мастило на принтера. Ако няма достатъчно мастило, допълнете резервоарите с мастило.
- ❏ Наборът за поддръжка изчерпва капацитета си по-рано при стартиране на тази функция. Сменете набора за поддръжка, когато капацитетът за абсорбиране достигне лимита.
- $\Box$  След използване на помошната програма Мошно прочистване с мастило изключете принтера и изчакайте поне 12 часа. Използването на тази функция подобрява качеството на печат след 12 часа, но принтерът не може да се използва отново в рамките на 12 часа от последното използване. Ако след като сте опитали всички методи по-горе все още не можете да решите проблема, свържете се с отдела за поддръжка на Epson.

#### **Още по темата**

& ["Подмяна на набора за поддръжка" на страница 145](#page-144-0)

### **Смяна на мастилото в тръбите за мастило – Windows**

- 1. Отворете прозореца на драйвера на принтера.
- 2. Щракнете върху **Мощно прочистване с мастило** в раздела **Поддръжка**.
- 3. Следвайте инструкциите на екрана.

#### **Още по темата**

 $\blacktriangleright$  ["Windows драйвер на принтера" на страница 168](#page-167-0)

### **Смяна на мастилото в тръбите за мастило – Mac OS X**

- 1. Изберете **System Preferences** от меню > **Printers & Scanners** (или **Print & Scan**, **Print & Fax**), след което изберете принтера.
- 2. Щракнете върху **Options & Supplies** > **Utility** > **Open Printer Utility**.
- 3. Щракнете върху **Мощно прочистване с мастило**.
- 4. Следвайте инструкциите на екрана.

### <span id="page-150-0"></span>**Подравняване на печатащата глава**

Ако забележите разминаване на вертикални линии или размазани изображения, подравнете печатащата глава.

### **Подравняване на печатащата глава – команден панел**

- 1. Заредете обикновена хартия с размер A4 в касета за хартия 1.
- 2. Влезте в **Инсталиране** от началния екран.
- 3. Изберете **Поддръжка** > **Подр. на печатащата глава**.
- 4. Изберете **Вертикално подравняване** или **Хоризонтално подравн.**, след което следвайте инструкциите на екрана за отпечатване на шаблон за подравняване.
	- ❏ Вертикално подравняване: Изберете тази функция, ако разпечатките са размазани или вертикалните линии не са подравнени.
	- ❏ Хоризонтално подравн.: Изберете, ако виждате хоризонтални ленти на равни интервали.
- 5. Следвайте инструкциите на екрана за подравняване на печатащата глава.

❏ Вертикално подравняване: Открийте и въведете номера на най-плътния шаблон във всяка група.

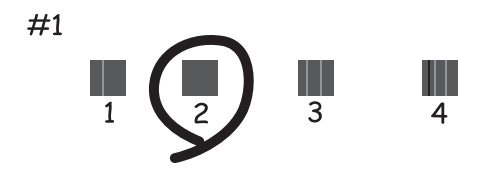

❏ Хоризонтално подравн.: Открийте и въведете номера на шаблона с най-малко разделения и застъпвания.

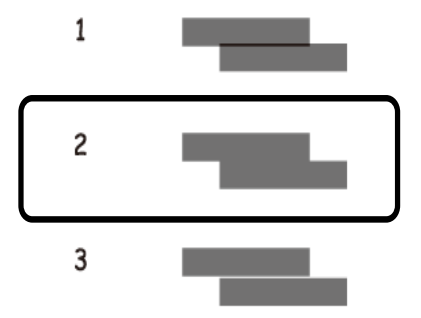

#### *Забележка:*

Тестовият шаблон може да се различава в зависимост от модела.

#### <span id="page-151-0"></span>**Още по темата**

& ["Зареждане на хартия в Касета за хартия" на страница 47](#page-46-0)

## **Почистване на пътя на хартията от размазано мастило**

Когато разпечатките са размазани или на черти, почистете валяка вътре.

#### c*Важно:*

Не използвайте хартиени салфетки при почистване на вътрешността на принтера. Дюзите на печатащата глава може да се запушат с власинки.

- 1. Заредете обикновена хартия размер A3 в източника на хартия, който искате да почистите.
- 2. Влезте в **Настр.** от началния екран.
- 3. Изберете **Поддръжка** > **Почиств. водачи на хартия**.
- 4. Изберете източника на хартия и следвайте инструкциите на екрана, за да почистите пътя на хартията.

#### *Забележка:*

Повторете тази процедура, докато по хартията вече не се размазва мастило. Ако разпечатките са размазани или надраскани, почистете и другите източници на хартия.

#### **Още по темата**

& ["Зареждане на хартия в Касета за хартия" на страница 47](#page-46-0)

## **Почистване на ADF**

Когато копираните или сканираните изображения от ADF са размазани или оригиналите не се подават в ADF правилно, почистете ADF.

#### c*Важно:*

Никога не използвайте алкохол или разтворител, за да почиствате принтера. Тези химични вещества може да повредят принтера.

1. Отворете капака на ADF.

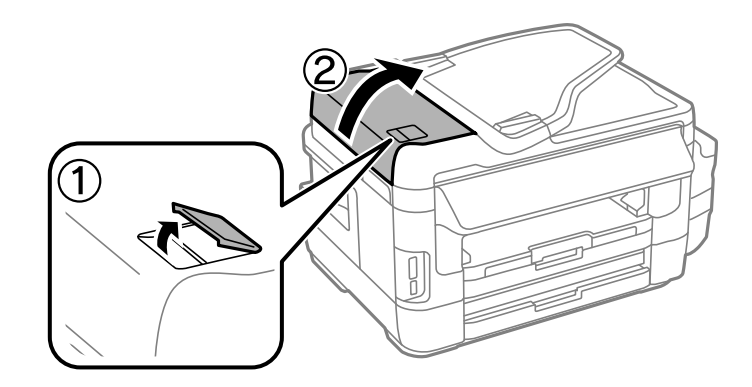

2. Използвайте мека, суха, чиста кърпа, за да почистите барабана и вътрешността на ADF.

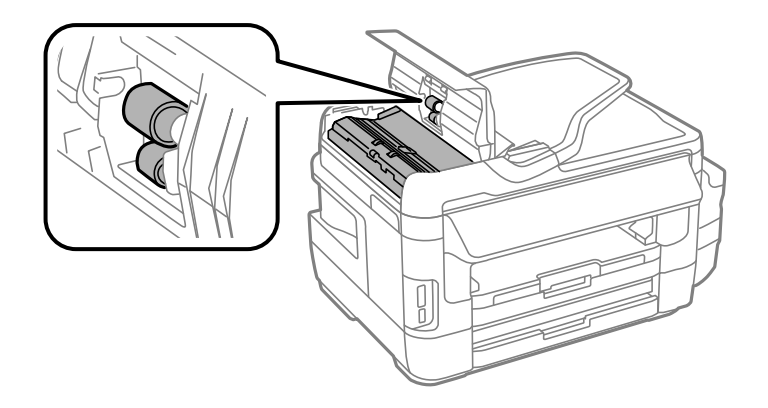

3. Отворете капака за документи.

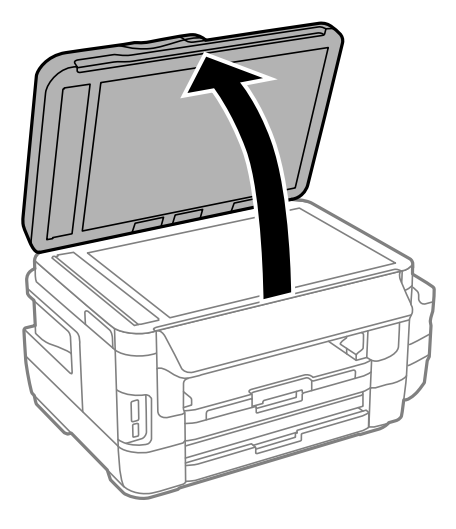

4. Почистете частта, която е показана на илюстрацията.

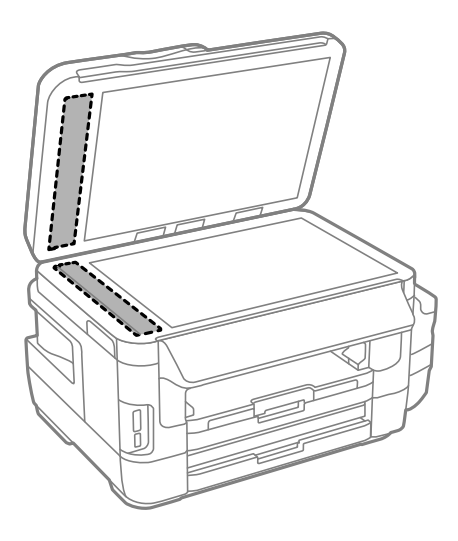

#### *Забележка:*

- ❏ Ако стъклената повърхност е замърсена с грес или друг труднопочистващ се материал, използвайте малко препарат за почистване на стъкло и мека кърпа, за да го отстраните. Избършете изцяло остатъчната течност.
- ❏ Не натискайте стъклената повърхност прекалено силно.
- ❏ Внимавайте да не издраскате или повредите повърхността на стъклото. Повредената стъклена повърхност може да намали качеството на сканиране.

## **Почистване на Стъкло на скенера**

Когато копията или сканираните изображения са размазани или на черти, почистете стъкло на скенера.

#### !*Внимание:*

Внимавайте да не притиснете ръката или пръстите си при отварянето и затварянето на капака за документи. В противен случай може да се нараните.

#### c*Важно:*

Никога не използвайте алкохол или разтворител, за да почиствате принтера. Тези химични вещества може да повредят принтера.

1. Отворете капака за документи.

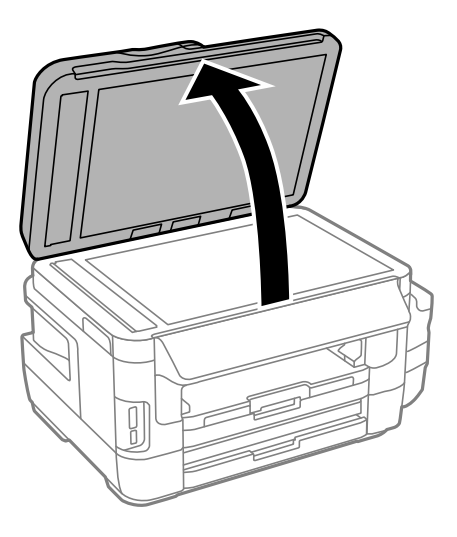

2. Използвайте мека, суха, чиста кърпа, за да почистите повърхността на стъкло на скенера.

#### *Забележка:*

- ❏ Ако стъклената повърхност е замърсена с грес или друг труднопочистващ се материал, използвайте малко препарат за почистване на стъкло и мека кърпа, за да отстраните замърсяването. Избършете изцяло остатъчната течност.
- ❏ Не натискайте стъклената повърхност прекалено силно.
- ❏ Внимавайте да не надраскате или повредите повърхността на стъклото. Повредената стъклена повърхност може да намали качеството на сканиране.

## **Проверка на общия брой на страниците, подадени през принтера**

Можете да проверите общия брой страници, подадени през принтера.

### **Проверка на общия брой на страниците, подадени през принтера – команден панел**

Информацията се отпечатва заедно с шаблона за проверка на дюзите.

- 1. Заредете обикновена хартия с размер A4 в касета за хартия 1.
- 2. Влезте в **Инсталиране** от началния екран.
- 3. Изберете **Поддръжка** > **Проверка дюзи печат. глава**.
- 4. Следвайте инструкциите на екрана, за да отпечатате шаблон за проверка на дюзите.

#### **Още по темата**

& ["Зареждане на хартия в Касета за хартия" на страница 47](#page-46-0)

### **Проверка на общия брой на страниците, подадени през принтера – Windows**

- 1. Отворете прозореца на драйвера на принтера.
- 2. Щракнете върху **Информация за принтера и опциите** в раздела **Поддръжка**.

#### **Още по темата**

& ["Windows драйвер на принтера" на страница 168](#page-167-0)

### **Проверка на общия брой на страниците, подадени през принтера – Mac OS X**

- 1. Изберете **System Preferences** от меню > **Printers & Scanners** (или **Print & Scan**, **Print & Fax**), след което изберете принтера.
- 2. Щракнете върху **Options & Supplies** > **Utility** > **Open Printer Utility**.
- 3. Щракнете върху **Printer and Option Information**.

## **Пестене на енергия**

Принтерът влиза в режим на сън или се изключва автоматично, ако не се извършват операции за определен период от време. Можете да зададете интервала преди активиране на управление на захранването. Всяко увеличение на времето ще се отрази на енергийната ефективност на продукта. Мислете за околната среда преди да направите всякакви промени.

В зависимост от мястото на покупка, принтерът може да има функция за автоматично изключване, ако не е свързан към мрежата в продължение на 30 минути.

### **Икономия на енергия - команден панел**

- 1. Влезте в **Инсталиране** от началния екран и изберете **Системна администрация**.
- 2. Изберете **Общи настройки**.
- 3. Направете едно от следните неща.
	- ❏ Изберете **Таймер за сън** или **Настр. за изкл.** > **Изкл. при неакт.**, или **Изкл. при прекъсване на връзката**, след което конфигурирайте настройките.
	- ❏ Изберете **Таймер за сън** или **Таймер за изключване** и задайте необходимите настройки.

#### *Забележка:*

Вашият продукт може да има тази функция или функцията *Настр. за изкл.* или *Таймер за изключване* в зависимост от мястото на покупка.

<span id="page-156-0"></span>Ако изберете **Инсталиране** от началния екран на панела за управление, можете да правите настройки на принтера или да извършвате поддръжка на принтера.

## **Срок на работа на набора за поддръжка**

Изберете менютата от панела за управление, както е описано по-долу.

#### **Инсталиране** > **Срок на работа на набора за поддръжка**

Показва приблизителния живот на набора за поддръжка. Появата на удивителен знак означава, че наборът за поддръжка е почти запълнен. Появата на икона x означава, че наборът за поддръжка е запълнен.

#### **Още по темата**

& ["Подмяна на набора за поддръжка" на страница 145](#page-144-0)

## **Опции на менюто за Поддръжка**

Изберете менютата от панела за управление, както е описано по-долу.

#### **Инсталиране** > **Поддръжка**

#### **Проверка дюзи печат. глава**

Отпечатва тестов шаблон за проверка дали дюзите на печатащата глава не са запушени.

#### **Почиств. на печат. глава**

Почиства запушени дюзи в печатащата глава.

#### **Нулир. нивата на мастило**

Нулира нивата на мастило до 100% при допълване на бутилката с мастило.

#### **Подр. на печатащата глава**

Настройва печатащата глава за по-добро качество на печат.

Стартирайте **Вертикално подравняване** ако разпечатките изглеждат размазани или има разместване между редовете на текста.

Стартирайте **Хоризонтално подравн.** ако разпечатките съдържат хоризонтални ленти на равни интервали.

#### **Дебела хартия**

Намалява размазването на мастило при отпечатване. Активирайте тази функция само когато видите петна от мастило върху разпечатките, защото тя ще забави скоростта на печат.

#### **Почиств. водачи на хартия**

Използвайте тази функция при подаване на обикновена хартия за почистване при наличие на петна от мастило върху вътрешните валяци или в случай на проблем при подаването на хартия.

#### **Изваждане на хартията**

Използвайте тази функция ако в принтера все още има откъснати парченца, дори след премахване на заседнала хартия.

#### **Още по темата**

- & ["Проверка и почистване на печатащата глава" на страница 148](#page-147-0)
- & ["Подравняване на печатащата глава" на страница 151](#page-150-0)
- & ["Допълване на резервоарите с мастило" на страница 141](#page-140-0)
- $\blacktriangleright$  ["Почистване на пътя на хартията от размазано мастило" на страница 152](#page-151-0)
- & ["Отстраняване на заседнала хартия от вътрешността на принтера" на страница 185](#page-184-0)

## **Опции на менюто за Настройка на хартията**

Изберете менютата от панела за управление, както е описано по-долу.

#### **Инсталиране** > **Настройка на хартията**

Изберете размера и типа на хартията, която сте заредили в източника на хартия.

#### **Още по темата**

& ["Зареждане на хартия" на страница 44](#page-43-0)

## **Опции на менюто за Печат на лист със съст.**

Изберете менютата от панела за управление, както е описано по-долу.

**Инсталиране** > **Печат на лист със съст.**

#### **Лист със съст. на конфиг.**

Отпечатва лист с информация, показваща текущото състояние и настройки на принтера.

#### **Предл. на лист със съст.**

Отпечатва лист с информация, показваща текущото състояние на консумативите.

#### **Лист с хронология на изп.**

Отпечатва информация, показваща хронологията на използване на принтера.

### **Опции на менюто за Мрежов статус**

Изберете менютата от панела за управление, както е описано по-долу.

#### **Инсталиране** > **Мрежов статус**

#### **Wi-Fi/Мрежов статус**

Показва или отпечатва текущите мрежови настройки.

#### **Състояние Wi-Fi Direct**

Показва или отпечатва текущите настройки на Wi-Fi Direct.

#### **Състояние на имейл сървър**

Показва текущите настройки на сървъра за електронна поща.

#### **Състояние на Epson Connect**

Показва дали принтерът е регистриран и свързан към Epson Connect.

#### **Съст. на Google Отпечатване в облак**

Показва дали принтерът е регистриран и свързан към Google Cloud Print.

#### **Още по темата**

- & ["Извършване на Wi-Fi настройки от контролния панел" на страница 26](#page-25-0)
- & ["Проверка на състоянието на мрежовата връзка" на страница 33](#page-32-0)

## **Опции на менюто за Администраторски настройки**

Изберете менютата от панела за управление, както е описано по-долу.

#### **Инсталиране** > **Администраторски настройки**

Тези менюта позволяват на администратора да регистрира администраторска парола с цел предпазване на настройките на принтера срещу промяна от други потребители.

#### **Администраторска парола**

Задаване, промяна или нулиране на администраторската парола. В случай че забравите паролата се свържете с поддръжка на Epson.

#### **Заключване на настройка**

Изберете дали да заключите панела за управление с помощта на паролата, регистрирана в Администраторска парола.

#### **Още по темата**

& ["Заключване на настройките на принтера с помощта на администраторска парола" на страница 43](#page-42-0)

### **Опции на менюто за Системна администрация**

### **Настройки на печат**

Изберете менютата от панела за управление, както е описано по-долу.

**Инсталиране** > **Системна администрация** > **Настройки на печат**

#### **Настр. източник на хартия**

❏ A4/Letter авт. превключване

Подава хартия от източника, зададен на формат А4 при отсъствие на източник на хартия, зададен на формат Letter, като освен това подава хартия от източника, зададен на формат Letter при отсъствие на източник на хартия, зададен на формат А4.

❏ Настройки за авт. избор

Посочете от кой източник да бъде подавана хартията. Когато са разрешени няколко източника на хартия, хартията се подава от този, чиито настройки на хартията съответстват на заданието за печат.

❏ Бележка за грешка

Изберете дали принтерът да извежда съобщение за грешка, когато настройките за размер и тип хартия в режим **Настройка на хартията** от **Инсталиране** и настройките за печат се различават.

#### **Автоматично игнориране на грешки**

Изберете действие, което да бъде изпълнявано при възникване на грешка при двустранен печат.

❏ Свети

Ако бъде изпратена заявка за двустранен печат, но няма хартия, допускаща двустранно печатане, принтерът показва съобщение за грешка и автоматично печата само върху едната страна на хартията.

❏ Изкл.

Принтерът показва съобщение за грешка и анулира печата.

#### **Интерфейс на устройство с памет**

❏ Устройство с памет

Изберете дали принтерът да има достъп до поставеното устройство с памет. Забранете тази функция, за да спрете записа на данните на устройството с памет. Това предотвратява неоторизираното отстраняване на конфиденциални документи.

❏ Споделяне на файлове

Изберете дали да бъде даден достъп за писане в устройството с памет от компютър, свързан чрез USB или от компютър, свързан в мрежа.

#### **Свързване с компютър чрез USB**

Изберете дали принтерът да разреши достъп от компютър, свързан чрез USB. Забранете тази функция, за да ограничите печатане и сканиране, което не е изпратено през мрежова връзка.

### **Общи настройки**

Изберете менютата от панела за управление, както е описано по-долу.

#### **Инсталиране** > **Системна администрация** > **Общи настройки**

#### **Яркост на LCD**

Регулиране яркостта на течнокристалния екран.

#### **Звук**

Регулирайте силата на звука и изберете вид аудио.

#### **Таймер за сън**

Изберете интервал време без действия за преход на принтера в режим на сън (енергоспестяващ). Течнокристалният екран става черен при изтичане на зададеното време.

#### **Настр. за изкл.**

Вашият продукт може да има тази функция или функцията Таймер за изключване в зависимост от мястото на покупка.

❏ Изкл. при неакт.

Автоматично изключва принтера, ако не се извършват действия в рамките на зададен период от време. Можете да зададете интервала преди активиране на управление на захранването. Всяко увеличение на времето ще се отрази на енергийната ефективност на продукта. Мислете за околната среда преди да направите всякакви промени.

❏ Изкл. при прекъсване на връзката

Изключва принтера след 30 минути, когато всички портове, включително портът LINE, са изключени.

#### **Таймер за изключване**

Вашият продукт може да има тази функция или функцията Настр. за изкл. в зависимост от мястото на покупка.

Автоматично изключва принтера, ако не се извършват действия в рамките на зададен период от време. Можете да зададете интервала преди активиране на управление на захранването. Всяко увеличение на времето ще се отрази на енергийната ефективност на продукта. Мислете за околната среда преди да направите всякакви промени.

#### **Настройки на дата/час**

❏ Дата/час

Въведете текущи дата и час.

❏ Лятно часово време

Изберете подходящата настройка за лятно часово време, приложима във вашия регион.

❏ Разлика във времето

Въведете часовата разлика между местно време и UTC (координирано универсално време).

#### **Държава/регион**

Изберете страна или регион за показване.

#### **Език/Language**

Изберете език.

#### **Интервал за операцията**

Ако тази функция бъде активирана, течнокристалният екран се връща към начален екран, когато продължение на около три минути не бъдат извършвани никакви действия.

### **Wi-Fi/Мрежови настройки**

Изберете менютата от панела за управление, както е описано по-долу.

#### **Инсталиране** > **Системна администрация** > **Wi-Fi/Мрежови настройки**

#### **Wi-Fi/Мрежов статус**

Показва или разпечатва настройките на мрежата и състоянието на връзката.

#### **Wi-Fi настройка**

❏ Съветник за инст. на Wi-Fi

Изберете SSID, въведете парола, след което свържете принтера към безжичната (Wi-Fi) мрежа.

❏ Настройка на бутон (WPS)

Свържете принтера към безжична мрежа чрез натискане на WPS бутона на безжичния рутер.

❏ Настройка на PIN код (WPS)

В помощната програма на рутера въведете PIN кода, показан на екрана на принтера, за да свържете принтера към безжичната (Wi-Fi) мрежа.

❏ Авт. свързване на Wi-Fi

Свързва принтера към безжична (Wi-Fi) мрежа с помощта на компютър, свързан към точката на достъп. Поставете доставения с принтера диск със софтуер в компютъра, след което следвайте инструкциите на екрана. Когато получите подкана да включите принтера, стартирайте това меню.

❏ Деактивиране на Wi-Fi

Деактивира връзката, като изключва безжичния сигнал, без да изтрива мрежовата информация. За да активирате връзката, конфигурирайте отново безжичната (Wi-Fi) мрежа.

❏ Настройка на Wi-Fi Direct

Свързва принтера към безжична (Wi-Fi) мрежа без безжичен рутер.

#### **Проверка на свързването**

Проверява състоянието на мрежовата връзка и отпечатва отчета от проверката й. При проблеми с връзката прегледът на отчета от проверката може да помогне да ги решите.

#### **Разширена настройка**

Променя мрежовите настройки, като например името на принтера или TCP/IP адрес.

#### **Още по темата**

- $\rightarrow$  ["Конфигуриране на Wi-Fi настройки чрез бутон за настройка \(WPS\)" на страница 28](#page-27-0)
- & ["Конфигуриране на Wi-Fi настройки чрез настройка на PIN кода \(WPS\)" на страница 29](#page-28-0)
- $\rightarrow$  ["Деактивиране на Wi-Fi от контролния панел" на страница 41](#page-40-0)
- & ["Конфигуриране на Wi-Fi Direct настройки" на страница 29](#page-28-0)
- & ["Съобщения и решения, свързани с доклада за мрежовата връзка" на страница 35](#page-34-0)
- & ["Конфигуриране на разширените мрежови настройки от контролния панел" на страница 31](#page-30-0)

### **Услуги Epson Connect**

Изберете менютата от панела за управление, както е описано по-долу.

**Инсталиране** > **Системна администрация** > **Услуги Epson Connect**

#### **Как да**

Предоставя кратко описание на услугите Epson Connect.

#### **Настройки**

❏ Временно прекъсване/възобновяване

Изберете дали искате да спрете или възстановите услугите Epson Connect.

❏ Възст. на настр. по подр. Възстановява настройките до настройки по подразбиране.

За ръководство за регистрация и употреба, вижте следния уеб портал.

[https://www.epsonconnect.com/](HTTPS://WWW.EPSONCONNECT.COM/)

[http://www.epsonconnect.eu](http://www.epsonconnect.eu/) (само за Европа)

#### **Още по темата**

 $\rightarrow$  ["Услуга Epson Connect" на страница 166](#page-165-0)

### **Усл. печат в Google облак**

Изберете менютата от панела за управление, както е описано по-долу.

**Инсталиране** > **Системна администрация** > **Усл. печат в Google облак**

#### **Как да**

Предоставя кратко описание на услугите Google Cloud Print.

#### **Настройки**

❏ Временно прекъсване/възобновяване

Изберете дали искате да спрете или възстановите услугите Google Cloud Print.

❏ Възст. на настр. по подр.

Възстановява настройките до настройки по подразбиране.

За ръководство за регистрация и употреба, вижте следния уеб портал.

[https://www.epsonconnect.com/](HTTPS://WWW.EPSONCONNECT.COM/)

[http://www.epsonconnect.eu](http://www.epsonconnect.eu/) (само за Европа)

### **Универ. настр. за печат**

Изберете менютата от панела за управление, както е описано по-долу.

**Инсталиране** > **Системна администрация** > **Универ. настр. за печат**

Тези настройки за печат се прилагат, когато за разпечатване използвате външно устройство без помощта на драйвера на принтера.

#### **Горно изместване**

Нагласете горното поле на хартията.

#### **Ляво изместване**

Нагласете лявото поле на хартията.

#### **Горно изместване на задната страна**

Нагласете горното поле за гърба на листа при двустранен печат.

#### **Ляво изместване на задната страна**

Нагласете лявото поле за гърба на листа при двустранен печат.

#### **Провери ширината на хартията**

Проверете широчината на хартията преди принтерът да започне да печата. Тази функция не позволява печат извън краищата на хартията, в с лучай че настройката за размера й не е правилна. Времето за печат обаче може да е малко по-дълго.

#### **Време за съхнене**

Изберете време за съхнене при двустранен печат.

#### **Пропусни празна страница**

Автоматично прескача празните страници от данните за печат.

### **Екологичен режим**

Изберете менютата от панела за управление, както е описано по-долу.

#### **Инсталиране** > **Системна администрация** > **Екологичен режим**

Прилага настройки за икономия на енергия и ресурси. Разрешаването на тази функция ви дава възможност да конфигурирате следните настройки. Когато настройката **Екологичен режим** е забранена, се прилагат настройките, конфигурирани в **Общи настройки**.

#### **Конфигуриране**

❏ Таймер за сън

Изберете интервал време без действия за преход на принтера в режим на сън (енергоспестяващ). Течнокристалният екран става черен при изтичане на зададеното време.

❏ Яркост на LCD

Регулиране яркостта на течнокристалния екран.

❏ Двустранно (Копиране)

Задава двустранно копиране като настройка по подразбиране.

### **Възст. на настр. по подр.**

Изберете менютата от панела за управление, както е описано по-долу.

**Инсталиране** > **Системна администрация** > **Възст. на настр. по подр.**

#### **Wi-Fi/Мрежови настройки**

Възстановява мрежовите настройки до настройките по подразбиране.

#### **Настройки за копиране**

Възстановява настройките в менютата по-долу до настройките по подразбиране.

**Инсталиране** > **Системна администрация** > **Настройки за копиране**

#### **Настройки за сканиране**

Възстановява настройките в менютата по-долу до настройките по подразбиране.

#### **Инсталиране** > **Системна администрация** > **Настройки за сканиране**

#### **Настройки на факс**

Възстановява настройките за изпращане, получаване и свързване в менютата по-долу до настройките по подразбиране.

**Инсталиране** > **Системна администрация** > **Настройки на факс**

#### **Изчисти всички данни и настройки**

Възстановява всички настройки до настройките по подразбиране.

# <span id="page-165-0"></span>**Информация за мрежови услуги и софтуер**

Този раздел представя мрежовите услуги и софтуeрните продукти за вашия принтер, от уеб сайта на Epson и доставения диск.

## **Услуга Epson Connect**

С помощта на интернет услугата Epson Connect можете да отпечатвате от вашия смартфон, таблет или лаптоп по всяко време и практически от всяка една точка.

Следните функции са налични в интернет.

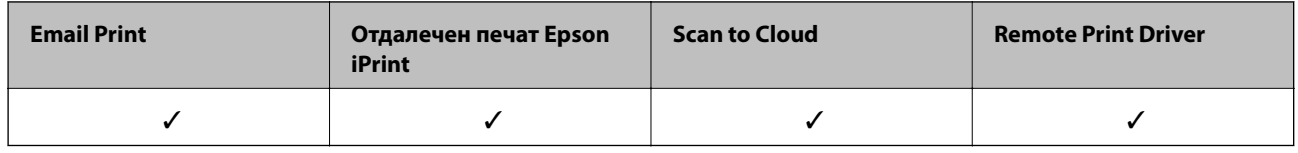

За подробности вижте уеб портала Epson Connect.

<https://www.epsonconnect.com/>

[http://www.epsonconnect.eu](http://www.epsonconnect.eu/) (само за Европа)

## **Web Config**

Web Config е приложение, което работи в уеб браузър, като Internet Explorer и Safari, на компютър или смарт устройство. Можете да проверите състоянието на принтера или да промените настройките на мрежата и принтера. За да използвате Web Config, свържете принтера и компютъра или устройството към същата мрежа.

#### *Забележка:*

Поддържат се следните браузъри.

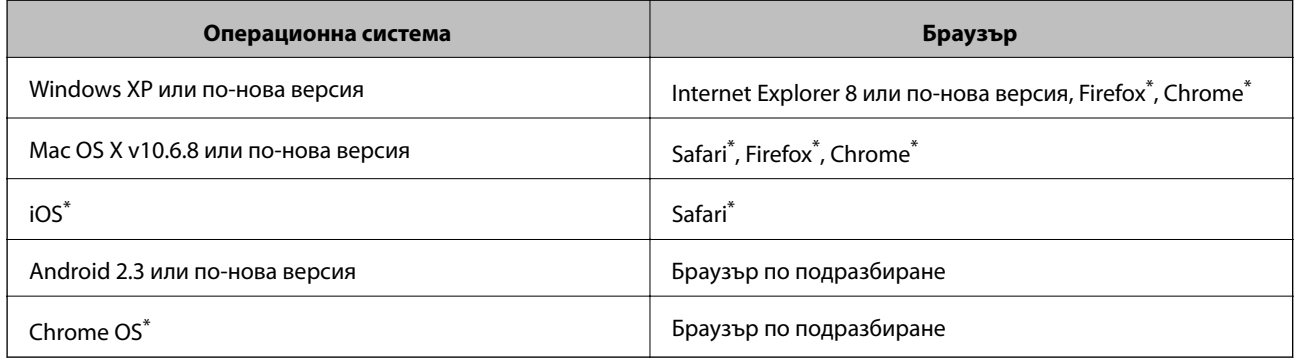

\* Използвайте най-новата версия.

### **Пускане на Web Config в уеб браузър**

1. Проверете IP адреса на принтера.

Изберете **Инсталиране** > **Мрежов статус** > **Wi-Fi/Мрежов статус** от началния екран, след което проверете IP адреса на принтера.

2. Стартирайте уеб браузър от компютър или смарт устройство, а след това въведете IP адреса на принтера.

Формат:

IPv4: http://IP адрес на принтера/

IPv6: http://[IP адрес на принтера]/

Примери:

IPv4: http://192.168.100.201/

IPv6: http://[2001:db8::1000:1]/

#### *Забележка:*

С помощта на смарт устройството можете да стартирате Web Config от екрана за поддръжка на Epson iPrint.

#### **Още по темата**

 $\blacktriangleright$  ["Печат с помощта на Epson iPrint" на страница 86](#page-85-0)

### **Работа с Web Config на Windows**

Когато свързвате компютър към принтер с помощта на WSD, следвайте стъпките по-долу, за да стартирате Web Config.

- 1. Влезте в екрана за устройства и принтери в Windows.
	- ❏ Windows 10

Щракнете с десния бутон върху бутона Старт или го натиснете и задръжте, след което изберете **Контролен панел** > **Преглед на устройства и принтери** в **Хардуер и звук**.

❏ Windows 8.1/Windows 8/Windows Server 2012 R2/Windows Server 2012

Изберете **Работен плот** > **Настройки** > **Контролен панел** > **Преглед на устройства и принтери** в **Хардуер и звук** (или **Хардуер**).

❏ Windows 7/Windows Server 2008 R2

Щракнете върху бутон Старт и изберете **Контролен панел** > **Преглед на устройства и принтери** в **Хардуер и звук**.

❏ Windows Vista/Windows Server 2008

Щракнете върху бутон Старт и изберете **Контролен панел** > **Принтери** в **Хардуер и звук**.

- 2. Щракнете с десния бутон върху принтера и изберете **Свойства**.
- 3. Изберете раздела **Уеб услуга** и щракнете върху URL адреса.

## <span id="page-167-0"></span>**Работа с Web Config на Mac OS X**

- 1. Изберете **System Preferences** от меню > **Printers & Scanners** (или **Print & Scan**, **Print & Fax**), след което изберете принтера.
- 2. Щракнете върху **Options & Supplies**> **Show Printer Webpage**.

## **Windows драйвер на принтера**

Драйверът управлява принтера според командите за печат от приложението. Задаването на настройки чрез драйвера на принтера осигурява най-добри резултати при печат. Можете също така да проверявате статуса на принтера или да го поддържате в най-добро експлоатационно състояние, използвайки помощната програма на драйвера на принтера.

#### *Забележка:*

Можете да промените езика на драйвера на принтера. Изберете желания език от настройката *Език* в раздела *Поддръжка*.

#### **Достъп до драйвера на принтера от приложения**

За да зададете настройки, които се отнасят само за приложението, което използвате, осъществете достъп от това приложение.

Изберете **Печат** или **Настройка на печат** от меню **Файл**. Изберете вашия принтер и щракнете върху **Предпочитания** или **Свойства**.

#### *Забележка:*

Операциите се различават в зависимост от приложението. Вижте помощните указания на приложението за подробности.

#### **Достъп до драйвера на принтера от контролния панел**

За да зададете настройки, които да се прилагат във всички приложения, влезте от контролния панел.

❏ Windows 10

Щракнете с десния бутон върху бутона Старт или го натиснете и задръжте, след което изберете **Контролен панел** > **Преглед на устройства и принтери** в **Хардуер и звук**. Щракнете с десния бутон върху принтера или го натиснете и задръжте, след което изберете **Предпочитания за печат**.

❏ Windows 8.1/Windows 8/Windows Server 2012 R2/Windows Server 2012

Изберете **Работен плот** > **Настройки** > **Контролен панел** > **Преглед на устройства и принтери** в **Хардуер и звук**. Щракнете с десния бутон върху принтера или го натиснете и задръжте, след което изберете **Предпочитания за печат**.

❏ Windows 7/Windows Server 2008 R2

Щракнете върху бутон Старт и изберете **Контролен панел** > **Преглед на устройства и принтери** в **Хардуер и звук**. Щракнете с десен бутон върху вашия принтер и изберете **Предпочитания за печат**.

❏ Windows Vista/Windows Server 2008

Щракнете върху бутон Старт и изберете **Контролен панел** > **Принтери** в **Хардуер и звук**. Щракнете с десен бутон върху вашия принтер и изберете **Избор на предпочитания за печат**.

❏ Windows XP/Windows Server 2003 R2/Windows Server 2003

Щракнете върху бутон Старт и изберете **Контролен панел** > **Принтери и друг хардуер** > **Принтери и факсове**. Щракнете с десен бутон върху вашия принтер и изберете **Предпочитания за печат**.

#### **Информация за мрежови услуги и софтуер**

#### **Достъп до драйвера на принтера от иконата на принтера в лентата на задачите**

Иконата на принтера в лентата на задачите на работния плот е икона на пряк път, която ви позволява бързо да получите достъп до драйвера на принтера.

Ако щракнете върху иконата на принтера и изберете **Настройки на принтера**, можете да получите достъп до същия прозорец с настройки на принтера като този, показан от контролния панел. Ако щракнете двукратно върху тази икона, можете да проверите състоянието на принтера.

#### *Забележка:*

Ако иконата на принтера не е показана в лентата на задачите, осъществете достъп до прозореца на драйвера на принтера, щракнете върху *Предпочитания за проследяване* в раздела *Поддръжка* и след това изберете *Регистрирайте иконата за бърз достъп в лентата със задачите*.

#### **Стартиране на помощната програма**

Отворете прозореца на драйвера на принтера. Изберете раздел **Поддръжка**.

### **Ограничаване на настройки за драйвера на принтера в Windows**

Можете да заключите някои настройки на драйвера на принтера, така че други потребители да не могат да ги променят.

#### *Забележка:*

Отворете системата като администратор.

- 1. Отворете раздел **Допълнителни настройки** в свойствата на принтера.
	- ❏ Windows 10

Щракнете с десния бутон върху бутона Старт или го натиснете и задръжте, след което изберете **Контролен панел** > **Преглед на устройства и принтери** в **Хардуер и звук**. Щракнете с десния бутон върху принтера, или го натиснете и задръжте, след което изберете **Свойства на принтера**. Изберете раздел **Допълнителни настройки**.

❏ Windows 8.1/Windows 8/Windows Server 2012R2/Windows Server 2012

Изберете **Работен плот** > **Настройки** > **Контролен панел** > **Преглед на устройства и принтери** в **Хардуер и звук**. Щракнете с десния бутон върху принтера, или го натиснете и задръжте, след което изберете **Свойства на принтера**. Изберете раздел **Допълнителни настройки**.

❏ Windows 7/Windows Server 2008 R2

Щракнете върху бутон Старт и изберете **Контролен панел** > **Преглед на устройства и принтери** в **Хардуер и звук**. Щракнете с десния бутон върху принтера и изберете **Свойства на принтера**. Изберете раздел **Допълнителни настройки**.

❏ Windows Vista/Windows Server 2008

Щракнете върху бутон Старт и изберете **Контролен панел** > **Принтери** в **Хардуер и звук**. Щракнете с десния бутон върху принтера и изберете **Свойства**. Изберете раздел **Допълнителни настройки**.

❏ Windows XP/Windows Server 2003 R2/Windows Server 2003

Щракнете върху бутон Старт и изберете **Контролен панел** > **Принтери и друг хардуер** > **Принтери и факсове**. Щракнете с десния бутон върху принтера и изберете **Свойства**. Изберете раздел **Допълнителни настройки**.

- 2. Щракнете върху **Настройки на драйвера**.
- 3. Изберете функцията, която желаете да ограничите.

За обяснения относно настройките вижте онлайн помощните указания.

4. Щракнете върху **OK**.

### **Операционни настройки за драйвера на принтера в Windows**

Можете да задавате настройки, като активиране на **EPSON Status Monitor 3**.

- 1. Влезте в прозореца на драйвера на принтера.
- 2. Щракнете върху **Разширени настройки** в раздела **Поддръжка**.
- 3. Направете подходящите настройки, след което щракнете върху **OK**.

За обяснения относно настройките вижте онлайн помощта.

#### **Още по темата**

& ["Windows драйвер на принтера" на страница 168](#page-167-0)

## **Mac OS X драйвер на принтера**

Драйверът на принтера управлява принтера според командите за печат от приложението. Задаването на настройки чрез драйвера на принтера осигурява най-добри резултати при печат. Можете също така да проверявате статуса на принтера или да го поддържате в най-добро експлоатационно състояние, използвайки помощната програма на драйвера на принтера.

#### **Достъп до драйвера на принтера от приложенията**

Щракнете върху **Настройка на страниците** или **Печат** в меню **Файл** на Вашето приложение Ако е необходимо, щракнете върху **Покажи детайли** (или ▼), за да разширите прозореца за печат.

#### *Забележка:*

В зависимост от използваното приложение *Настройка на страниците* може да не се вижда в меню *Файл* и операциите, показани на екрана за печат, могат да се различават. Вижте помощните указания на приложението за подробности.

#### **Стартиране на помощната програма**

Изберете **Системни предпочитания** от меню > **Принтери & скенери** (или **Печат & сканиране**, **Печат & факс**), след което изберете принтера. Щракнете върху **Опции и консумативи** > **Помощна програма** > **Отвори помощната програма на принтера**.

### **Операционни настройки за драйвера на принтера в Mac OS X**

### **Достъп до прозореца с операционни настройки за драйвера на принтера в Mac OS X**

Изберете **System Preferences** от меню > **Printers & Scanners** (или **Print & Scan**, **Print & Fax**), след което изберете принтера. Щракнете върху **Options & Supplies** > **Options** (или **Driver**).

### **Работни настройки за Mac OS X драйвер за принтер**

- ❏ Плътна хартия и пликове: Предпазва от размазване на мастило при отпечатване върху дебела хартия. Но това може да намали скоростта на печат.
- ❏ Прескочи празна страница: Избягва отпечатването на празни страници.
- ❏ Тих режим: Намалява шума при работа, но може да намали и скоростта на печат.
- ❏ High Speed Printing: Печата при движение на печатащата глава в двете посоки. Скоростта на печат се увеличава, но качеството може да се влоши.
- ❏ Warning Notifications: Позволява на драйвера на принтера да показва предупредителни съобщения.
- ❏ Establish bidirectional communication: Обикновено трябва да бъде зададено на **On**. Изберете **Off** ако получаването на информация от принтера е невъзможно поради това, че е споделен с компютри с операционна система Windows в мрежа или поради други причини.

## **Epson Scan 2 (драйвер на скенера)**

Epson Scan 2 е приложение за управление на сканирането. Можете да настроите размера, разделителната способност, яркостта, контраста и качеството на сканираното изображение.

#### *Забележка:*

Освен това можете да стартирате Epson Scan 2 от TWAIN сканираща програма.

#### **Стартиране в Windows**

#### *Забележка:*

За системи, работещи с Windows Server, трябва да инсталирате функцията *Персонализиран работен плот*.

❏ Windows 10

Щракнете върху бутона Старт, след което изберете **Всички приложения** > **EPSON** > **Epson Scan 2**.

❏ Windows 8.1/Windows 8/Windows Server 2012 R2/Windows Server 2012

Въведете името на приложението в препратката за търсене, след което изберете показаната икона.

❏ Windows 7/Windows Vista/Windows XP/Windows Server 2008 R2/Windows Server 2008/Windows Server 2003 R2/Windows Server 2003

Щракнете върху бутон старт и изберете **Всички програми** или **Програми** > **EPSON** > **Epson Scan 2**> **Epson Scan 2**.

#### **Стартиране в Mac OS X**

*Забележка:*

Epson Scan 2 не поддържа функцията Mac OS X за бързо превключване на потребителя. Изключете бързото превключване на потребителя.

Изберете **Отиди** > **Приложения** > **Epson Software** > **Epson Scan 2**.

## **Epson Event Manager**

Epson Event Manager е приложение, което ви позволява да управлявате сканирането от контролния панел и да записвате изображения на компютър. Можете да добавите свои собствени настройки като

#### **Информация за мрежови услуги и софтуер**

предварителни настройки, като например вид на документа, папка на записване и формат на изображението. Вижте помощните указания на приложението за подробности.

#### *Забележка:*

Windows Server операционни системи не се поддържат.

#### **Стартиране в Windows**

❏ Windows 10

Щракнете върху бутона Старт, след което изберете **Всички приложеия** > **Epson Software** > **Event Manager**.

❏ Windows 8.1/Windows 8

Въведете името на приложението в препратката за търсене, след което изберете показаната икона.

❏ Windows 7/Windows Vista/Windows XP

Щракнете върху бутон Старт, след което изберете **Всички програми** или **Програми** > **Epson Software** > **Event Manager**.

#### **Стартиране в Mac OS X**

Изберете **Go** > **Applications** > **Epson Software** > **Event Manager**.

#### **Още по темата**

& ["Сканиране към компютър" на страница 98](#page-97-0)

## **PC-FAX драйвер (драйвер на факса)**

PC-FAX драйвер е приложение, позволяващо ви да изпратете документ, създаден в отделно приложение като факс директно от компютъра. PC-FAX драйвер се инсталира при инсталирането на FAX Utility. Вижте помощта на приложението за подробности.

#### *Забележка:*

- ❏ Windows Server операционни системи не се поддържат.
- ❏ Функционирането се различава в зависимост от приложението, което сте използвали, за да създадете документа. Вижте помощта на приложението за подробности.

#### **Достъп от Windows**

В приложението изберете **Печат** или **Настройка за печат** от меню **Файл**. Изберете вашия принтер (ФАКС), след което щракнете върху **Предпочитания** или **Свойства**.

#### **Достъп от Mac OS X**

В приложението изберете **Печат** от меню **Файл**. Изберете вашия принтер (ФАКС) като настройка **Принтер**, след което изберете **Fax Settings** или **Recipient Settings** от изскачащото меню.

## **Помощна програма Факс**

FAX Utility е приложение, позволяващо ви да конфигурирате различни настройки за изпращане на факс от компютър. Можете да създадете или редактирате списъци с контакти, които да бъдат използвани при

#### **Информация за мрежови услуги и софтуер**

изпращане на факс, конфигурация за съхранение на получените факсове в компютъра във формат PDF и т.н. Вижте помощните указания на приложението за подробности.

#### *Забележка:*

❏ Windows Server операционни системи не се поддържат.

❏ Уверете се, че преди да инсталирате FAX Utility сте инсталирали драйвера на принтера.

#### **Стартиране в Windows**

❏ Windows 10

Щракнете върху бутона Старт и изберете **Всички приложения** > **Epson Software** > **FAX Utility**.

❏ Windows 8.1/Windows 8

Въведете името на приложението в препратката за търсене, след което изберете показаната икона.

❏ Windows 7/Windows Vista/Windows XP

Щракнете върху бутон Старт, след което изберете **Всички програми** (или **Програми**) > **Epson Software** > **FAX Utility**.

#### **Стартиране в Mac OS X**

Изберете **Системни предпочитания** от меню > **Принтери и скенери** (или **Печат и сканиране**, **Печат и факс**), след което изберете принтера (ФАКС). Щракнете върху **Options & Supplies** > **Utility** > **Open Printer Utility**.

## **Epson Easy Photo Print**

Epson Easy Photo Print е приложение, което ви позволява лесно да отпечатвате снимки с различни оформления. Можете да прегледате изображението на снимката и да коригирате изображенията или позицията. Можете също да отпечатвате снимки с рамка. Вижте помощните указания на приложението за подробности.

#### *Забележка:*

❏ Windows Server операционни системи не се поддържат.

 $□$  За да използвате това приложение, драйверът на принтера трябва да е инсталиран.

#### **Стартиране в Windows**

❏ Windows 10

Щракнете върху бутона Старт, след което изберете **Всички приложения** > **Epson Software** > **Epson Easy Photo Print**.

❏ Windows 8.1/Windows 8

Въведете името на приложението в препратката за търсене, след което изберете показаната икона.

❏ Windows 7/Windows Vista/Windows XP

Щракнете върху бутон Старт, след което изберете **Всички програми** или **Програми** > **Epson Software** > **Epson Easy Photo Print**.

#### **Стартиране в Mac OS X**

Изберете **Go** > **Applications** > **Epson Software** > **Epson Easy Photo Print**.

## <span id="page-173-0"></span>**E-Web Print (само за Windows)**

E-Web Print е приложение, което ви позволява лесно да отпечатвате уеб страници с различни оформления. Вижте помощните указания на приложението за подробности. Достъп до помощта имате от меню **E-Web Print** на лентата с инструменти **E-Web Print**.

#### *Забележка:*

- ❏ Windows Server операционни системи не се поддържат.
- ❏ Проверете за поддържаните браузъри и най-новата версия от страницата за изтегляне.

#### **Стартиране**

При инсталацията на E-Web Print, той се показва на браузъра ви. Щракнете върху **Print** или **Clip**.

## **EPSON Software Updater**

EPSON Software Updater е приложение, което проверява за нов или актуализиран софтуер в интернет и го инсталира. Също така можете да актуализирате фърмуера и ръководството на принтера.

#### *Забележка:*

Windows Server операционни системи не се поддържат.

#### **Стартиране в Windows**

❏ Windows 10

Щракнете върху бутона Старт, след което изберете **Всички приложения** > **Epson Software** > **EPSON Software Updater**.

❏ Windows 8.1/Windows 8

Въведете името на приложението в препратката за търсене, след което изберете показаната икона.

❏ Windows 7/Windows Vista/Windows XP

Щракнете върху бутона Старт, след което изберете **Всички програми** (или **Програми**) > **Epson Software** > **EPSON Software Updater**.

#### *Забележка:*

Можете да стартирате EPSON Software Updater и чрез щракване върху иконата на принтера в лентата на задачите на работния плот и след това избиране на *Актуализиране на софтуера*.

#### **Стартиране в Mac OS X**

Изберете **Go** > **Applications** > **Epson Software** > **EPSON Software Updater**.

## **EpsonNet Config**

EpsonNet Config е приложение, позволяващо ви да настроите мрежови интерфейсни адреси и протоколи. За повече подробности вижте ръководството за експлоатация на EpsonNet Config или помощта на приложението.

#### <span id="page-174-0"></span>**Стартиране в Windows**

❏ Windows 10

Щракнете върху бутона Старт и изберете **Всички приложения** > **EpsonNet** > **EpsonNet Config V4** > **EpsonNet Config**.

❏ Windows 8.1/Windows 8/Windows Server 2012 R2/Windows Server 2012

Въведете името на приложението в препратката за търсене, след което изберете показаната икона.

❏ Windows 7/Windows Vista/Windows XP/Windows Server 2008 R2/Windows Server 2008/Windows Server 2003 R2/Windows Server 2003

Щракнете върху бутон Старт, след което изберете **Всички програми** (или **Програми**) > **EpsonNet** > **EpsonNet Config V4** > **EpsonNet Config**.

#### **Стартиране в Mac OS X**

Изберете **Go** > **Applications** > **Epson Software** > **EpsonNet** > **EpsonNet Config V4** > **EpsonNet Config**.

## **Деинсталиране на приложения**

#### *Забележка:*

Влезте в системата като администратор. Въведете паролата на администратора ако компютърът ви подкани за това.

### **Деинсталиране на приложения – Windows**

- 1. Натиснете бутона  $\mathcal{O}$ , за да изключите принтера.
- 2. Затворете всички активни приложения.
- 3. Отворете **Контролен панел**:
	- ❏ Windows 10

Щракнете с десния бутон върху бутона Старт или го натиснете и задръжте, след което изберете **Контролен панел**.

❏ Windows 8.1/Windows 8/Windows Server 2012 R2/Windows Server 2012

Изберете **Работен плот** > **Настройки** > **Контролен панел**.

❏ Windows 7/Windows Vista/Windows XP/Windows Server 2008 R2/Windows Server 2008/Windows Server 2003 R2/Windows Server 2003

Щракнете върху бутона Старт и изберете **Контролен панел**.

- 4. Отворете **Деинсталиране на програма** (или **Добавяне или премахване на програми**):
	- ❏ Windows 10/Windows 8.1/Windows 8/Windows 7/Windows Vista/Windows Server 2012 R2/Windows Server 2012/Windows Server 2008 R2/Windows Server 2008
		- Изберете **Деинсталиране на програма** в **Програми**.
	- ❏ Windows XP/Windows Server 2003 R2/Windows Server 2003

Щракнете върху **Добавяне или премахване на програми**.

5. Изберете приложението, което желаете да деинсталирате.

- <span id="page-175-0"></span>6. Деинсталирайте приложенията:
	- ❏ Windows 10/Windows 8.1/Windows 8/Windows 7/Windows Vista/Windows Server 2012 R2/Windows Server 2012/Windows Server 2008 R2/Windows Server 2008

Щракнете върху **Деинсталиране/промяна** или **Деинсталиране**.

❏ Windows XP/Windows Server 2003 R2/Windows Server 2003

Щракнете върху **Промяна/премахване** или **Премахване**.

#### *Забележка:*

Ако е показан прозорецът *Управление на потребителските акаунти*, щракнете върху *Продължи*.

7. Следвайте инструкциите на екрана.

### **Деинсталиране на приложения - Mac OS X**

1. Изтеглете Uninstaller, използвайки EPSON Software Updater.

След като вече сте изтеглили Uninstaller, не е нужно да го теглите наново всеки път, когато деинсталирате приложението.

- 2. Натиснете бутона  $\mathcal{O}$ , за да изключите принтера.
- 3. За да деинсталирате драйвера на принтера или драйвера PC-FAX, изберете **Системни предпочитания** от меню > **Принтери & скенери** (или **Печат & сканиране**, **Печат & факс**), след което махнете принтера от списъка с активирани принтери.
- 4. Излезте от всички работещи приложения.
- 5. Изберете **Отиди** > **Приложения** > **Epson Software** > **Uninstaller**.
- 6. Изберете приложението, което желаете да деинсталирате, след което щракнете върху **Uninstall**.

#### c*Важно:*

Uninstaller премахва всички драйвери за мастиленоструйни принтери Epson от компютъра. В случай че използвате няколко мастиленоструйни принтери Epson и искате да изтриете само някои от техните драйвери, първоначално изтрийте всички, след което инсталирайте наново тези, които са ви необходими.

#### *Забележка:*

Ако не можете да намерите приложението, което искате да деинсталирате в списъка с приложения, не можете да осъществите деинсталация с помощта на Uninstaller. В такъв случай изберете *Отиди* > *Приложения* > *Epson Software*, изберете приложението, което желаете да деинсталирате и го придвижете до иконата на кошчето.

#### **Още по темата**

 $\blacktriangleright$  ["EPSON Software Updater" на страница 174](#page-173-0)

## **Инсталиране на приложения**

Свържете компютъра към мрежата и инсталирайте най-новата версия на приложенията от уеб сайта.

#### **Информация за мрежови услуги и софтуер**

#### <span id="page-176-0"></span>*Забележка:*

- ❏ Отворете системата като администратор. Въведете паролата на администратора, ако компютърът ви подкани за това.
- ❏ При преинсталиране на приложение, трябва първо да го деинсталирате.
- 1. Затворете всички активни приложения.
- 2. При инсталиране на драйвер на принтер или Epson Scan 2, временно прекъснете връзката между принтера и компютъра.

#### *Забележка:*

Не свързвайте принтера и компютъра, докато не бъдете инструктирани да го направите.

3. Отидете на следния уебсайт и въведете името на продукта.

#### <http://epson.sn>

4. Отидете на **Конфигуриране** и щракнете върху **Изтегляне**. Щракнете един или два пъти върху изтегления файл, за да стартирате инсталиращата програма. Следвайте инструкциите на екрана.

#### *Забележка:*

Ако използвате компютър с Windows и не можете да изтеглите приложенията от уеб сайта, инсталирайте ги от диска със софтуер, доставен заедно с принтера.

#### **Още по темата**

& ["Деинсталиране на приложения" на страница 175](#page-174-0)

## **Актуализиране на приложения и фърмуер**

Можете да успеете да изчистите някои проблеми, както и да подобрите или добавите функции чрез актуализиране на приложенията и фърмуера. Уверете се, че използвате последните версии на приложенията и фърмуера.

- 1. Уверете се, че принтерът и компютърът са свързани, както и че компютърът е свързан към интернет.
- 2. Стартирайте EPSON Software Updater и актуализирайте приложенията или фърмуера.

#### c*Важно:*

Не изключвайте компютъра или принтера докато протича актуализацията.

#### *Забележка:*

Ако не можете да намерите приложението, което искате да актуализирате в списъка, не можете да осъществите актуализация, използвайки EPSON Software Updater. Проверете за най-новите версии на приложения от вашия местен уебсайт Epson.

<http://www.epson.com>

#### **Още по темата**

& ["EPSON Software Updater" на страница 174](#page-173-0)

# **Решаване на проблеми**

## **Проверка на състоянието на принтера**

### **Проверяване на съобщения на екрана**

При показване на съобщение за грешка на екрана следвайте инструкциите на екрана или решенията подолу, за да отстраните проблема.

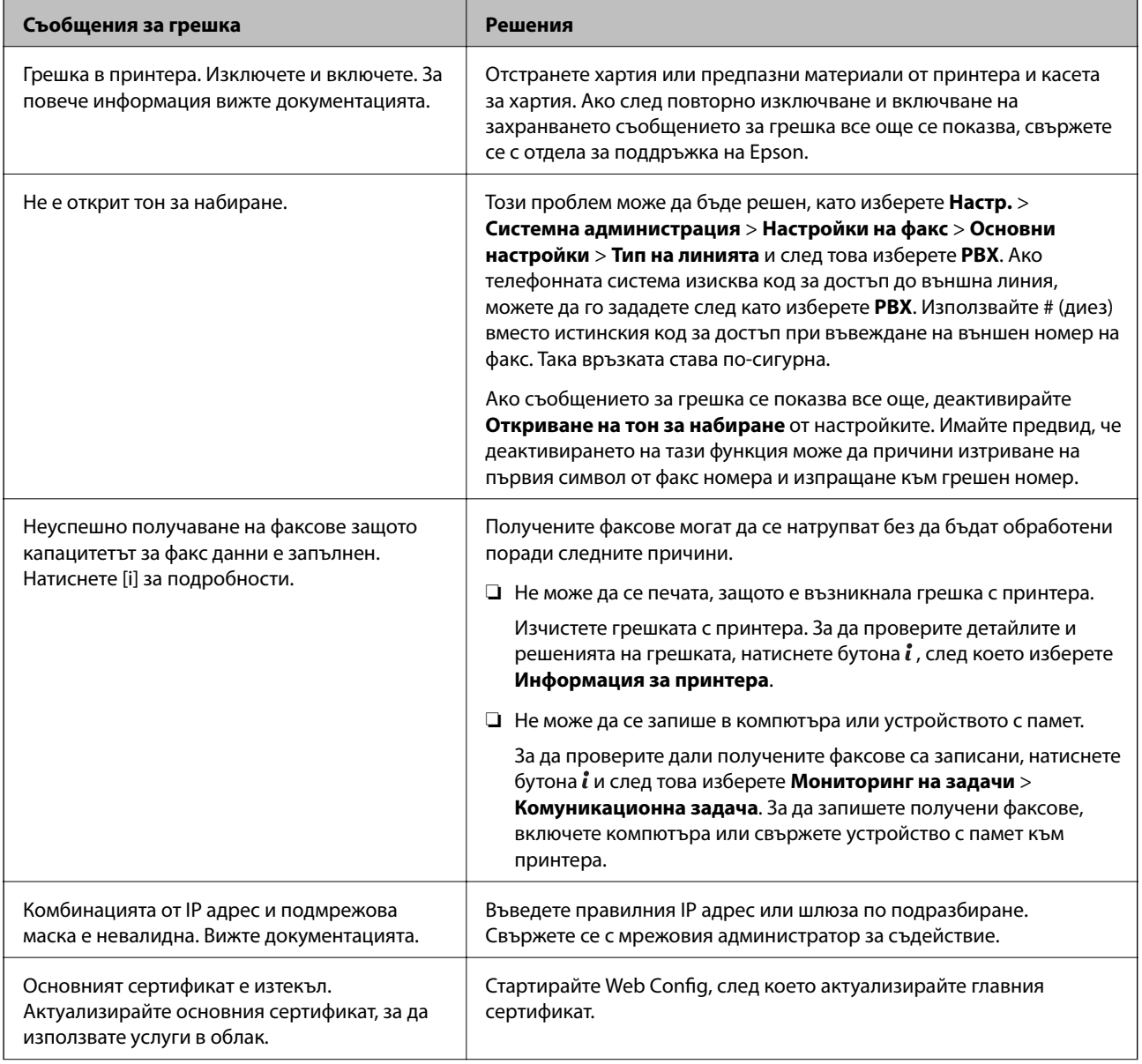

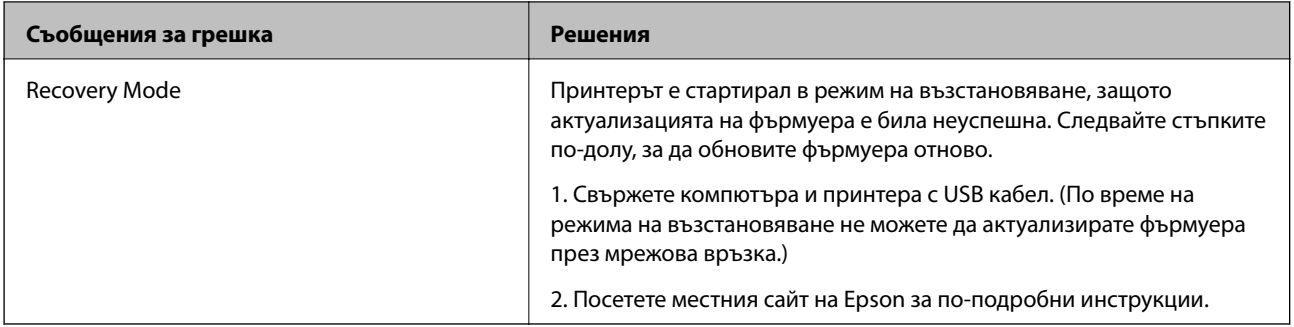

#### **Още по темата**

- & ["Свързване с отдела за поддръжка на Epson" на страница 242](#page-241-0)
- & ["Инсталиране на приложения" на страница 176](#page-175-0)
- & ["Актуализиране на приложения и фърмуер" на страница 177](#page-176-0)

### **Код за грешка в меню състояние**

Ако дадено задание не бъде изпълнено успешно, проверете кода за грешка, изписан в хронологията му. Можете да проверите кода за грешка като натиснете бутон , след което изберете **Хронология на задачите**. В таблицата по-долу ще намерите различни проблеми и възможни решения за тях.

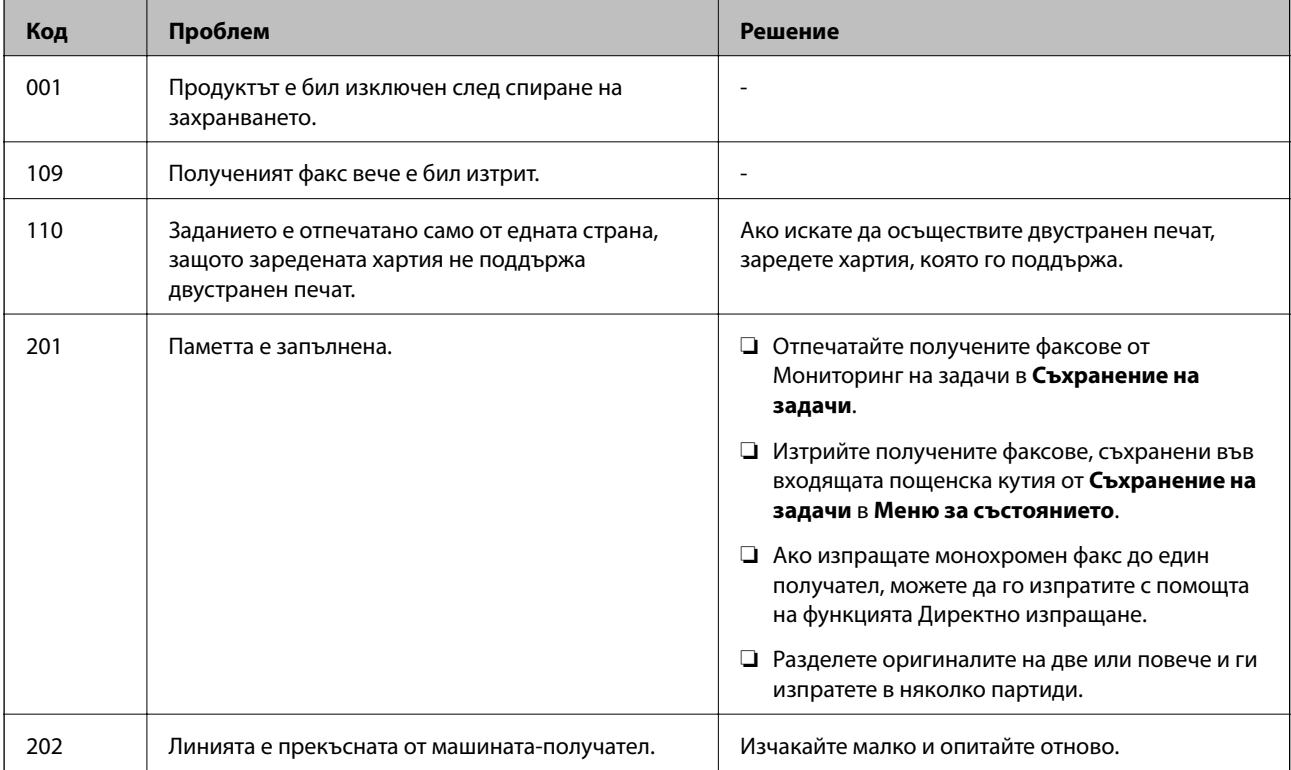

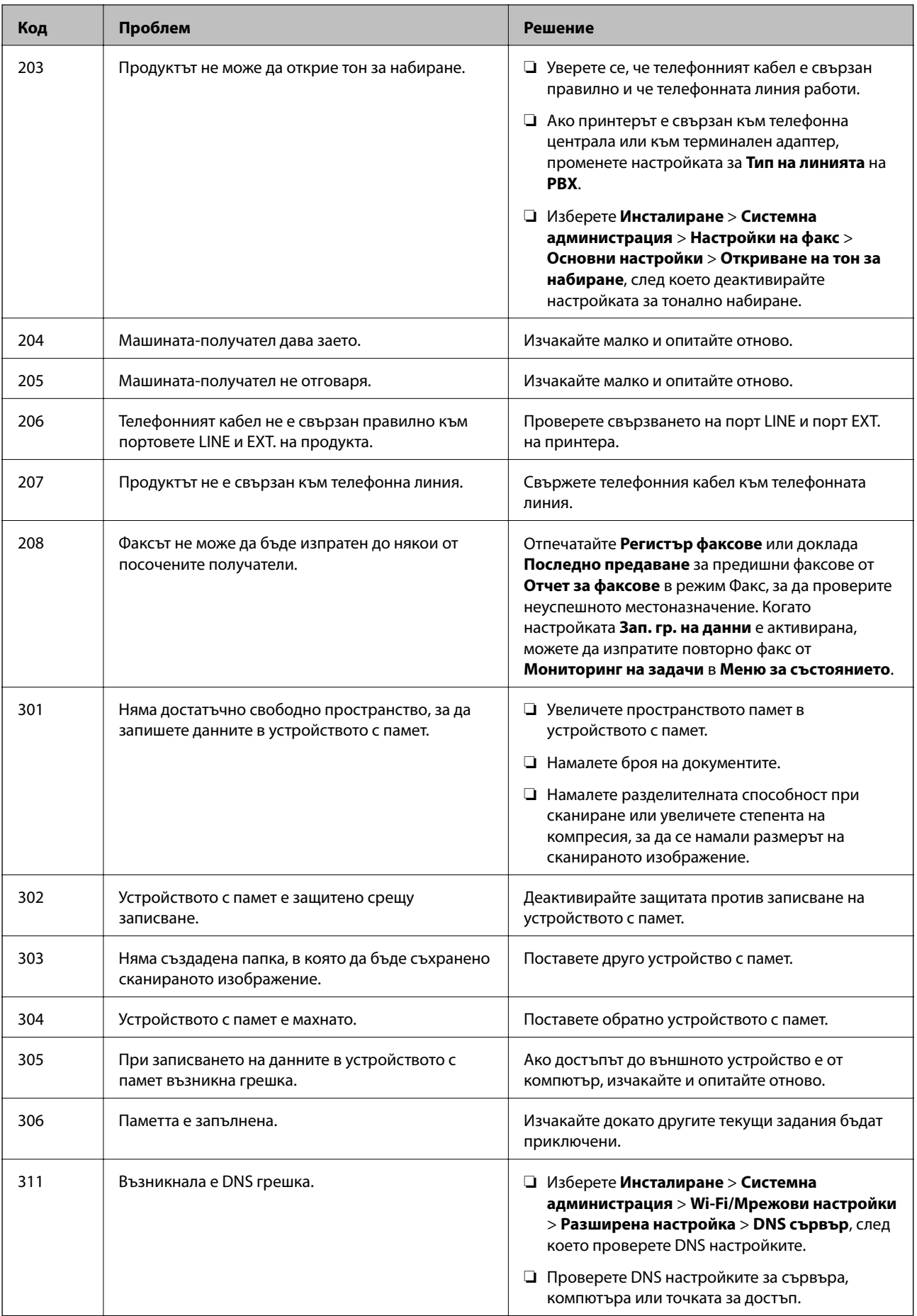
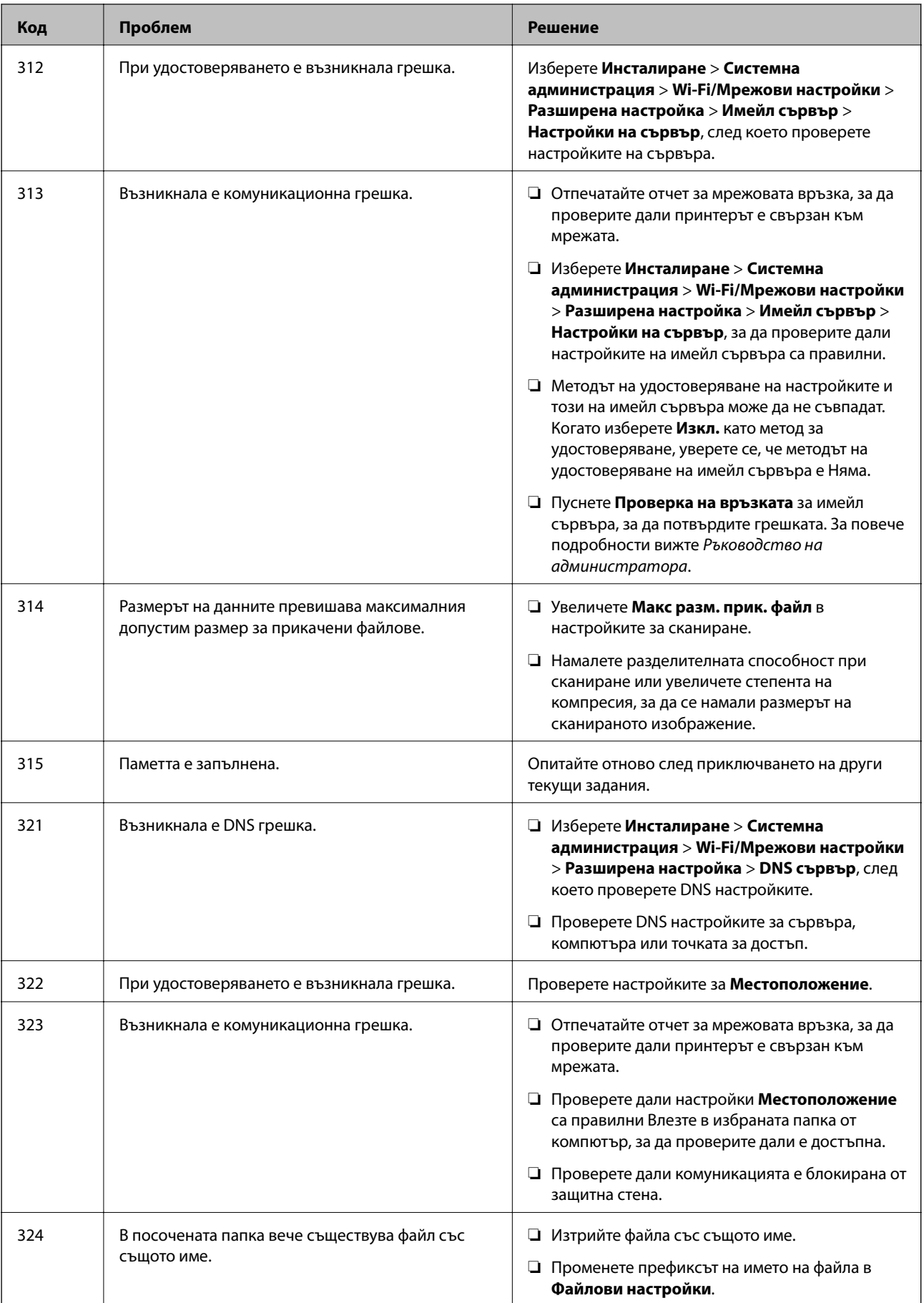

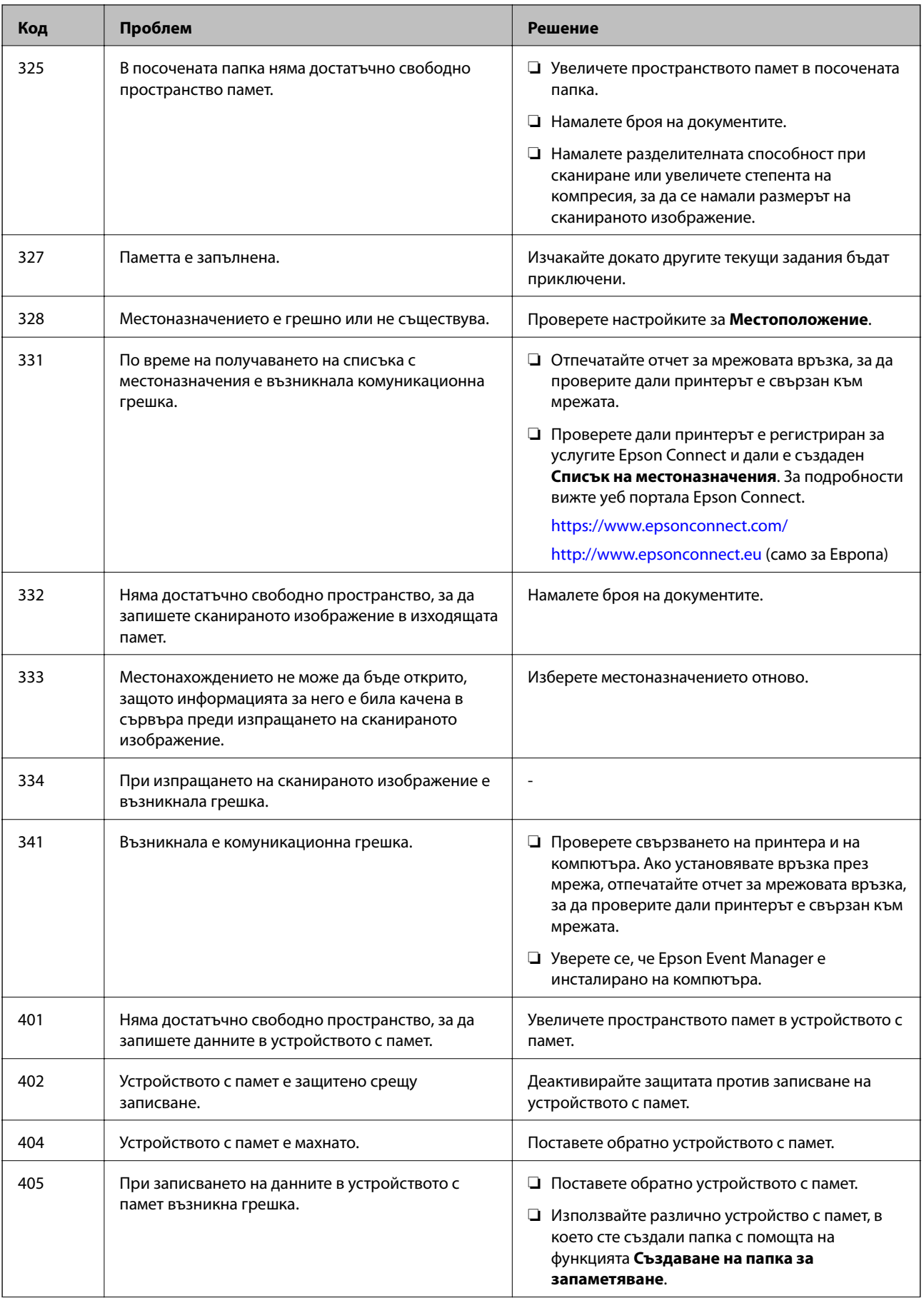

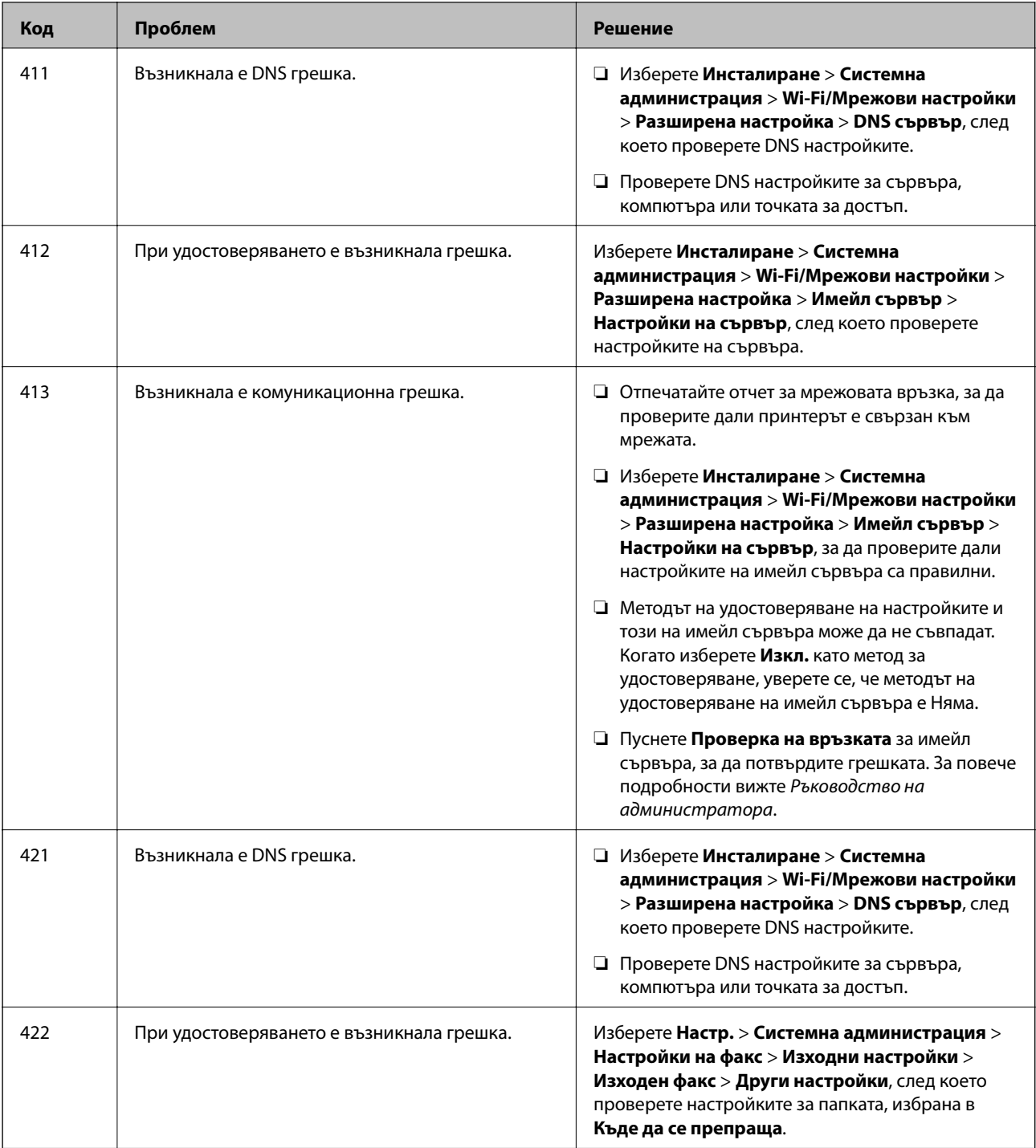

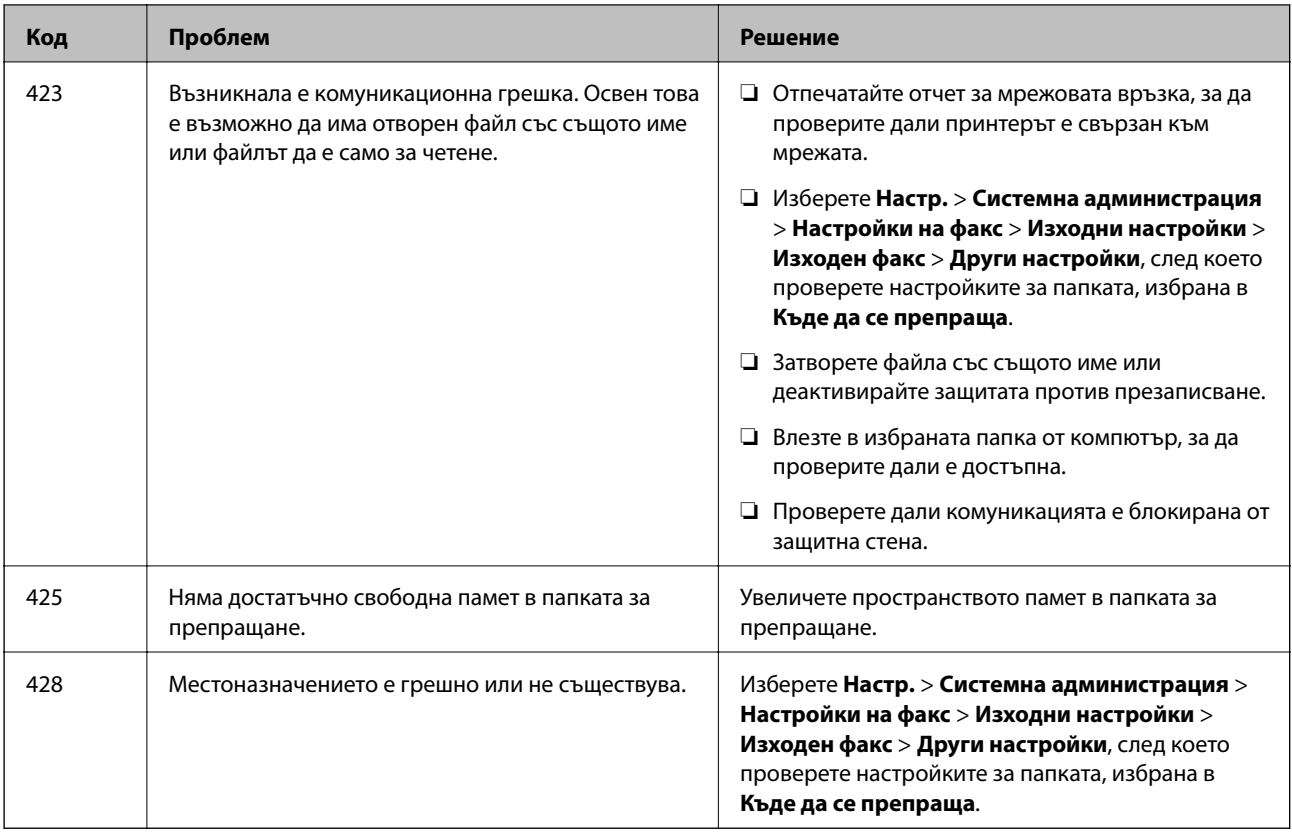

#### **Още по темата**

- & ["Свързване към телефонна линия" на страница 108](#page-107-0)
- & ["Печат на доклада за мрежовата връзка" на страница 34](#page-33-0)
- & ["Проверка на връзката с имейл сървъра" на страница 241](#page-240-0)
- & ["Услуга Epson Connect" на страница 166](#page-165-0)
- & ["Опции на менюто за сканиране в компютър" на страница 99](#page-98-0)
- & ["Опции на Настройки на факс" на страница 134](#page-133-0)
- & ["Налична хартия и капацитети" на страница 45](#page-44-0)

# **Проверка на състоянието на принтера – Windows**

- 1. Отворете прозореца на драйвера на принтера.
- 2. Щракнете върху **EPSON Status Monitor 3** в раздела **Поддръжка**.

#### *Забележка:*

- ❏ Можете да проверите състоянието на принтера и чрез двукратно щракване върху иконата на принтера в лентата на задачите. Ако иконата на принтера не е добавена към лентата на задачите, щракнете върху *Предпочитания за проследяване* в раздела *Поддръжка* и след това изберете *Регистрирайте иконата за бърз достъп в лентата със задачите*.
- ❏ Ако *EPSON Status Monitor 3* е деактивиран, щракнете върху *Разширени настройки* в раздела *Поддръжка*, след което изберете *Разрешава EPSON Status Monitor 3*.

#### **Още по темата**

& ["Windows драйвер на принтера" на страница 168](#page-167-0)

# <span id="page-184-0"></span>**Проверка на състоянието на принтера - Mac OS X**

- 1. Изберете **System Preferences** от меню > **Printers & Scanners** (или **Print & Scan**, **Print & Fax**), след което изберете принтера.
- 2. Щракнете върху **Options & Supplies** > **Utility** > **Open Printer Utility**.
- 3. Щракнете върху **EPSON Status Monitor**.

# **Отстраняване на заседнала хартия**

Проверете грешката, показана на контролния панел, и следвайте инструкциите за премахване на заседналата хартия, включително откъснатите парчета. След това изчистете грешката.

### c*Важно:*

Отстранете заседналата хартия внимателно. Енергичното отстраняване на хартията може да доведе до повреда на принтера.

## **Отстраняване на заседнала хартия от Заден отвор за хартия**

Отстранете заседналата хартия.

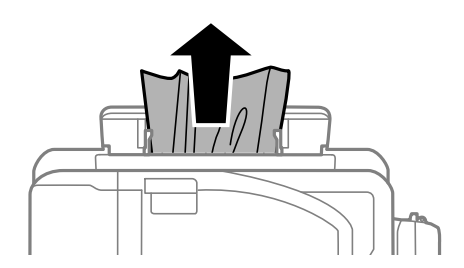

## **Отстраняване на заседнала хартия от вътрешността на принтера**

# !*Внимание:*

- ❏ Внимавайте да не притиснете ръката или пръстите си при отварянето и затварянето на скенерното устройство. В противен случай може да се нараните.
- ❏ Никога не докосвайте бутоните на командния панел, докато ръката ви е вътре в принтера. Ако принтерът започне да работи, това може да причини нараняване. Внимавайте и не докосвайте стърчащите части, за да избегнете нараняване.

1. Отворете скенерното устройство при затворен капак за документи.

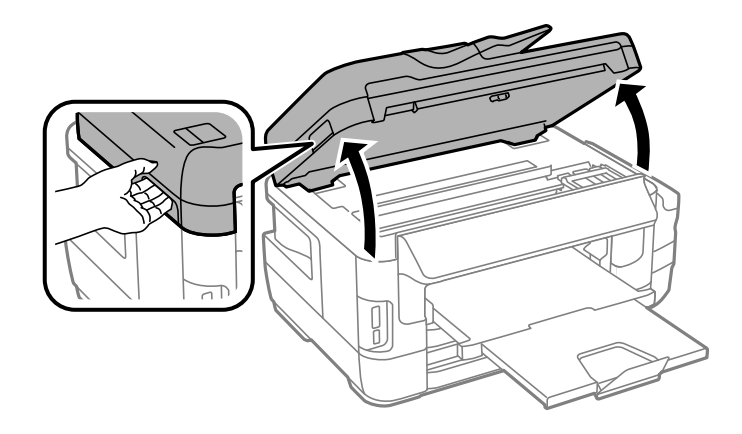

2. Отстранете заседналата хартия.

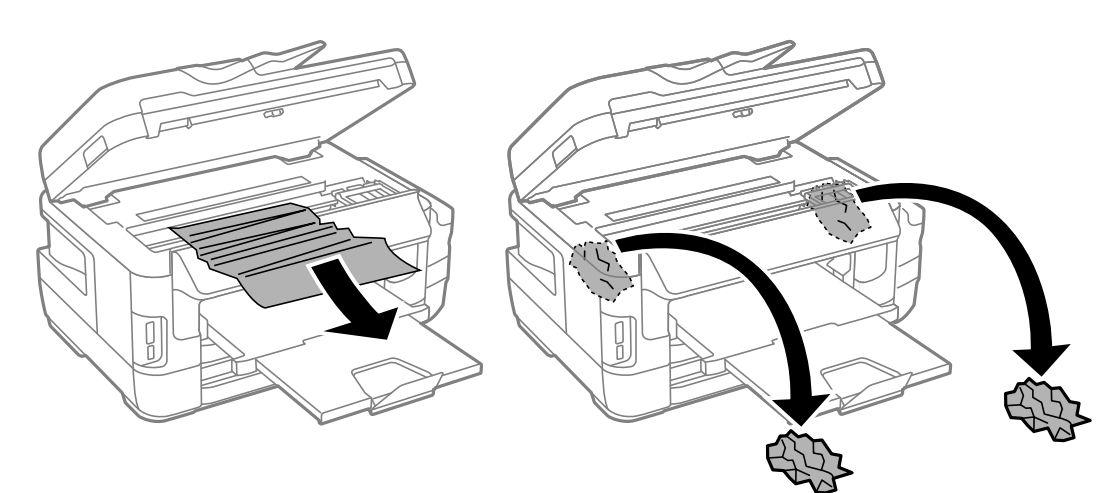

# c*Важно:*

Не докосвайте белия плосък кабел, полупрозрачната част и тръбите за мастило в принтера. Това може да причини повреда.

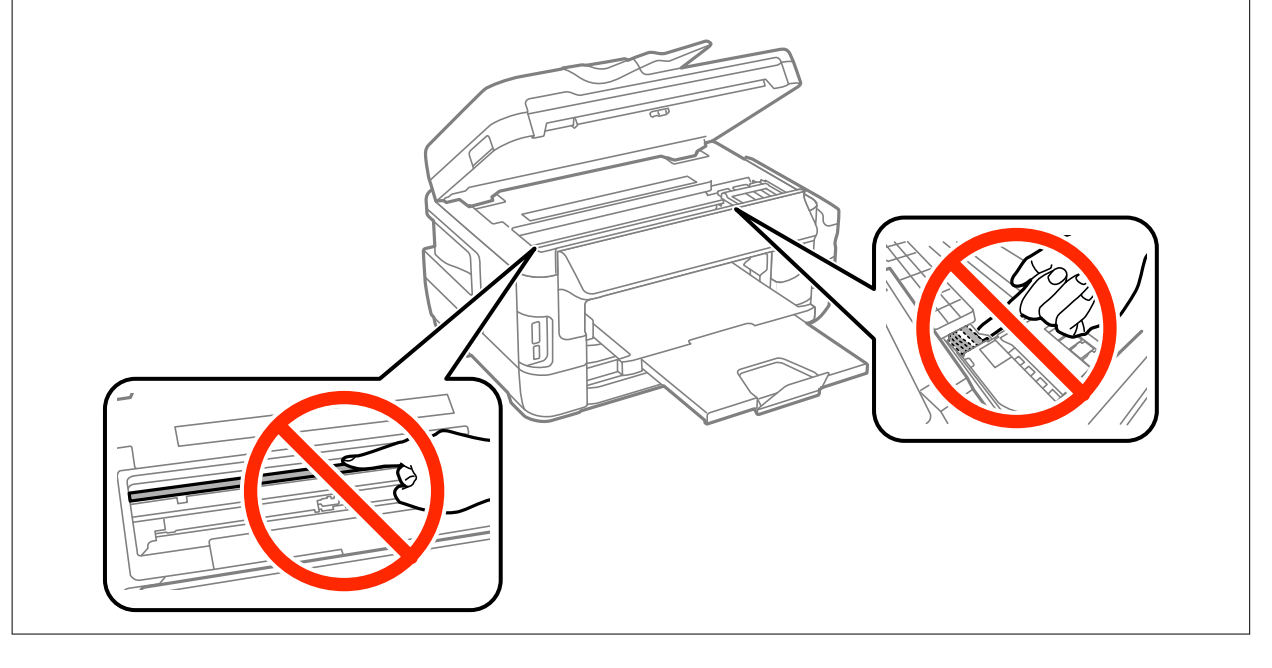

3. Затворете скенерното устройство.

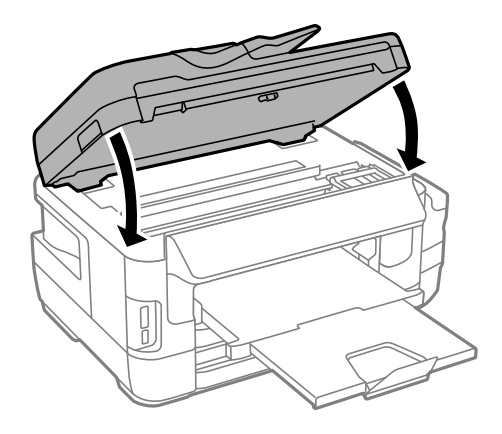

#### *Забележка:*

В случай че останат скъсани парченца хартия, изберете *Изваждане на хартията* на панела за управление както е показано по-долу след като изчистите грешката за заседнала хартия. Това ще помогне за отстраняването на останалите парченца хартия.

*Настр.* > *Поддръжка* > *Изваждане на хартията*

# **Отстраняване на заседнала хартия от Касета за хартия**

- 1. Затворете изходната тава.
- 2. Издърпайте касета за хартия.

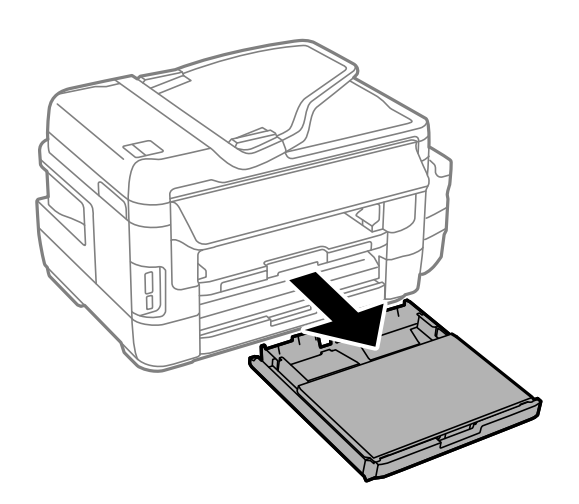

Ръководство на потребителя

3. Извадете капак на касетата за хартия.

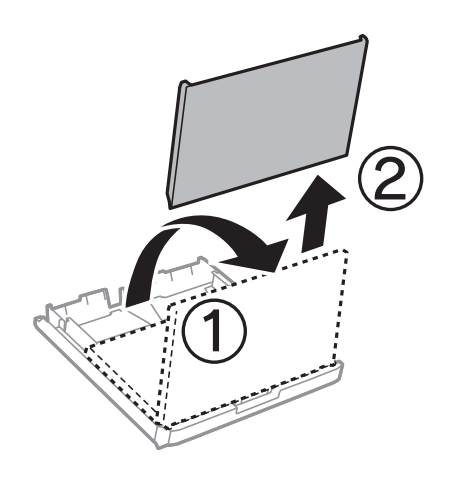

- 4. Отстранете заседналата хартия от касета за хартия.
- 5. Отстранете заседналата вътре в принтера хартия.

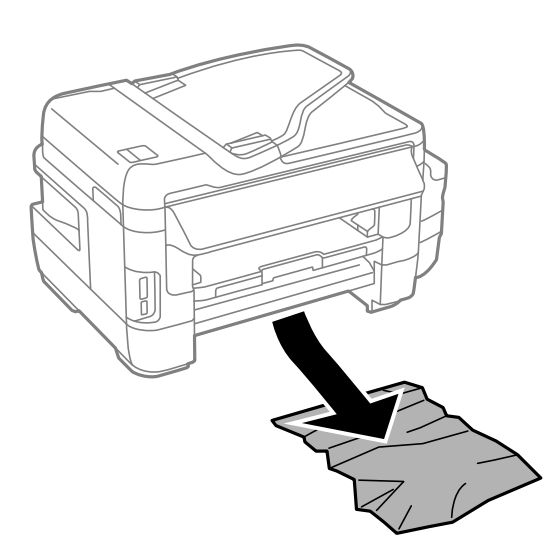

6. Подравнете хартията по ръбовете и плъзнете водачите за хартия към тях.

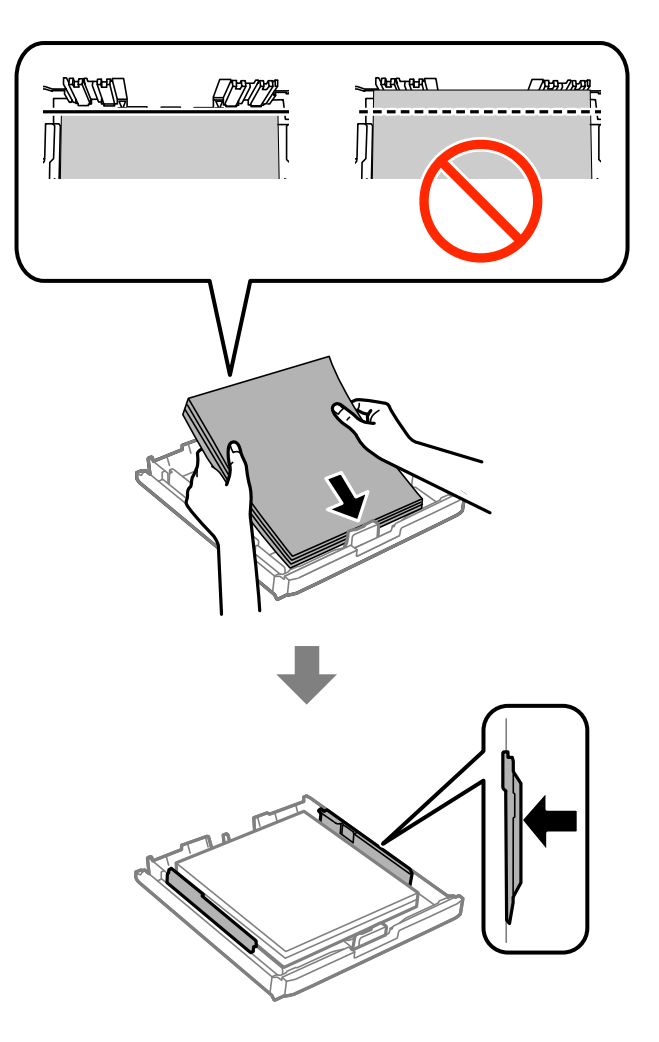

- 7. Поставете обратно капак на касетата за хартия.
- 8. Поставете касета за хартия в принтера.

# **Отстраняване на заседнала хартия от Заден капак 1 и Заден капак 2**

1. Обърнете продукта.

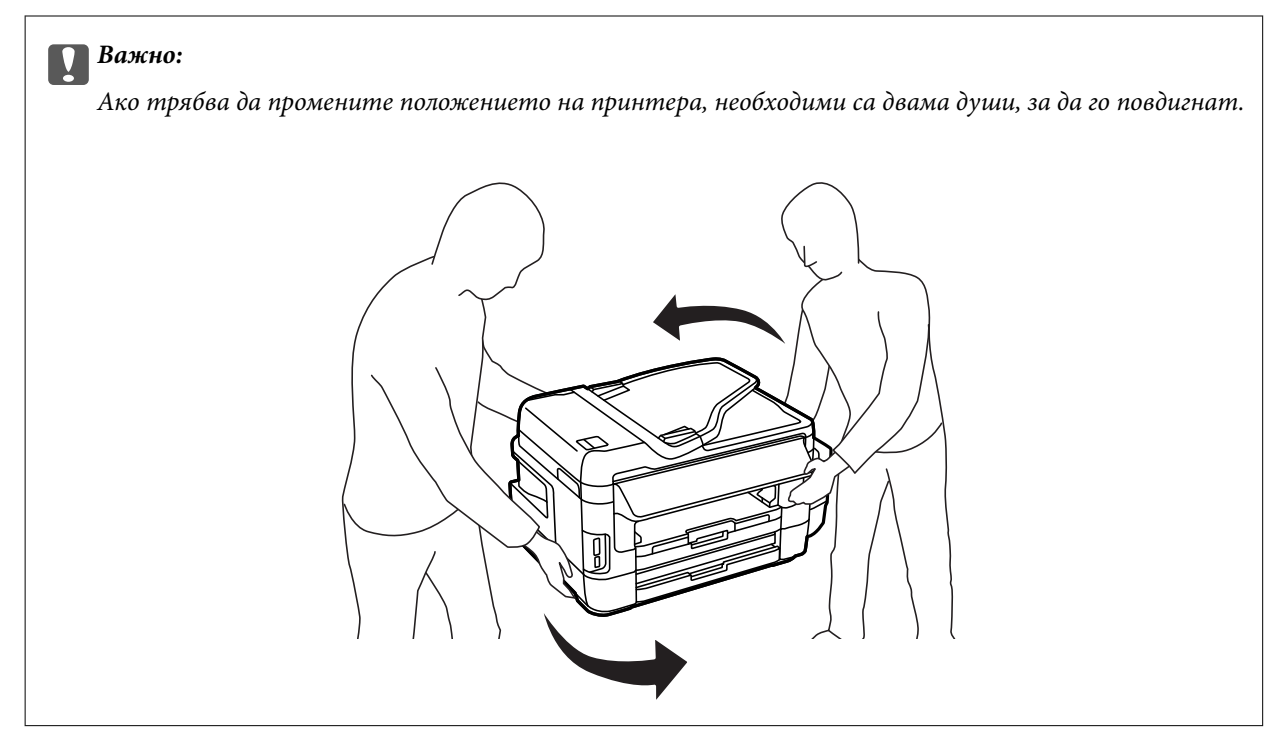

2. Отворете заден капак 1.

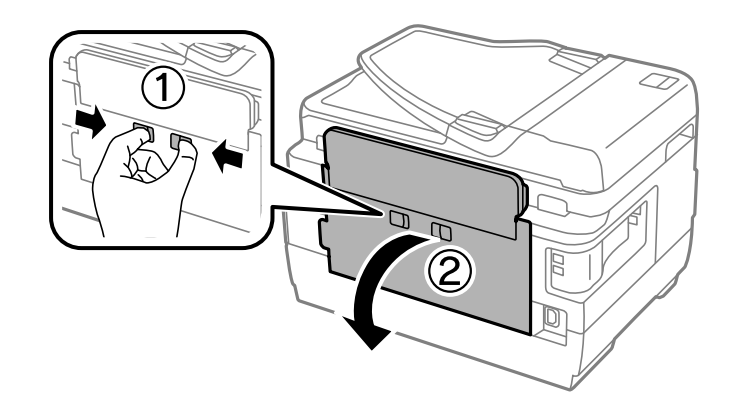

3. Отстранете заседналата хартия.

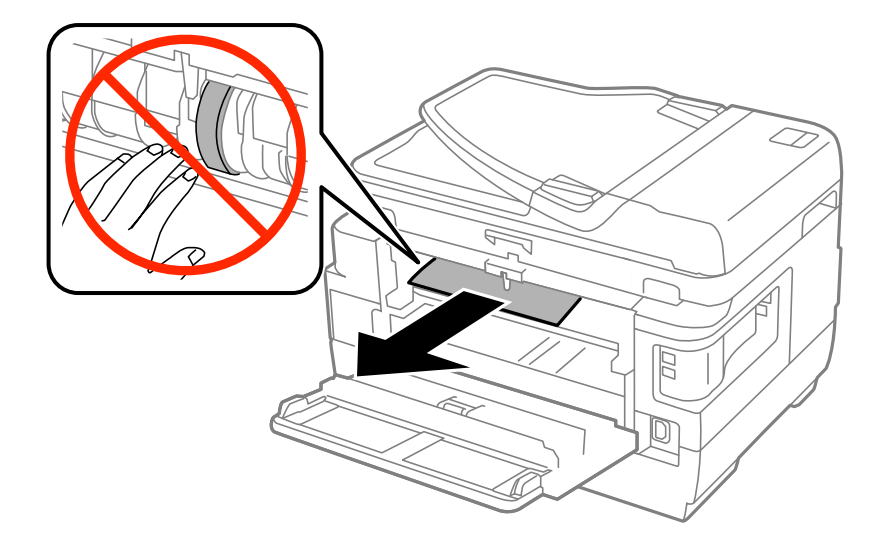

4. Издърпайте заден капак 2.

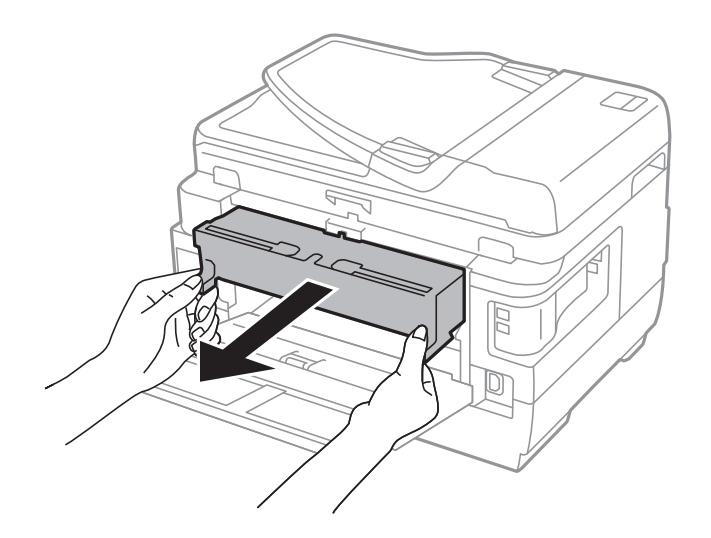

5. Отстранете заседналата хартия.

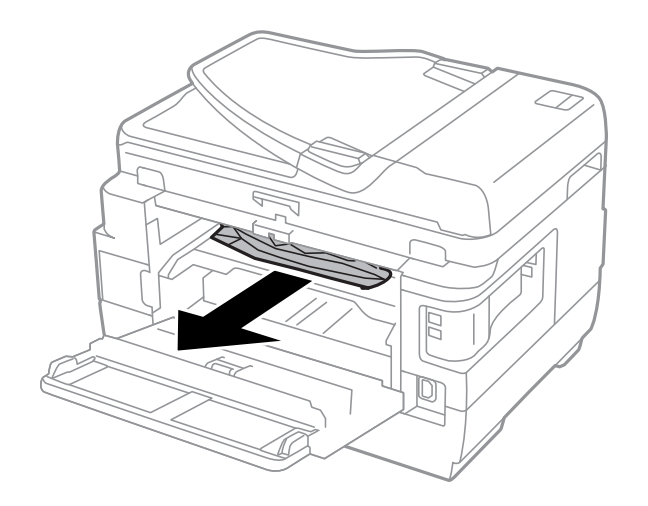

6. Отстранете заседналата хартия от заден капак 2.

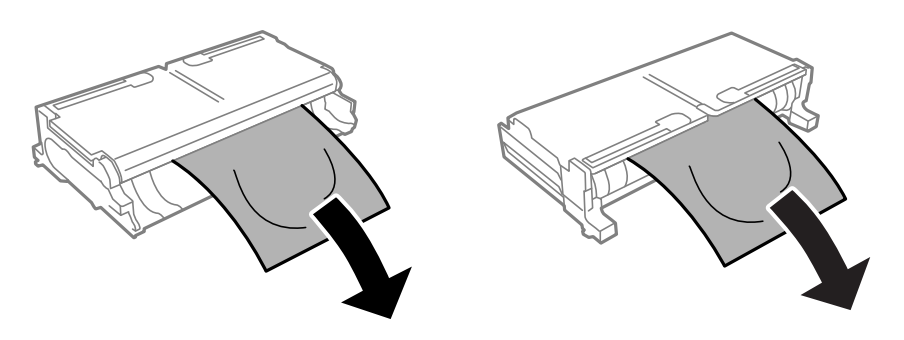

7. Отворете заден капак 2.

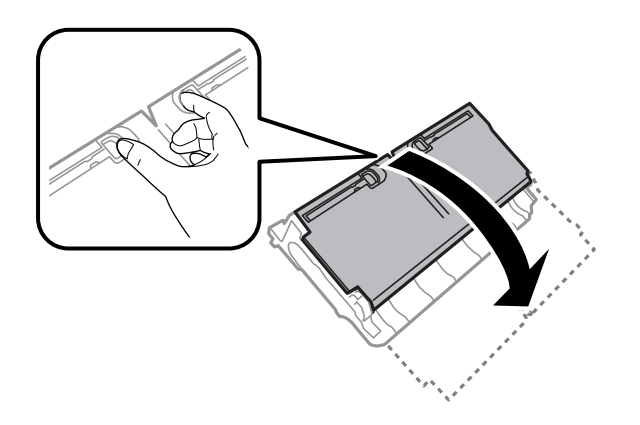

8. Отстранете заседналата хартия.

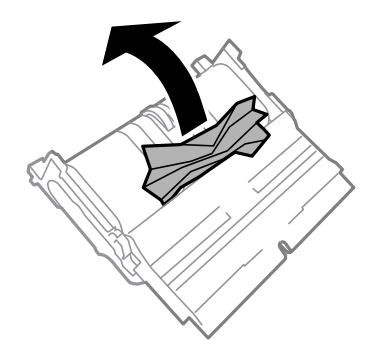

- 9. Затворете заден капак 2.
- 10. Поставете заден капак 2 в принтера.
- 11. Затворете заден капак 1.

# **Отстраняване на заседнала хартия от ADF**

# !*Внимание:*

Внимавайте да не притиснете пръстите си при затваряне на капака за документи. В противен случай може да се нараните.

1. Отворете капака на ADF.

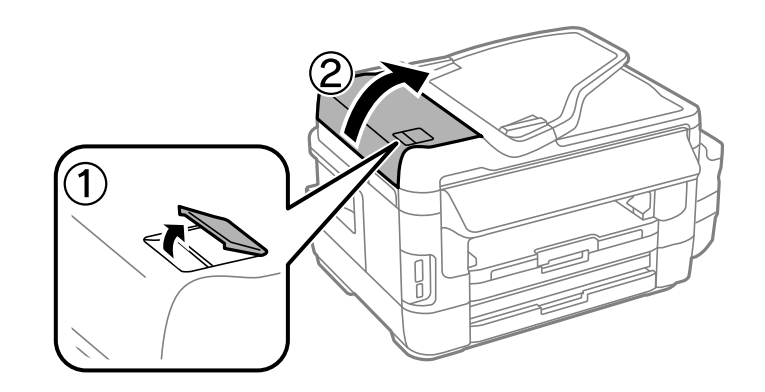

2. Отстранете заседналата хартия.

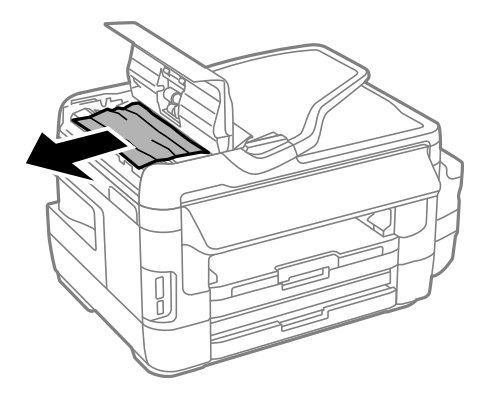

- 3. Затворете капака на ADF.
- 4. Отворете капака за документи.

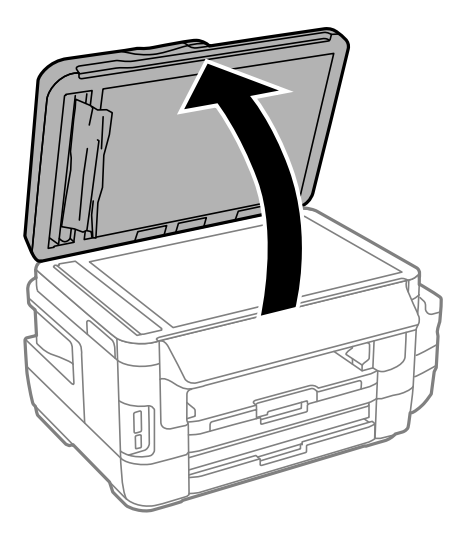

5. Отстранете заседналата хартия.

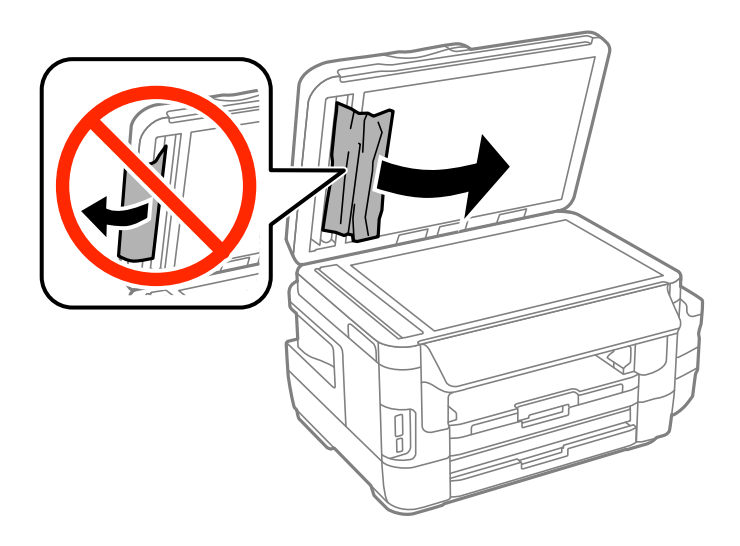

- 6. Затворете капака за документи.
- 7. Повдигнете подаващата тава на ADF и извадете заседналата хартия.

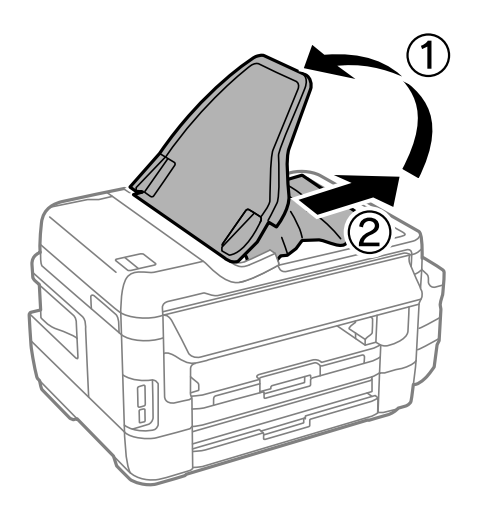

# **Хартията не се подава правилно**

Проверете следните точки, след което предприемете съответните мерки за решаване на проблема.

- ❏ Поставете принтера върху плоска равна повърхност и го експлоатирайте при препоръчителните условия на околната среда.
- ❏ Използвайте хартия, поддържана от този принтер.
- ❏ Следвайте предпазните мерки при манипулиране с хартия.
- ❏ Уверете се, че настройките за размера и типа хартия отговарят на действителния размер и тип хартия, заредена в принтера.

#### **Още по темата**

- & ["Спецификации на околната среда" на страница 232](#page-231-0)
- & ["Предпазни мерки при работа с хартия" на страница 44](#page-43-0)
- & ["Налична хартия и капацитети" на страница 45](#page-44-0)
- & ["Списък с типове хартия" на страница 46](#page-45-0)

# **Заседнала хартия**

Заредете хартията в правилната посока и плъзнете водачите към ръбовете на хартията.

#### **Още по темата**

- & ["Отстраняване на заседнала хартия" на страница 185](#page-184-0)
- & ["Зареждане на хартия в Касета за хартия" на страница 47](#page-46-0)
- & ["Зареждане на хартия в Заден отвор за хартия" на страница 50](#page-49-0)

# **Хартията се подава под ъгъл**

Заредете хартията в правилната посока и плъзнете водачите към ръбовете на хартията.

#### **Още по темата**

- & ["Зареждане на хартия в Касета за хартия" на страница 47](#page-46-0)
- & ["Зареждане на хартия в Заден отвор за хартия" на страница 50](#page-49-0)

### **Няколко листа хартия са подавани едновременно**

Когато няколко листа хартия са подавани наведнъж при ръчен 2-странен печат, извадете поставената в принтера хартия и я заредете отново.

## **Не се подава хартия**

Не зареждайте повече от максималния брой листове, посочен за хартията. При обикновена хартия не зареждайте над линията, указана от триъгълния знак на водача за хартия.

#### **Още по темата**

& ["Налична хартия и капацитети" на страница 45](#page-44-0)

# **Оригиналите не се подават в ADF**

- ❏ Използвайте оригинали, които се поддържат от ADF.
- ❏ Заредете оригинали в правилната посока и плъзнете водачите за хартия на ADF към ръбовете на оригиналите.
- ❏ Почистете вътрешността на ADF.

❏ Не зареждайте оригинали над линията, означена с триъгълния знак на ADF.

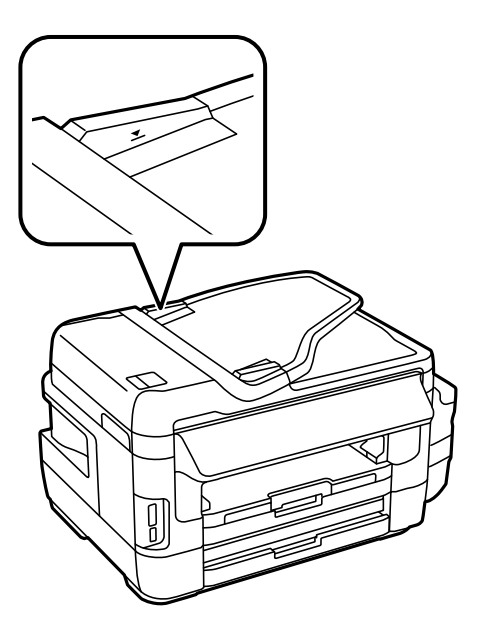

❏ Проверете дали иконата на ADF се появява на командния панел. Ако не се появява, поставете оригиналите отново.

#### **Още по темата**

- & ["Достъпни оригинали на ADF" на страница 54](#page-53-0)
- & ["Поставяне на оригинали на ADF" на страница 54](#page-53-0)
- & ["Почистване на ADF" на страница 152](#page-151-0)

# **Проблеми в захранването и в панела за управление**

### **Захранването не се включва**

- ❏ Уверете се, че захранващият кабел е добре свързан.
- **□** Задръжте бутона  $\bigcup$  малко по-дълго.

### **Захранването не се изключва**

Задръжте бутона  $\bigcup$  малко по-дълго. Ако все още не можете да изключите принтера, изключете захранването от контакта. За да предпазите печатащата глава от изсушаване, включете наново принтера, след което го изключете, като натиснете бутон $\mathcal O$ .

### **Захранването се изключва автоматично**

❏ Изберете **Инсталиране** > **Системна администрация** > **Общи настройки** > **Настр. за изкл.**, след което забранете **Изкл. при неакт.** and **Изкл. при прекъсване на връзката** settings.

❏ Изберете **Инсталиране** > **Системна администрация** > **Общи настройки**, след което забранете настройката **Таймер за изключване**.

#### *Забележка:*

Вашият продукт може да има тази функция или функцията *Настр. за изкл.* или *Таймер за изключване* в зависимост от мястото на покупка.

### **Течнокристалният екран потъмнява**

Принтерът е в спящ режим. Натиснете произволно място на LCD екрана, за да се върнете на предишното състояние.

# **Не може да печата от компютър**

- ❏ Инсталирайте драйвера на принтера.
- ❏ Свържете стабилно USB кабела към принтера и компютъра.
- ❏ Ако използвате USB концентратор, опитайте да свържете принтера директно към компютъра.
- ❏ Ако не можете да печатате чрез мрежата, вижте страницата, на която е описан методът на свързване с мрежата от компютъра.
- ❏ Ако печатате изображение с голям размер на данните, свободната памет на компютъра може да се изчерпи. Отпечатайте изображението с по-ниска разрешителна способност или по-малък размер.
- ❏ В Windows щракнете върху **Опашка за печат** в раздела **Поддръжка** на драйвера на принтера и след това проверете следното.
	- ❏ Проверете дали има заявки за печат в пауза.

В случай на необходимост, отменете печата.

❏ Уверете се, че принтерът не е извън линия или в очакване.

В случай че принтерът е извън линия или в очакване, изчистете настройката за извън линия или в очакване от менюто **Принтер**.

❏ Уверете се, че принтерът е избран като принтер по подразбиране от менюто **Принтер** (трябва да има отметка на този елемент от менюто).

Ако принтерът не е избран като принтер по подразбиране, задайте го като такъв.

❏ Уверете се, че портът на принтера е правилно избран в **Свойство** > **Порт** от менюто **Принтер**, както следва.

Изберете "**USBXXX**" за USB връзка или "**EpsonNet Print Port**" за мрежова връзка.

❏ При Mac OS X се уверете, че състоянието на принтера не е **Пауза**.

Изберете **Системни предпочитания** от меню > **Принтери и скенери** (или **Печат и сканиране**, **Печат и факс**), след което щракнете двукратно върху принтера. Ако принтерът е временно спрян, щракнете върху **Възобновяване** (или **Възобновяване на принтера**).

#### **Още по темата**

- & ["Свързване към компютър" на страница 25](#page-24-0)
- & ["Инсталиране на приложения" на страница 176](#page-175-0)
- & ["Отмяна на отпечатване" на страница 87](#page-86-0)

# <span id="page-197-0"></span>**Кога не можете да правите настройки на мрежата**

- ❏ Изключете устройствата, които желаете да свържете към мрежата. Изчакайте около 10 секунди и след това включете устройствата в следната последователност: точка на достъп, компютър или смарт устройство, а след това и принтера. Преместете принтера и компютъра или смарт устройството поблизо до точката на достъп, за да подпомогнете радиовръзката, и след това се опитайте да направите настройките на мрежата отново.
- ❏ Натиснете на началния екран. Изберете **Меню** > **Wi-Fi/Мрежови настройки > Проверка на свързването** и след това отпечатайте доклада за мрежовата връзка. Ако е възникнала грешка, прочетете доклада за мрежовата връзка, след което следвайте решенията за отстраняване на проблеми.

#### **Още по темата**

& "Не е възможно свързването от устройства, макар че няма проблем с мрежовите настройки" на страница 198

& ["Съобщения и решения, свързани с доклада за мрежовата връзка" на страница 35](#page-34-0)

# **Не е възможно свързването от устройства, макар че няма проблем с мрежовите настройки**

Ако не можете да се свържете от компютъра или интелигентното устройство към принтера, макар че отчетът за мрежовата връзка не показва наличие на проблеми, направете следното.

❏ Когато едновременно използвате няколко точки на достъп, е възможно да не можете да използвате принтера от компютъра или интелигентното устройство в зависимост от настройките на точките на достъп. Свържете компютъра или интелигентното устройство към същата точка на достъп, към която е свързан принтерът.

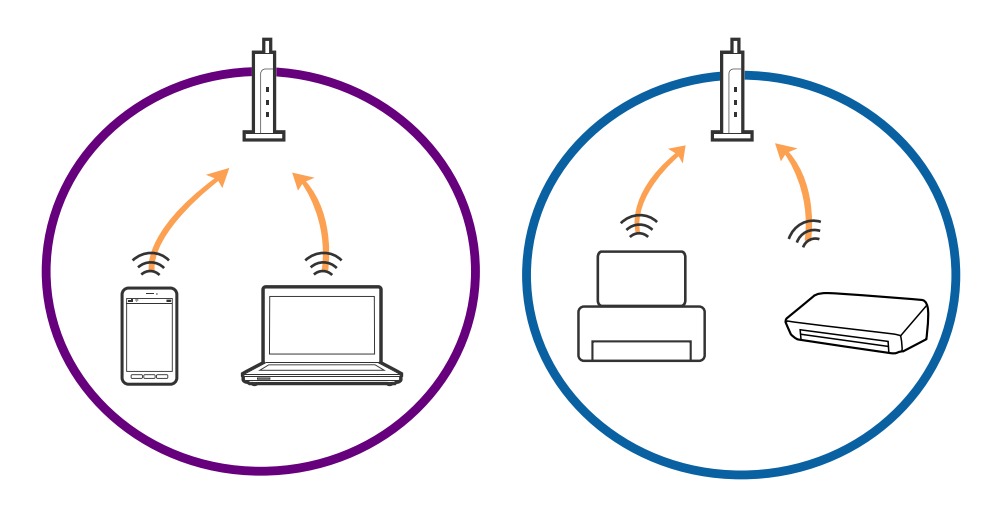

❏ Възможно е да не можете да се свържете към точката на достъп, когато точката на достъп има няколко SSID идентификатора и устройствата са свързани към различни SSID в същата точка на достъп. Свържете компютъра или интелигентното устройство към същия SSID, към който е свързан принтерът.

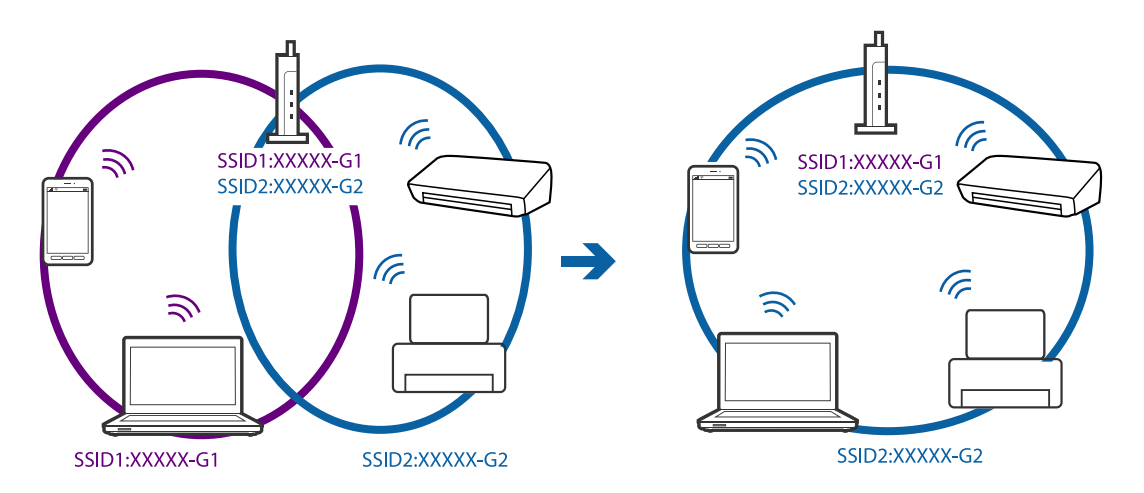

❏ Точка на достъп, която отговаря на изискванията както на IEEE802.11a, така и на IEEE802.11g, има SSID идентификатори от 2,4 GHz и 5 GHz. Ако свържете компютъра или интелигентното устройство към SSID с 5 GHz, не можете да се свържете към принтера, тъй като принтерът поддържа комуникация само по 2,4 GHz. Свържете компютъра или интелигентното устройство към същия SSID, към който е свързан принтерът.

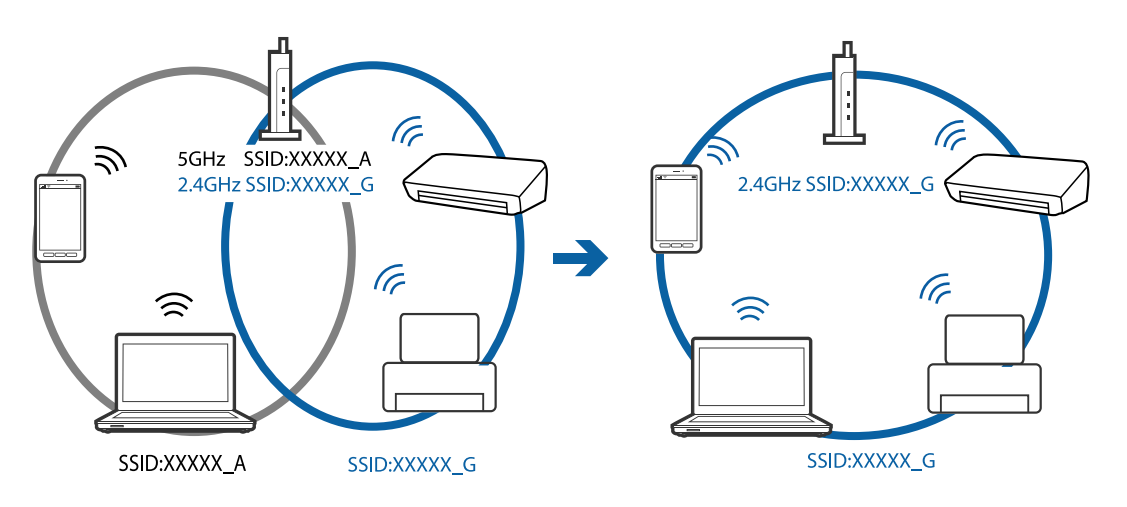

<span id="page-199-0"></span>❏ Повечето точки на достъп имат функция на разделител на поверителност, която блокира комуникацията от неупълномощени устройства. В случай че не можете да се свържете към мрежата дори ако устройствата и точката на достъп са свързани към един и същ SSID, деактивирайте разделителя на поверителност в точката на достъп. За подробности вижте ръководството, предоставено с точката на достъп.

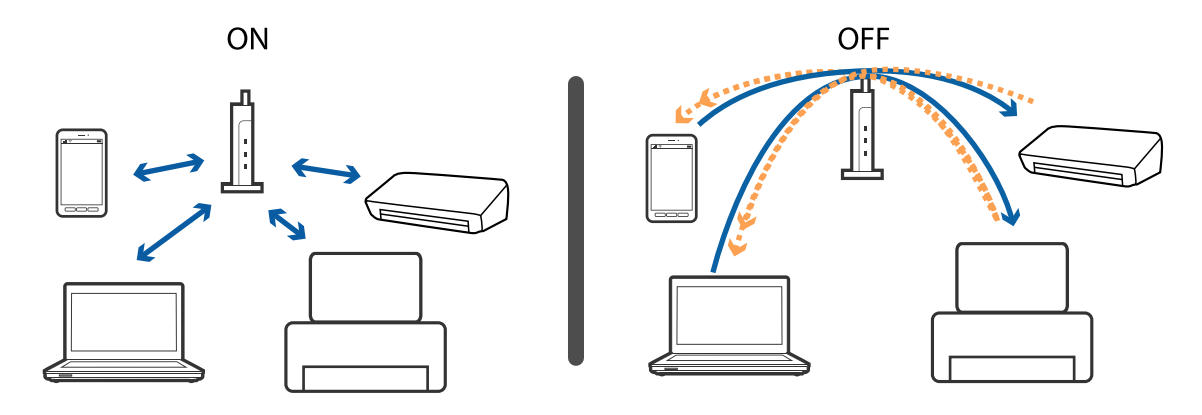

#### **Още по темата**

- & "Проверка на свързан към принтера SSID" на страница 200
- & "Проверка на SSID за компютъра" на страница 200

### **Проверка на свързан към принтера SSID**

Натиснете на началния екран. Изберете **Меню** > **Wi-Fi/Мрежови настройки** > **Wi-Fi/Мрежов статус**. SSID се показват в Wi-Fi мрежата.

# **Проверка на SSID за компютъра**

#### **Windows**

Изберете **Контролен панел** > **Мрежа и интернет** > **Център за мрежи и споделяне**.

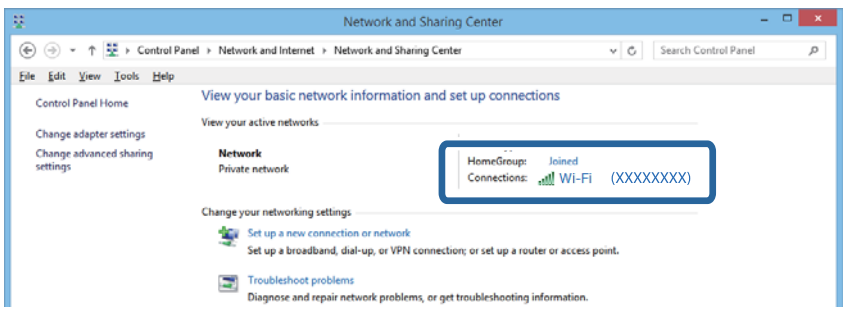

#### **Mac OS X**

Щракнете върху иконата Wi-Fi в горната част на екрана на компютъра. Показва се списък със SSID индикатори и свързаният SSID е обозначен с отметка.

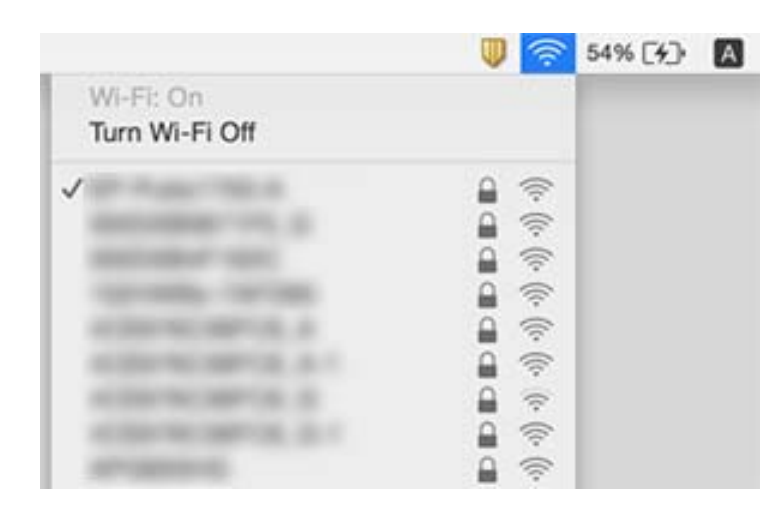

# **Изведнъж принтерът спра да може да печата чрез мрежова връзка**

- ❏ Когато сте променили точката на достъп или доставчика, опитайте се да направите отново мрежови настройки за принтера. Свържете компютъра или смарт устройството към същия SSID като този на принтера.
- ❏ Изключете устройствата, които желаете да свържете към мрежата. Изчакайте около 10 секунди и след това включете устройствата в следната последователност: точка на достъп, компютър или смарт устройство, а след това и принтера. Преместете принтера и компютъра или смарт устройството поблизо до точката на достъп, за да подпомогнете радиовръзката, и след това се опитайте да направите настройките на мрежата отново.
- ❏ В Windows щракнете върху **Опашка за печат**, в раздела за драйвера на принтера **Поддръжка** и след това проверете следното.
	- ❏ Проверете дали има заявки за печат в пауза. В случай на необходимост, отменете печата.
	- ❏ Уверете се, че принтерът не е извън линия или в очакване. В случай че принтерът е извън линия или в очакване, изчистете настройката за извън линия или в очакване от менюто **Принтер**.
	- ❏ Уверете се, че принтерът е избран като принтер по подразбиране от менюто **Принтер** (трябва да има отметка на този елемент от менюто).

Ако принтерът не е избран като принтер по подразбиране, задайте го като такъв.

- ❏ Проверете дали избраният порт е правилен в **Характеристики на принтера** > **Порт**
- ❏ Натиснете на началния екран. Изберете **Меню** > **Wi-Fi/Мрежови настройки** > **Проверка на свързването** и след това отпечатайте доклада за мрежовата връзка. Ако докладът покаже, че мрежовата връзка е неуспешна, проверете доклада за мрежовата връзка и след това изпълнете отпечатаните решения.
- ❏ Опитайте се да отидете на някакъв уебсайт от вашия компютър, за да се уверите, че настройките на вашата компютърна мрежа са правилни. Ако не можете да отидете на никакъв уеб сайт, тогава има проблем в компютъра. Вижте документацията, предоставена с вашия компютър, за повече информация.

#### **Още по темата**

- & ["Проверка на свързан към принтера SSID" на страница 200](#page-199-0)
- & ["Проверка на SSID за компютъра" на страница 200](#page-199-0)
- & ["Съобщения и решения, свързани с доклада за мрежовата връзка" на страница 35](#page-34-0)

& ["Не е възможно свързването от устройства, макар че няма проблем с мрежовите настройки" на](#page-197-0) [страница 198](#page-197-0)

# **Изведнъж принтерът спря да печата чрез USB връзка**

- ❏ Откачете USB кабела от компютъра. Щракнете с десния клавиш на мишката върху показаната на компютъра икона на принтера и след това изберете **Премахване на устройство**. След това свържете USB кабела към компютъра и опитайте да отпечатате тестови шаблон. Ако печатът е възможен, тогава настройката е завършена.
- ❏ Следвайте стъпките в хартиеното ръководство, доставено с принтер, за да го настроите отново.

# **Проблеми с разпечатките**

### **Разпечатката е надраскана или липсва цвят**

Ако не сте използвали принтера дълго време, дюзите на печатащата глава може да са запушени и не подават капки мастило. Направете проверка на дюзите и след това почистете печатащата глава, ако някоя от дюзите на печатащата глава е запушена.

#### **Още по темата**

& ["Проверка и почистване на печатащата глава" на страница 148](#page-147-0)

### **Появяват се ивици или неочаквани цветове**

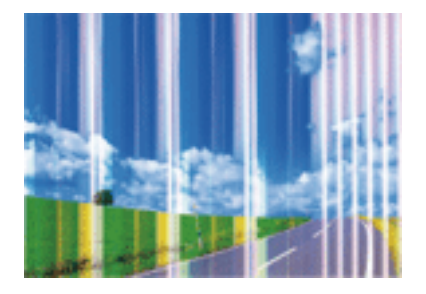

Дюзите на главата на принтера може да са запушени. Извършете проверка на дюзите, за да проверите дали дюзите на печатащата глава не са запушени. Почистете печатащата глава, ако някоя от дюзите на същата е запушена.

#### **Още по темата**

& ["Проверка и почистване на печатащата глава" на страница 148](#page-147-0)

### **Появяване на цветни ленти в интервали от около2.5 cm**

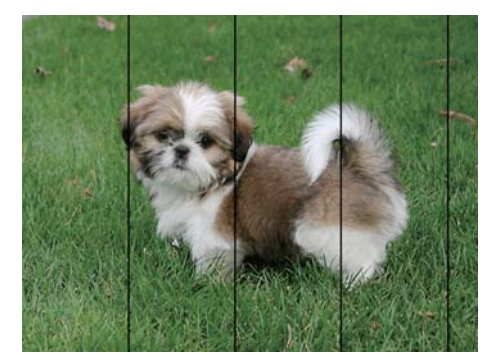

- ❏ Задайте настройка за тип хартия, съответстваща на заредената в принтера хартия.
- ❏ Подравнете печатащата глава с помощта на функцията **Хоризонтално подравн.**.
- ❏ Когато печатате на обикновена хартия, правете това с настройка за по-високо качество.

#### **Още по темата**

- & ["Списък с типове хартия" на страница 46](#page-45-0)
- & ["Подравняване на печатащата глава" на страница 151](#page-150-0)

### **Размазани разпечатки, вертикални ивици или разместване**

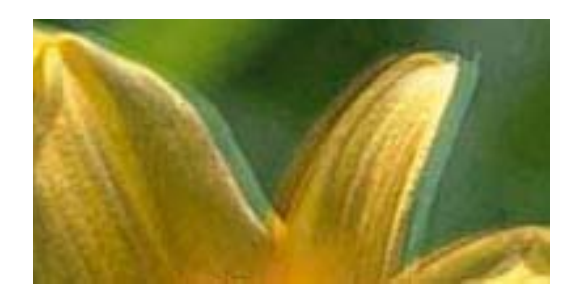

enthanen ane ı Aufdruck. W  $\sqrt{5008}$  "Regel

Подравнете печатащата глава с помощта на функцията **Вертикално подравняване**.

#### **Още по темата**

& ["Подравняване на печатащата глава" на страница 151](#page-150-0)

### **Качеството на печат не се подобрява дори и след подравняване на печатащата глава**

По време на двупосочен (или високоскоростен) печат печатащата глава печата двупосочно, което може да доведе до разместване на вертикалните линии. Ако качеството на печат не се подобри, забранете настройката за двупосочен (или високоскоростен) печат. При забрана на тази настройка може да се намали скоростта на печат.

❏ Команден панел

Деактивирайте **Двупосочно** в настройките за печат.

❏ Windows

Изчистете **Висока скорост** в раздела **Повече опции** на драйвера на принтера.

❏ Mac OS X

Изберете **Системни предпочитания** от меню > **Принтери и скенери** (или **Печат и сканиране**, **Печат и факс**), след което изберете принтера. Щракнете върху **Опции и консумативи** > **Опции** (или **Драйвер**). Изберете **Off** като настройка за **High Speed Printing**.

#### **Още по темата**

& ["Опции на менюто за Устр./с памет" на страница 65](#page-64-0)

### **Качеството на печат е лошо**

Проверете следното, ако качеството на печат е лошо поради размазани разпечатки, ивици, липсващи цветове, бледи цветове и разместване в разпечатките.

- ❏ Уверете се, че първоначалното зареждане с мастило е завършило.
- ❏ Направете проверка на дюзите и след това почистете печатащата глава, ако някоя от дюзите на печатащата глава е запушена.
- ❏ Ако не сте използвали принтера един или два месеца, подменете мастилото в тръбичките за мастило.
- ❏ Подравнете печатащата глава.
- ❏ Използвайте хартия, поддържана от този принтер.
- ❏ Задайте настройка за тип хартия, съответстваща на заредената в принтера хартия.
- ❏ Не печатайте върху хартия, която е влажна, повредена или твърде стара.
- ❏ Ако хартията е нагъната или пликът е надут с въздух, изгладете ги.
- ❏ Печатайте с настройка за високо качество.
- ❏ Ако сте избрали **Стандартно-ярко** като настройка за качеството на драйвера на принтера Windows, променете я на **Стандартен**. Ако сте избрали **Normal-Vivid** като настройка за качеството на драйвера на принтера Mac OS X, променете я на **Normal**.
- ❏ Не трупайте листовете един върху друг веднага след отпечатване.
- ❏ Разпечатките трябва да са напълно сухи преди попълване или показване. При сушене на разпечатките избягвайте пряката слънчева светлина, не използвайте сешоар и не докосвайте напечатаната страна на хартията.
- ❏ Когато отпечатвате изображения или снимки, Epson препоръчва да използвате оригинална хартия Epson, а не обикновена хартия. Печатайте върху страната за печат на оригиналната хартия Epson.
- ❏ Опитайте да използвате оригинални бутилки с мастило на Epson. Този продукт е проектиран да коригира цветовете при използване на оригинални бутилки с мастило на Epson. Използването на неоригинални бутилки с мастило може да доведе до понижаване на качеството на печат.
- ❏ Използвайте бутилки с мастило със същия код за този принтер.
- ❏ Epson препоръчва използване на бутилката с мастило преди датата, отпечатана върху опаковката.

#### **Още по темата**

- & ["Допълване на резервоарите с мастило" на страница 141](#page-140-0)
- & ["Проверка и почистване на печатащата глава" на страница 148](#page-147-0)
- & ["Подравняване на печатащата глава" на страница 151](#page-150-0)
- & ["Налична хартия и капацитети" на страница 45](#page-44-0)
- & ["Списък с типове хартия" на страница 46](#page-45-0)
- & ["Предпазни мерки при работа с хартия" на страница 44](#page-43-0)
- & ["Кодове на бутилките с мастило" на страница 140](#page-139-0)

### **Отпечатаните снимки лепнат**

Може би печатате от погрешната страна на фото хартията. Уверете се, че печатате от страната за печат. Когато печатате върху грешната страна на фото хартията, трябва да почистите канала на хартията.

#### **Още по темата**

 $\rightarrow$  ["Почистване на пътя на хартията от размазано мастило" на страница 152](#page-151-0)

### **Изображения и снимки се печатат с неочаквани цветове.**

При печат от командния панел или от драйвер на принтера Windows, настройката за автоматично регулиране на снимки на Epson се прилага по подразбиране в зависимост от типа хартия. Опитайте да промените настройката.

❏ Команден панел

Променете настройката **Откриване на сцена** от **Автоматично** на друга опция. Ако промяната на настройката не работи, изберете друга опция, различна от **Вкл.** като настройка **Поправка на снимка**.

❏ Windows драйвер на принтера

В раздел **Повече опции** изберете **Потребителски** в **Цветова корекция**, след което щракнете върху **Разширени**. Променете настройката **Коригиране на пейзажа** от **Авто корекция** на друга опция. Ако промяната на настройката не работи, използвайте метод за корекция на цветовете, различен от **PhotoEnhance** в **Регулиране на цвета**.

#### **Още по темата**

- & ["Опции на менюто за Устр./с памет" на страница 65](#page-64-0)
- & ["Регулиране на цвета при печатане" на страница 83](#page-82-0)

# **Позицията, размерът или полетата на разпечатката са неправилни**

- ❏ Заредете хартията в правилната посока и плъзнете водачите към ръбовете на хартията.
- ❏ Когато поставяте оригиналите върху стъкло на скенера, подравнете ъгъла на оригинала с ъгъла, обозначен със символ върху рамката на стъкло на скенера. Ако краищата на копието са отрязани, леко отдалечете оригинала от ъгъла.
- ❏ Когато поставите оригинали на стъкло на скенера, почистете стъкло на скенера и капака за документи. Ако има прах или петна върху стъклото, областта на копиране може да продължи да включва прах или петна, създавайки грешна позиция за копиране или малки изображения.
- ❏ Изберете подходящ **Размер на документ** в настройките за копиране. Ако сте поставили принтера на пряка слънчева светлина или близо до източник на светлина, стъклото на скенера може да не открива документа правилно.
- ❏ Изберете подходящата настройка за размер на хартията.
- ❏ Регулирайте настройката на полето в приложението, така че тя да попада в областта за печат.

#### **Още по темата**

- & ["Зареждане на хартия в Касета за хартия" на страница 47](#page-46-0)
- & ["Зареждане на хартия в Заден отвор за хартия" на страница 50](#page-49-0)
- & ["Поставяне на оригиналите на Стъкло на скенера" на страница 56](#page-55-0)
- & ["Почистване на Стъкло на скенера" на страница 154](#page-153-0)
- & ["Област на печат" на страница 224](#page-223-0)

### **Хартията е размазана или надраскана**

❏ Когато хоризонталните ивици отгоре или отдолу на хартията са размазани, заредете хартия в правилната посока и плъзнете страничните водачи към ръбовете на хартията.

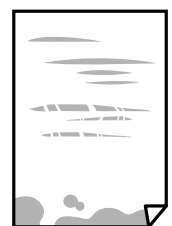

❏ Когато вертикалните ивици на хартията са размазани, почистете пътя на хартията.

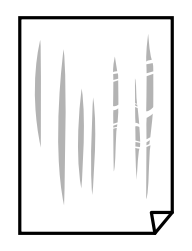

- ❏ Поставете хартията върху равна повърхност, за да проверите дали е нагъната. Ако е, пригладете я.
- ❏ Когато дебела хартия има черти, разрешете настройката за намаляване на надраскването. Ако активирате тази настройка, качеството на печат може да спадне, а скоростта да намалее.
	- ❏ Команден панел

Изберете **Настр.** > **Поддръжка** от началния екран, след което разрешете **Дебела хартия**.

❏ Windows

Щракнете върху **Разширени настройки** в раздела в драйвера на принтера **Поддръжка**, след което изберете **Плътна хартия и пликове**.

Ако хартията все още е размазана, след като сте избрали настройка **Плътна хартия и пликове**, изберете **Хартия с къси влакна** в прозореца **Разширени настройки** на драйвера на принтера.

❏ Mac OS X

Изберете **Системни предпочитания** от меню > **Принтери и скенери** (или **Печат и сканиране**, **Печат и факс**), след което изберете принтера. Щракнете върху **Опции и консумативи** > **Опции** (или **Драйвер**). Изберете **On** като настройка **Плътна хартия и пликове**.

❏ При ръчен 2-странен печат се уверете, че мастилото е напълно изсъхнало, преди да заредите отново хартията.

#### **Още по темата**

- & ["Зареждане на хартия в Касета за хартия" на страница 47](#page-46-0)
- & ["Зареждане на хартия в Заден отвор за хартия" на страница 50](#page-49-0)
- $\blacktriangleright$  ["Почистване на пътя на хартията от размазано мастило" на страница 152](#page-151-0)

### **Хартията се размазва при автоматичен двустранен печат**

Когато използвате функцията за автоматичен двустранен печат и печатате данни с голяма наситеност, като например изображения и графики, задайте по-ниска плътност и по-дълго време на изсъхване.

#### **Още по темата**

- & ["Двустранен печат" на страница 70](#page-69-0)
- & ["Опции на менюто за режим Копиране" на страница 89](#page-88-0)

### **Отпечатаните символи са неправилни или изкривени**

- ❏ Свържете стабилно USB кабела към принтера и компютъра.
- ❏ Отменете всички прекъснати задачи за печат.
- ❏ Не поставяйте компютъра ръчно в режим **Хибернация** или **Спящ режим** по време на печат. Страниците с нечетлив текст могат да бъдат отпечатани следващия път, когато стартирате компютъра.

#### **Още по темата**

& ["Отмяна на отпечатване" на страница 87](#page-86-0)

### **Отпечатаното изображение е обърнато**

Изчистете всички настройки за огледално изображение в драйвера на принтера или приложението.

❏ Windows

Изчистете **Огледално изображение** от раздела **Повече опции** на драйвера на принтера.

❏ Mac OS X

Изчистете **Mirror Image** от менюто **Настройки за печат** на диалоговия прозорец за печат.

## **Мозаечни ефекти на разпечатките**

Когато отпечатвате изображения или снимки, използвайте данни с висока разрешителна способност. Изображенията на уеб сайтовете често са с ниска разрешителна способност, въпреки че изглеждат достатъчно добре на екрана, затова качеството на печат може да се влоши.

# **В копираното изображение се появяват неравномерни цветове, размазване, точки или прави линии**

- ❏ Почистете пътя на хартията.
- ❏ Почистете стъкло на скенера.
- ❏ Почистете ADF.
- ❏ Не натискайте прекалено силно върху оригинала или капака за документи при поставяне на оригинали върху стъкло на скенера.
- ❏ Когато по хартията име размазване, намалете настройката за плътност при копиране.

#### **Още по темата**

- & ["Почистване на пътя на хартията от размазано мастило" на страница 152](#page-151-0)
- & ["Почистване на Стъкло на скенера" на страница 154](#page-153-0)
- & ["Почистване на ADF" на страница 152](#page-151-0)
- & ["Опции на менюто за режим Копиране" на страница 89](#page-88-0)

# Върху сканираното изображение се появява ефектът "моаре" **(кръстовидни щрихи)**

Променете настройката за намаляване и уголемяване или поставете оригинала под малко по-различен ъгъл.

#### **Още по темата**

& ["Опции на менюто за режим Копиране" на страница 89](#page-88-0)

# **Изображение от обратната страна на оригинала се появява в копираното изображение**

- ❏ Ако оригиналът е тънък, поставете го на стъкло на скенера, след което поставете лист черна хартия върху него.
- ❏ Намалете настройката за плътност на копиране от панела за управление.

#### **Още по темата**

& ["Опции на менюто за режим Копиране" на страница 89](#page-88-0)

### **Проблемът с разпечатките не може да бъде разрешен**

Ако сте опитали всички възможни начини и те не са довели до разрешаване на проблема, опитайте да деинсталирате, след което да инсталирате наново драйвера на принтера.

#### **Още по темата**

- & ["Деинсталиране на приложения" на страница 175](#page-174-0)
- & ["Инсталиране на приложения" на страница 176](#page-175-0)

# **Други проблеми при печат**

# **Печатането е твърде бавно**

- ❏ Затворете всички ненужни приложения.
- ❏ Намалете настройката за качество. Печат с високо качество намалява скоростта на печат.
- ❏ Активирайте функцията за двупосочен (или високоскоростен) печат. Когато тази настройка бъде активирана, печатащата глава работи, движейки се в двете посоки, като скоростта на печат се увеличава.
	- ❏ Команден панел

Когато отпечатвате файлове във формат JPEG или TIFF, натиснете **Настройки**, след което разрешете **Двупосочно**.

❏ Windows

Изберете **Висока скорост** в раздела **Повече опции** на драйвера на принтера.

❏ Mac OS X

Изберете **Системни предпочитания** от меню > **Принтери и скенери** (или **Печат и сканиране**, **Печат и факс**), след което изберете принтера. Щракнете върху **Опции и консумативи** > **Опции** (или **Драйвер**). Изберете **On** като настройка за **High Speed Printing**.

- ❏ Забранете **Тих режим**.
	- ❏ Windows

Изберете **Изключен** като настройка **Тих режим** от раздела на драйвера на принтера **Главно**.

❏ Mac OS X

Изберете **Системни предпочитания** от меню > **Принтери и скенери** (или **Печат и сканиране**, **Печат и факс**), след което изберете принтера. Щракнете върху **Опции и консумативи** > **Опции** (или **Драйвер**). Изберете **Off** като настройка за **Тих режим**.

#### **Още по темата**

& ["Опции на менюто за Устр./с памет" на страница 65](#page-64-0)

### **Отпечатването се забавя драстично при непрекъснат печат**

Отпечатването се забавя с цел предотвратяване на прегряване и повреда на печатащия механизъм. Въпреки това, можете да продължите да печатате. За да се върнете към нормална скорост на печат, оставете принтера в бездействие за най-малко 30 минути. Скоростта на печат не се връща към нормалната, ако захранването е изключено.

# **Сканирането не може да започне**

- ❏ Когато функцията за контрол върху достъпа е активирана за принтера, за да сканирате трябва да въведете потребителско име и парола. Ако не знаете паролата, се свържете със системния администратор.
- ❏ Когато функцията за контрол на достъп е активирана, Mac OS X може да не е в състояние да сканира. Свържете се със системния администратор.
- ❏ Ако сканирате с ADF, проверете дали капакът за документи и капакът на ADF са затворени.
- ❏ Свържете стабилно USB кабела към принтера и компютъра.
- ❏ Ако използвате USB концентратор, опитайте да свържете принтера директно към компютъра.
- ❏ Ако сканирате при висока разделителна способност през мрежа, може да възникне комуникационна грешка. Намалете разделителната способност.
- ❏ Уверете се, че сте избрали правилния принтер (скенер), ако при стартиране на Epson Scan 2 се показва списък със скенери.
- ❏ Уверете се, че сте избрали правилния принтер (скенер) на Epson Scan 2.
- ❏ Ако използвате TWAIN-съвместими приложения, изберете принтера (скенера), който използвате.
- ❏ За Windows се уверете, че принтерът (скенерът) е показан в **Скенер и камера**. Принтерът (скенерът) трябва да бъде показан като "EPSON XXXXX (име на принтера)". Ако принтерът (скенерът) не е показан, деинсталирайте и инсталирайте отново Epson Scan 2. За достъп до **Скенер и камера** вижте слелното.
	- ❏ Windows 10

Щракнете с десния бутон върху бутона Старт или го натиснете и задръжте, изберете **Контролен панел**, въведете "Скенер и камера" в препратката за търсене, щракнете върху **Преглед на скенери и камери**, след което проверете дали принтерът е показан.

❏ Windows 8.1/Windows 8/Windows Server 2012 R2/Windows Server 2012

Изберете Работен плот > Настройки > Контролен панел, въведете "Скенер и камера" в препратката за търсене, щракнете върху **Покажи скенер и камера**, след което проверете дали принтерът е показан.

❏ Windows 7/Windows Server 2008 R2

Щракнете върху бутон Старт и изберете **Контролен панел**, въведете "Скенер и камера" в препратката за търсене, щракнете върху **Преглед на скенери и камери**, след което проверете дали принтерът е показан.

❏ Windows Vista/Windows Server 2008

Щракнете върху бутон Старт и изберете **Контролен панел** > **Хардуер и звук** > **Скенери и камери**, след което проверете дали принтерът е показан.

❏ Windows XP/Windows Server 2003 R2/Windows Server 2003

Щракнете върху бутон Старт и изберете **Контролен панел** > **Принтери и друг хардуер** > **Скенер и камери**, след което проверете дали принтерът е показан.

❏ Ако не можете да сканирате с други съвместими TWAIN сканиращи програми, деинсталирайте съответната програма и после я инсталирайте наново.

#### **Още по темата**

- & ["Деинсталиране на приложения" на страница 175](#page-174-0)
- & ["Инсталиране на приложения" на страница 176](#page-175-0)

## **Сканирането не може да започне с помощта на контролния панел**

- ❏ Уверете се, че Epson Scan 2 и Epson Event Manager са инсталирани правилно.
- ❏ Проверете настройките за сканиране, зададени в Epson Event Manager.

#### **Още по темата**

- & ["Epson Scan 2 \(драйвер на скенера\)" на страница 171](#page-170-0)
- & ["Epson Event Manager" на страница 171](#page-170-0)

# **Проблеми със сканирани изображения**

# **Неравни цветове, замърсявания, петна и др. при сканиране от стъклото на скенера.**

- ❏ Почистете стъклото на скенера.
- ❏ Отстранете евентуалните замърсявания, полепнали по оригинала.
- ❏ Не натискайте с прекомерна сила капака за оригинали или документи. При прекомерен натиск могат да се появят размиване, зацапване и петна.

#### **Още по темата**

& ["Почистване на Стъкло на скенера" на страница 154](#page-153-0)

### **При сканиране от ADF се появяват прави бели линии.**

- ❏ Изчистете ADF.
	- Прави линии може да се появят в изображението при попадане на прах или замърсяване върху ADF.
- ❏ Отстранете евентуалните замърсявания, полепнали по оригинала.

#### **Още по темата**

& ["Почистване на ADF" на страница 152](#page-151-0)

## **Изображението е грубо**

- ❏ В Epson Scan 2 настройте изображението чрез елементите в раздела **Разширени настройки** и след това сканирайте.
- ❏ Ако разделителната способност е ниска, опитайте се да увеличите разделителната способност и след това да сканирате.

#### **Още по темата**

- & ["Сканиране с помощта на Epson Scan 2" на страница 103](#page-102-0)
- & ["Общи опции на менюто за сканиране" на страница 102](#page-101-0)

### **Появява се наслагване във фона на изображенията**

Възможно е в сканираното изображение да се появят изображения, които се намират върху задната страна на оригинала.

❏ В Epson Scan 2 изберете раздела **Разширени настройки**, след което настройте **Яркост**.

Възможно е тази функция да не е достъпна в зависимост от настройките в раздела **Основни настройки** > **Тип изображение** или други настройки от раздела **Разширени настройки**.

- ❏ В Epson Scan 2 изберете раздела **Разширени настройки**, а след това **Опция на изображението** > **Подобряване на текста**.
- ❏ Когато сканирате от стъклото на скенер, поставете черна хартия или подложка върху оригинала.

#### **Още по темата**

- $\blacktriangleright$  ["Сканиране с помощта на Epson Scan 2" на страница 103](#page-102-0)
- & ["Общи опции на менюто за сканиране" на страница 102](#page-101-0)
- & ["Поставяне на оригинали" на страница 54](#page-53-0)

### **Текстът е размазан**

- ❏ В Epson Scan 2 изберете раздела **Разширени настройки**, а след това **Опция на изображението** > **Подобряване на текста**.
- ❏ В Epson Scan 2, когато опцията **Тип изображение** от раздела **Основни настройки** е зададена на **Чернобяло**, регулирайте **Праг** от раздела **Разширени настройки**. При увеличаване на **Праг** черното става посилно.
- ❏ Ако разделителната способност е ниска, опитайте да увеличите разделителната способност и слез това сканирайте.

#### **Още по темата**

- & ["Сканиране с помощта на Epson Scan 2" на страница 103](#page-102-0)
- $\rightarrow$  ["Общи опции на менюто за сканиране" на страница 102](#page-101-0)

# Появява се ефект "моаре" (сенки, приличащи на паяжина)

Ако оригиналът е напечатан документ, тогава в сканираното изображение може да се появи ефект "моаре" (сенки, приличащи на паяжина).

❏ В раздела **Разширени настройки** в Epson Scan 2 настройте **Премахване на растера**.

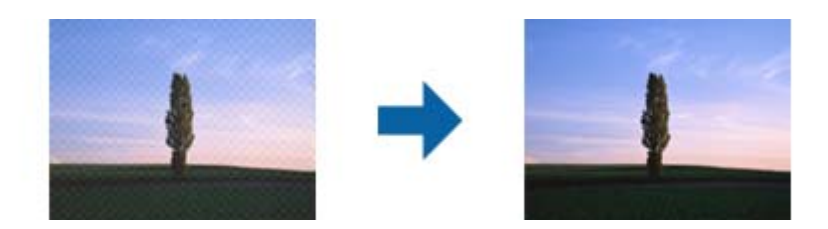

❏ Променете разделителната способност и след това сканирайте отново.

#### **Още по темата**

- $\blacktriangleright$  ["Сканиране с помощта на Epson Scan 2" на страница 103](#page-102-0)
- & ["Общи опции на менюто за сканиране" на страница 102](#page-101-0)

# **Не може да се сканира правилната област на стъклото на скенера**

- ❏ Уверете се, че оригиналът е поставен правилно срещу знаците за подравняване.
- ❏ Ако ръбът на сканираното изображение липсва, изместете оригинала от ръба на стъклото на скенера.
- ❏ При сканиране от панела за управление и избор на функцията за автоматично изрязване на сканираната област, отстранете замърсяванията от стъклото на скенера и капака за документи. Ако има замърсяване около оригинала, диапазонът на сканиране се разширява, за да го включи.
- ❏ Изберете подходящия размер на документа в настройките за сканиране. Ако сте поставили принтера на пряка слънчева светлина или близо до източник на светлина, стъклото на скенера може да не открива размера на документа правилно.

#### **Още по темата**

- & ["Поставяне на оригинали" на страница 54](#page-53-0)
- & ["Почистване на Стъкло на скенера" на страница 154](#page-153-0)

## **Текстът не се разпознава правилно, когато се запаметява като PDF файл, в който може да се търси**

- ❏ От прозореца **Опции за формат на изображение** в Epson Scan 2 проверете дали опцията **Език** е зададена правилно в раздела **Текст**.
- ❏ Проверете дали оригиналът е поставен правилно.
- ❏ Използвайте оригинал с ясен текст. Възможно е разпознаването на текста да се влоши за следните типове оригинали.
	- ❏ Оригинали, които са били копирани няколко пъти
	- ❏ Оригинали, получени по факс (с ниска разделителна способност)
	- ❏ Оригинали, в които буквената разредка или редовата разредка е твърде малка
	- ❏ Оригинали с подчертани редови или подчертаване над текста
	- ❏ Оригинали с написан на ръка текст
	- ❏ Оригинали с намачкване или гънки
- ❏ В Epson Scan 2, когато опцията **Тип изображение** от раздела **Основни настройки** е зададена на **Чернобяло**, регулирайте **Праг** от раздела **Разширени настройки**. При увеличаване на **Праг** зоната на черния цвят става по-голяма.
- ❏ В Epson Scan 2 изберете раздела **Разширени настройки**, а след това **Опция на изображението** > **Подобряване на текста**.

#### **Още по темата**

& ["Сканиране с помощта на Epson Scan 2" на страница 103](#page-102-0)

## **Не могат да се решат проблеми в сканираното изображение**

Ако сте опитали всички решения и не сте разрешили проблема, инициализирайте настройките Epson Scan 2 с помощта на Epson Scan 2 Utility.

#### *Забележка:*

Epson Scan 2 Utility е приложение, което предоставя с Epson Scan 2.

- 1. Стартирайте Epson Scan 2 Utility.
	- ❏ Windows 10

Щракнете върху бутона "Старт", след което изберете **Всички приложения** > **EPSON** > **Epson Scan 2 Utility**.

❏ Windows 8.1/Windows 8/Windows Server 2012 R2/Windows Server 2012

Въведете името на приложението в препратката за търсене и изберете показаната икона.

❏ Windows 7/Windows Vista/Windows XP/Windows Server 2008 R2/Windows Server 2008/Windows Server 2003 R2/Windows Server 2003

Щракнете върху бутона "Старт", след което изберете **Всички програми** или **Програми** > **EPSON** > **Epson Scan 2** > **Epson Scan 2 Utility**.

❏ Mac OS X

Изберете **Отиди** > **Приложения** > **Epson Software** > **Epson Scan 2 Utility**.

- 2. Изберете раздела **Друго**.
- 3. Щракнете върху **Възстановяване**.

#### *Забележка:*

Ако инициализирането не реши проблема, деинсталирайте и инсталирайте отново Epson Scan 2.

#### **Още по темата**

- & ["Деинсталиране на приложения" на страница 175](#page-174-0)
- & ["Инсталиране на приложения" на страница 176](#page-175-0)

# **Други проблеми при сканиране**

# **Скоростта на сканиране е бавна**

- ❏ Намалете разделителната способност, след което сканирайте отново. Когато разделителната способност е висока, сканирането може да отнеме известно време.
- ❏ Скоростта на сканиране може да се намали в зависимост от функциите за настройка на изображението в Epson Scan 2.
- ❏ В екрана **Конфигурация** , който е показан след щракване на бутона в Epson Scan 2, ако зададете **Тих режим** в раздел **Сканиране**, скоростта на сканиране може да бъде намалена.

#### **Още по темата**

- & ["Сканиране с помощта на Epson Scan 2" на страница 103](#page-102-0)
- & ["Общи опции на менюто за сканиране" на страница 102](#page-101-0)

## **Сканираното изображение не може да се изпрати по имейл**

Уверете се, че сте конфигурирали настройките на имейл сървъра.

#### **Още по темата**

& ["Конфигуриране на имейл сървър" на страница 240](#page-239-0)

## **Сканирането спира при сканиране в PDF/Multi-TIFF**

- ❏ С помощта на Epson Scan 2 можете последователно да сканирате до 999 страници в PDF формат и до 200 страници в Multi-TIFF формат. При сканиране с помощта на командния панел можете последователно да сканирате до 50 страници едностранно с помощта на ADF и до 100 страници двустранно с помощта на ADF при сканиране с помощта на стъкло на скенера.
- ❏ При сканиране на големи обеми, ние препоръчваме сканиране в скалата на сивото.
- ❏ Увеличете свободното пространство на твърдия диск на компютъра. Сканирането може да спре, ако няма достатъчно свободно място.
- ❏ Опитайте сканиране при по-ниска резолюция. Сканирането спира, ако общият размер на данните достигне лимита.

#### **Още по темата**

- & ["Сканиране с помощта на Epson Scan 2" на страница 103](#page-102-0)
- & ["Общи опции на менюто за сканиране" на страница 102](#page-101-0)

# **Проблеми с изпращане и получаване на факсове**

### **Не се изпращат или получават факсове**

- ❏ Използвайте **Провери връзката на факса** от командния панел, за да стартирате автоматична проверка на връзката на факса. Опитайте да използвате решенията, отпечатани в доклада.
- ❏ Проверете показания код за грешка за неуспешното факс задание и опитайте да използвате решенията, описани в списъка с кодове за грешки.
- ❏ Проверете настройките за **Тип на линията**. Задаването на **PBX** може да разреши проблема. В случай че вашата телефонна система изисква код за достъп до външна линия, регистрирайте такъв в принтера и въвеждайте # (диез) в началото на номерата на факс при изпращане.
- ❏ При възникване на комуникационна грешка променете настройката за **Скорост на факс** на **Бавно (9 600bps)** от командния панел.
- ❏ Проверете дали телефонната розетка работи чрез свързване на телефона към нея и тестване. Ако не можете да осъществявате или приемате повиквания, свържете се с вашата телекомуникационна компания.
- ❏ За да се свържете към DSL телефонна линия е необходимо да използвате DSL модем, снабден с вграден DSL филтър или да монтирате отделен DSL филтър към линията. Свържете се с вашия доставчик на DSL.
- ❏ Ако се свързвате към DSL телефонна линия, свържете принтера директно към телефонна розетка, след което проверете дали можете да изпращате факсове. В случай че можете, проблемът може да е причинен от DSL филтъра. Свържете се с вашия доставчик на DSL.
- ❏ Включете настройката **ECM** от командния панел. Цветни факсове не могат да бъдат изпращани и получавани, когато опцията **ECM** е изключена.
- ❏ За да изпращате или получавате факсове с помощта на компютър се уверете, че принтерът е свързан с помощта на USB кабел или мрежа, както и че драйверът PC-FAX e инсталиран на компютъра. Драйверът PC-FAX е инсталиран заедно с FAX Utility.
- ❏ За Windows се уверете, че принтерът (факсът) се показва в **Устройства и принтери**, **Принтер** или **Принтери и друг хардуер**. Принтерът (факсът) се показва като "EPSON XXXXX (FAX)". В случай че принтерът (факсът) не е показан, деинсталирайте и инсталирайте наново FAX Utility. За достъп до **Устройства и принтери**, **Принтер**, или **Принтери и друг хардуер** вижте следното:
	- ❏ Windows 10

Щракнете с десния бутон върху бутона Старт или го натиснете и задръжте, след което изберете **Команден панел** > **Преглед на устройства и принтери** в **Хардуер и звук**.

❏ Windows 8.1/Windows 8

Изберете **Работен плот** > **Настройки** > **Команден панел** > **Преглед на устройства и принтери** в **Хардуер и звук** или **Хардуер**.

❏ Windows 7

Щракнете върху бутон старт и изберете **Панел за управление** > **Преглед на устройства и принтери** в **Хардуер и звук** или **Хардуер**.

❏ Windows Vista

Щракнете върху бутон Старт и изберете **Команден панел** > **Принтери** в **Хардуер и звук**.

❏ Windows XP

Щракнете върху бутона Старт и изберете **Настройки** > **Команден панел** > **Принтери и друг хардуер** > **Принтери и факсове**.

- ❏ В Mac OS X проверете следното.
	- ❏ Изберете **Системни предпочитания** от меню > **Принтери и скенери** (или **Печат & сканиране**, **Печат & факс**), след което се уверете, че принтерът (факсът) е показан. Принтерът (факсът) е показан като "FAX XXXX (USB)" или "FAX XXXX (IP)". Ако принтерът (факсът) не е показан, щракнете върху [**+**], след което го регистрирайте.
	- ❏ Изберете **Системни предпочитания** от меню > **Принтери и скенери** (или **Печат & сканиране**, **Печат & факс**), след което щракнете двукратно върху принтера (факса). Ако принтерът е на пауза, щракнете върху **Възобновяване** (или **Възобновяване на принтера**).

#### **Още по темата**

- & ["Провери връзката на факса" на страница 138](#page-137-0)
- & ["Основни настройки" на страница 136](#page-135-0)
- & ["Код за грешка в меню състояние" на страница 179](#page-178-0)
- & ["Настройки за УТЦ \(учрежденска телефонна централа\)" на страница 114](#page-113-0)
- & ["Свързване на принтера към телефонна линия" на страница 108](#page-107-0)
- & ["Деинсталиране на приложения" на страница 175](#page-174-0)
- & ["Инсталиране на приложения" на страница 176](#page-175-0)

# **Не могат да бъдат изпращани факсове**

❏ Ако има активирани функционални ограничения за потребителите, за да работите с принтера се изискват потребителско има и парола. Ако не знаете паролата се свържете с администратора.
- ❏ Ако има активирани функционални ограничения за потребителите и изпращате факс от компютър, се извършва удостоверяване на потребителя чрез потребителско име и парола, зададени в драйвера на принтера. Ако не можете да изпратите факс заради грешка в удостоверяването се свържете с администратора.
- ❏ Задайте заглавния текст на изходящите факсове от панела за управление. Някои факс апарати автоматично отхвърлят входящите факсове, които не включват заглавен текст.
- ❏ Отблокирайте вашата идентификация на повикващия ако преди това е била блокирана. Някои телефони или факс апарати автоматично отхвърлят анонимни повиквания.
- ❏ Попитайте получателя дали номера на факса е правилен и дали факс апаратът му може да приеме факс.

### **Още по темата**

- & ["Основни настройки" на страница 136](#page-135-0)
- & ["Не се изпращат или получават факсове" на страница 215](#page-214-0)

## **Не могат да бъдат изпращани факсове към определен получател**

В случай че не можете да изпращате факсове към определен получател поради грешка, проверете следното:

- ❏ Ако приемащият апарат не отговори на повикването ви в рамките на 50 секунди, след като принтерът престане да набира, повикването завършва с грешка. Набирайте с помощта на функцията **Свързан** или като използвате свързан телефон за да проверите колко време отнема преди да чуете факс сигнал. Ако отнема повече от 50 секунди, добавете паузи след номера на факса. Натиснете  $\Box$  за да въведете пауза. Като отметка за паузата се въвежда тире. Една пауза трае около три секунди. Добавете няколко паузи, според това дали е необходимо.
- ❏ Ако сте избрали получателя от списъка с контакти се уверете, че регистрираната информация е вярна. Ако информацията е вярна, изберете получателя от списъка с контакти, натиснете **Редактиране** и променете **Скорост на факса** на **Бавно (9 600bps)**.

### **Още по темата**

- $\rightarrow$  ["Изпращане на факсове след потвърждаване на статуса на получателя" на страница 117](#page-116-0)
- & ["Изпращане на факсове с набиране от външно телефонно устройство" на страница 116](#page-115-0)
- & ["Управление на контакти" на страница 60](#page-59-0)
- & ["Не се изпращат или получават факсове" на страница 215](#page-214-0)

## **Не могат да бъдат изпращани факсове в определено време**

Задайте правилно датата и часа в панела за управление.

### **Още по темата**

- $\rightarrow$  ["Изпращане на факсове в определено време \(Изпращане на факс по-късно\)" на страница 118](#page-117-0)
- & ["Общи настройки" на страница 160](#page-159-0)

## **Не могат да бъдат получавани факсове**

- ❏ Ако сте се абонирали за услугата за пренасочване на повиквания, е възможно принтерът да не може да приема факсове. Свържете се с доставчика на услугата.
- ❏ Ако не сте свързали телефон към принтера, задайте настройката **Режим на получаване** на **Автоматично** от панела за управление.
- ❏ При следните условия паметта на принтера свършва и той не може да получава факсове. Вижте отстраняване на неизправности за информация относно това как да постъпите в случай на грешка при запълване на паметта.
	- ❏ 100 получени документа бяха записани във входящата кутия.
	- ❏ Паметта на принтера е пълна (100%).

### **Още по темата**

- & ["Настройки за получаване" на страница 135](#page-134-0)
- & ["Не се изпращат или получават факсове" на страница 215](#page-214-0)
- & "Появява се грешка "Пълна памет"" на страница 218

## **Появява се грешка "Пълна памет"**

- ❏ Ако принтерът е бил настроен да съхранява входящите факсове в пощенската си кутия, изтрийте от там факсовете, които вече сте прочели.
- ❏ Ако принтерът е бил настроен да съхранява входящите факсове на компютър, включете компютъра, който е настроен за това. Факсовете се изтриват от паметта на принтера след като бъдат съхранени в компютъра.
- ❏ Ако принтерът е бил настроен да съхранява входящите факсове в устройство с памет, свържете устройството, в което сте създали папка памет на факсове към принтера. Факсовете се изтриват от паметта на принтера след като бъдат съхранени в устройството с памет. Уверете се, че устройството има достатъчно свободна памет и не е защитено против записване.
- ❏ Дори ако паметта е запълнена, можете да изпращате монохромни факсове с помощта на функцията **Директно изпращане**. Можете също така да изпратите факс като наберете външен телефон или използвате функцията **Свързан**. Можете и да разделите оригиналите на две или повече части и да ги изпратите в няколко партиди.
- ❏ Ако полученият факс не може да бъде отпечатан поради грешка в принтера, например заседнала хартия, може да възникне грешка "пълна памет". Изчистете проблема с принтера, след което се свържете с подателя и го помолете да изпрати факса отново.

#### **Още по темата**

- & ["Запис на получени факсове във входящата кутия" на страница 124](#page-123-0)
- & ["Записване на получени факсове на компютър" на страница 126](#page-125-0)
- & ["Запис на получени факсове във външно устройство с памет" на страница 125](#page-124-0)
- & ["Изпращане на множество страници от един монохромен документ \(Директно изпращане\)" на](#page-118-0) [страница 119](#page-118-0)
- & ["Изпращане на факсове с набиране от външно телефонно устройство" на страница 116](#page-115-0)
- & ["Изпращане на факсове след потвърждаване на статуса на получателя" на страница 117](#page-116-0)
- & ["Отстраняване на заседнала хартия" на страница 185](#page-184-0)

## **Качеството на изпращаните факсове е лошо**

- ❏ Почистете стъкло на скенера.
- ❏ Почистете ADF.
- ❏ Променете настройката **Разд. сп.** от панела за управление. Ако оригиналите съдържат текст и снимки, изберете **Снимка**.
- ❏ Променете настройката **Плътност** от контролния панел.
- ❏ Ако не сте сигурни относно възможностите на факс апарата на получателя, активирайте функцията Директно изпращане или изберете **Фино** като настройка за **Разд. сп.**.

Ако изберете **Супер фино** или **Ултра фино** за монохромен факс и го изпратите без да използвате функцията **Директно изпращане**, принтерът може автоматично да намали резолюцията.

❏ Включете настройката **ECM** от панела за управление.

#### **Още по темата**

- & ["Опции на менюто за режим Факс" на страница 132](#page-131-0)
- & ["Основни настройки" на страница 136](#page-135-0)
- & ["Почистване на Стъкло на скенера" на страница 154](#page-153-0)
- & ["Почистване на ADF" на страница 152](#page-151-0)

## **Факсовете се изпращат в грешен размер**

- ❏ Преди да изпратите документ в размер А3, попитайте получателя дали апаратът му поддържа този А3 размер. Ако видите съобщението **ОК (намалена големина)** в отчета за предаване на факс, това означава че апаратът на получателя не поддържа размер А3.
- ❏ Когато изпращате факс с помощта на стъкло на скенера, поставете оригинала, точно подравнявайки ъгъла му с маркировката. Изберете размера на оригинала от панела за управление.
- ❏ Ако сте поставили принтера на пряка слънчева светлина или близо до източник на светлина, стъкло на скенера може да не открива документа правилно. Изберете размера на оригинала от панела за управление.
- ❏ Почистете стъкло на скенера и капака за документи. Ако има прах или петна върху стъклото, областта за сканиране може да продължи да включва прах или петна, създавайки грешна позиция за сканиране или малки образи.

### **Още по темата**

- & ["Опции на менюто за режим Факс" на страница 132](#page-131-0)
- & ["Поставяне на оригинали" на страница 54](#page-53-0)
- & ["Почистване на Стъкло на скенера" на страница 154](#page-153-0)

## **Качеството на получените факсове е лошо**

- ❏ Включете настройката **ECM** от панела за управление.
- ❏ Свържете се с изпращащата страна и ги помолете да използват режим на по-високо качество при изпращане.

❏ Отпечатайте получения факс. Изберете **Хронология на задачите** от **Меню за състоянието** за повторно отпечатване на факса.

#### **Още по темата**

- & ["Основни настройки" на страница 136](#page-135-0)
- & ["Проверка на хронологията на факса" на страница 131](#page-130-0)

## **Факсове с размер А3 не могат да бъдат получавани**

Проверете дали настройките за размера на хартията на източника, съдържащ хартия с формат A3 са зададени на A3, както и дали източника е настроен за използване като факс. Изберете **Настр.** > **Системна администрация** > **Настройки на печат** > **Настр. източник на хартия** > **Настройки за авт. избор** > **Факс**, след което проверете разрешените източници за хартия.

### **Още по темата**

& ["Настройки на печат" на страница 159](#page-158-0)

## **Получените факсове не се отпечатват**

- ❏ Ако има възникнала грешка в принтера, като засядане на хартия, принтерът не може да отпечатва получените факсове. Проверете принтера.
- ❏ Ако принтерът е бил настроен да съхранява получените факсове в пощенска кутия, те не се отпечатват автоматично. Проверете настройките за **Изходен факс**.

### **Още по темата**

- & ["Проверка на състоянието на принтера" на страница 178](#page-177-0)
- & ["Отстраняване на заседнала хартия" на страница 185](#page-184-0)
- & ["Запис на получени факсове във входящата кутия" на страница 124](#page-123-0)

## **Други проблеми с факса**

## **От свързания телефон не могат да бъдат осъществявани повиквания**

Свържете телефона към порт EXT. на принтера и вдигнете слушалката. Ако не чуете тонален сигнал в слушалката, свържете телефонния кабел правилно.

#### **Още по темата**

& ["Свързване на телефонно устройство към принтера" на страница 110](#page-109-0)

## **Телефонният секретар не може да отговаря на гласови повиквания**

От панела за управление задайте настройката на принтера **Позвънявания до отговор** на брой позвънявания, по-висок от броя позвънявания на телефонния ви секретар.

### **Още по темата**

- & ["Настройки за получаване" на страница 135](#page-134-0)
- & ["Настройки за телефонен секретар" на страница 121](#page-120-0)

## **Номерът на факса на подателя не се показва върху получените факсове или е грешен**

Подателят може да не е задал заглавния текст на факса или да го е задал неправилно. Свържете се с подателя.

## **Други проблеми**

## **Лек електрически удар при докосване на принтера**

Ако към компютъра има свързани много периферни устройства, можете да усетите лек електрически удар при докосване на принтера. Монтирайте заземяващ кабел към компютъра, който да бъде свързан с принтера.

## **Шумът при работа е твърде силен**

Ако шумът при работа е твърде силен, разрешете **Тих режим**. Разрешаването на тази функция може да намали скоростта на печат.

❏ Windows драйвер на принтера

Разрешете **Тих режим** в раздела **Главно**.

❏ Mac OS X драйвер на принтера

Изберете **Системни предпочитания** от меню > **Принтери и скенери** (или **Печат и сканиране**, **Печат и факс**), след което изберете принтера. Щракнете върху **Опции и консумативи** > **Опции** (или **Драйвер**). Изберете **On** като настройка за **Тих режим**.

❏ Epson Scan 2

Щракнете върху бутона , за да отворите прозореца **Конфигурация**. След това задайте **Тих режим** в раздела **Сканиране**.

### **Заден отвор за хартия е премахнато.**

Прикрепете заден отвор за хартия отново като държите вертикално, както е показано по-долу.

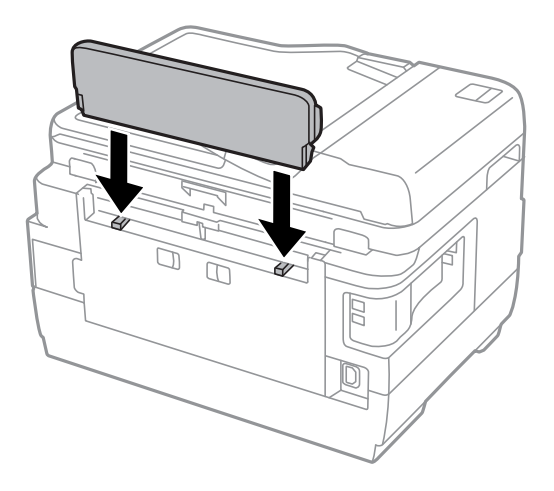

## **Датата и часът не са верни**

Задайте правилно датата и часа в панела за управление. След спиране на тока, причинено от падане на мълния или в случай, когато захранването е било спряно продължително време, часовникът може да показва невярно време.

### **Още по темата**

& ["Общи настройки" на страница 160](#page-159-0)

## **Устройството с памет не се разпознава**

Активирайте устройството с памет в настройките **Интерфейс на устройство с памет** от панела за управление.

### **Още по темата**

& ["Настройки на печат" на страница 159](#page-158-0)

## **Върху устройство с памет не могат да бъдат съхранявани данни**

- ❏ Поставете устройството с памет в принтера, след което изберете **Изходен факс** > **Други настройки** > **Създаване на папка за запаметяване** за да създадете в него папка за съхранение на документи. Не можете да използвате устройство с памет, в което няма папка.
- ❏ Проверете дали устройството с памет няма защита против презаписване.
- ❏ Проверете дали устройството с памет има достатъчно свободна памет. Ако свободната памет е малко, данните няма да могат да бъдат записвани.

#### **Още по темата**

- & ["Запис на получени факсове във външно устройство с памет" на страница 125](#page-124-0)
- & ["Спецификации на външно устройство за съхранение" на страница 229](#page-228-0)

## **Забравена парола**

В случай че забравите администраторската парола се свържете с поддръжка на Epson.

### **Още по темата**

& ["Свързване с отдела за поддръжка на Epson" на страница 242](#page-241-0)

## **Приложението е блокирано от защитна стена (само за Windows)**

Добавете приложението в списъка с разрешени програми на защитната стена на Windows в настройките за защита на **Контролния панел**.

## **"?" се извежда на екрана за избор на снимка**

"?" се извежда на LCD екрана, когато файлът с изображение не се поддържа от продукта.

### **Още по темата**

& ["Спецификации на поддържани данни" на страница 230](#page-229-0)

## **Показва се съобщение с напомняне да нулирате нивата на мастилото**

Допълнете всички или определените резервоари с мастило, изберете цвета, който сте допълнили на LCD екрана и натиснете **Готово**, за да нулирате нивата на мастилото.

В зависимост от условията на използване съобщението може да се извежда когато все още има мастило в резервоара.

Ако съобщението се извежда при резервоари пълни повече от половината, възможно е принтерът да е повреден. Свържете се с отдела за поддръжка на Epson.

### **Още по темата**

& ["Допълване на резервоарите с мастило" на страница 141](#page-140-0)

## **Технически спецификации**

## **Спецификации на принтера**

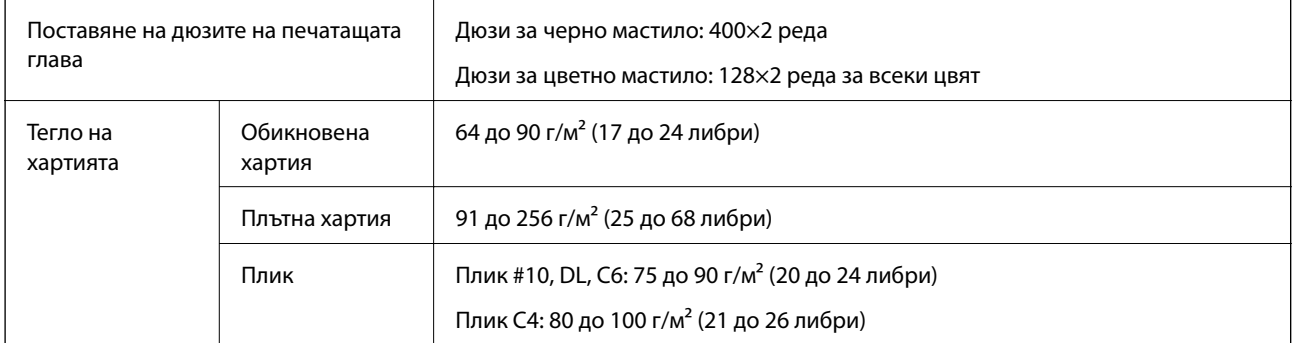

## **Област на печат**

### *Област за печат за единични листове*

Качеството на печат може да се влоши в потъмнените области поради механизма на принтера.

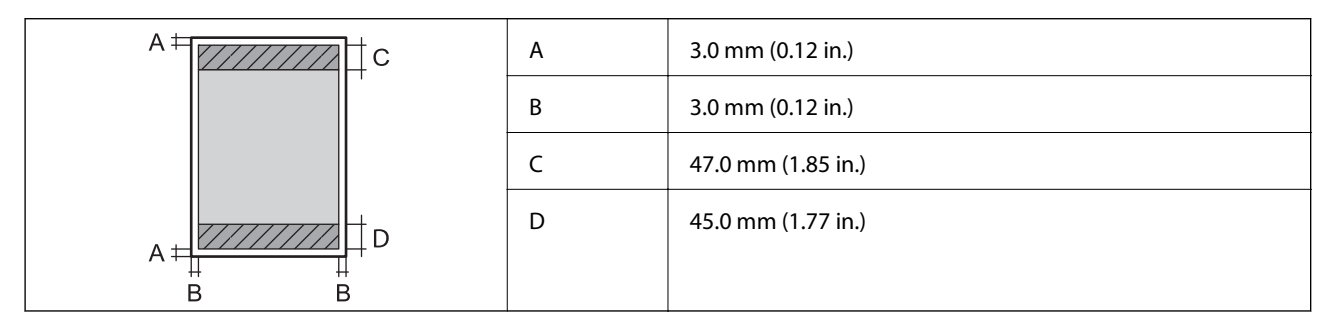

### *Област за печат за пликове*

Качеството на печат може да се влоши в потъмнените области поради механизма на принтера.

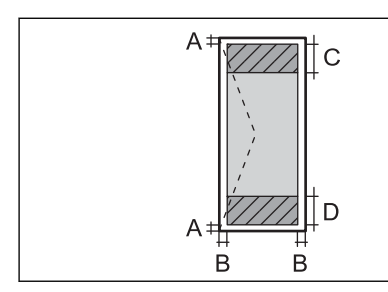

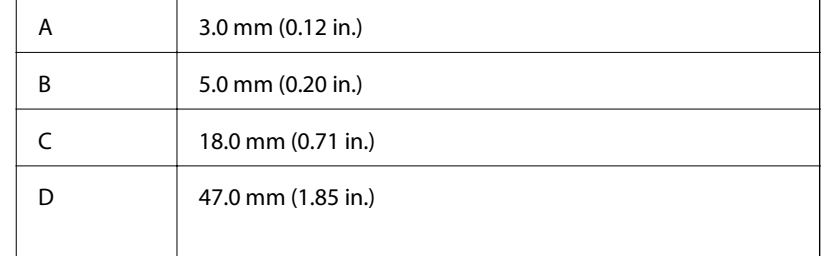

## **Спецификации на скенера**

Вид скенер **Хоризонтално сканиращо устройство** 

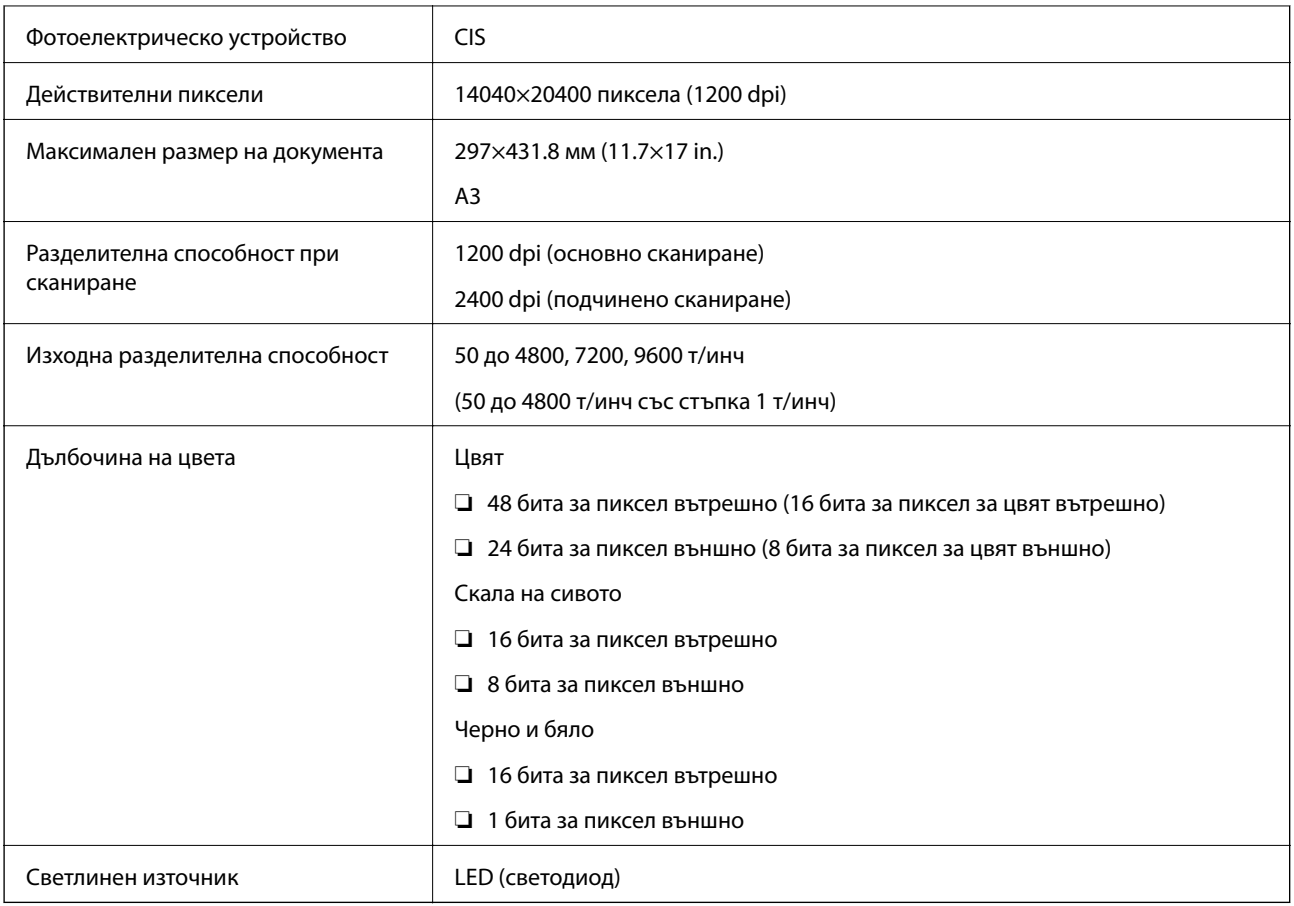

## **Спецификации на интерфейса**

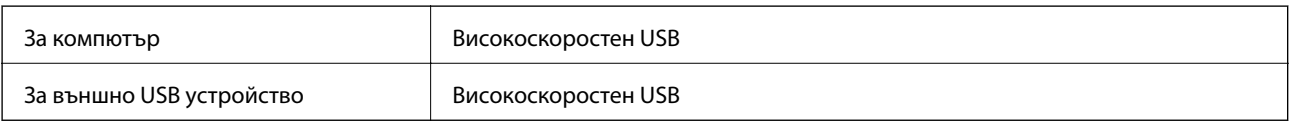

## **Спецификации на факса**

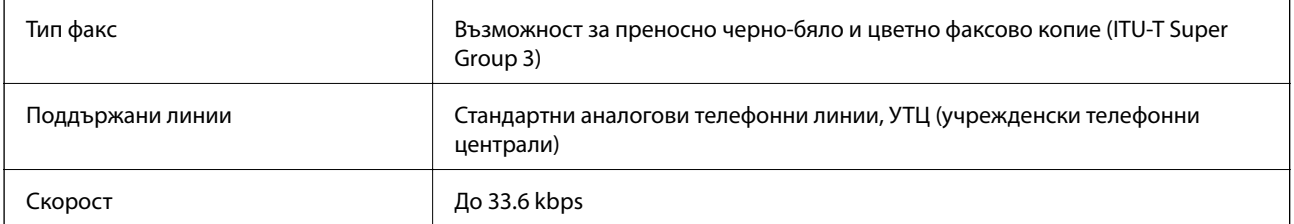

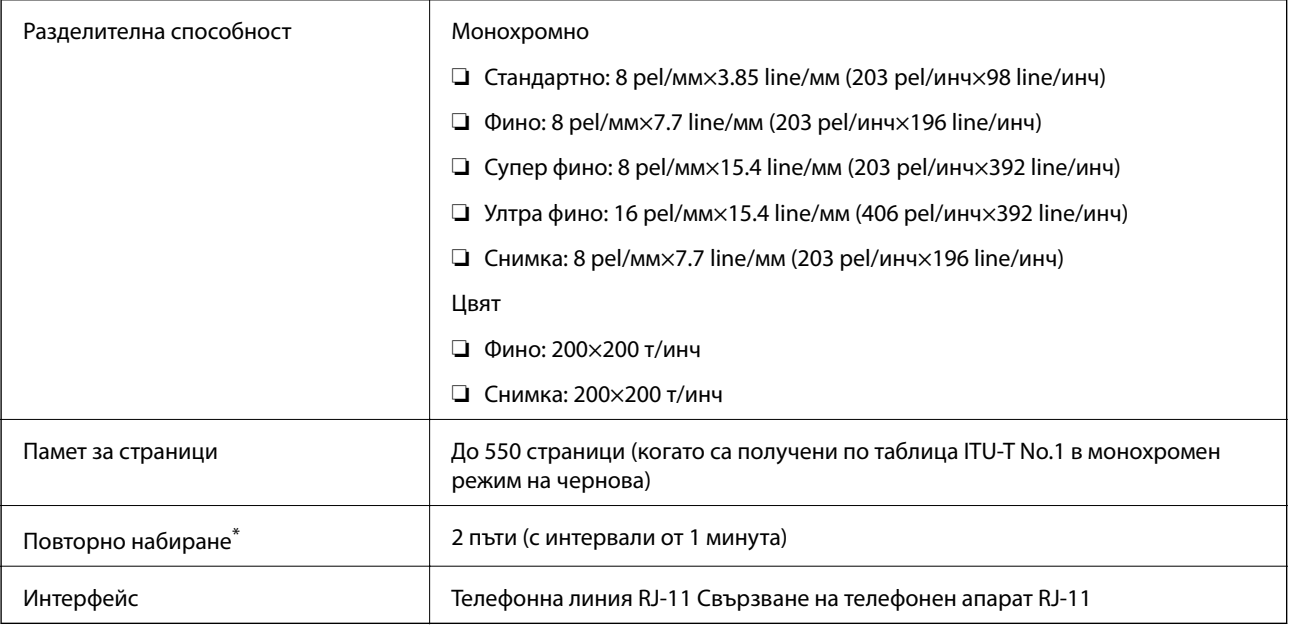

\* Спецификациите могат да се различават в зависимост от страната или региона.

## **Списък с мрежови функции**

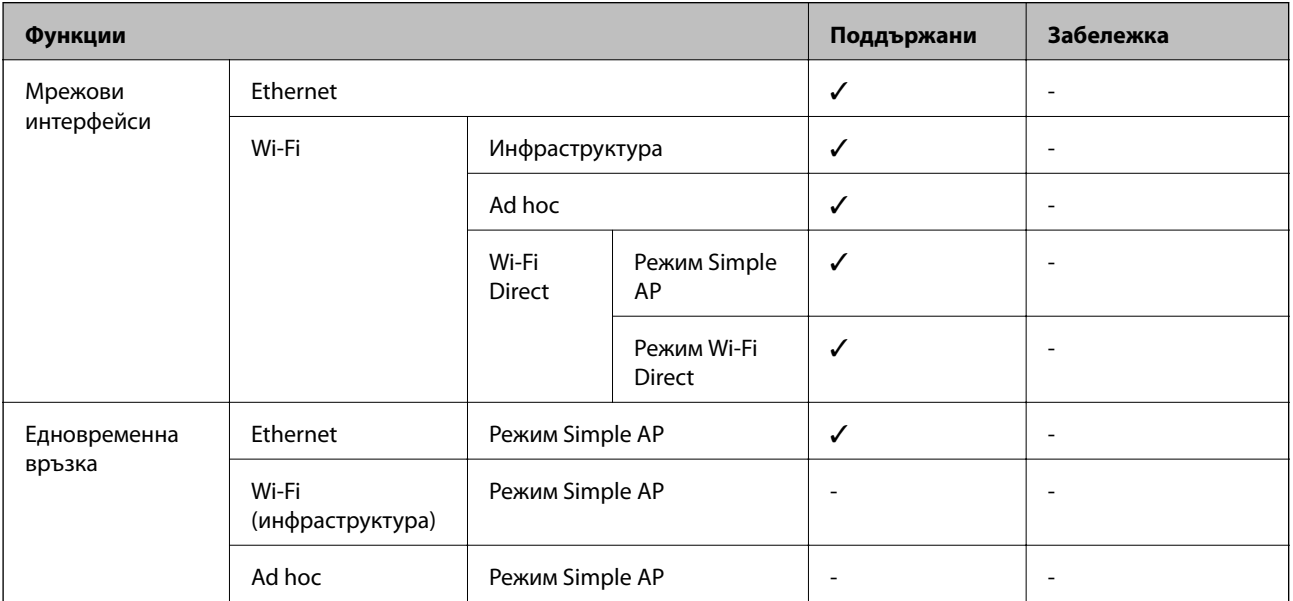

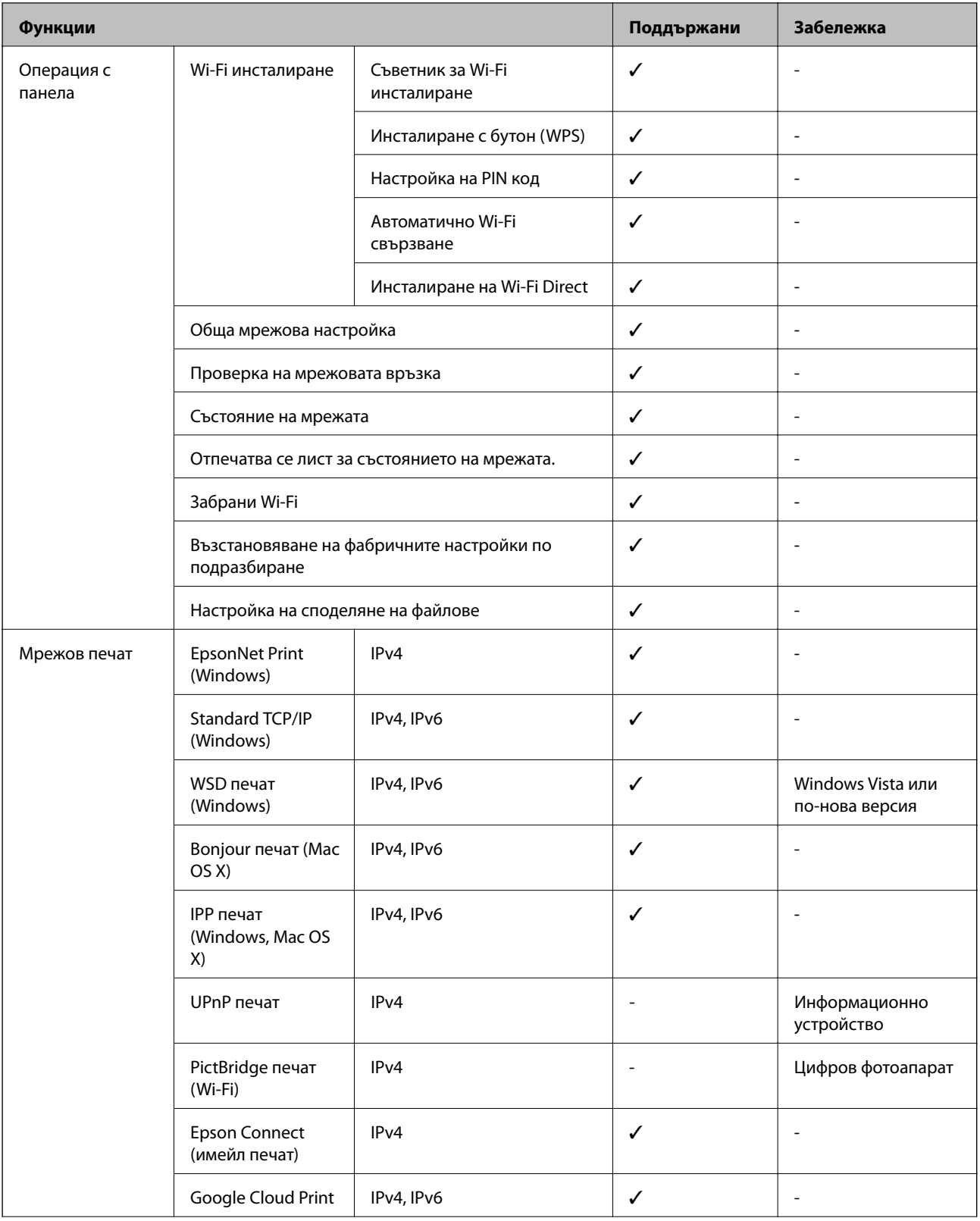

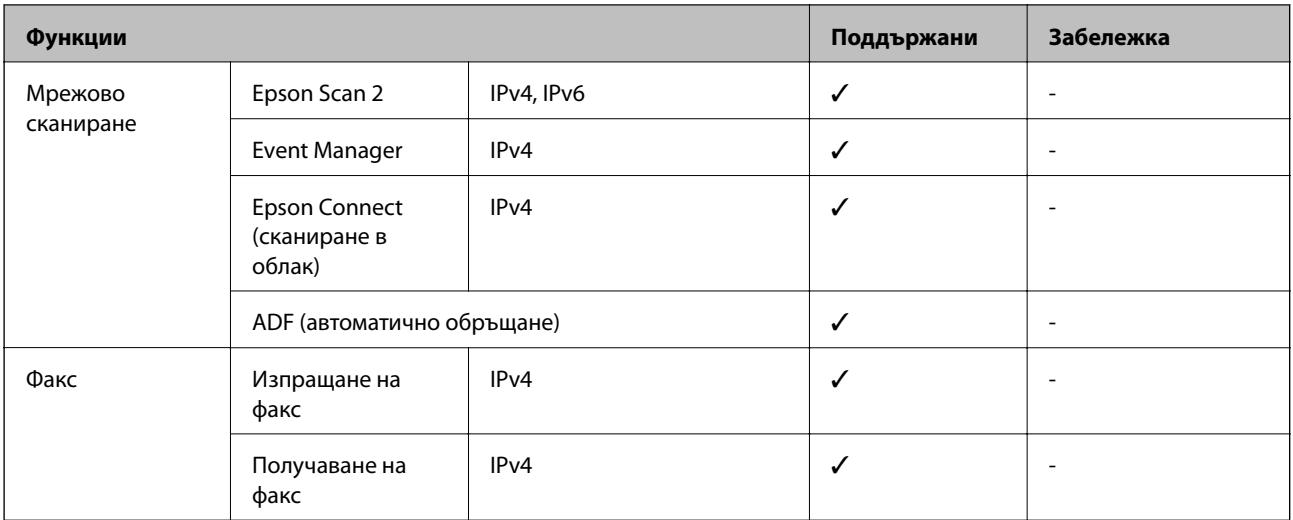

## **Спецификации за Wi-Fi**

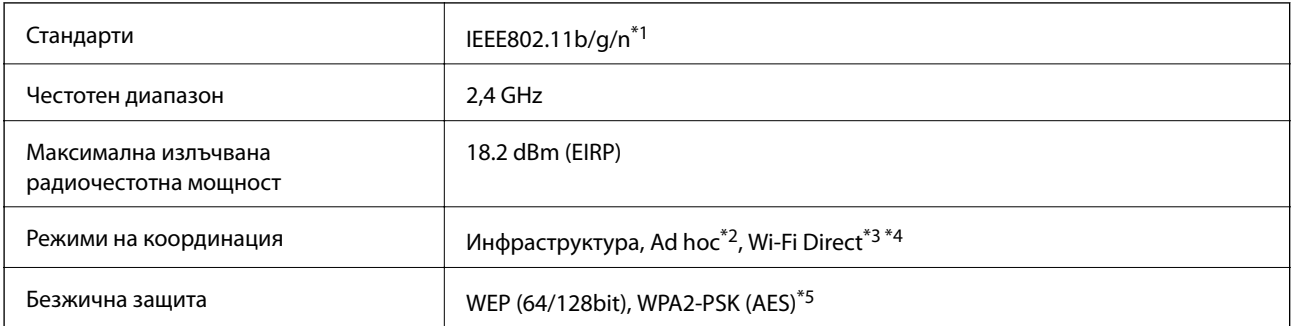

\*1 Съответства или на IEEE 802.11b/g/n, или на IEEE 802.11b/g в зависимост от мястото на покупка.

- \*2 Не се поддържа за IEEE 802.11n.
- \*3 Не се поддържа за IEEE 802.11b.
- \*4 Обикновеният AP режим е съвместим с Wi-Fi връзка (инфраструктура) или Ethernet връзка.
- \*5 Отговаря на стандартите WPA2 с поддръжка за WPA/WPA2 Personal.

## **Спецификации за Ethernet**

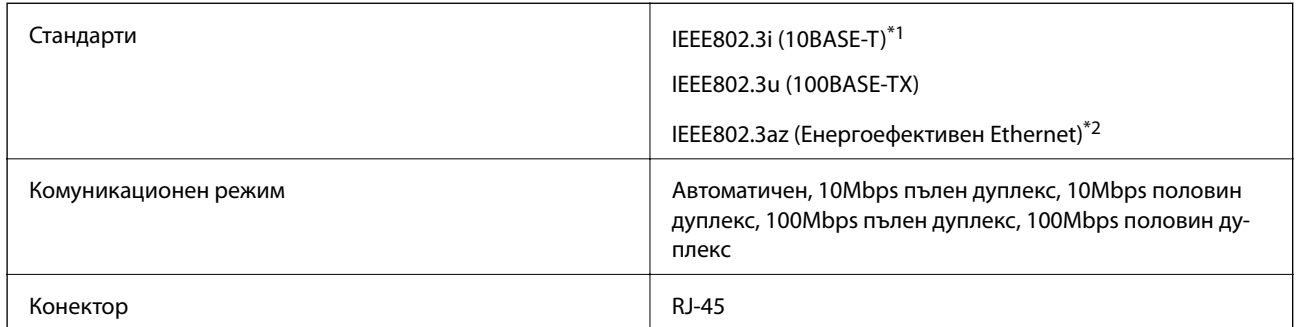

- \*1 Използвайте кабел категория 5e или по-висока STP (Shielded twisted pair), за да се предотврати рискът от радиосмущения.
- \*2 Свързаното устройство трябва да отговаря на изискванията на стандартите IEEE802.3az.

## <span id="page-228-0"></span>**Протокол за защита**

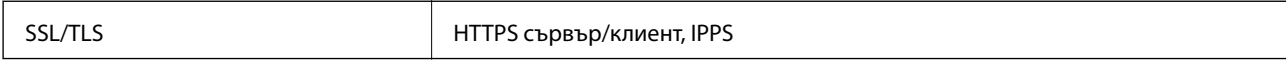

## **Поддържани услуги от трети страни**

Google Cloud Print

## **Спецификации на външно устройство за съхранение**

### **Спецификации на поддържани карти памет**

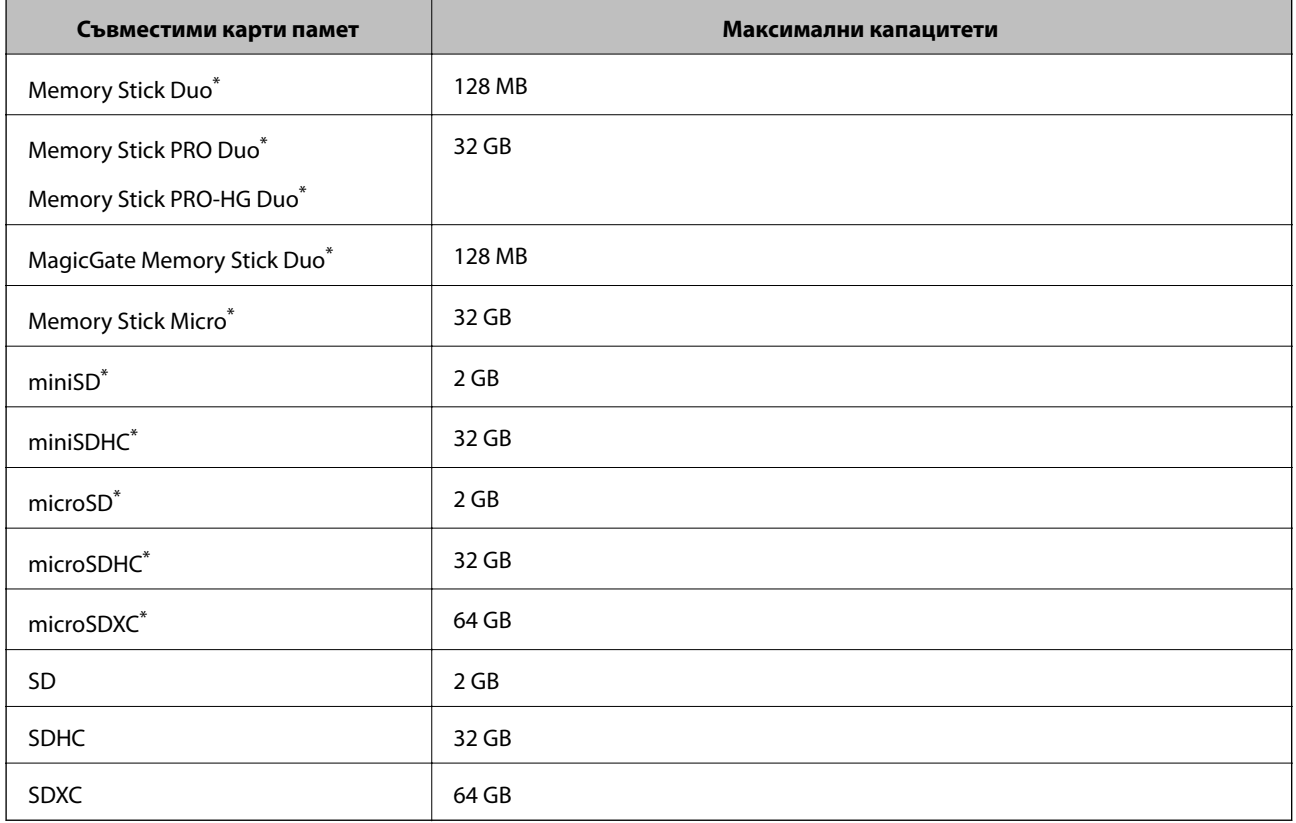

\* Прикрепете адаптер, който да съответства на гнездото за картата памет. В противен случай картата може да заседне.

### **Поддържани напрежения на карта памет**

тип 3,3 V, тип двойно напрежение (3,3 V и 5 V) (захранващо напрежение: 3,3 V)

Карти памет 5 V не се поддържат.

Максимален захранващ ток

❏ Memory Stick/PRO: 100 mA

❏ SD: 200 mA

### <span id="page-229-0"></span>**Спецификации на поддържано външно устройство памет**

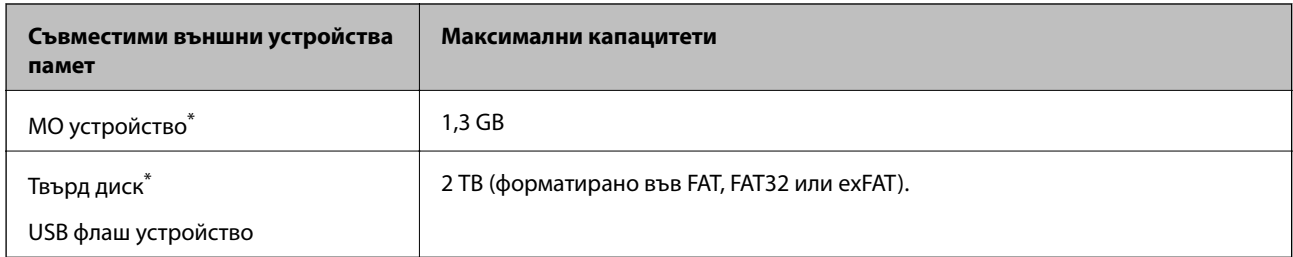

\* Не препоръчваме използването на външни USB устройства, които се захранват през USB. Използвайте само външни USB устройства с независими източници на променлив ток.

Не можете да използвате следните устройства:

- ❏ Устройство, което изисква специален драйвер
- ❏ Устройство с настройки за сигурност (парола, криптиране и т.н.)
- ❏ Устройство с вграден USB концентратор

Epson не може да гарантира всички действия с външно свързани устройства.

### **Спецификации на поддържани данни**

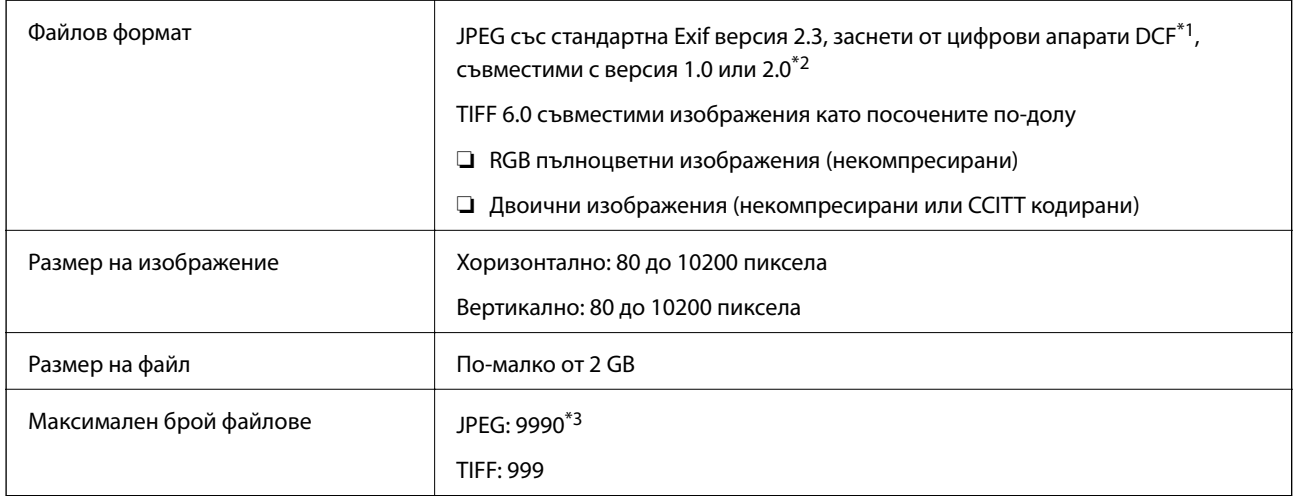

\*1 Правила за разработка на структурата на файловете за видеокамери.

\*2 Фото данни, съхранени на цифрови фотоапарати с вградена памет, не се поддържат.

\*3 До 999 файла могат да бъдат показани наведнъж. (Ако бройката на файловете надвиши 999, те ще бъдат показани по групи.)

### *Забележка:*

На течнокристалния екран се появява символът "?", когато принтерът не може да разпознае файл с изображение. В този случай, ако изберете оформление за множество изображения, ще бъдат отпечатани празни сектори.

## **Размери**

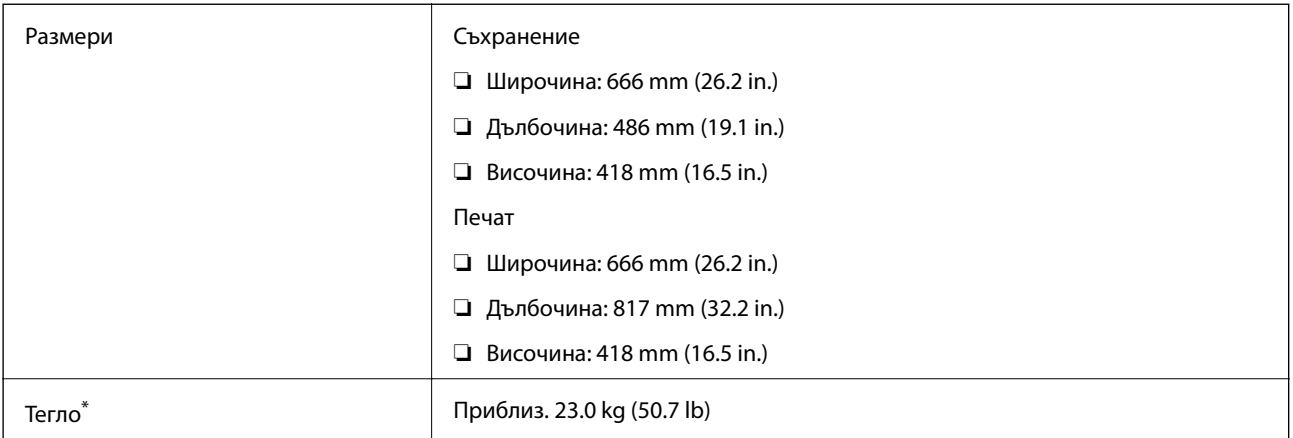

\* Без мастилото и захранващия кабел.

## **Електрически спецификации**

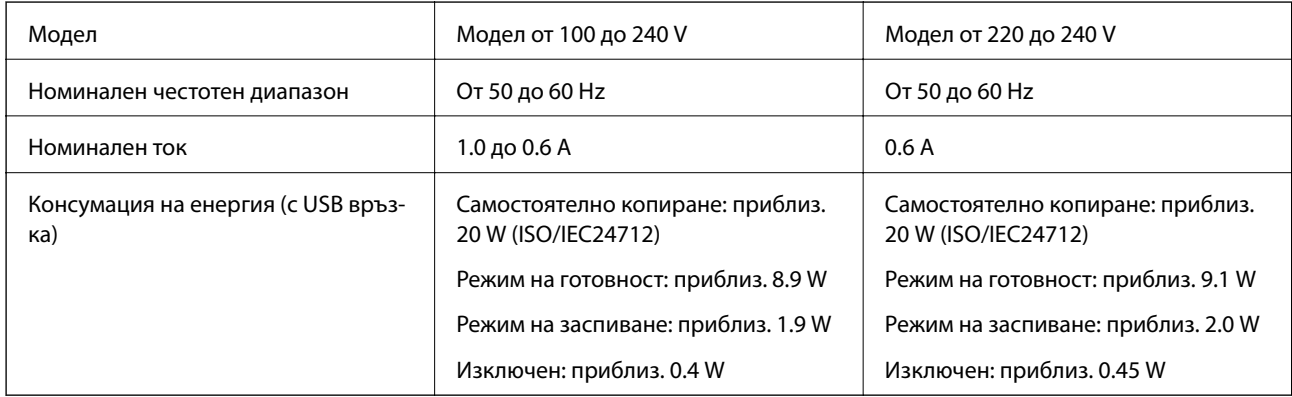

### *Забележка:*

❏ Проверете етикета на принтера за напрежението му.

❏ За потребителите в Европа: вижте следния уеб сайт за подробности относно консумацията на енергия.

<http://www.epson.eu/energy-consumption>

❏ За потребителите в Белгия: консумацията на енергия при копиране може да е различна.

Посетете<http://www.epson.be> за най-новите спецификации.

## **Спецификации на околната среда**

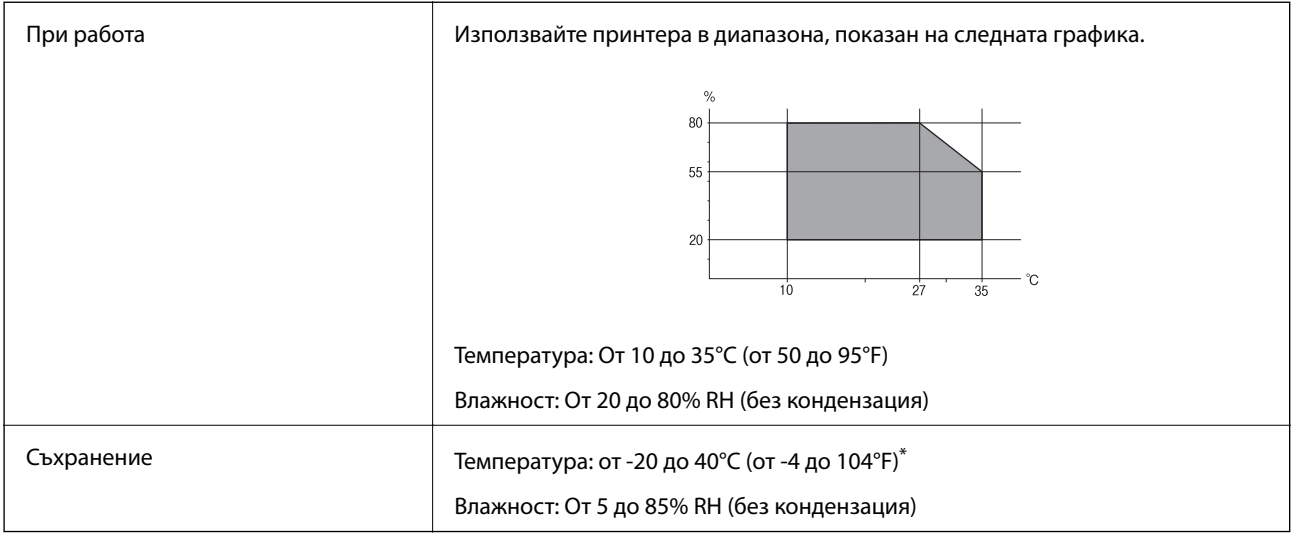

Може да бъде съхранено в продължение на един месец при 40°С (104°F).

## **Екологични спецификации на бутилките с мастило**

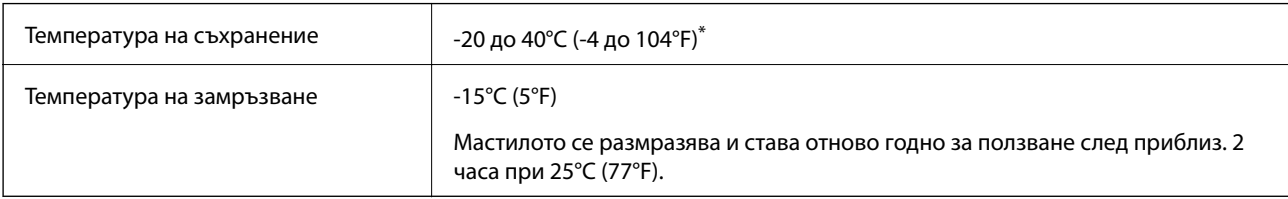

Може да бъде съхранено в продължение на един месец при 40°С (104°F).

## **Изисквания към системата**

- ❏ Windows 10 (32-битов, 64-битов)/Windows 8.1 (32-битов, 64-битов)/Windows 8 (32-битов, 64-битов)/ Windows 7 (32-битов, 64-битов)/Windows Vista (32-битов, 64-битов)/Windows XP SP3 или по-нова версия (32-битов)/Windows XP Professional x64 Edition SP2 или по-нова версия/Windows Server 2012 R2/Windows Server 2012/Windows Server 2008 R2/Windows Server 2008/Windows Server 2003 R2/Windows Server 2003 SP2 или по-нова версия.
- ❏ Mac OS X v10.11.x/Mac OS X v10.10.x/Mac OS X v10.9.x/Mac OS X v10.8.x/Mac OS X v10.7.x/Mac OS X v10.6.8

### *Забележка:*

- $\Box$  Mac OS X може да не поддържа някои приложения и функции.
- ❏ Файловата система на UNIX (UFS) за (UFS) за Mac OS X не се поддържа.

## **Нормативна информация**

## **Стандарти и одобрения**

### **Стандарти и одобрения за модела, предназначен за американския пазар**

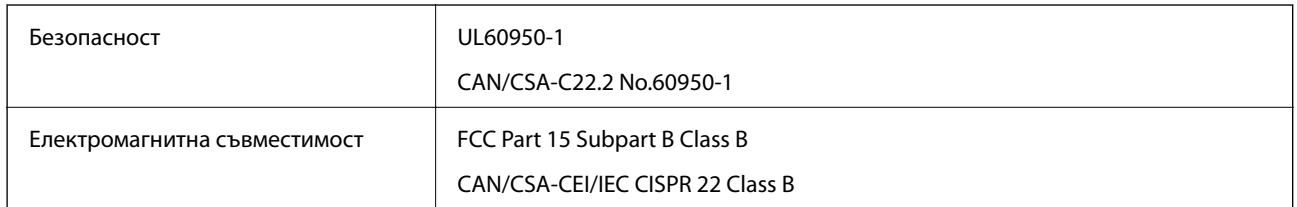

Това оборудване съдържа следния безжичен модул.

Производител: Askey Computer Corporation

### Тип: WLU6117-D69 (RoHS)

Този продукт отговаря на Част 15 от Правилата на Федералната комисия по комуникациите и RSS-210 от Правилата на Министерството на промишлеността на Канада. Epson не носи отговорност за несъответствие с изискванията за защита, възникнало в резултат от непрепоръчани модификации на продукта. Експлоатацията му зависи от следните две условия: (1) това устройство не трябва да причинява опасни смущения и (2) това устройство трябва да приема всяко получено смущение, включително смущение, което може да причини нежелана работа на устройството.

За да се предотврати радиосмущение на лицензирана услуга, това устройство е предназначено за работа в закрито помещение и далеч от прозорци, за да се осигури максимална екранировка. Оборудване (или неговата антена), което е инсталирано на открито, подлежи на лицензиране.

## **Стандарти и одобрения за модела, предназначен за европейския пазар**

За европейски потребители

С настоящото Seiko Epson Corporation декларира, че следният модел радиооборудване е в съответствие с изискванията на Директива 2014/53/EU. Целият текст на декларацията за съответствие на ЕС е на разположение на следния уебсайт.

### <http://:www.epson.eu/conformity>

### C441D

За употреба само в Ирландия, Обединеното кралство, Австрия, Германия, Лихтенщайн, Швейцария, Франция, Белгия, Люксембург, Холандия, Италия, Португалия, Испания, Дания, Финландия, Норвегия, Швеция, Исландия, Хърватия, Кипър, Гърция, Словения, Малта, България, Чехия, Естония, Унгария, Латвия, Литва, Полша, Румъния и Словакия.

Epson не носи отговорност за несъответствие с изискванията за защита, възникнало в резултат от непрепоръчани модификации на продуктите.

# $\epsilon$

## **Ограничения при копиране**

За отговорна и законна употреба на вашия принтер спазвайте следните ограничения.

Копиране на следните предмети е забранено по закон:

- ❏ Банкноти, монети, държавни облигации, държавни ценни книжа и общински ценни книжа
- ❏ Неизползвани пощенски марки, пощенски картички с прикрепена пощенска марка и други официални пощенски документи, за които са платени пощенски разходи
- ❏ Гербови марки и ценни книжа, издадени съгласно законна процедура

Бъдете внимателни при копирането на следните предмети:

- ❏ Ценни книжа на частни лица (акции, ценни книжа на приносител, чекове и т.н.), месечни пропуски, билети за намаление и т.н.
- ❏ Паспорти, шофьорски книжки, свидетелства за годност, пътни пропуски, купони за храна, билети и т.н.

#### *Забележка:*

Копирането на тези предмети може също да е забранено по закон.

Отговорна употреба на материали, предмет на авторско право:

Некоректна употреба на принтерите може да възникне при неправомерно копиране на материали с авторско право. Освен ако не действате по съвет на компетентен адвокат, проявете отговорност и уважение, като поискате позволение от собственика на авторските права, преди да копирате публикуван материал.

## **Транспортиране на принтера**

Когато трябва да транспортирате принтера поради преместване или за ремонт, следвайте стъпките подолу, за да го опаковате.

## !*Внимание:*

- ❏ Внимавайте да не притиснете ръката или пръстите си при отварянето и затварянето на скенерното устройство. В противен случай може да се нараните.
- ❏ При повдигане на принтера за да бъде пренесен си осигурете стабилно положение на тялото. Повдигането на принтера без тялото ви да бъде в стабилно положение може да причини нараняване.
- ❏ Този принтер е тежък, затова трябва да го носят двама или повече души при разопаковане и транспортиране.
- ❏ Когато повдигате принтера, поставете ръцете си на позициите, показани по-долу. Ако при повдигане на принтера го държите за други точки, той може да падне, а освен това можете да прищипете пръстите си, когато го поставяте.

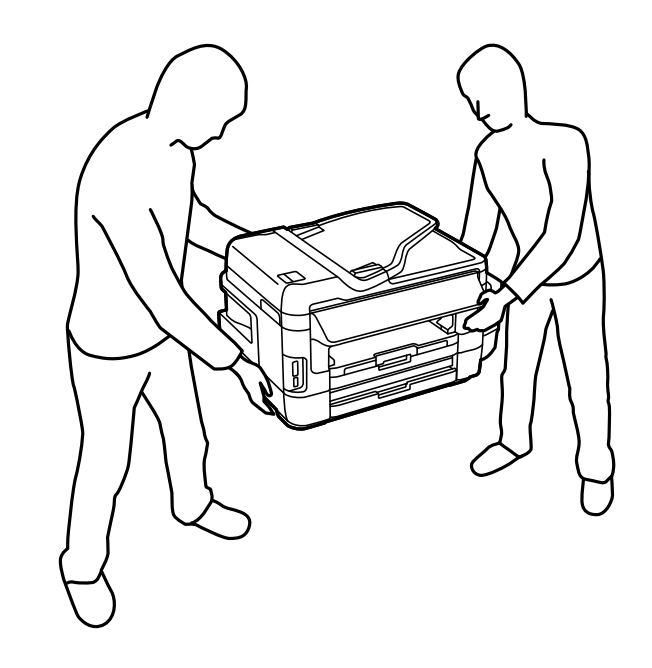

❏ При пренасяне не го накланяйте на повече от 10 градуса, в противен случай той може да падне.

## c*Важно:*

❏ Когато съхранявате или транспортирате принтера, избягвайте да го накланяте, да го поставяте вертикално или да го обръщате с горната страна надолу; в противен случай мастилото може да протече.

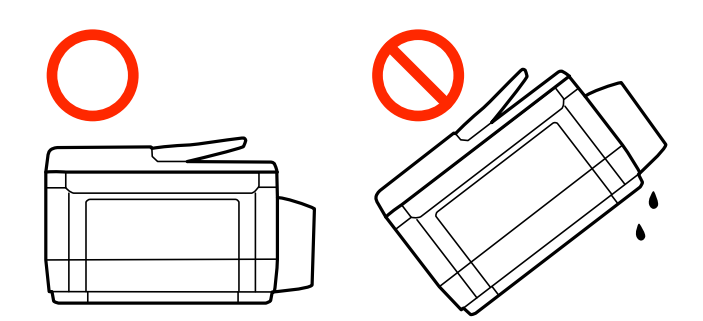

- ❏ Оставете кутията за поддръжка в принтера. Отстраняването й може да доведе до протичане на мастило по време на транспортиране.
- ❏ При съхранение или транспортиране на бутилка с мастило след отстраняване на уплътнението, не накланяйте бутилката и я пазете от удари или температурни промени. В противен случай може да изтече мастило дори ако капачката на бутилката с мастило е добре затегната. Непременно дръжте бутилката с мастило изправена при затягане на капачката и вземете мерки за предотвратяване изтичането на мастило при транспортиране на бутилката.
- ❏ Не поставяйте отворени бутилки с мастило в кашона с принтера.
- 1. Изключете принтера, като натиснете бутона $\mathcal O$ .
- 2. Уверете се, че индикаторът за захранването е изключен, а след това изключете захранващия кабел.

### c*Важно:*

Изключете захранващия кабел от електрическия контакт само след като индикаторът за захранване се изключи. В противен случай печатащата глава не се връща в изходно положение, което води до изсъхване на мастилото и невъзможност за печат.

- 3. Изключете всички кабели, като захранващия кабел и USB кабела.
- 4. Уверете се, че няма поставена карта памет.
- 5. Отстранете хартията от принтера.
- 6. Уверете се, че в принтера няма оригинали.

7. Отворете скенерното устройство при затворен капак за документи. Фиксирайте печатащата глава към корпуса с лента.

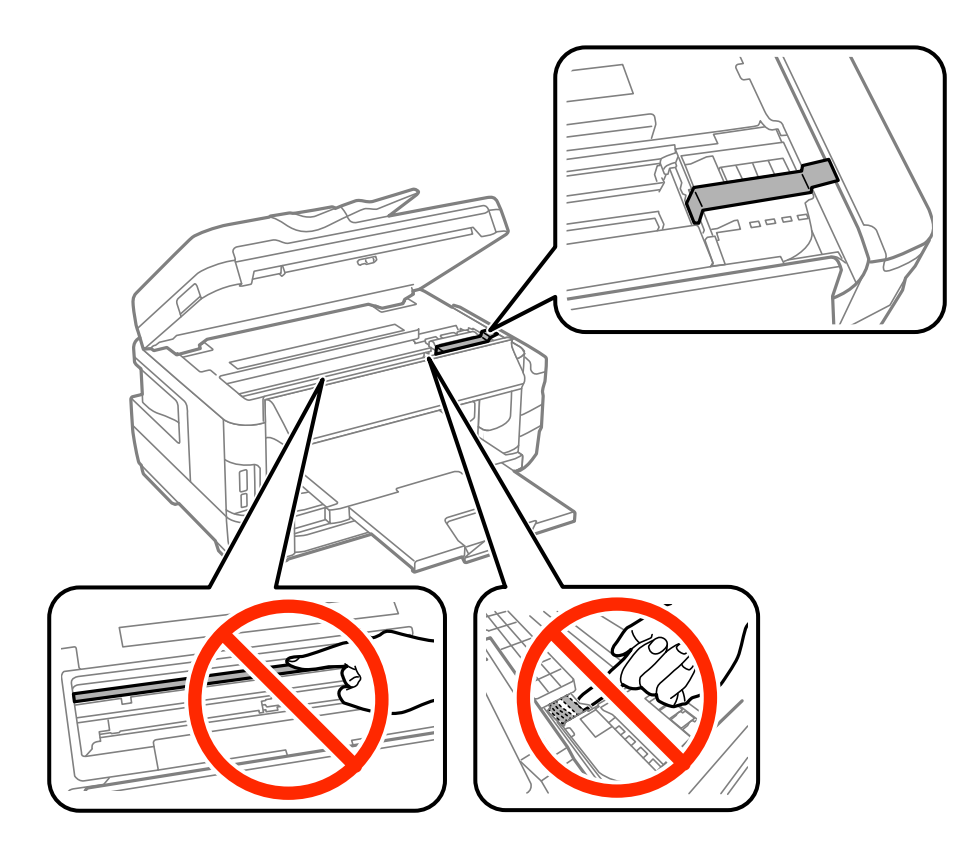

8. Затворете скенерното устройство.

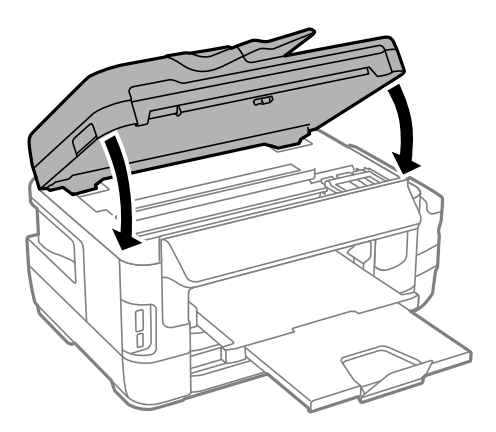

9. Подгответе се да опаковате принтера, както е показано по-долу.

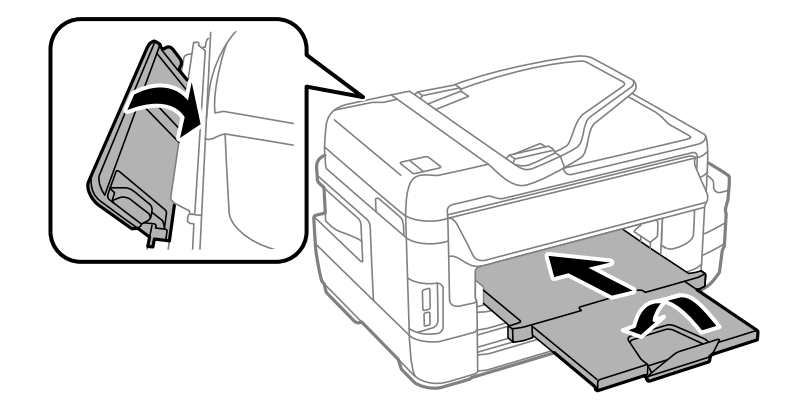

10. Уверете се, че сте затворили сигурно капачката на резервоара с мастило.

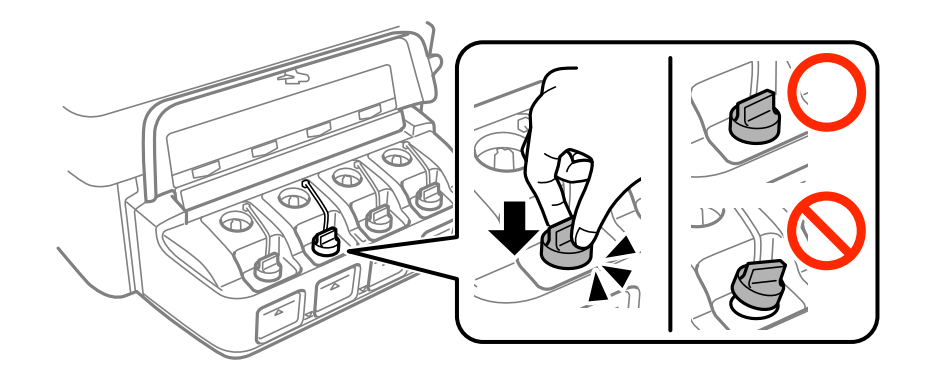

11. Опаковайте принтера в набора, като използвате защитните материали в нея.

Когато отново използвате принтера, не забравяйте да махнете лентата, закрепваща печатащата глава. Ако при следващото отпечатване качеството на печат е влошено, почистете и подравнете печатащата глава.

#### **Още по темата**

- & ["Наименования и функции на частите" на страница 16](#page-15-0)
- & ["Проверка и почистване на печатащата глава" на страница 148](#page-147-0)
- & ["Подравняване на печатащата глава" на страница 151](#page-150-0)

## **Получаване на достъп до външно устройство памет от компютър**

Можете да записвате или четете данни на външно устройство памет, например карта памет, поставена в принтера, от компютър.

## c*Важно:*

- ❏ Поставете карта памет след сваляне защитата срещу запис.
- ❏ Ако се записва изображение в картата памет от компютър, изображението и броят на снимките не се опресняват на LCD екрана. Извадете и поставете отново картата памет.
- ❏ При споделяне на поставено в принтера външно устройство между компютри, свързани чрез USB и по мрежа, достъп за запис се разрешава само за компютрите, свързани чрез метода, избран в принтера. За запис във външно устройство памет изберете метод на свързване в следното меню на панел за управление на принтера.

*Инсталиране* > *Системна администрация* > *Настройки на печат* > *Интерфейс на устройство с памет* > *Споделяне на файлове*

### *Забележка:*

Отнема известно време да се разпознаят данните от компютъра, ако е свързано устройство памет с голям капацитет например 2TB твърд диск.

### **Windows**

Изберете външно устройство памет в **Компютър** или **Моят компютър**. Данните на външното устройство памет се показват.

#### *Забележка:*

Ако сте свързали принтера към мрежата без софтуерния диск или Web Installer, маркирайте картата памет или USB порт като мрежово устройство. Отворете *Изпълни* и въведете име на принтера \\XXXXX или IP адреса на принтера \\XXX.XXX.XXX.XXX за *Отвори:*. Щракнете с десния бутон на мишката върху показаната икона, за да зададете мрежа. Мрежовото устройство се появява в *Компютър* или *Моят компютър*.

### **Mac OS X**

Изберете съответната икона на устройството. Данните на външното устройство памет се показват.

#### *Забележка:*

- $□$  За да премахнете външно устройство памет, плъзнете иконата на устройството и я пуснете в иконата на кошчето. В противен случай данните на споделеното устройство може да не се визуализират правилно, когато се постави друго външно устройство памет.
- ❏ За достъп до външно устройство памет през мрежа изберете *Go* > *Connect to Server* от менюто на работния плот. Въведете име на принтер cifs://XXXXX или smb://XXXXX (където "xxxxx" е името на принтера) в *Адрес на сървъра*, след което щракнете върху *Свържи се*.

#### **Още по темата**

- & ["Съвети и предупреждения относно използването на карти с памет" на страница 14](#page-13-0)
- & ["Поставяне на карта с памет" на страница 58](#page-57-0)
- & ["Спецификации на външно устройство за съхранение" на страница 229](#page-228-0)

## **Използване на имейл сървър**

За използване на имейл функции като сканиране или препращане на факс, трябва да конфигурирате имейл сървъра.

## **Конфигуриране на имейл сървър**

Проверете следното преди да конфигурирате имейл сървъра.

- ❏ Принтерът е свързан към мрежата.
- ❏ Информация за имейл сървъра като документи от Вашия оператор, които сте използвали за настройка на имейла на Вашия компютър.

#### *Забележка:*

Ако използвате безплатна имейл услуга, като имейл в интернет, потърсете информацията, от която се нуждаете, в интернет.

- 1. Влезте в **Инсталиране** от началния екран.
- 2. Изберете **Системна администрация** > **Wi-Fi/Мрежови настройки** > **Разширена настройка**.

#### 3. Изберете **Имейл сървър** > **Настройки на сървър**.

4. Изберете метода на удостоверяване на имейл сървъра, който използвате.

```
П Важно:
```
Достъпни са следните методи на удостоверяване. SSL и STARTTLS не се поддържат.

❏ Няма

❏ SMTP (SMTP AUTH)

❏ POP преди SMTP

Свържете се с Вашия интернет доставчик, за да потвърдите метода на удостоверяване на имейл сървъра.

Принтерът може да не комуникира с имейл сървър, дори и методът на удостоверяване да е достъпен, защото защитата е подсилена (например, необходима е SSL комуникация) Посетете уеб сайта за поддръжка на Epson за най-актуална информация.

<http://www.epson.eu/Support> (Европа)

<http://support.epson.net/> (извън Европа)

5. Задайте подходящите настройки.

Необходимите настройки варират в зависимост от метода на удостоверяване. Въведете информация за имейл сървъра, който използвате.

6. Натиснете **ОК**.

*Забележка:*

❏ Ако бъде показано съобщение за грешка, проверете дали настройките на имейл сървъра са правилни.

❏ Ако не можете да изпратите имейл, дори и да сте завършили настройките, проверете метода на удостоверяване за имейл сървъра, който използвате.

#### **Още по темата**

& ["Елементи за настройка на имейл сървъра" на страница 241](#page-240-0)

## <span id="page-240-0"></span>**Елементи за настройка на имейл сървъра**

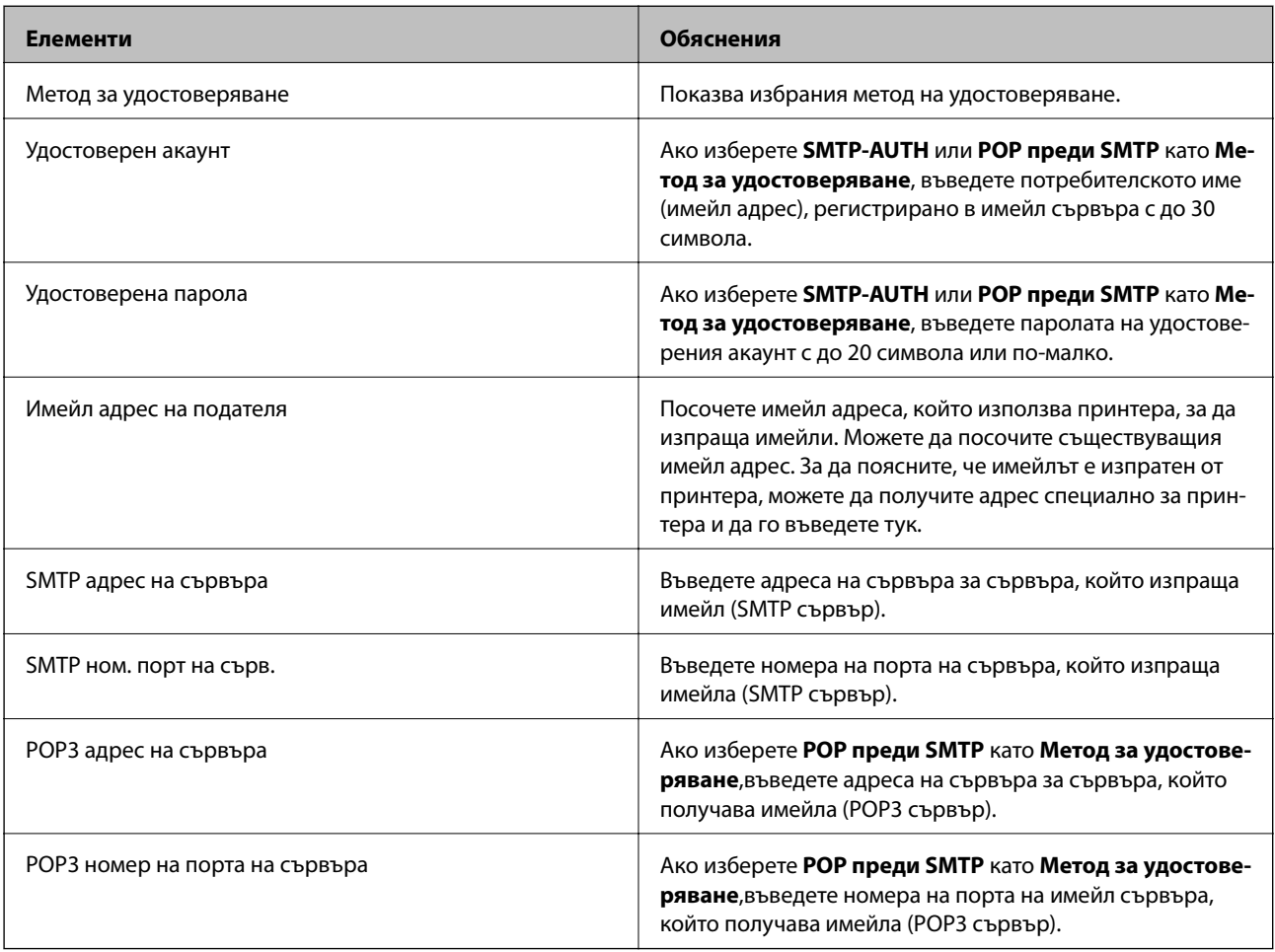

## **Проверка на връзката с имейл сървъра**

- 1. Влезте в **Инсталиране** от началния екран.
- 2. Изберете **Системна администрация** > **Wi-Fi/Мрежови настройки** > **Разширена настройка**.
- 3. Изберете **Имейл сървър** > **Проверка на връзката**, за да проверите дали принтерът е свързан с имейл сървъра.

### *Забележка:*

❏ Ако бъде показано съобщение за грешка, проверете дали настройките на имейл сървъра са правилни.

❏ Ако не можете да изпратите имейл, дори и проверката на връзката да е успешна, проверете метода на удостоверяване за имейл сървъра, който използвате.

## **Къде можете да получите помощ**

## **Уеб сайт за техническа поддръжка**

Ако имате нужда от допълнителна помощ, посетете сайта за поддръжка на Epson, показан по-долу. Изберете вашата страна или регион и преминете към раздела за поддръжка на вашия местен уебсайт на <span id="page-241-0"></span>Epson. Най-новите драйвери, често задавани въпроси, ръководства и други са на разположение за изтегляне от сайта.

### <http://support.epson.net/>

<http://www.epson.eu/Support> (Европа)

Ако продуктът ви от Epson не работи правилно и не можете да разрешите проблема, свържете се с отдела за поддръжка на Epson за съдействие.

## **Свързване с отдела за поддръжка на Epson**

## **Преди да се свържете с Epson**

Ако продуктът ви от Epson не работи правилно и не можете да разрешите проблема с помощта на информацията за отстраняване на неизправности в ръководствата му, се свържете с отдела за поддръжка на Epson за съдействие. Ако поддръжката за Epson за района ви не е посочена по-долу се свържете с търговеца, от когото сте закупили продукта.

От отдела за поддръжка на Epson ще могат да ви помогнат много по-бързо ако им предоставите следната информация:

❏ Сериен номер на продукта

(Етикетът със серийния номер обикновено е на гърба на продукта.)

- ❏ Модел на продукта
- ❏ Версия на софтуера на продукта

(Щракнете върху **Относно**, **Информация за версията**, или подобен бутон в софтуера на продукта.)

- ❏ Марка и модел на вашия компютър
- ❏ Името и версията на операционната система на компютъра ви
- ❏ Имената и версиите на софтуерните приложения, които използвате обикновено с продукта си

#### *Забележка:*

В зависимост от продукта данните с телефонните номера за факс и/или мрежови настройки може да бъдат съхранени в паметта на продукта. Възможно е данните и/или настройките да бъдат загубени поради повреда или ремонт на продукта. Epson не носи отговорност за загуба на данни, за архивирането или възстановяването на данни и/или настройки дори по време на гаранционния срок. Препоръчваме сами да архивирате данните си или да ги запишете.

## **Помощ за потребители в Европа**

Проверете своя документ за общоевропейска гаранция за информация как да се свържете с отдела за поддръжка на Epson.

### **Помощ за потребители в Тайван**

Контактите за информация, поддръжка и обслужване са:

### **Уеб адрес**

#### [http://www.epson.com.tw](http://www.epson.com.tw/)

Налична е информация за спецификации на продукти, драйвери за изтегляне и запитвания относно продукти.

### **Център за помощ на Epson**

Тел.: +886-2-80242008

Екипът ни в Центъра за помощ може да ви помогне по телефона със следното:

❏ Запитвания за покупки и информация за продукта

- ❏ Въпроси и проблеми при използването на продукта
- ❏ Запитвания относно услуги за поправка и гаранция

### **Център за ремонтни услуги:**

<http://www.tekcare.com.tw/branchMap.page>

TekCare corporation е оторизиран сервизен център на Epson Taiwan Technology & Trading Ltd.

## **Помощ за потребители в Сингапур**

Източници на информация, поддръжка и обслужване за Epson Сингапур са:

### **Уеб адрес**

### [http://www.epson.com.sg](http://www.epson.com.sg/)

Достъпна е информация за спецификации на продукта, драйвери за изтегляне, често задавани въпроси (ЧЗВ), запитвания за покупки и техническа поддръжка посредством имейл.

### **Център за помощ на Epson**

Без допълнителни такси: 800-120-5564

Екипът ни в Центъра за помощ може да ви помогне по телефона със следното:

- ❏ Запитвания за покупки и информация за продукта
- ❏ Въпроси или отстраняване на проблеми при използването на продукта
- ❏ Запитвания относно услуги за поправка и гаранция

## **Помощ за потребители в Тайланд**

Контактите за информация, поддръжка и обслужване са:

### **Уеб адрес**

### [http://www.epson.co.th](http://www.epson.co.th/)

Достъпна е информация за спецификации на продукта, драйвери за изтегляне, често задавани въпроси (ЧЗВ) и изпращане на имейл.

### **Гореща линия на Epson**

Телефон: 66-2685-9899

Имейл: support@eth.epson.co.th

Нашият екип на горещата линия може да ви помогне по телефона със следното:

❏ Запитвания за покупки и информация за продукта

❏ Въпроси и проблеми при използването на продукта

❏ Запитвания относно услуги за поправка и гаранция

### **Помощ за потребители във Виетнам**

Контактите за информация, поддръжка и обслужване са:

### **Гореща линия на Epson**

Телефон (град Хошимин): 84-8-823-9239 Телефон (град Ханой): 84-4-3978-4785, 84-4-3978-4775

### **Център за обслужване на Epson**

65 Truong Dinh Street, District 1, Hochiminh City, Vietnam. 29 Tue Tinh, Quan Hai Ba Trung, Hanoi City, Vietnam

### **Помощ за потребители в Индонезия**

Контактите за информация, поддръжка и обслужване са:

### **Уеб адрес**

### [http://www.epson.co.id](http://www.epson.co.id/)

- ❏ Информация за спецификации на продукти, драйвери за изтегляне
- ❏ Често задавани въпроси (ЧЗВ), запитвания за покупки, въпроси по имейл

### **Гореща линия на Epson**

Телефон: 62-21-572-4350

Факс: 62-21-572-4357

Нашият екип на горещата линия може да ви помогне по телефона или по факс със следното:

- ❏ Запитвания за покупки и информация за продукта
- ❏ Техническа поддръжка

### **Център за обслужване на Epson**

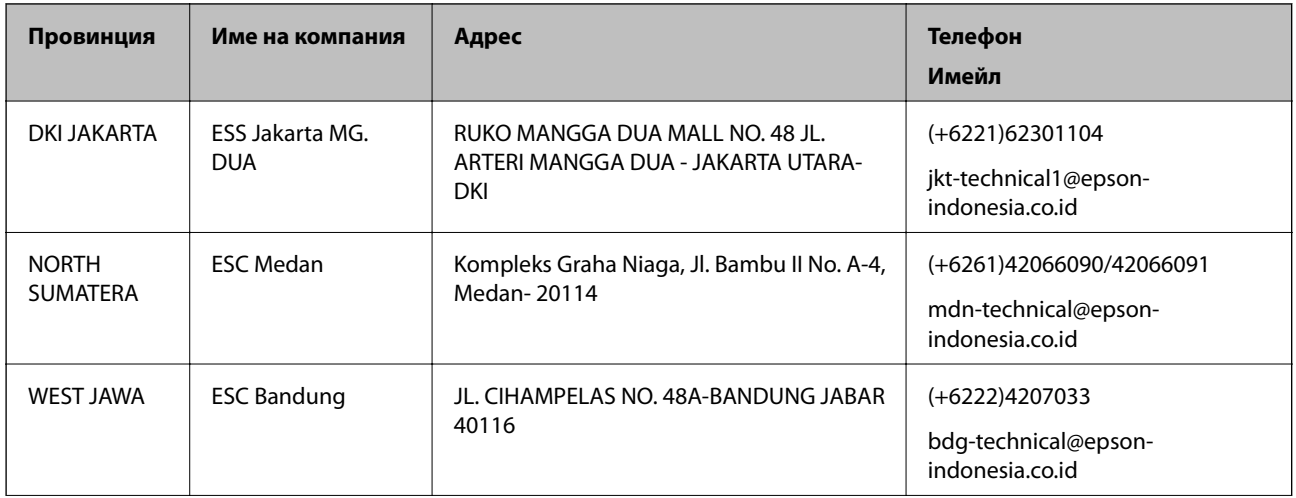

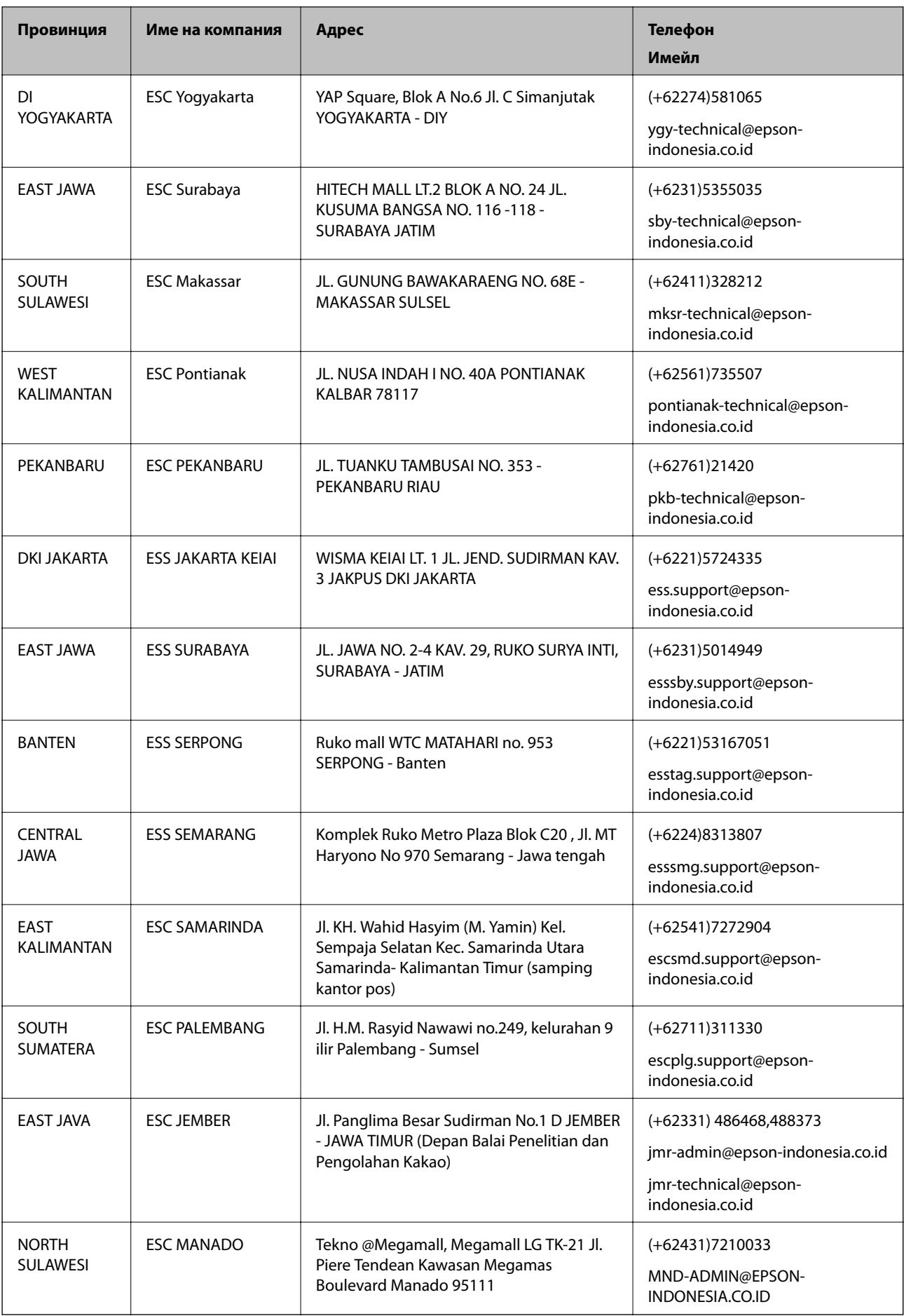

За други градове, които не са споменати тук, се обадете на горещата линия: 08071137766.

### **Помощ за потребители в Малайзия**

Контактите за информация, поддръжка и обслужване са:

### **Уеб адрес**

### [http://www.epson.com.my](http://www.epson.com.my/)

❏ Информация за спецификации на продукти, драйвери за изтегляне

❏ Често задавани въпроси (ЧЗВ), запитвания за покупки, въпроси по имейл

### **Център за телефонно обслужване на Epson**

Телефон: +60 1800-8-17349

- ❏ Запитвания за покупки и информация за продукта
- ❏ Въпроси и проблеми при използването на продукта
- ❏ Запитвания относно услуги за поправка и гаранция

### **Централен офис**

Телефон: 603-56288288 Факс: 603-5628 8388/603-5621 2088

### **Помощ за потребители в Индия**

Контактите за информация, поддръжка и обслужване са:

### **Уеб адрес**

### [http://www.epson.co.in](http://www.epson.co.in/)

Налична е информация за спецификации на продукти, драйвери за изтегляне и запитвания относно продукти.

### **Помощна линия**

❏ Сервиз, информация за продукти и поръчка на консумативи (BSNL линии) Безплатен номер: 18004250011

Достъпен от 9.00 до 18.00 от понеделник до събота (освен на национални празници)

❏ Обслужване (CDMA & потребители на мобилни устройства)

Безплатен номер: 186030001600

Достъпен от 9.00 до 18.00 от понеделник до събота (освен на национални празници)

### **Помощ за потребители във Филипините**

За да получат техническа поддръжка, както и друго следпродажбено обслужване, потребителите могат да се свържат с Epson Philippines Corporation на телефона, факса и имейл адреса, дадени по-долу:

### **Уеб адрес**

### [http://www.epson.com.ph](http://www.epson.com.ph/)

Достъпна е информация за спецификации на продукта, драйвери за изтегляне, често задавани въпроси (ЧЗВ) и запитвания по имейл.

### **Обслужване на клиенти Epson Philippines**

Без допълнителни такси: (PLDT) 1800-1069-37766 Без допълнителни такси: (цифров) 1800-3-0037766 Столичен регион на Филипините: (+632)441-9030 Уеб сайт:<http://customercare.epson.com.ph> Имейл: customercare@epc.epson.som.ph Екипът ни в Центъра за помощ може да ви помогне по телефона със следното: ❏ Запитвания за покупки и информация за продукта ❏ Въпроси и проблеми при използването на продукта ❏ Запитвания относно услуги за поправка и гаранция

### **Epson Philippines Corporation**

Централа: +632-706-2609 Факс: +632-706-2665